NFC

*Συσκευή προβολής*

# *M402W/M362W/M322W/ M402X/M362X/M322X/M282X/ M352WS/M302WS/M332XS/ M402H/M322H*

*Εγχειρίδιο χρήσης*

Τα M302WS, M402W, M362W και M362X δεν διανέμονται στη Βόρεια Αμερική.

Αρ. Μοντέλου NP-M402W, NP-M362W, NP-M322W, NP-M402X, NP-M362X, NP-M322X, NP-M282X, NP-M352WS, NP-M302WS, NP-M332XS, NP-M402H, NP-M322H

• To DLP είναι εμπορικό σήμα της Texas Instruments.

- Οι όροι Apple, Mac, Mac OS και MacBook είναι σήματα κατατεθέντα της Apple Inc. στις Η.Π.Α. και σε άλλες χώρες.
- Οι όροι Microsoft, Windows, Windows Vista, Internet Explorer, .NET Framework και PowerPoint είναι σήματα κατατεθέντα της Microsoft Corporation στις Ηνωμένες Πολιτείες ή/και άλλες χώρες.
- Τα Intel και Intel Core είναι εμπορικά σήματα της Intel Corporation στις Η.Π.Α. ή/και σε άλλες χώρες.
- Το PowerPC είναι σήμα κατατεθέν της Διεθνούς Ένωσης Επαγγελματικών Μηχανημάτων.
- Ο όρος MicroSaver είναι σήμα κατατεθέν Ομίλου Προϊόντων Πληροφορικής Kensington, ο οποίος ανήκει στην εμπορική επωνυμία ACCO.
- Το Virtual Remote Tool χρησιμοποιεί τη βιβλιοθήκη WinI2C/DDC, © Nicomsoft Ltd.
- Ο όρος HDMI, το λογότυπο HDMI και ο όρος High-Definition Multimedia Interface είναι σήματα κατατεθέντα της HDMI Licensing LLC.

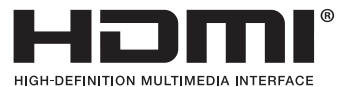

- Ο όρος Trademark PJLink είναι σήμα κατατεθέν στην Ιαπωνία, στις ΗΠΑ και σε άλλες χώρες και περιοχές
- Οι όροι Wi-Fi˚, Wi-Fi Alliance˚ και Wi-Fi Protected Access (WPA, WPA2)˚ είναι σήματα κατατεθέντα της Wi-Fi Alliance.
- Ο όρος Blu-ray είναι σήμα κατατεθέν της Blu-ray Disc Association
- Οι ονομασίες CRESTRON και ROOMVIEW είναι σήματα κατατεθέντα της Crestron Electronics, Inc. στις Ηνωμένες Πολιτείες και σε άλλες χώρες.
- Η ονομασία Ethernet είναι είτε σήμα κατατεθέν είτε πνευματική ιδιοκτησία της Fuji Xerox Co., Ltd.
- Και άλλα προϊόντα και εμπορικές ονομασίες που αναφέρονται σε αυτό το εγχειρίδιο χρήσης ίσως είναι σήματα κατατεθέντα των αντίστοιχων κατόχων τους.
- Άδειες Χρήσης Λογισμικού GPL/LGPL

Το προϊόν περιλαμβάνει λογισμικό με άδεια χρήσης που έχει χορηγηθεί υπό τη Γενική Δημόσια Άδεια GNU (General Public License - GPL), τη Μικρότερη Γενική Δημόσια Άδεια GNU (Lesser General Public License - LGPL), και άλλες.

Για περισσότερες πληροφορίες για το κάθε λογισμικό, δείτε το αρχείο "readme.pdf" μέσα στον φάκελο "about GPL&LGPL" του παρεχόμενου CD-ROM.

#### **ΣΗΜΕΙΩΣΕΙΣ**

- (1) Δεν επιτρέπεται η ανατύπωση του παρόντος εγχειρίδιου χρήσης, μερικώς ή εξ ολοκλήρου, χωρίς άδεια.
- (2) Τα περιεχόμενα του παρόντος εγχειριδίου υπόκεινται σε αλλαγές χωρίς ειδοποίηση.
- (3) Έχει δοθεί μεγάλη προσοχή κατά την προετοιμασία του παρόντος εγχειριδίου χρήσης. Ωστόσο, αν παρατηρήσετε τυχόν αμφίβολα σημεία, λάθη ή παραβλέψεις, παρακαλούμε επικοινωνήστε μαζί μας.
- (4) Κατά παρέκκλιση του άρθρου (3), η NEC δεν ευθύνεται για τυχόν αιτήματα αποζημίωσης λόγω απώλειας κέρδους ή λόγω άλλων αιτιών που δεν θεωρείται ότι απορρέουν από τη χρήση του προβολέα.

# <span id="page-2-0"></span>Προειδοποιήσεις ασφαλείας

# Προφυλάξεις

Διαβάστε προσεκτικά το παρόν εγχειρίδιο προτού χρησιμοποιήσετε τη συσκευή προβολής NEC και φυλάξτε το εγχειρίδιο για μελλοντική χρήση.

#### **ΠΡΟΣΟΧΗ**

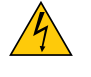

Για να απενεργοποιήσετε την παροχή ρεύματος, βεβαιωθείτε ότι έχετε βγάλει το καλώδιο ρεύματος από την πρίζα.

Η πρίζα θα πρέπει να βρίσκεται όσο το δυνατόν πιο κοντά στον εξοπλισμό και σε σημείο όπου είναι εύκολη η πρόσβαση.

#### **ΠΡΟΣΟΧΗ**

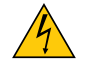

ΓΙΑ ΝΑ ΑΠΟΦΥΓΕΤΕ ΤΗΝ ΗΛΕΚΤΡΟΠΛΗΞΙΑ, ΜΗΝ ΑΝΟΙΓΕΤΕ ΤΟ ΕΣΩΤΕΡΙΚΟ ΤΗΣ ΣΥΣΚΕΥΗΣ. ΣΤΟ ΕΣΩΤΕΡΙΚΟ ΥΠΑΡΧΟΥΝ ΕΞΑΡΤΗΜΑΤΑ ΜΕ ΥΨΗΛΗ ΤΑΣΗ. ΓΙΑ ΤΟ ΣΕΡΒΙΣ ΑΠΕΥΘΥΝΘΕΙΤΕ ΣΤΟ ΕΞΟΥΣΙΟΔΟΤΗΜΕΝΟ ΠΡΟΣΩΠΙΚΟ ΤΟΥ ΣΕΡΒΙΣ.

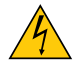

Αυτό το σύμβολο προειδοποιεί το χρήστη ότι στο εσωτερικό της συσκευής υπάρχουν εξαρτήματα χωρίς μόνωση με αρκετά υψηλή τάση ώστε να προκληθεί ηλεκτροπληξία. Συνεπώς, είναι επικίνδυνο να αγγίζετε τα εξαρτήματα στο εσωτερικό της συσκευής.

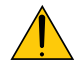

Αυτό το σύμβολο προειδοποιεί το χρήστη ότι περιλαμβάνονται σημαντικές πληροφορίες σχετικά με τη λειτουργία και τη συντήρηση αυτής της συσκευής.

Οι πληροφορίες θα πρέπει να διαβάζονται προσεκτικά για την αποφυγή προβλημάτων.

**ΠΡΟΕΙΔΟΠΟΙΗΣΗ:** ΓΙΑ ΝΑ ΑΠΟΦΥΓΕΤΕ ΤΟΝ ΚΙΝΔΥΝΟ ΠΥΡΚΑΓΙΑΣ 'Η ΗΛΕΚΤΡΟΠΛΗΞΙΑΣ, ΜΗΝ ΕΚΘΕΤΕΤΕ ΑΥΤΗ ΤΗ ΣΥΣΚΕΥΗ ΣΕ ΒΡΟΧΗ 'Η ΥΓΡΑΣΙΑ.

ΜΗ ΧΡΗΣΙΜΟΠΟΙΕΙΤΕ ΤΟ ΦΙΣ ΑΥΤΗΣ ΤΗΣ ΣΥΣΚΕΥΗΣ ΜΕ ΚΑΛΩΔΙΟ ΠΡΟΕΚΤΑΣΗΣ 'Η ΑΛΛΕΣ ΕΞΟΔΟΥΣ, ΕΑΝ ΟΙ ΑΚΡΟΔΕΚΤΕΣ ΤΟΥ ΦΙΣ ΔΕΝ ΜΠΟΡΟΥΝ ΝΑ ΕΙΣΑΧΘΟΥΝ ΠΛΗΡΩΣ.

#### Ειδοποίηση Συμμόρφωσης DOC (μόνο για Καναδά)

Αυτή η ψηφιακή συσκευή Κλάσης Β συμμορφώνεται με τον Καναδικό ICES-003.

#### Κανονισμός Πληροφοριών Μηχανικών Θορύβων - 3. GPSGV,

Η υψηλότερη στάθμη ηχητικής πίεσης είναι μικρότερη από 70 dB (A) σύμφωνα με το EN ISO 7779.

#### Απόρριψη χρησιμοποιημένων προϊόντων

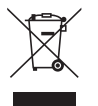

Η νομοθεσία της ΕΕ, όπως εφαρμόζεται σε κάθε χώρα-μέλος, ορίζει ότι η απόρριψη όλων των ηλεκτρικών και ηλεκτρονικών προϊόντων που φέρουν την ένδειξη (αριστερά) πρέπει να γίνεται ξεχωριστά από τα οικιακά απορρίμματα. Αυτό περιλαμβάνει τις συσκευές προβολής και τα ηλεκτρικά τους εξαρτήματα ή λάμπες. Κατά την απόρριψη αυτών των προϊόντων, παρακαλούμε ακολουθήστε τις οδηγίες των τοπικών αρχών σας ή/και ρωτήστε στο κατάστημα από όπου αγοράσατε το προϊόν.

Έπειτα από την περισυλλογή των χρησιμοποιημένων προϊόντων, αυτά επαναχρησιμοποιούνται και ανακυκλώνονται καταλλήλως. Αυτή η προσπάθεια θα μας βοηθήσει να μειώσουμε στο ελάχιστο τα απορρίμματα, όπως ο υδράργυρος που περιέχεται σε λυχνίες, καθώς και την αρνητική επίδρασή τους στην ανθρώπινη υγεία και στο περιβάλλον. Η ένδειξη στα ηλεκτρικά και ηλεκτρονικά προϊόντα ισχύει μόνο για τις τρέχουσες χώρες-μέλη της Ευρωπαϊκής Ένωσης.

#### **ΠΡΟΕΙΔΟΠΟΙΗΣΗ ΓΙΑ ΚΑΤΟΙΚΟΥΣ ΤΗΣ ΚΑΛΙΦΟΡΝΙΑ:**

Ο χειρισμός των καλωδίων που παρέχονται μαζί με αυτό το προϊόν θα σας εκθέσει σε μόλυβδο, μία χημική ουσία η οποία είναι γνωστή στην Πολιτεία της Καλιφόρνια ότι προκαλεί γεννητικές ανωμαλίες ή άλλα αναπαραγωγικά προβλήματα. ΝΑ ΠΛΕΝΕΤΕ ΤΑ ΧΕΡΙΑ ΣΑΣ ΕΠΕΙΤΑ ΑΠΟ ΤΟΝ ΧΕΙΡΙΣΜΟ.

#### Παρεμβολές RF (μόνο για ΗΠΑ)

#### **ΠΡΟΕΙΔΟΠΟΙΗΣΗ**

Η Ομοσπονδιακή Επιτροπή Επικοινωνιών δεν επιτρέπει τροποποιήσεις ή αλλαγές της μονάδας ΕΚΤΟΣ από εκείνες που ορίζονται από την NEC Display Solutions of America, Inc. στο παρόν εγχειρίδιο. Η μη συμμόρφωση με αυτόν τον κυβερνητικό κανονισμό μπορεί να ακυρώσει το δικαίωμά σας για χρήση αυτού του εξοπλισμού. Αυτός ο εξοπλισμός έχει δοκιμαστεί και έχει διαπιστωθεί ότι συμμορφώνεται με τους περιορισμούς για ψηφιακή συσκευή Κατηγορίας B, σύμφωνα με το Άρθρο 15 των Κανονισμών της FCC. Αυτοί οι περιορισμοί έχουν τεθεί για την παροχή λογικής προστασίας από τις βλαβερές παρεμβολές σε κατοικημένη περιοχή. Αυτός ο εξοπλισμός παράγει, χρησιμοποιεί και μπορεί να εκπέμψει ενέργεια ραδιοσυχνοτήτων και, εάν δεν τοποθετηθεί και χρησιμοποιηθεί σύμφωνα με τις οδηγίες, μπορεί να προκαλέσει επικίνδυνες παρεμβολές στις ραδιοεπικοινωνίες. Ωστόσο, δεν υπάρχει καμία εγγύηση ότι δεν θα υπάρξουν παρεμβολές σε κάποια συγκεκριμένη εγκατάσταση.

Εάν αυτός ο εξοπλισμός προκαλέσει βλαβερές παρεμβολές στη ραδιοφωνική ή τηλεοπτική λήψη, πράγμα που μπορεί να εξακριβωθεί θέτοντας εκτός λειτουργίας τον εξοπλισμό και στη συνέχεια θέτοντάς τον πάλι εντός λειτουργίας, ο χρήστης πρέπει να προσπαθήσει να διορθώσει τις παρεμβολές, λαμβάνοντας ένα ή περισσότερα από τα ακόλουθα μέτρα:

- Αλλάξτε τον προσανατολισμό ή τη θέση της κεραίας λήψης.
- Αυξήστε την απόσταση ανάμεσα στον εξοπλισμό και το δέκτη.
- Συνδέστε τον εξοπλισμό σε πρίζα ή κύκλωμα διαφορετικά από αυτά όπου είναι συνδεδεμένος ο δέκτης.
- Απευθυνθείτε στον αντιπρόσωπό σας ή σε έναν έμπειρο τεχνικό ραδιοφώνου/τηλεόρασης για βοήθεια.

Μόνο για HB: Στο ΗΒ το εγκεκριμένο καλώδιο ηλεκτρικού ρεύματος BS με διαμορφωμένο βύσμα διαθέτει μαύρη ασφάλεια (5A) εγκατεστημένη για χρήση με αυτόν τον εξοπλισμό. Εάν ο εξοπλισμός δεν συνοδεύεται από καλώδιο ηλεκτρικού ρεύματος, απευθυνθείτε στον προμηθευτή σας.

#### Σημαντικές προφυλάξεις

Αυτές οι οδηγίες ασφαλείας διασφαλίζουν τη μεγάλη διάρκεια ζωής της συσκευής προβολής σας και αποτρέπουν την πιθανότητα πυρκαγιάς και ηλεκτροπληξίας. Διαβάστε τις προσεκτικά και τηρήστε όλες τις προειδοποιήσεις.

# Δεγκατάσταση

• Μην τοποθετείτε τη συσκευή προβολής στα παρακάτω σημεία:

- πάνω σε ασταθή βάση ή τραπέζι.
- κοντά σε νερό, μπάνιο ή δωμάτια με υγρασία.
- σε άμεση ηλιακή ακτινοβολία, κοντά σε καλοριφέρ ή συσκευές που εκπέμπουν θερμότητα.
- σε χώρο με πολλή σκόνη, καπνό ή ατμό.
- πάνω σε μια κόλλα χαρτί ή ύφασμα, σε χαλιά ή μοκέτες.
- Αν θέλετε να τοποθετήσετε τη συσκευή προβολής στο ταβάνι:
	- Μην επιχειρήσετε μόνοι σας την εγκατάσταση της συσκευής προβολής.
	- Η συσκευή προβολής πρέπει να εγκαθίσταται από εξειδικευμένους τεχνικούς για να διασφαλίζεται η σωστή λειτουργία και να μειώνεται ο κίνδυνος τραυματισμού.
	- Επίσης, το ταβάνι πρέπει να είναι αρκετά δυνατό για να αντέξει τη συσκευή προβολής και η εγκατάσταση πρέπει να γίνει σε αρμονία με οποιουσδήποτε τυχόν τοπικούς κανονισμούς δόμησης.
	- Για περισσότερες πληροφορίες, επικοινωνήστε με τον αντιπρόσωπό σας.

#### **ΠΡΟΕΙΔΟΠΟΙΗΣΗ**

• Μη χρησιμοποιείτε άλλα αντικείμενα εκτός από το κάλυμμα του φακού για να καλύψετε το φακό όταν η συσκευή προβολής είναι ενεργοποιημένη.

Αν κάνετε κάτι τέτοιο μπορεί να προκληθεί υπερθέρμανση του αντικειμένου, οδηγώντας σε πιθανή πυρκαγιά ή ζημιά λόγω της θερμότητας που εκπέμπεται από την έξοδο φωτισμού.

- Μην καλύπτετε τον φακό με το κάλυμμα ή κάτι αντίστοιχο όταν η συσκευή προβολής είναι ενεργοποιημένη. Αν κάνετε κάτι τέτοιο, το κάλυμμα ενδέχεται να λιώσει λόγω της θερμότητας που εκπέμπεται από τον έξοδο φωτισμού.
- Μην τοποθετείτε αντικείμενα που επηρεάζονται εύκολα από τη θερμότητα μπροστά από το φακό της συσκευής προβολής. Αν κάνετε κάτι τέτοιο το αντικείμενο ενδέχεται να λιώσει λόγω της θερμότητας που εκπέμπεται από την έξοδο φωτισμού.

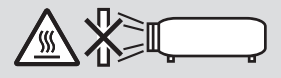

• Μην ψεκάζετε με εύφλεκτο αέριο για να απαλλαγείτε από τη σκόνη και τις ακαθαρσίες που συσσωρεύονται στον φακό. Αν το κάνετε αυτό μπορεί να προκληθεί πυρκαγιά.

#### Τοποθετήστε τον προβολέα σε οριζόντια θέση

Η γωνία κλίσης του προβολέα δεν πρέπει να υπερβαίνει τις 10 μοίρες, ούτε θα πρέπει να τοποθετηθεί οπουδήποτε αλλού εκτός από την επιφάνεια εργασίας και τη βάση οροφής, διαφορετικά μπορεί να μειωθεί σημαντικά η διάρκεια ζωής της λυχνίας.

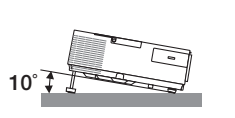

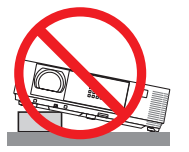

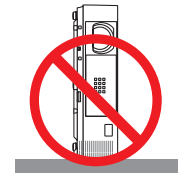

#### <u>4\</u> Προφυλάξεις για πυρκαγιά και ηλεκτροπληξία  $A\overline{ }$

- Βεβαιωθείτε ότι ο χώρος εξαερίζεται επαρκώς και ότι ο εξαερισμός δεν εμποδίζεται, ώστε να μη συσσωρεύεται θερμότητα στο εσωτερικό της συσκευής προβολής. Αφήστε απόσταση τουλάχιστον 10 εκατοστά ανάμεσα στη συσκευή προβολής και τον τοίχο.
- Μην προσπαθήσετε να αγγίξετε την διέξοδο αερίων από τη μπροστινή δεξιά πλευρά (όπως το βλέπουμε από μπροστά) καθώς μπορεί να είναι καυτή όταν η συσκευή προβολής είναι ενεργοποιημένη και αμέσως μετά την απενεργοποίησή της. Ορισμένα εξαρτήματα της συσκευής προβολής ενδέχεται να θερμανθούν προσωρινά αν απενεργοποιήσετε τη συσκευή προβολής με το πλήκτρο POWER (ΕΝΕΡΓΟΠΟΙΗΣΗ) ή αν διακοπεί η παροχή AC κατά τη διάρκεια της κανονικής λειτουργίας της συσκευής προβολής. Να είστε ιδιαίτερα προσεκτικοί όταν σηκώνετε τη συσκευή προβολής.

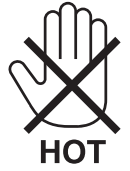

- Μην επιτρέπετε ξένα αντικείμενα, όπως συνδετήρες ή χαρτιά να πέφτουν μέσα στη συσκευή προβολής. Μην επιχειρήσετε να βγάλετε οποιαδήποτε αντικείμενα έχουν πέσει μέσα στη συσκευή προβολής. Μην εισάγετε τυχόν μεταλλικά αντικείμενα, όπως σύρμα ή κατσαβίδια στη συσκευή προβολής. Αν κάτι πέσει μέσα στη συσκευή προβολής, αποσυνδέστε τη αμέσως και ζητήστε από το εξουσιοδοτημένο προσωπικό του σέρβις να το αφαιρέσει.
- Μην τοποθετείτε αντικείμενα πάνω στη συσκευή προβολής.
- Μην αγγίζετε την πρίζα κατά τη διάρκεια καταιγίδας. Αν το κάνετε αυτό μπορεί να προκληθεί ηλεκτροπληξία ή πυρκαγιά.
- Η συσκευή προβολής είναι σχεδιασμένη για λειτουργία σε παροχή ρεύματος 100-240V AC 50/60 Hz. Βεβαιωθείτε ότι η παροχή ρεύματος συμφωνεί με αυτήν την απαίτηση προτού προσπαθήσετε να χρησιμοποιήσετε τη συσκευή προβολής.
- Μην κοιτάζετε μέσα στο φακό όταν η συσκευή προβολής είναι ενεργοποιημένη. Θα μπορούσε να προκληθεί σοβαρή βλάβη στα μάτια σας.

• Κρατήστε αντικείμενα όπως ο μεγεθυντικός φακός εκτός της πορείας φωτός της συσκευής προβολής. Το φως που προβάλλεται από το φακό είναι εκτεταμένο, συνεπώς οποιαδήποτε αντικείμενα που θα μπορούσαν να αλλάξουν την πορεία του φωτός που εξέρχεται από τον φακό μπορούν να προκαλέσουν απρόβλεπτα αποτελέσματα, όπως πυρκαγιά ή βλάβη στα μάτια.

• Μην τοποθετείτε αντικείμενα που επηρεάζονται εύκολα από τη θερμότητα μπροστά από την έξοδο εξαερισμού της συσκευής προβολής

Σε αυτή την περίπτωση μπορεί να λιώσει το αντικείμενο ή να καούν τα χέρια σας από τη θερμότητα που εκπέμπεται από τον εξαερισμό.

- Μην πιτσιλίζετε με νερό τη συσκευή προβολής. Αν το κάνετε αυτό μπορεί να προκληθεί ηλεκτροπληξία ή πυρκαγιά. Εάν η συσκευή προβολής βραχεί, απενεργοποιήστε την, βγάλτε το καλώδιο τροφοδοσίας από την πρίζα και ζητήστε από εξουσιοδοτημένο προσωπικό του σέρβις να ελέγξει τη συσκευή προβολής.
- Χειριστείτε το καλώδιο ηλεκτρικού ρεύματος προσεκτικά. Όταν το καλώδιο ηλεκτρικού ρεύματος είναι κατεστραμμένο ή φθαρμένο μπορεί να προκληθεί ηλεκτροπληξία ή πυρκαγιά.
	- Μη χρησιμοποιείτε κανένα καλώδιο ηλεκτρικού ρεύματος εκτός από αυτό που παρέχεται με τη συσκευή προβολής.
	- Μη λυγίζετε ή τεντώνετε το καλώδιο ηλεκτρικού ρεύματος υπερβολικά.
	- Μην τοποθετείτε το καλώδιο ηλεκτρικού ρεύματος κάτω από τη συσκευή προβολής ή κάτω από οποιοδήποτε βαρύ αντικείμενο.
	- Μην καλύπτετε το καλώδιο ηλεκτρικού ρεύματος με άλλα μαλακά υλικά όπως χαλιά.
	- Μη θερμαίνετε το καλώδιο ηλεκτρικού ρεύματος.
	- Μην πιάνετε το καλώδιο ηλεκτρικού ρεύματος με βρεγμένα χέρια.
- Απενεργοποιήστε τη συσκευή προβολής, αποσυνδέστε το καλώδιο ηλεκτρικού ρεύματος και ζητήστε από εξουσιοδοτημένο προσωπικό του σέρβις να ελέγξει τη συσκευή προβολής, αν ισχύει κάποιο από τα παρακάτω:
	- Όταν το καλώδιο ηλεκτρικού ρεύματος ή η πρίζα είναι κατεστραμμένη ή φθαρμένη.
	- Αν έχει χυθεί κάποιο υγρό μέσα στη συσκευή προβολής ή αν έχει εκτεθεί σε βροχή ή νερό.
	- Αν η συσκευή προβολής δεν λειτουργεί κανονικά, παρόλο που ακολουθείτε τις οδηγίες που περιγράφονται σε αυτό το εγχειρίδιο χρήσης.
	- Αν η συσκευή προβολής σας έχει πέσει κάτω ή αν το περίβλημα έχει υποστεί ζημιά.
	- Αν η συσκευή προβολής παρουσιάζει διακριτή αλλαγή στην απόδοση, υποδεικνύοντας ανάγκη για σέρβις.
- Αποσυνδέστε το καλώδιο ηλεκτρικού ρεύματος και οποιαδήποτε άλλα καλώδια προτού μεταφέρετε τη συσκευή προβολής.
- Απενεργοποιήστε τη συσκευή προβολής και αποσυνδέστε το καλώδιο ηλεκτρικού ρεύματος προτού καθαρίσετε το περίβλημα ή αντικαταστήσετε το λαμπτήρα.
- Απενεργοποιήστε τη συσκευή προβολής και αποσυνδέστε το καλώδιο ηλεκτρικού ρεύματος αν η συσκευή προβολής πρόκειται να μη χρησιμοποιηθεί για μεγάλο χρονικό διάστημα.
- Όταν χρησιμοποιείτε καλώδιο LAN (μόνο μοντέλα με θύρα RJ-45 LAN):

Για λόγους ασφαλείας, μην το συνδέετε με το σύνδεσμο για περιφερειακές συσκευές με καλωδιώσεις που ίσως έχουν μεγάλη τάση.

# **ΠΡΟΣΟΧΗ**

- Να μην χρησιμοποιείτε το πόδι με δυνατότητα κλίσης για σκοπούς διαφορετικούς από αυτούς για τους οποίους προορίζεται. Η εσφαλμένη χρήση, όπως το σήκωμα του ποδιού κλίσης ή η ανάρτηση στον τοίχο, μπορεί να προκαλέσει ζημιά στη συσκευή προβολής.
- Μην αποστέλλετε τη συσκευή προβολής με υπηρεσίες παράδοσης δεμάτων μέσα σε μαλακή συσκευασία. Μέσα στη μαλακή συσκευασία, μπορεί να προκληθεί ζημιά στη συσκευή προβολής.
- Επιλέξτε [ΥΨΗΛΗ] στη λειτουργία ανεμιστήρα, αν χρησιμοποιείτε τη συσκευή προβολής για συνεχόμενες διαδοχικές μέρες. (Από το μενού, επιλέξτε [ΕΓΚΑΤΑΣΤ]→ [ΕΠΙΛΟΓΕΣ(1)] → [ΛΕΙΤΟΥΡΓΙΑ ΑΝΕΜΙΣΤΗΡΑ]→ [ΥΨΗΛΗ].
- Μην απενεργοποιείτε την παροχή ρεύματος για 60 δευτερόλεπτα από την ενεργοποίηση του λαμπτήρα και για όση ώρα αναβοσβήνει η ενδεικτική λυχνία POWER με μπλε χρώμα. Αν κάνετε κάτι τέτοιο μπορεί να προκληθεί πρόωρο τέλος της διάρκειας ζωής του λαμπτήρα.

#### Προφυλάξεις για το Τηλεχειριστήριο

- Χειριστείτε το τηλεχειριστήριο προσεκτικά.
- Αν βραχεί το τηλεχειριστήριο, σκουπίστε το αμέσως.
- Αποφύγετε την υπερβολική θερμότητα και υγρασία.
- Μη βραχυκυκλώνετε, θερμαίνετε ή αποσυναρμολογείτε τις μπαταρίες.
- Μη ρίχνετε τις μπαταρίες στη φωτιά.
- Αν πρόκειται να μη χρησιμοποιήσετε το τηλεχειριστήριο για μεγάλο χρονικό διάστημα, αφαιρέστε τις μπαταρίες.
- Βεβαιωθείτε ότι έχετε τοποθετήσει τις μπαταρίες με τη σωστή πολικότητα (+/−).
- Μη χρησιμοποιείτε μαζί νέες και παλιές μπαταρίες, ούτε διαφορετικούς τύπους μπαταριών.
- Φροντίστε να γίνεται η απόρριψη των χρησιμοποιημένων μπαταριών σύμφωνα με τους τοπικούς κανονισμούς.

#### **Σημείωση για κατοίκους ΗΠΑ**

Οι λαμπτήρες αυτού του προϊόντος περιέχουν υδράργυρο. Παρακαλούμε απορρίψτε σύμφωνα με την τοπική, κρατική ή ομοσπονδιακή νομοθεσία.

#### Αντικατάσταση λαμπτήρα

- Χρησιμοποιήστε τον καθορισμένο λαμπτήρα για ασφάλεια και απόδοση.
- Για να αντικαταστήσετε τη λάμπα, ακολουθήστε όλες τις οδηγίες που παρέχονται στη σελίδα [132.](#page-142-0)
- Φροντίστε να αντικαθιστάτε τη λυχνία όταν εμφανίζεται το μήνυμα **[Η ΛΥΧΝΙΑ ΕΧΕΙ ΦΤΑΣΕΙ ΣΤΟ ΤΕΛΟΣ ΤΗΣ ΔΙΑΡΚΕΙΑΣ ΖΩΗΣ ΤΗΣ. ΠΑΡΑΚΑΛΩ ΑΝΤΙΚΑΤΑΣΤΗΣΤΕ ΤΗ ΛΥΧΝΙΑ.]**. Εάν συνεχίσετε να χρησιμοποιείτε τη λυχνία αφού έχει φτάσει στο τέλος της διάρκειας ζωής της, η λυχνία ενδέχεται να θρυμματιστεί, και κομμάτια από γυαλί ενδέχεται να διασκορπιστούν στη θήκη της λυχνίας. Μην τα αγγίζετε καθώς τα κομμάτια γυαλιού ενδέχεται να προκαλέσουν τραυματισμό. Αν συμβεί αυτό, επικοινωνήστε με τον αντιπρόσωπό σας για αντικατάσταση της λυχνίας.

#### **Ένα Χαρακτηριστικό του λαμπτήρα**

Η συσκευή προβολής διαθέτει λαμπτήρα εκκένωσης ειδικών χρήσεων ως πηγή φωτός.

Ο λαμπτήρας έχει το χαρακτηριστικό ότι η φωτεινότητά του μειώνεται σταδιακά με το χρόνο. Επίσης, όσες περισσότερες φορές αναβοσβήσει, τόσο περισσότερο αυξάνεται η μείωση της φωτεινότητάς του.

Η πραγματική διάρκεια ζωής του λαμπτήρα ενδέχεται να διαφέρει ανάλογα με τον ίδιο το λαμπτήρα, τις συνθήκες περιβάλλοντος και τη χρήση.

#### **ΠΡΟΣΟΧΗ:**

- ΜΗΝ ΑΓΓΙΖΕΤΕ ΤΟ ΛΑΜΠΤΗΡΑ αμέσως μετά τη χρήση του. Ο λαμπτήρας θα είναι υπερβολικά καυτός. Θέστε τη συσκευή προβολής εκτός λειτουργίας και αποσυνδέστε το καλώδιο ρεύματος από την πρίζα. Αφήστε να περάσει τουλάχιστον μια ώρα για να κρυώσει ο λαμπτήρας πριν τον πιάσετε.
- Όταν αφαιρείτε τη λάμπα από τη συσκευή προβολής που έχετε τοποθετήσει στην οροφή, βεβαιωθείτε ότι δεν βρίσκεται κανείς κάτω από τη συσκευή προβολής. Υπάρχει περίπτωση να πέσουν κομμάτια γυαλιού, αν ο λαμπτήρας έχει καεί.

#### Σχετικά με τη λειτουργία μεγάλου υψομέτρου

• Ρυθμίστε τη [ΛΕΙΤΟΥΡΓΙΑ ΑΝΕΜΙΣΤΗΡΑ] σε [ΜΕΓΑΛΟ ΎΨΟΣ] όταν χρησιμοποιείτε τη συσκευή προβολής σε υψόμετρο 5500 πόδια/1700 μέτρα ή μεγαλύτερο.

Η χρήση του προβολέα σε υψόμετρο 5500 πόδια/1700 μέτρα ή μεγαλύτερο χωρίς να έχετε επιλέξει [ΜΕΓΑΛΟ ΎΨΟΣ] μπορεί να προκαλέσει υπερθέρμανση και αναπάντεχη απενεργοποίηση της συσκευής προβολής. Εάν συμβεί αυτό, περιμένετε δυο λεπτά και θέστε τη συσκευή προβολής σε λειτουργία.

- Η χρήση της συσκευή προβολής σε υψόμετρο κάτω από περίπου 5500 πόδια/1700 μέτρα με ρύθμιση στο [ΜΕΓΑΛΟ ΎΨΟΣ] μπορεί να προκαλέσει υπερβολική ψύξη της συσκευή προβολής, προκαλώντας τρεμόπαιγμα της εικόνας. Αλλάξτε τη [ΛΕΙΤΟΥΡΓΙΑ ΑΝΕΜΙΣΤΗΡΑ] σε [ΑΥΤΟΜ.].
- Η χρήση της συσκευής προβολής σε υψόμετρα από περίπου 5500 πόδια/1700 μέτρα ή μεγαλύτερα μπορεί να μειώσει τη διάρκεια ζωής των οπτικών εξαρτημάτων, όπως είναι ο λαμπτήρας.

#### Σχετικά με τα πνευματικά δικαιώματα των προβαλλόμενων εικόνων:

Παρακαλούμε σημειώστε ότι η χρήση αυτής της συσκευής προβολής για εμπορική χρήση ή για την προσέλκυση της προσοχής του κοινού σε κάποιο δημόσιο χώρο, όπως καφετέρια ή ξενοδοχείο, και η χρήση συμπίεσης ή επέκτασης της εικόνας της οθόνης με τις ακόλουθες λειτουργίες μπορεί να εγείρει ανησυχίες σχετικά με την καταπάτηση πνευματικών δικαιωμάτων, σύμφωνα με το νόμο περί πνευματικών δικαιωμάτων.

[ΛΟΓΟΣ ΔΙΑΣΤΑΣΕΩΝ], [ΒΑΣΙΚΗ ΓΡΑΜΜΗ], Λειτουργία μεγέθυνσης και άλλες παρόμοιες λειτουργίες.

#### Πληροφορίες τουρκικού RoHS για την τουρκική αγορά

EEE Yonetmeliğine Uygundur.

Αυτή η συσκευή δεν προορίζεται για χρήση στο άμεσο οπτικό πεδίο σε χώρους εργασίας με οπτική απεικόνιση. Για την αποφυγή ενοχλητικών αντανακλάσεων σε χώρους εργασίας με οπτική απεικόνιση, η συσκευή αυτή δεν πρέπει να τοποθετείται στο άμεσο οπτικό πεδίο.

#### Λειτουργία διαχείρισης ενέργειας

Ο προβολέας διαθέτει λειτουργίες διαχείρισης ενέργειας. Για να μειωθεί η κατανάλωση ενέργειας, οι λειτουργίες διαχείρισης ενέργειας (1 και 2) είναι εργοστασιακά προκαθορισμένες όπως φαίνεται παρακάτω. Για να ελέγξετε τον προβολέα από μία εξωτερική συσκευή μέσω σύνδεσης LAN ή σειριακού καλωδίου, χρησιμοποιήστε το μενού στην οθόνη για να αλλάξετε τις ρυθμίσεις για τα 1 και 2.

#### *1. ΛΕΙΤΟΥΡΓΙΑ ΑΝΑΜΟΝΗΣ (Εργοστασιακή προεπιλογή: ΚΑΝΟΝΙΚΗ)*

*Για να ελέγξετε τον προβολέα από μία εξωτερική συσκευή, επιλέξτε [ΔΙΚΤΥΟ ΣΕ ΑΝΑΜΟΝΗ] για [ΛΕΙΤΟΥΡΓΙΑ ΑΝΑΜΟΝΗΣ].*

#### *ΣΗΜΕΙΩΣΗ:*

• Όταν έχει επιλεχθεί [ΚΑΝΟΝΙΚΗ] για τη ρύθμιση [ΛΕΙΤΟΥΡΓΙΑ ΑΝΑΜΟΝΗΣ], οι ακόλουθοι σύνδεσμοι και οι ακόλουθες λειτουργότες δεν θα λειτουργούν:

 οσύνδεσμος MONITOR OUT,οσύνδεσμος AUDIO OUT,ηθύρα USB-B,οιλειτουργίεςLAN,ηλειτουργίαΕιδοποίησης ΗλεκτρονικούΤαχυδρομείου, το DDC/CI (VirtualRemote Tool)

#### *2. ΑΥΤΟΜ. ΑΠΕΝΕΡΓΟΠ. (Εργοστασιακή προεπιλογή: 1 ώρα)*

*Για έλεγχο του προβολέα από μια εξωτερική συσκευή, επιλέξτε [ΑΠΕΝΕΡΓ] για [ΑΥΤΟΜ. ΑΠΕΝΕΡΓΟΠ.].*

*ΣΗΜΕΙΩΣΗ:*

Όταν έχει επιλεχθείτο [1:00] για τη ρύθμιση [ΑΥΤΟΜ. ΑΠΕΝΕΡΓΟΠ.], είναι δυνατό ο προβολέας να απενεργοποιηθεί αυτόματα σε 60 λεπτά αν δεν υπάρχει λήψη σήματος από οποιαδήποτεείσοδοήανδενεκτελεστείκαμίαλειτουργία.

#### **Προφυλάξεις υγείας για τους χρήστες κατά την προβολή εικόνων 3D**

Πριν την προβολή, βεβαιωθείτε ότι έχετε διαβάσει τις προφυλάξεις φροντίδας που μπορείτε να βρείτε στο εγχειρίδιο οδηγιών που παρέχεται μαζί με τα γυαλιά ενεργού κλείστρου LCD σας ή με το συμβατό με 3D περιεχόμενό σας όπως DVD, βιντεοπαιχνίδια, αρχεία βίντεο υπολογιστή και παρόμοια.

Για να αποφύγετε τυχόν δυσμενή συμπτώματα, ακολουθήστε τα εξής:

- Μην χρησιμοποιείτε γυαλιά ενεργού κλείστρου LCD για προβολή υλικού διαφορετικού από εικόνες 3D.
- Αφήστε μία απόσταση 2 m ή μεγαλύτερη ανάμεσα στην οθόνη και τον χρήστη. Η προβολή εικόνων 3D από υπερβολικά μικρή απόσταση μπορεί να καταπονήσει τα μάτια σας.
- Αποφύγετε την προβολή εικόνων 3D για παρατεταμένο χρονικό διάστημα. Κάντε ένα διάλειμμα 15 λεπτών ή περισσότερο μετά από κάθε μία ώρα προβολής.
- Εάν εσείς ή κάποιο μέλος της οικογένειάς σας έχει ιστορικό επιληπτικών κρίσεων φωτοευαισθησίας, συμβουλευτείτε ένα γιατρό πριν από την προβολή εικόνων 3D.
- Κατά την προβολή εικόνων 3D, αν νιώσετε ναυτία, ζάλη, αναγούλα, πονοκέφαλο, κούραση των ματιών, θολή όραση, σπασμούς ή μούδιασμα, διακόψτε την προβολή τους. Αν τα συμπτώματα εξακολουθούν να επιμένουν, συμβουλευτείτε έναν γιατρό.
- Δείτε τις εικόνες 3D από τη μπροστινή μεριά της οθόνης. Η προβολή από γωνία μπορεί να προκαλέσει κόπωση ή καταπόνηση των ματιών.

#### Αριθμός Μοντέλου της Μονάδας Ασύρματου LAN

Η μονάδα ασύρματου LAN αποτελεί προαιρετικό τεμάχιο. Για να βρείτε το κατάλληλο μοντέλο για την περιοχή σας, παρακαλούμε επισκεφθείτε τον ιστότοπο της εταιρείας: URL: <http://www.nec-display.com/global/support/index.html>

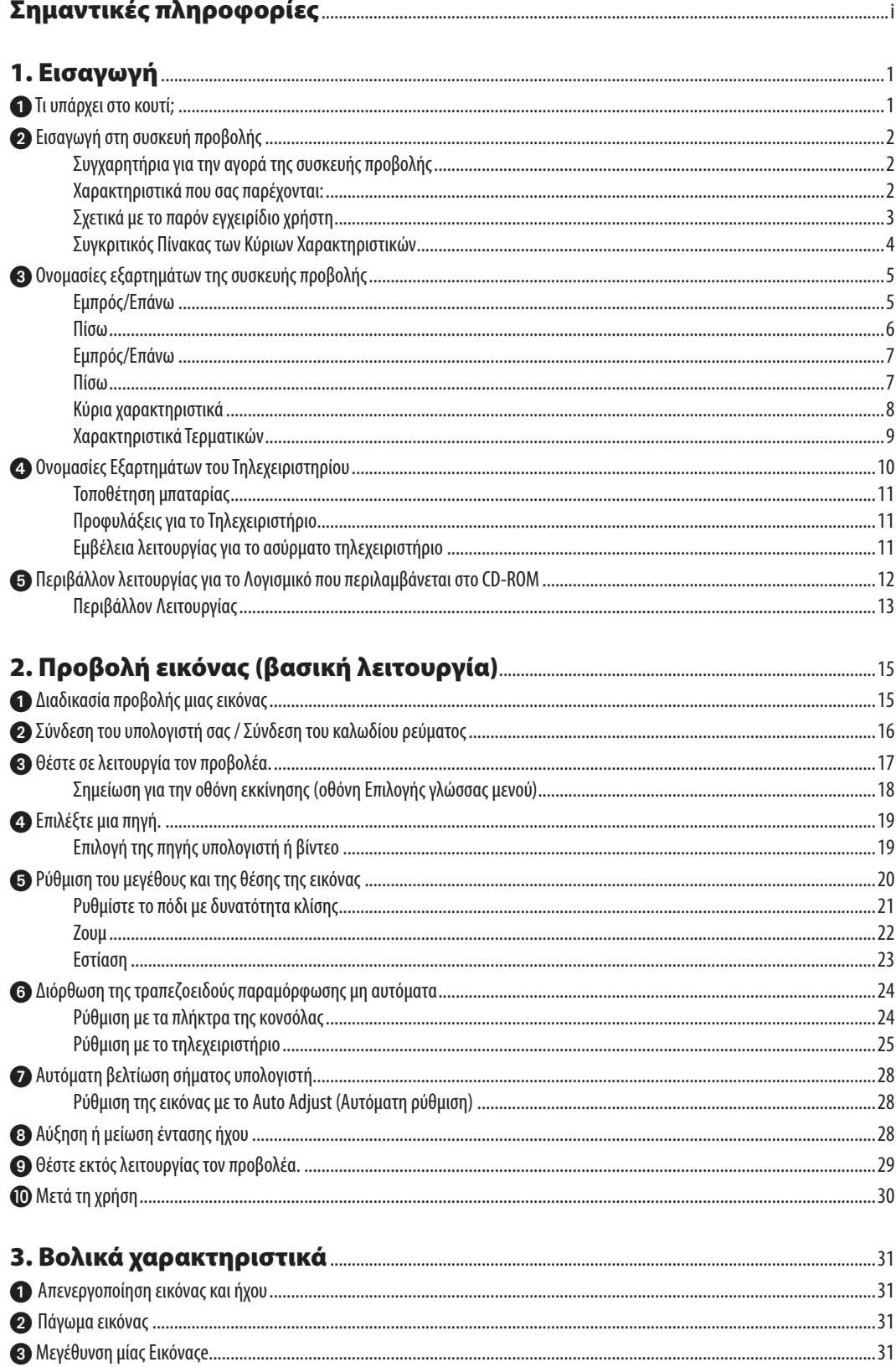

### Πίνακας Περιεχομένων

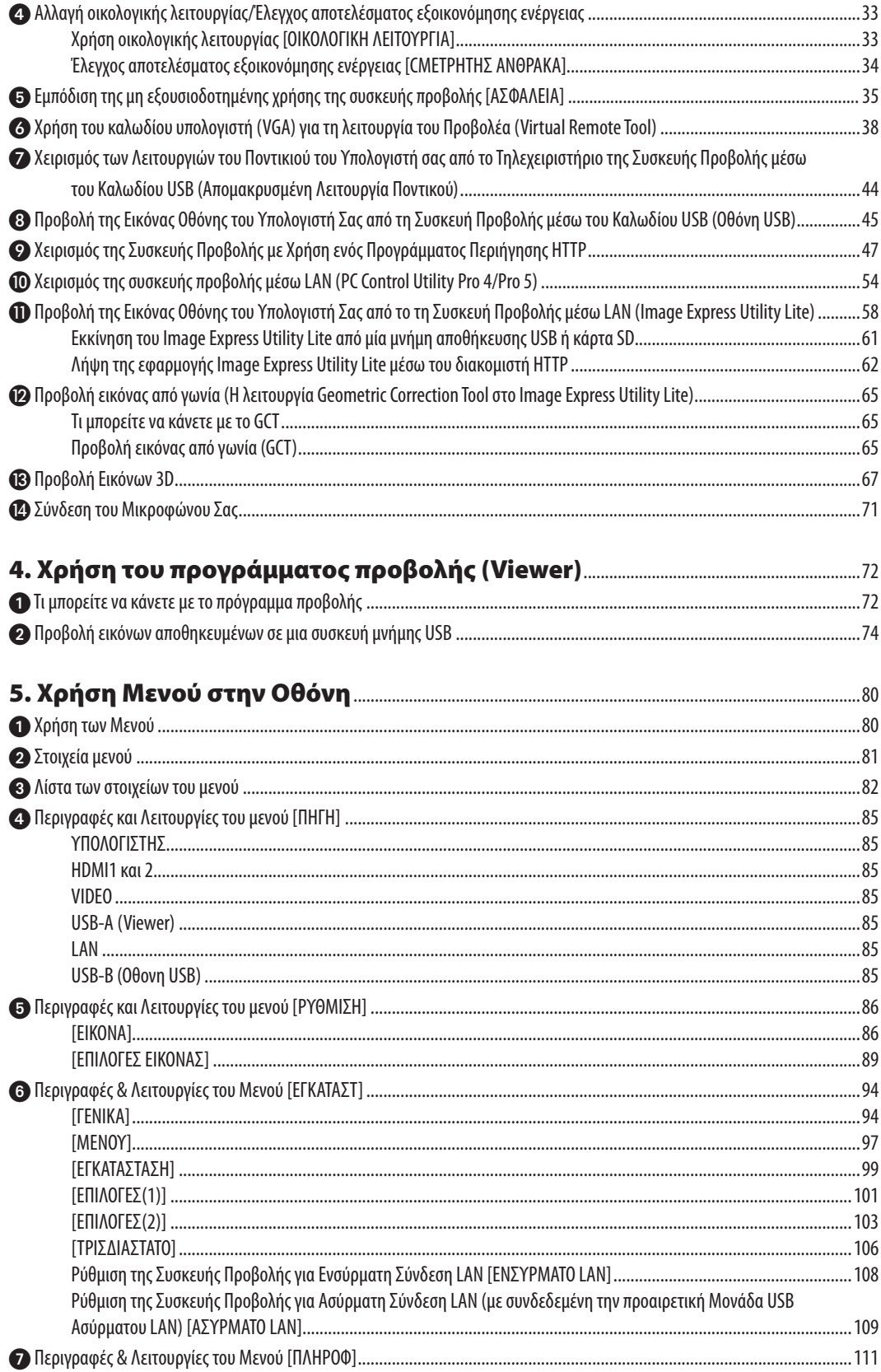

### Πίνακας Περιεχομένων

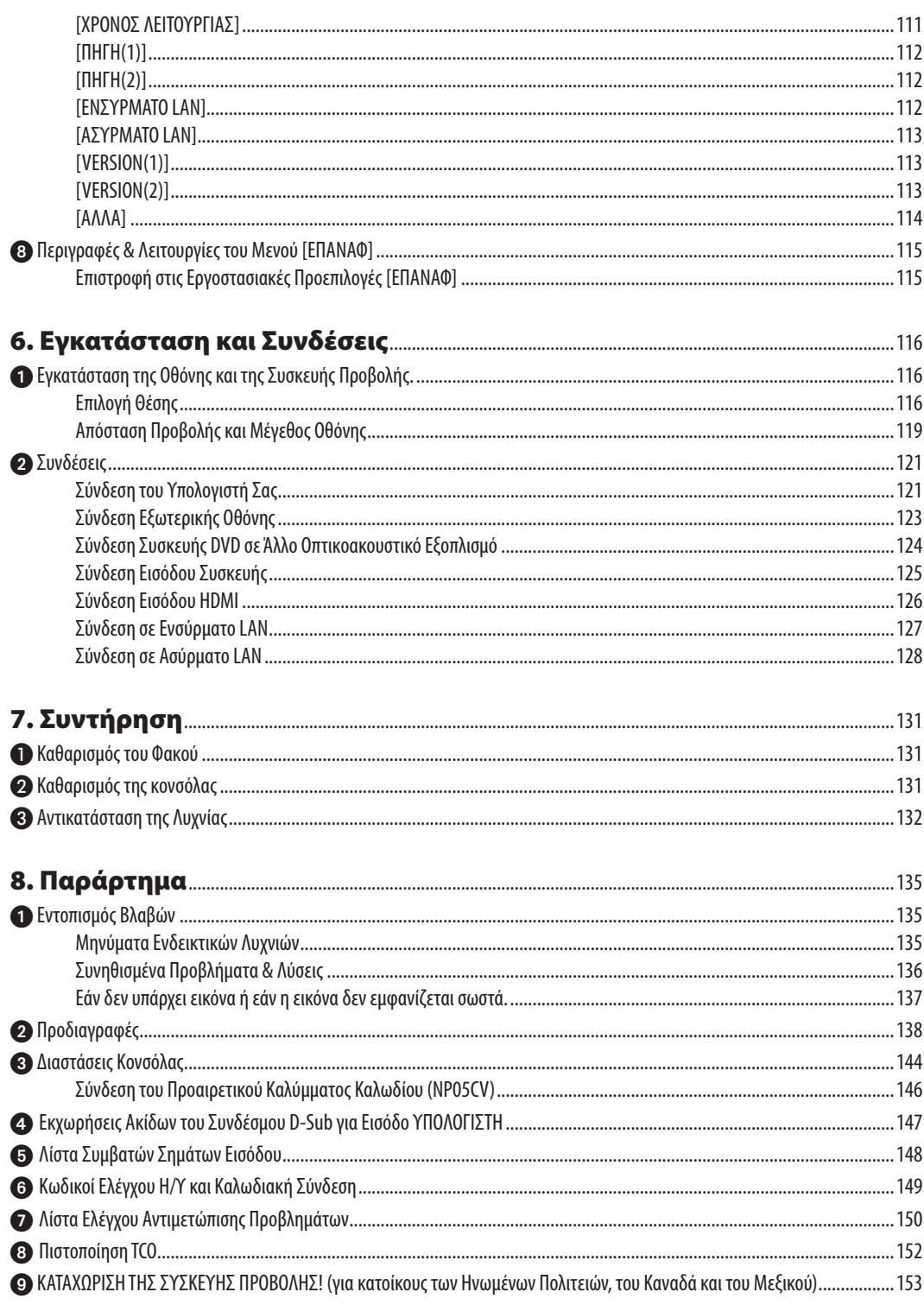

# <span id="page-11-0"></span>1. Εισαγωγή

# 1 Τι υπάρχει στο κουτί;

Βεβαιωθείτε ότι το κουτί σας περιέχει ό,τι περιλαμβάνεται στη λίστα. Αν λείπει κάποιο τεμάχιο, επικοινωνήστε με τον αντιπρόσωπό σας.

Φυλάξτε το αρχικό κουτί και το υλικό συσκευασίας σε περίπτωση που χρειαστεί να μεταφέρετε τη συσκευή προβολής σας.

*Συσκευή προβολής*

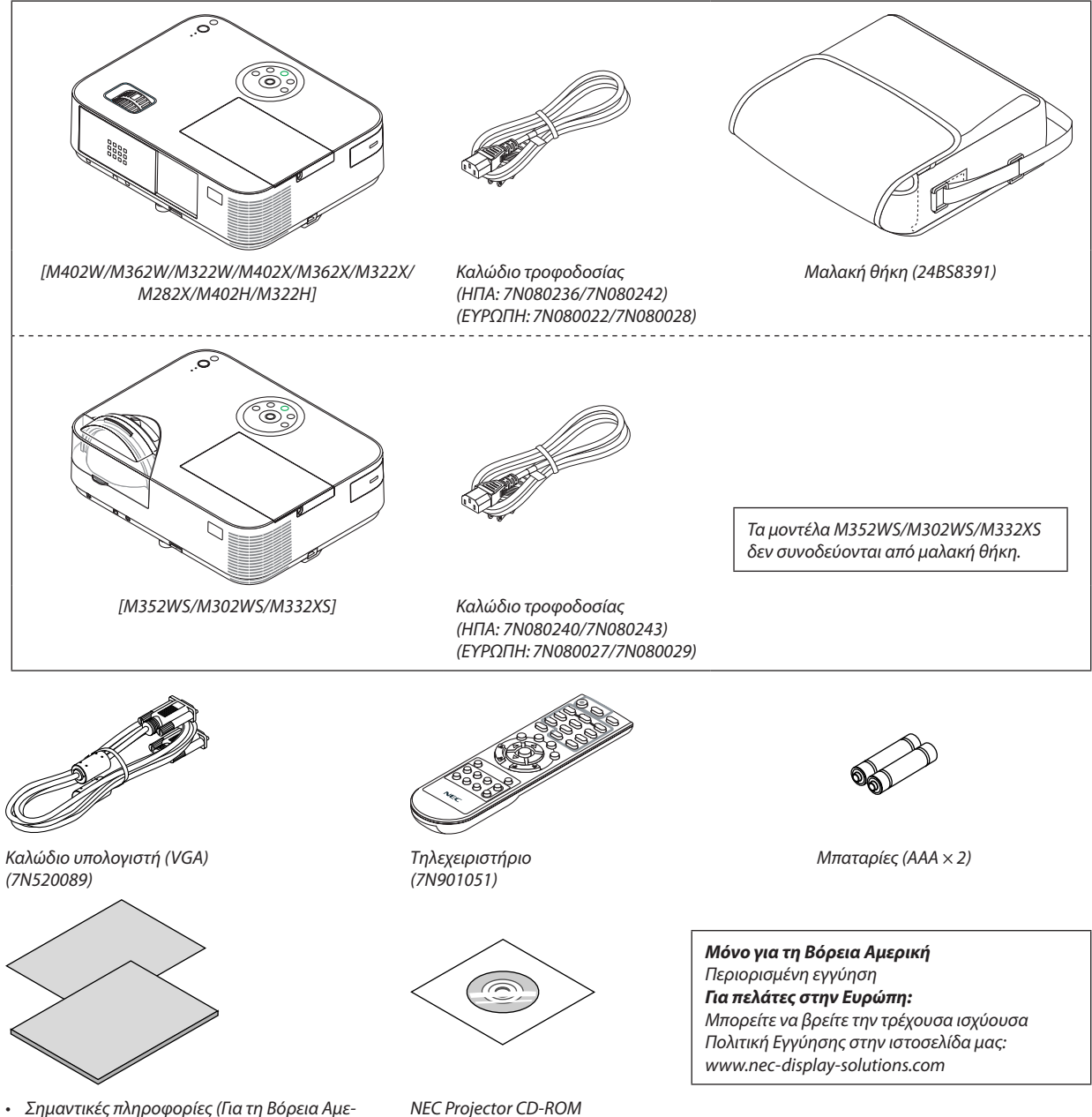

*ρική: 7N8N4364) (Για άλλες χώρες, εκτός της*  Βόρειας Αμερικής: 7N8N4364 και 7N8N4374) • Οδηγός γρήγορης εγκατάστασης

*(7N8N4385)/(7N8N4395)*

- *User's manual (PDF) and the utility software (7N952006)*
- Στο παρόν εγχειρίδιο, επεξηγείται κυρίως το μοντέλο M402W.
- Ωστόσο, η εμφάνιση της συσκευής προβολής είναι ελαφρώς διαφορετική μεταξύ των μοντέλων M402W, M362W, M322W, M402X, M362X, M322X, M282X, M402H και M322H, η απεικόνιση της κονσόλας της συσκευής M402W, M362W, M322W, M402X, M362X, M322X, M282X χρησιμοποιείται για επεξηγήσεις.

# <span id="page-12-0"></span>Εισαγωγή στη συσκευή προβολής

Αυτή η ενότητα σας παρουσιάζει νέα σας συσκευή προβολής και περιγράφει χαρακτηριστικά και πλήκτρα ελέγχου.

#### Συγχαρητήρια για την αγορά της συσκευής προβολής

Αυτός ο προβολέας είναι ένας από τους καλύτερους διαθέσιμους προβολείς σήμερα. Ο προβολέας σας δίνει τη δυνατότητα να προβάλετε ακριβείς εικόνες έως και 300 ιντσών (150 ιντσών για μοντέλα μικρής εμβέλειας) απέναντι (διαγώνια μέτρηση) από τον Η/Υ σας ή υπολογιστή Mac (επιτραπέζιο ή φορητό), συσκευή βίντεο, συσκευή αναπαραγωγής DVD ή φωτογραφική μηχανή εγγράφων σας.

Μπορείτε να χρησιμοποιείτε τη συσκευή προβολής σε επιφάνεια τραπεζιού ή βάσης και για να προβάλλετε εικόνες από το πίσω μέρος της οθόνης. Έχετε τη δυνατότητα να εγκαταστήσετε μόνιμα τη συσκευή προβολής στην οροφή\*1. Μπορείτε να χρησιμοποιείτε το τηλεχειριστήριο ασύρματα.

\*<sup>1</sup> Μην επιχειρείτε να τοποθετήσετε μόνοι σας τη συσκευή προβολής στην οροφή.

Η συσκευή προβολής πρέπει να εγκαθίσταται από εξειδικευμένους τεχνικούς για να διασφαλίζεται η σωστή λειτουργία και να μειώνεται ο κίνδυνος τραυματισμού.

Επίσης, το ταβάνι πρέπει να είναι αρκετά δυνατό για να αντέξει τη συσκευή προβολής και η εγκατάσταση πρέπει να γίνει σε αρμονία με οποιουσδήποτε τυχόν τοπικούς κανονισμούς οικοδόμησης. Για περισσότερες πληροφορίες, επικοινωνήστε με τον αντιπρόσωπό σας.

#### Χαρακτηριστικά που σας παρέχονται:

#### **• 0,2 W (100-130 V AC)/0,38 W (200-240 V AC) σε κατάσταση αναμονής με τεχνολογία εξοικονόμησης ενέργειας**

Μπορείτε να θέσετε τον προβολέα σε ΛΕΙΤΟΥΡΓΙΑ ΕΞΟΙΚΟΝΟΜΗΣΗΣ ΕΝΕΡΓΕΙΑΣ επιλέγοντας [ΚΑΝΟΝΙΚΗ] για [ΛΕΙΤΟΥΡΓΙΑ ΑΝΑΜΟΝΗΣ] από το μενού.

ΚΑΝΟΝΙΚΗ: 0,2W(100-130V AC)/0,38W(200-240V AC)

ΔΙΚΤΥΟ ΣΕ ΑΝΑΜΟΝΗ: 2,5W(100-130V AC)/2,9W(200-240V AC)

**• Μετρητής άνθρακα**

Αυτή η λειτουργία θα εμφανίσει το αποτέλεσμα της εξοικονόμησης ενέργειας στα πλαίσια της μείωσης εκπομπής CO<sup>2</sup> (κιλά) όταν η [ΟΙΚΟΛΟΓΙΚΗ ΛΕΙΤΟΥΡΓΙΑ] της συσκευής προβολής έχει οριστεί σε [ΑΥΤΟΜ. ΟΙΚΟΛ. ΛΕΙΤ.] ή [ΚΑΝΟΝΙΚΗ].

Η ποσότητα μείωσης της εκπομπής του CO<sub>2</sub> θα εμφανιστεί στο μήνυμα επιβεβαίωσης την ώρα της διακοπής τροφοδοσίας και στις πληροφορίες (INFO) του μενού επί της οθόνης.

#### **• Διάρκεια ζωής λυχνίας έως 8.000 ώρες\*<sup>3</sup>**

Η χρήση της Οικονομικής λειτουργίας σάς επιτρέπει να παρατείνετε τη διάρκεια ζωής του λαμπτήρα της συσκευής προβολής έως 8.000 ώρες (έως 3.500 ώρες σε λειτουργία ΟΙΚΟΛΟΓΙΚΗ ΛΕΙΤΟΥΡΓΙΑ ΑΠΕΝΕΡΓ).

M282X: έως και 10.000 ώρες (έως και 4.500 ώρες με ΟΙΚΟΛΟΓΙΚΗ ΛΕΙΤΟΥΡΓΙΑ ΑΠΕΝΕΡΓ).

**• Δεν απαιτείται αντικατάσταση φίλτρου**

Δεδομένου ότι ο προβολέας δεν έχει φίλτρο, δεν απαιτείται αντικατάσταση φίλτρου.

#### **• Δύο θύρες εισόδου HDMI παρέχουν ψηφιακό σήμα**

Οι δύο υποδοχές HDMI παρέχουν ψηφιακά σήματα συμβατά με HDCP. Η θύρα εισόδου HDMI υποστηρίζει επίσης ηχητικό σήμα.

#### **• Υποστηρίζεται ενσωματωμένο ηχείο 20 W για ολοκληρωμένη λύση ήχου /είσοδο μικροφώνου**

Μπορεί να χρησιμοποιηθεί μονοφωνικό ηχείο ισχύος 20 watt για να παράσχει την αναγκαία ένταση ήχου για μεγάλους χώρους, ή μπορεί να χρησιμοποιηθεί δυναμικό μικρόφωνο ή μικρόφωνο με πυκνωτή.

**• Το παρεχόμενο τηλεχειριστήριο σας παρέχει τη δυνατότητα να αντιστοιχίσετε έναΚΩΔΙΚΟ ΕΛΕΓΧΟΥστη συσκευή προβολής**

Μπορείτε να χειρίζεστε πολλές συσκευές προβολής ξεχωριστά και ανεξάρτητα με το ίδιο τηλεχειριστήριο αντιστοιχίζοντας έναν αριθμό αναγνώρισης ID σε κάθε συσκευή προβολής.

#### **• Αυτόματη κατακόρυφη διόρθωση keystone**

Το χαρακτηριστικό αυτόματη βασική γραμμή παρέχει τη δυνατότητα στη συσκευή προβολής να εντοπίζει αυτόματα τη σωστή κλίση και την κάθετη παραμόρφωση.

#### **• Οθόνη USB**

Η χρήση ενός εμπορικά διαθέσιμου καλωδίου USB (συμβατού με τις προδιαγραφές USB 2.0) για σύνδεση του υπολογιστή

<span id="page-13-0"></span>με τον προβολέα σας παρέχει τη δυνατότητα να στέλνετε την εικόνα της οθόνης του υπολογιστή σας στον προβολέα χωρίς να χρειάζεστε το παραδοσιακό καλώδιο υπολογιστή (VGA).

- **• Ενσωματωμένη υποδοχή RJ-45 για δυνατότητα ενσύρματης δικτύωσης μαζί με δυνατότητες ασύρματης δικτύωσης** Η υποδοχή RJ-45 είναι τυποποιημένη. Για την ασύρματη σύνδεση LAN απαιτείται μια προαιρετική ασύρματη μονάδα USB LAN.
- **• Προγράμματα λογισμικού (Υποστήριξη χρήστη) που περιέχονται στο παρεχόμενο CD-ROM**

Ο παρεχόμενος Προβολέας NEC περιλαμβάνει τρία προγράμματα: Virtual Remote Tool, Image Express Utility Lite (για Windows/Mac OS), PC Control Utility Pro 4 (για Windows)/5 (για Mac OS).

Το Image Express Utility Lite (για Windows) μπορεί να εκκινηθεί από μία εμπορικά διαθέσιμη μνήμη USB ή κάρτα SD χωρίς να χρειάζεται εγκατάσταση στον υπολογιστή σας.

#### **• Δυνατότητα μεταφοράς ήχου (μόνο για Windows)**

Η εφαρμογή Image Express Utility Lite σας επιτρέπει να στέλνετε την εικόνα της οθόνης του υπολογιστή και τον ήχο στον προβολέα μέσω δικτύου ή μέσω σύνδεσης USB.

\* Η δυνατότητα μεταφοράς ήχου είναι διαθέσιμη μόνο όταν ο υπολογιστής συνδέεται με τον προβολέα σε διομότιμο δίκτυο.

**• Χαρακτηριστικά ΑΥΤΟΜ. ΕΝΕΡΓΟΠ. και ΑΥΤΟΜ. ΑΠΕΝΕΡΓ.**

Τα χαρακτηριστικά ΑΜΕΣΗ ΕΝΕΡΓΟΠΟΙΗΣΗ, ΑΥΤΟΜ. ΕΝΕΡΓΟΠ.(COMP.), ΑΥΤΟΜ. ΑΠΕΝΕΡΓΟΠ. και ΧΡΟΝΟΜΕΤ. ΑΠΕΝΕΡΓΟΠ. μειώνουν την ανάγκη για συνεχή χρήση του πλήκτρου POWER (ΛΕΙΤΟΥΡΓΙΑ) από το τηλεχειριστήριο ή την κονσόλα της συσκευής προβολής.

**• Λειτουργία ΑΥΤΟΜ. ΑΠΕΝΕΡΓΟΠ.**

Ο προβολέας είναι προκαθορισμένος από το εργοστάσιο, ώστε να απενεργοποιηθεί αυτόματα αν δεν υπάρχει σήμα μετά από ένα προκαθορισμένο χρονικό διάστημα. Αν δεν χρειάζεστε αυτή την προκαθορισμένη λειτουργία, ακυρώστε την από το μενού OSD. Ανατρέξτε στη σελίδα [104](#page-114-0) για περισσότερες πληροφορίες.

**• Εμπόδιση μη εξουσιοδοτημένης χρήσης της συσκευής προβολής**

Βελτιωμένες έξυπνες ρυθμίσεις ασφαλείας για προστασία της λέξης-κλειδί, κλείδωμα του πίνακα ελέγχου της κονσόλας, υποδοχή ασφαλείας και άνοιγμα αλυσίδας ασφαλείας για εμπόδιση της μη εξουσιοδοτημένης πρόσβασης, ρυθμίσεις και αποτροπή κλοπής.

**• Υψηλή ανάλυση έως WUXGA**

Οθόνη υψηλής ανάλυσης - συμβατή μέχρι και με τα μοντέλα WUXGA, XGA (M402X/M362X/M322X/M282X/M332XS)/WXGA (M402W/M362W/M322W/M352WS/M302WS) /φυσική ανάλυση Full HD (M402H/M322H).

**• Υποστηρίζονται εικόνες 3D**

Ο προβολέας παρέχει εικόνες 3D σε ένα χρήστη που φοράει γυαλιά 3D που διατίθενται στο εμπόριο.

**• Συμβατότητα CRESTRON ROOMVIEW**

Η συσκευή προβολής υποστηρίζει τη λειτουργία CRESTRON ROOMVIEW, επιτρέποντας τη σύνδεση πολλών συσκευών στο δίκτυο ώστε να μπορείτε να τις διαχειρίζεστε και να τις ελέγχετε μέσω υπολογιστή ή ελεγκτή.

#### Σχετικά με το παρόν εγχειρίδιο χρήστη

Ο πιο γρήγορος τρόπος για να ξεκινήσετε είναι να μη βιαστείτε και να τα κάνετε όλα σωστά την πρώτη φορά. Αφιερώστε μερικά λεπτά για να διαβάσετε το εγχειρίδιο χρήστη. Έτσι μπορεί να γλιτώσετε χρόνο αργότερα. Στην αρχή κάθε ενότητας του εγχειριδίου θα βρείτε μια επισκόπηση. Αν δεν ισχύει αυτή η ενότητα, μπορείτε να την παρακάμψετε.

#### <span id="page-14-0"></span>Συγκριτικός Πίνακας των Κύριων Χαρακτηριστικών

Τα κύρια χαρακτηριστικά ποικίλλουν ανάλογα με το μοντέλο ως εξής.

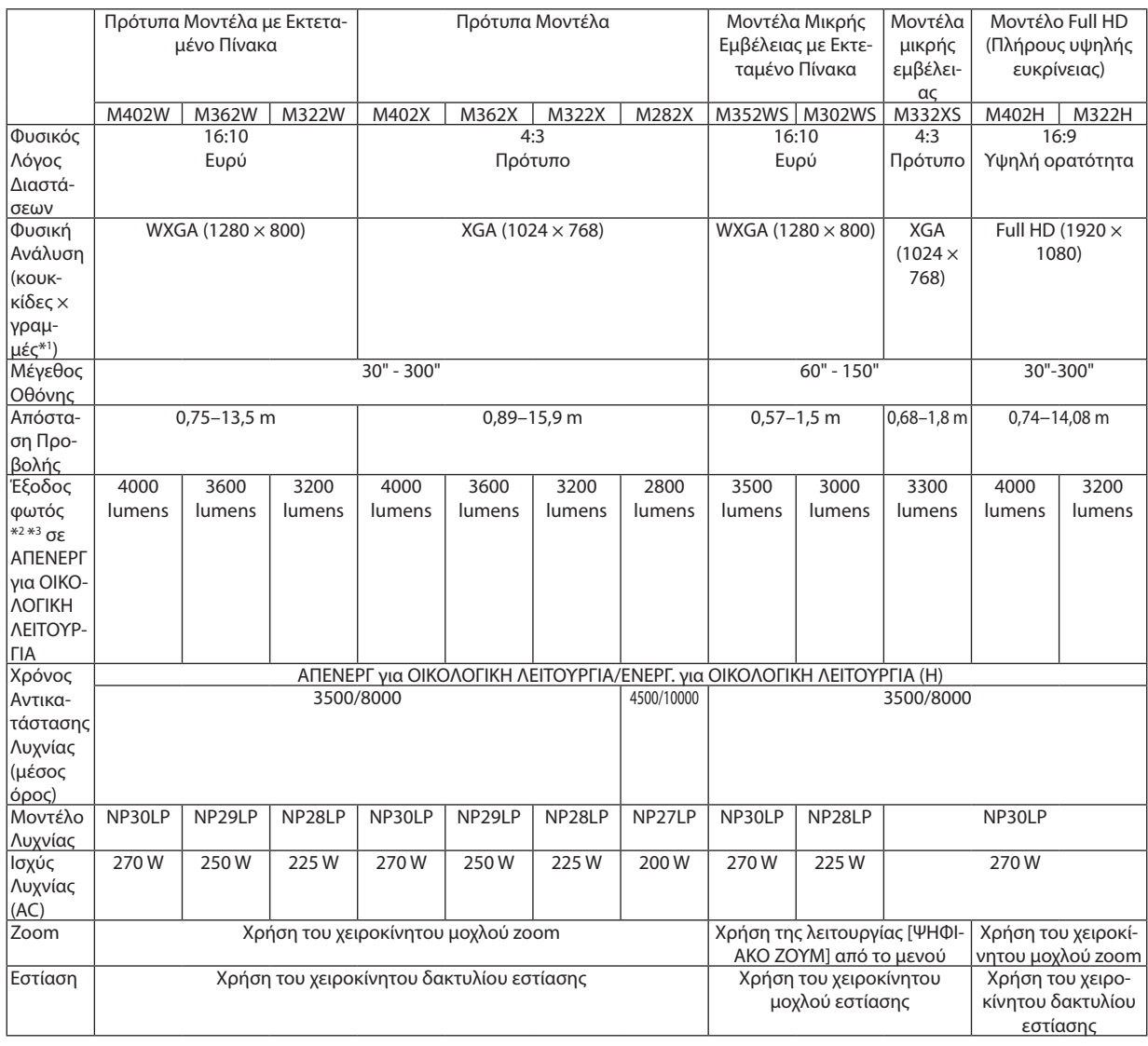

Για περισσότερες λεπτομέρειες σχετικά με τις προδιαγραφές, ανατρέξτε στις σελίδες [138](#page-148-0) έως [143.](#page-153-0)

\*1 Τα ενεργά pixel είναι περισσότερα από 99,99%.

\*2 Αυτή είναι η τιμή εξόδου φωτός (lumens) όταν η λειτουργία [ΠΡΟΚΑΘΟΡΙΣΜΕΝΟ] έχει οριστεί σε [ΥΨ. ΦΩΤΕΙΝ.]. Αν έχει επιλεχθεί άλλη λειτουργία ως λειτουργία [ΠΡΟΚΑΘΟΡΙΣΜΕΝΟ], η τιμή εξόδου φωτός ενδέχεται να μειωθεί λίγο.

\*3 Συμμόρφωση με το ISO21118-2005

ΣΥΜΒΟΥΛΗ:Τοόνομαμοντέλουβρίσκεταιπάνω στοπερίβλημα.

# <span id="page-15-0"></span>Ονομασίες εξαρτημάτων της συσκευής προβολής

#### Εμπρός/Επάνω

#### **[M402W/M362W/M322W/M402X/M362X/M322X/M282X/M402H/M322H]**

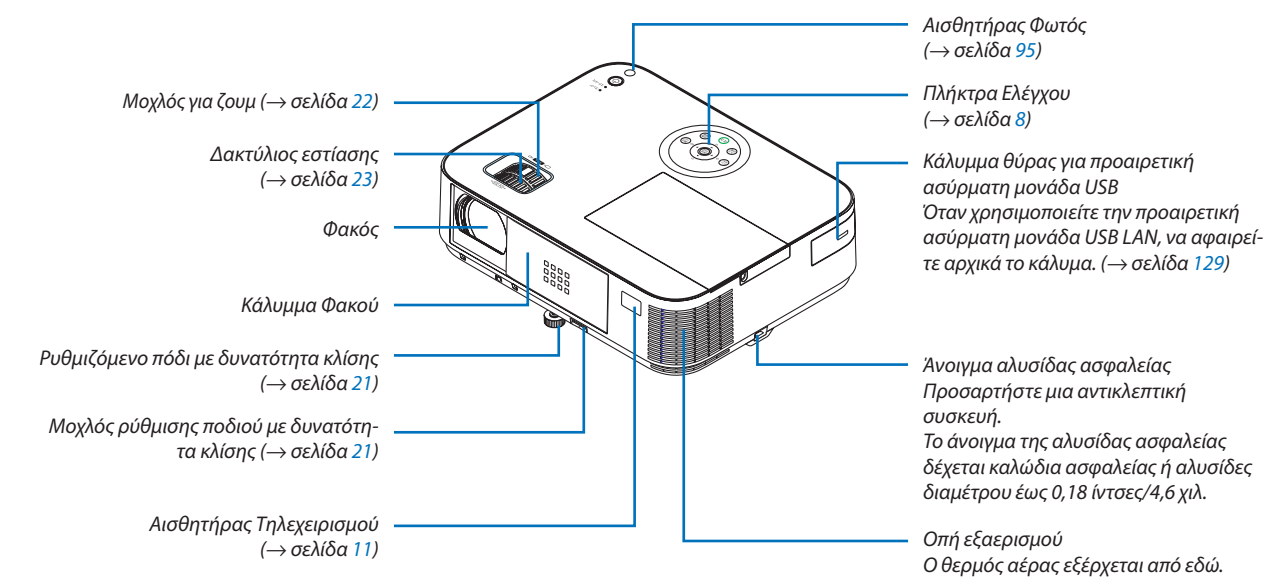

#### Άνοιγμα και κλείσιμο του καλύμματος του φακού

Σύρετε το κάλυμμα φακού προς τα δεξιά για να ξεσκεπάσετε τον φακό.

Για να καλύψετε τον φακό, κυλήστε το κάλυμμα φακού προς τα αριστερά.

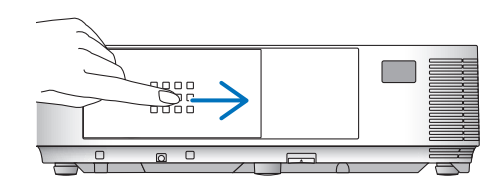

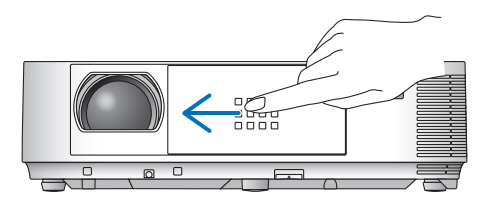

*ΣΗΜΕΙΩΣΗ:*

- Το κάλυμμα του φακού λειτουργεί σε συνδυασμό με τη λειτουργία σίγασης AV. Το κλείσιμο του καλύμματος του φακού απενεργοποιεί την εικόνα και τον ήχο κατά την κανονική λειτουργία της συσκευής προβολής. Αν το ανοίξετε αποκαθίσταται η εικόνα και ο ήχος. Μετο κάλυμμα του φακού κλειστό απενεργοποιείται η εικόνα και ο ήχος, ωστόσο, η λυχνία παραμένει Αναμμένη. Αν η συσκευής προβολής παραμείνει έτσι για περίπου 2 ώρες, θααπενεργοποιηθείαυτόματα.
- Να μην τραβάτετο κάλυμμα του φακού με υπερβολική δύναμη ούτε να ασκείτε μεγάλη πίεση προς την επάνω ή την κάτω κατεύθυνση. Κάτι τέτοιο μπορεί να προκαλέσει βλάβη στο μηχανισμό ολίσθησης του καλύμματος του φακού!

#### <span id="page-16-0"></span>Πίσω **[M402W/M362W/M322W/M402X/M362X/M322X/M282X/M402H/M322H]**

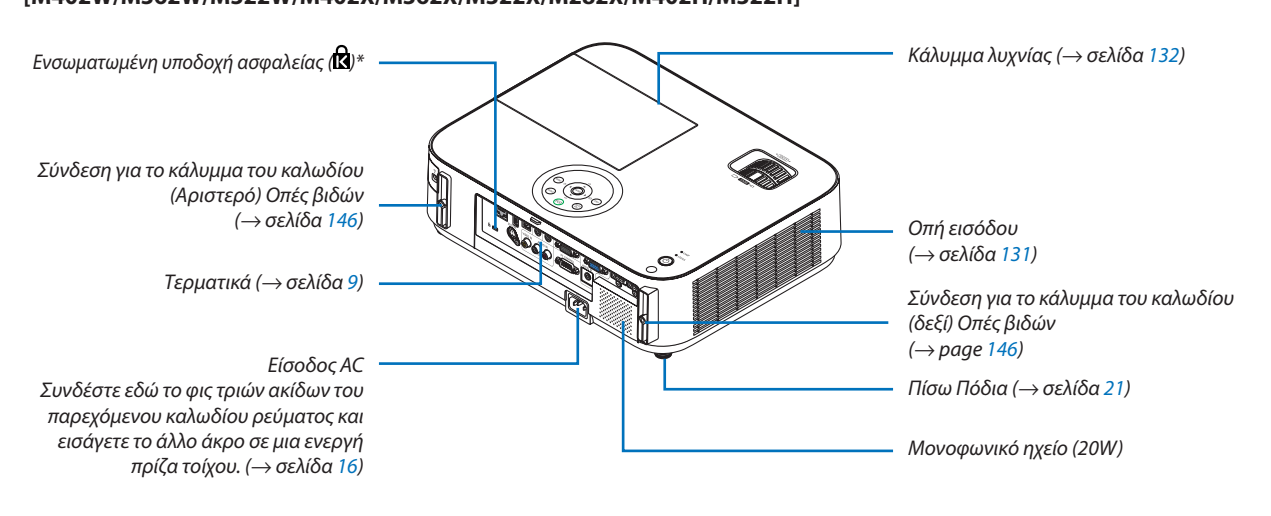

\* Αυτή η υποδοχή ασφαλείας υποστηρίζει το Σύστημα Ασφαλείας MicroSaver®.

<span id="page-17-0"></span>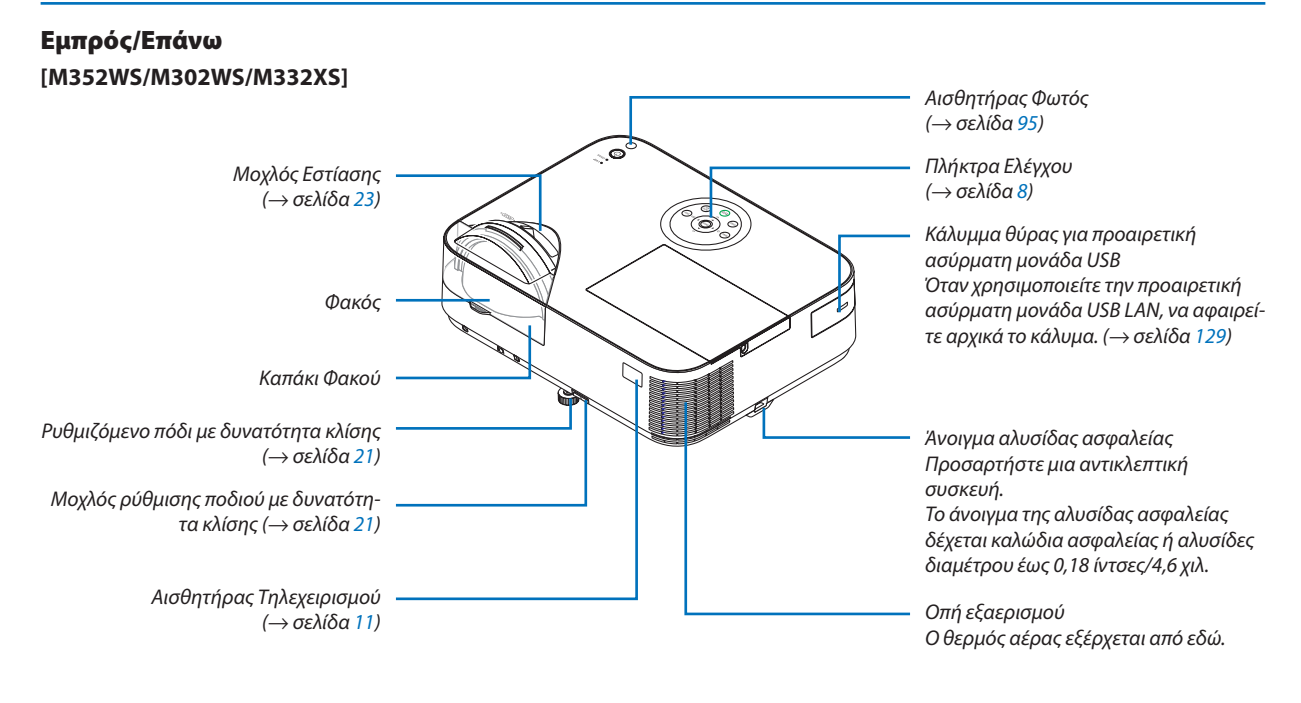

# Πίσω **[M352WS/M302WS/M332XS]**

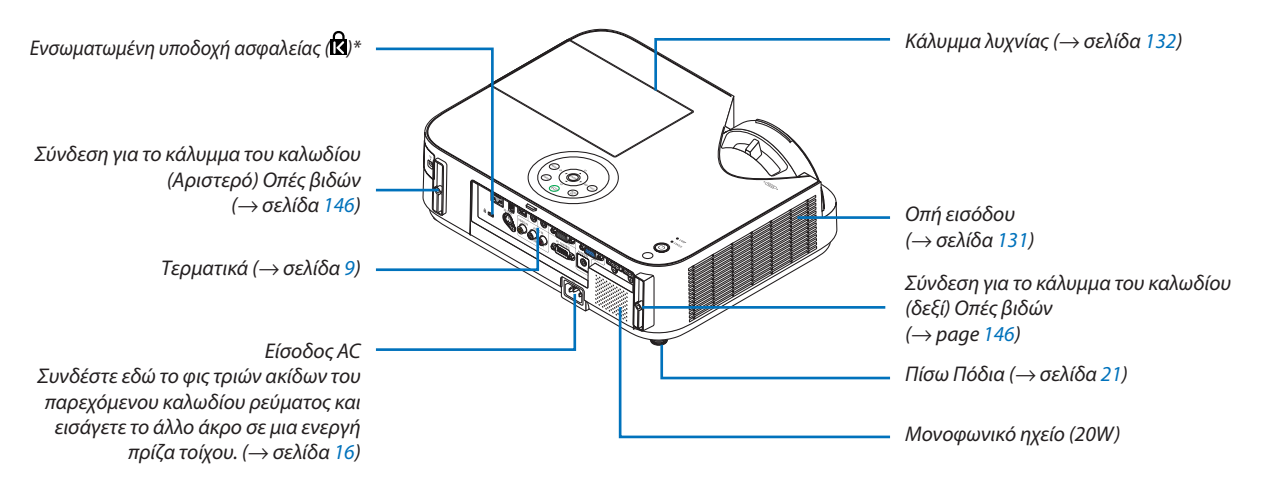

\* Αυτή η υποδοχή ασφαλείας υποστηρίζει το Σύστημα Ασφαλείας MicroSaver®.

#### <span id="page-18-0"></span>Κύρια χαρακτηριστικά

M402W/M362W/M322W/M402X/M362X/ M322X/M282X/M402H/M322H

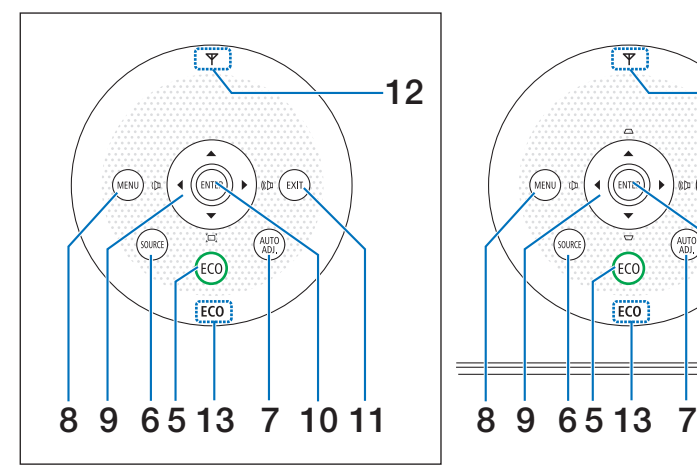

M352WS/M302WS/M332XS

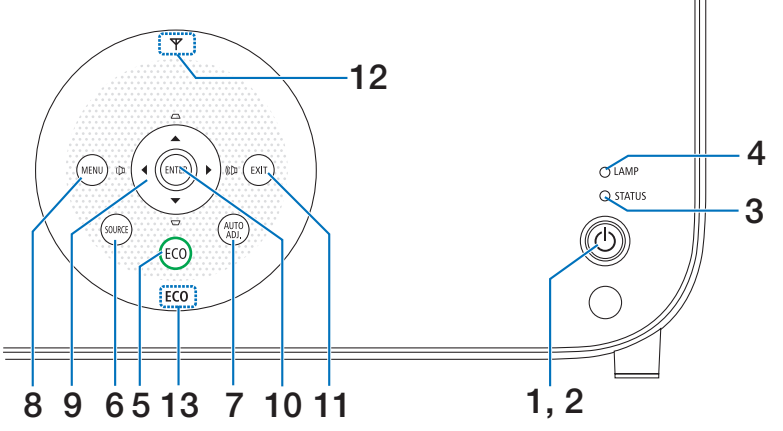

- **1. Πλήκτρο POWER (Λειτουργια)** (→ σελίδα [1](#page-27-0)7, [2](#page-39-0)9)
- **2. Ενδεικτική λυχνία POWER (Λειτουργια)** (→ σελίδα [16](#page-26-0), [1](#page-27-0)7, [2](#page-39-0)9, [135](#page-145-0))
- **3. Ενδεικτική λυχνία STATUS (Κατασταση)** (→ σελίδα [135](#page-145-0))
- **4. Ενδεικτική λυχνία LAMP** (→ σελίδα [132,](#page-142-0) [135](#page-145-0))
- **5. Πλήκτρο ECO (Οικολογικη λειτουργια)**  $($   $\rightarrow$  σελίδα [33](#page-43-0))
- **6. Πλήκτρο SOURCE (πηγής)** (→ σελίδα [1](#page-29-0)9)
- **7. Πλήκτρο AUTO ADJ. (Αυτοματη ρυθμιση)** (→ σελίδα [28](#page-38-0))
- **8. Πλήκτρο MENU (Μενού)**  $($   $\rightarrow$  σελίδα [80](#page-90-0))

#### [M352WS/M302WS/M332XS]

**9. / Πλήκτρα έντασης ήχου / Πλήκτρα βασικής γραμμής**  (→ σελίδα [24,](#page-34-0) [28,](#page-38-0) [80](#page-90-0))

[M402W/M362W/M322W/M402X/M362X/M322X/M282X/ M402H/M322H]

- **9. / Πλήκτρα έντασης ήχου / Πλήκτρο Keystone ( )** (→ σελίδα [24,](#page-34-0) [28,](#page-38-0) [80](#page-90-0))
- **10. Πλήκτρο ENTER**  $(\rightarrow$  σελίδα [80](#page-90-0))
- **11. Πλήκτρο EXIT (Εξόδου)**  $(\rightarrow$  σελίδα [80](#page-90-0))

#### **12. Ένδειξη Ασύρματου LAN ( )**

Όταν ο προβολέας είναι ενεργοποιημένος με τοποθετημένη την προαιρετική μονάδα ασύρματου LAN, η ένδειξη θα ανάψει μπλε.

(→ σελίδα [128](#page-138-0))

#### **13. Ένδειξη ECO**

Όταν η ρύθμιση [ΟΙΚΟΛΟΓΙΚΗ ΛΕΙΤΟΥΡΓΙΑ] έχει οριστεί σε επιλογή διαφορετική από [ΑΠΕΝΕΡΓ], αυτή η ένδειξη ανάβει πράσινη.

 $(\rightarrow$  σελίδα [33](#page-43-0))

ΣΗΜΕΙΩΣΗ:

• Όλα τα κουμπιά εκτός από το ▲▼ ◀▶ θα ανάψουν όταν τα πιέσετε. Ο φωτισμός θα απενεργοποιηθεί εάν δεν εκτελεστεί καμία λειτουργία με τα κουμπιά για 90 δευτερόλεπτα.

#### <span id="page-19-0"></span>Χαρακτηριστικά Τερματικών

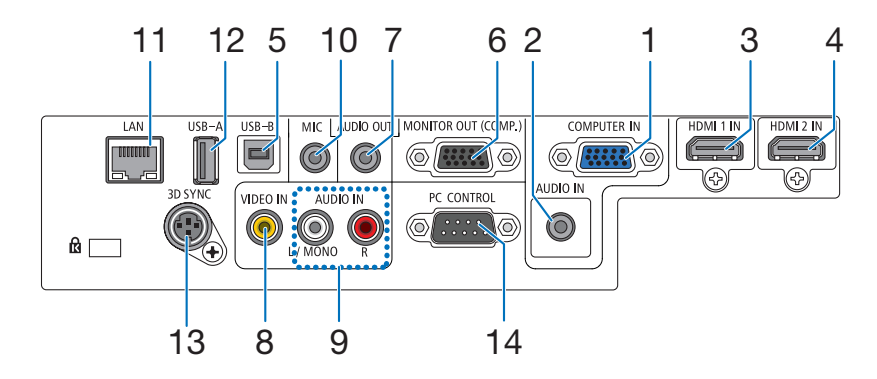

- **1. COMPUTER IN (Υποδοχη εισοδου υπολογιστη) / Υποδοχή εισόδου Component (Mini D-Sub 15 ακίδων)** (→ σελίδα [121,](#page-131-0) [123](#page-133-0), [125](#page-135-0))
- **2. Υποδοχή Mini COMPUTER AUDIO IN (Υποδοχη εισοδου ηχου υπολογιστη) (Στερεοφωνικό Mini)** (→ σελίδα [121,](#page-131-0) [123](#page-133-0), [125](#page-135-0))
- **3. Σύνδεσμος HDMI 1 IN (Υποδοχη εισοδου HDMI 1) (Τύπος A)** (→ σελίδα [121,](#page-131-0) [126](#page-136-0))
- **4. Σύνδεσμος HDMI 2 IN (Υποδοχη εισοδου HDMI 2) (Τύπος A)**
	- (→ σελίδα [121,](#page-131-0) [126](#page-136-0))
- **5. Θύρα USB-B (Τύπος B)** (→ σελίδα [44](#page-54-0), [45](#page-55-0))
- **6. Σύνδεσμος MONITOR OUT (COMP) (Υποδοχη εξοδου οθονης) (Υπολογιστης) (Mini D-Sub 15 ακίδων)** (→ σελίδα [123](#page-133-0))
- **7. Υποδοχή AUDIO OUT Mini (Στερεοφωνικό Mini)** (→ σελίδα [123](#page-133-0))
- **8. Σύνδεσμος VIDEO IN (Υποδοχη εισοδου βιντεο) (RCA)**  $(\rightarrow$  σελίδα [124](#page-134-0))
- **9. VIDEO AUDIO IN L/MONO, R (RCA) (Υποδοχη εισοδου βιντεο l/mono, R (RCA))** (→ σελίδα [124](#page-134-0))
- **10. Υποδοχή Εισόδου MIC (Μίνι Μονοφωνική)** (→ σελίδα [7](#page-81-0)1)
- **11. Θύρα LAN (RJ-45)** (→ σελίδα [12](#page-137-0)7)
- **12. Θύρα USB-A (Τύπος A)** (→ σελίδα [7](#page-84-0)4)
- **13. 3D SYNC (Mini DIN 4 ακίδων)** (→ σελίδα 6[7\)](#page-77-0)
- **14. Θύρα ελέγχου Η/Υ [PC CONTROL] (D-Sub 9 ακίδων) (**→ **σελίδα [14](#page-159-0)9)**

Αυτή η θύρα χρησιμοποιείται για σύνδεση Η/Υ ή συστήματος ελέγχου. Σας παρέχει τη δυνατότητα να ελέγχετε της συσκευής προβολής μέσω πρωτοκόλλου σειριακής επικοινωνίας. Αν γράφετε το δικό σας πρόγραμμα, οι τυπικοί κωδικοί ελέγχου Η/Υ αναφέρονται στη σελίδα [14](#page-159-0)9.

# <span id="page-20-0"></span>Ονομασίες Εξαρτημάτων του Τηλεχειριστηρίου

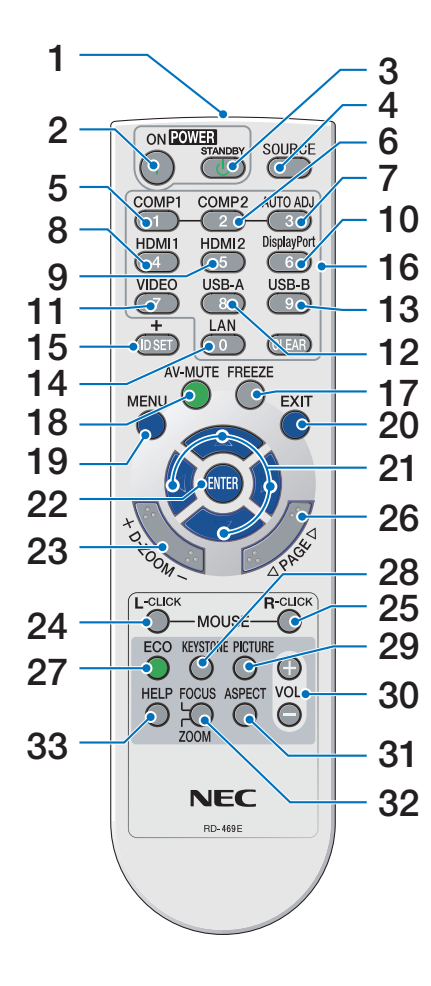

- **1. Πομπός υπέρυθρων ακτινών** (→ σελίδα [11](#page-21-0))
- **2. Πλήκτρο POWER ON** (→ σελίδα [1](#page-27-0)7, 2[9\)](#page-39-0)
- **3. Πλήκτρο STANDBY**  $($   $\rightarrow$  σελίδα 2[9\)](#page-39-0)
- **4. Πλήκτρο SOURCE**  $($   $\rightarrow$  σελίδα 1[9\)](#page-29-0)
- **5, 6. Πλήκτρο COMP1/COMP2**  $($   $\rightarrow$  σελίδα 1[9\)](#page-29-0) (Το κουμπί COMP2 δεν λειτουργεί σε αυτή τη σειρά προβολέων.)
- **7. Πλήκτρο AUTO ADJ.** (→ σελίδα [28](#page-38-0))
- **8, 9. Πλήκτρο HDMI1/HDMI2**  $($   $\rightarrow$  σελίδα 1[9\)](#page-29-0)
- **10. Πλήκτρο DisplayPort** (Αυτό το κουμπί δεν λειτουργεί σε αυτή τη σειρά προβολέων) (→ σελίδα 1[9\)](#page-29-0)
- **11. Πλήκτρο VIDEO** (→ σελίδα 1[9\)](#page-29-0)
- **12. Πλήκτρο USB-A**  $(\rightarrow$  σελίδα [1](#page-29-0)9, [7](#page-84-0)4)
- **13. Πλήκτρο USB-B**  $($   $\rightarrow$  σελίδα 1[9\)](#page-29-0)
- **14. Πλήκτρο LAN**  $(\rightarrow$  σελίδα 1[9\)](#page-29-0)
- **15. Πλήκτρο ID SET**  $(\rightarrow$  σελίδα [100](#page-110-0))
- **16. Πλήκτρο αριθμητικού πληκτρολογίου/Πλήκτρο CLEAR**  $(\rightarrow$  σελίδα [100](#page-110-0))
- **17. Πλήκτρο FREEZE**  $($   $\rightarrow$  σελίδα [31](#page-41-0))
- **18. Πλήκτρο AV-MUTE**  $($   $\rightarrow$  σελίδα [31](#page-41-0))
- **19. Πλήκτρο MENU**  $(\rightarrow$  σελίδα [80](#page-90-0))
- **20. Πλήκτρο EXIT**  $(\rightarrow$  σελίδα [80](#page-90-0))
- **21. Πλήκτρο** ▲▼◀▶
	- $(\rightarrow$  σελίδα [80](#page-90-0))
- **22. Πλήκτρο ENTER**  $(\rightarrow$  σελίδα [80](#page-90-0))
- **23. Πλήκτρο D-ZOOM (+)(–)**  $($   $\rightarrow$  σελίδα [31](#page-41-0))
- **24. Πλήκτρο MOUSE L-CLICK\*** (→ σελίδα [44](#page-54-0))
- **25. Πλήκτρο MOUSE R-CLICK\***  $($  $\rightarrow$  σελίδα [44](#page-54-0))
- **26. Πλήκτρο Σελίδα** ▽**/**△  $($  $\rightarrow$  σελίδα [44](#page-54-0))
- **27. Πλήκτρο ECO**  $($   $\rightarrow$  σελίδα [33](#page-43-0))
- **28. Πλήκτρο KEYSTONE** (→ σελίδα [25](#page-35-0))
- **29. Πλήκτρο PICTURE**  $(\rightarrow$  σελίδα [86,](#page-96-0) [88](#page-98-0))
- **30. Πλήκτρο VOL. (+)(–)** (→ σελίδα [28](#page-38-0))
- **31. Πλήκτρο ASPECT**  $($   $\rightarrow$  σελίδα [9](#page-101-0)1)
- **32. Πλήκτρο FOCUS/ZOOM**

Το κουμπί ZOOM λειτουργεί μόνο στα μοντέλα μικρής εμβέλειας. Το κουμπί FOCUS δεν λειτουργεί σε αυτή τη σειρά προβολέων.

**33. Πλήκτρο HELP**

 $(\rightarrow$  σελίδα [111](#page-121-0))

\* Τα πλήκτρα MOUSE L-CLICK (ΑΡΙΣΤΕΡΟ ΚΛΙΚ ΠΟΝΤΙΚΙΟΥ) και MOUSE R-CLICK (ΔΕΞΙΟ ΚΛΙΚ ΠΟΝΤΙΚΙΟΥ) λειτουργούν μόνο όταν έχει συνδεθεί καλώδιο USB στον υπολογιστή σας.

#### <span id="page-21-0"></span>Τοποθέτηση μπαταρίας

**1** Πιέστε σταθερά και ολισθήστε το κάλυμμα της μπαταρίας μέχρι να εξέλθει.

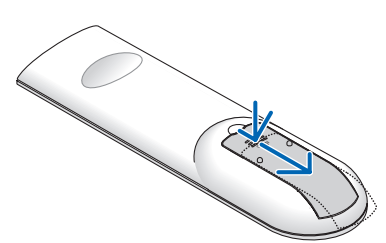

**2** Τοποθετήστε νέες μπαταρίες (AAA). Βεβαιωθείτε ότι έχετε τοποθετήσει τις μπαταρίες με τη σωστή πολικότητα  $(+/-)$ .

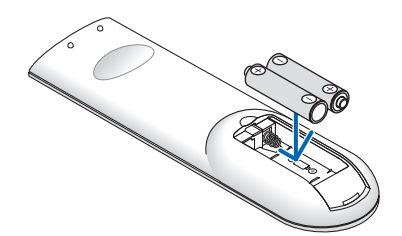

**3** Ολισθήστε το κάλυμμα των μπαταριών ξανά μέχρι να ασφαλίσει στη θέση του. Μην αναμιγνύετε διαφορετικούς τύπους μπαταριών ή καινούριες και παλιές μπαταρίες.

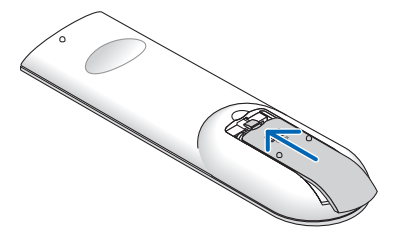

#### Προφυλάξεις για το Τηλεχειριστήριο

- Χειριστείτε το τηλεχειριστήριο προσεκτικά.
- Αν βραχεί το τηλεχειριστήριο, σκουπίστε το αμέσως.
- Αποφύγετε την υπερβολική θερμότητα και υγρασία.
- Μη βραχυκυκλώνετε, θερμαίνετε ή αποσυναρμολογείτε τις μπαταρίες.
- Μη ρίχνετε τις μπαταρίες στη φωτιά.
- Αν πρόκειται να μη χρησιμοποιήσετε το τηλεχειριστήριο για μεγάλο χρονικό διάστημα, αφαιρέστε τις μπαταρίες.
- Βεβαιωθείτε ότι έχετε τοποθετήσει τις μπαταρίες με τη σωστή πολικότητα (+/−).
- Μη χρησιμοποιείτε μαζί νέες και παλιές μπαταρίες, ούτε διαφορετικούς τύπους μπαταριών.
- Φροντίστε να γίνεται η απόρριψη των χρησιμοποιημένων μπαταριών σύμφωνα με τους τοπικούς κανονισμούς.

#### Εμβέλεια λειτουργίας για το ασύρματο τηλεχειριστήριο

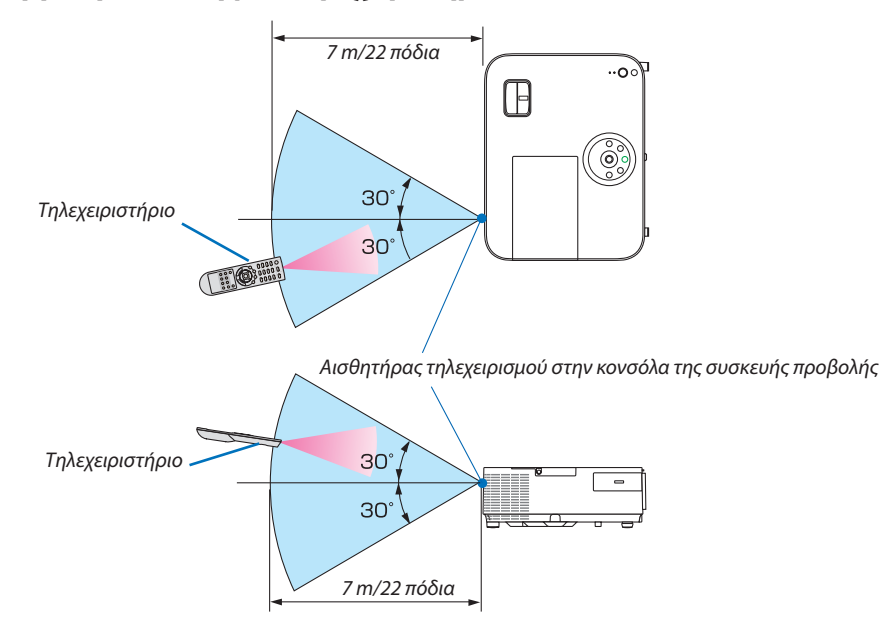

- Το υπέρυθρο σήμα λειτουργεί με οπτική γραμμή έως απόσταση περίπου 22 ποδιών/7 μ. και σε γωνία 60 μοιρών του αισθητήρα τηλεχειρισμού με την κονσόλα της συσκευής προβολής.
- Η συσκευή προβολής δεν θα ανταποκριθεί αν υπάρχουν αντικείμενα ανάμεσα στο τηλεχειριστήριο και τον αισθητήρα, ή αν αντανακλά δυνατό φως στον αισθητήρα. Οι αδύναμες μπαταρίες εμποδίζουν επίσης το σωστό χειρισμό της συσκευής προβολής από το τηλεχειριστήριο.

# <span id="page-22-0"></span> Περιβάλλον λειτουργίας για το Λογισμικό που περιλαμβάνεται στο CD-ROM

Ονομασίες και χαρακτηριστικά των προγραμμάτων λογισμικού συνολικής χρέωσης

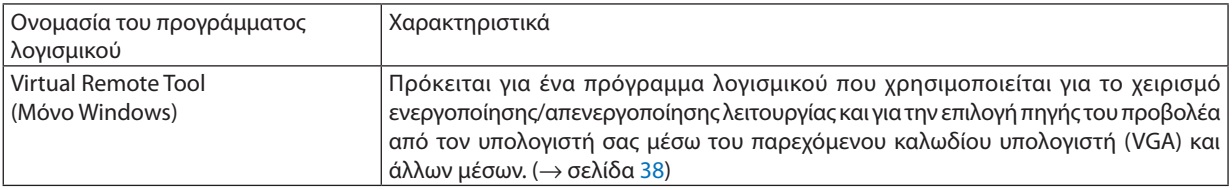

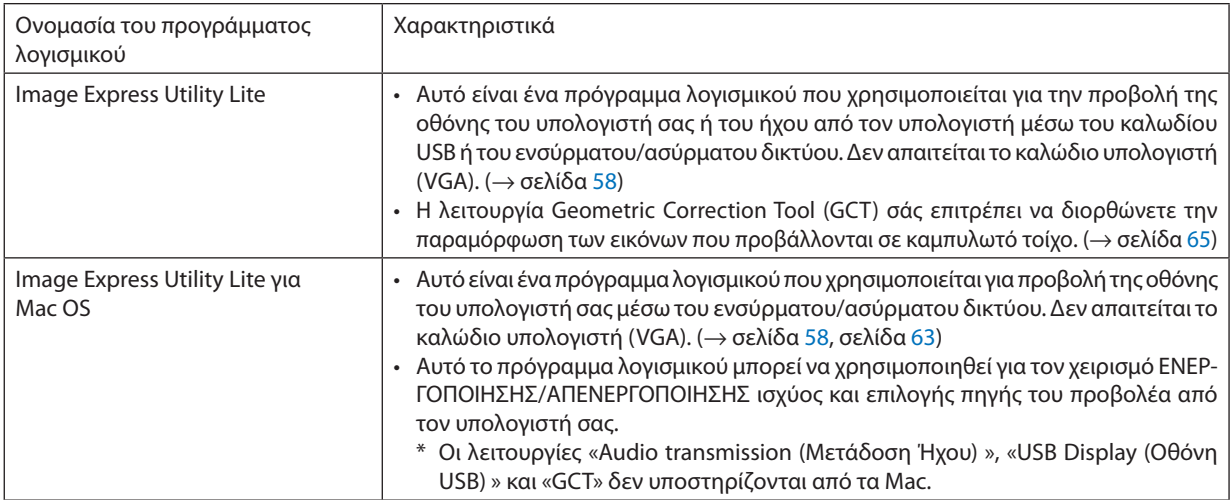

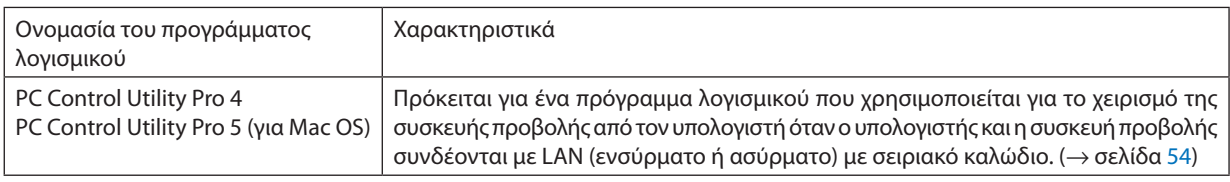

*ΣΗΜΕΙΩΣΗ:*

• Το Image Express Utility Lite δεν υποστηρίζει τη λειτουργία "Meeting Mode" στο Image Express Utility 2.0 που περιλαμβάνεται με τα άλλα μοντέλα μας.

#### **Λήψη υποστήριξης**

Για πληροφορίες σχετικά με τις ενημερώσεις αυτών των προγραμμάτων λογισμικού, επισκεφτείτε την ιστοσελίδα μας: URL:<http://www.nec-display.com/dl/en/index.html>

# <span id="page-23-0"></span>Περιβάλλον Λειτουργίας

Το ακόλουθο είναι το περιβάλλον λειτουργίας για το Image Express Utility Lite. Σχετικά με το περιβάλλον λειτουργίας άλλων προγραμμάτων λογισμικού, ανατρέξτε στη λειτουργία βοήθειας κάθε προγράμματος λογισμικού.

#### **[Windows]**

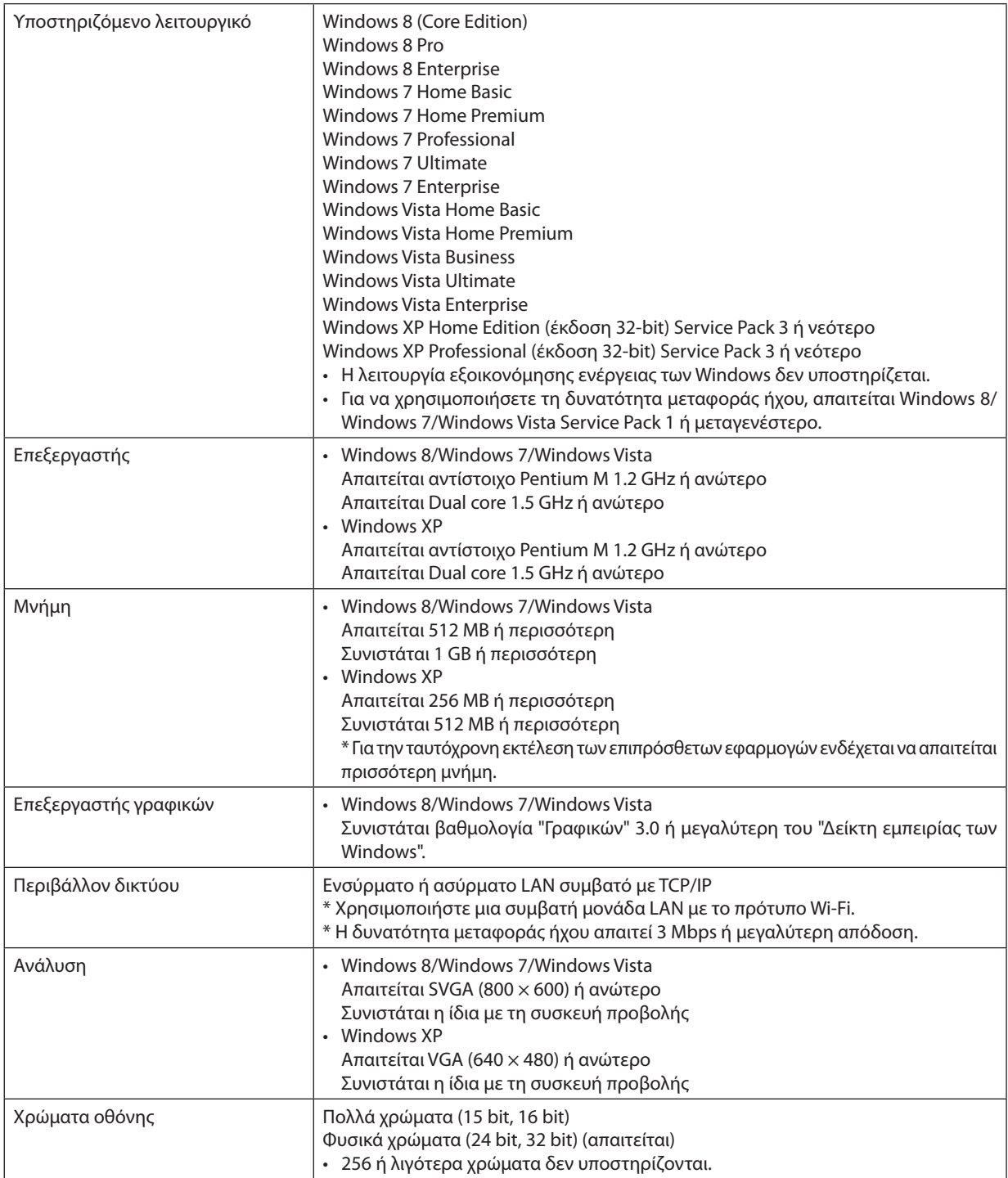

# **[Mac]**

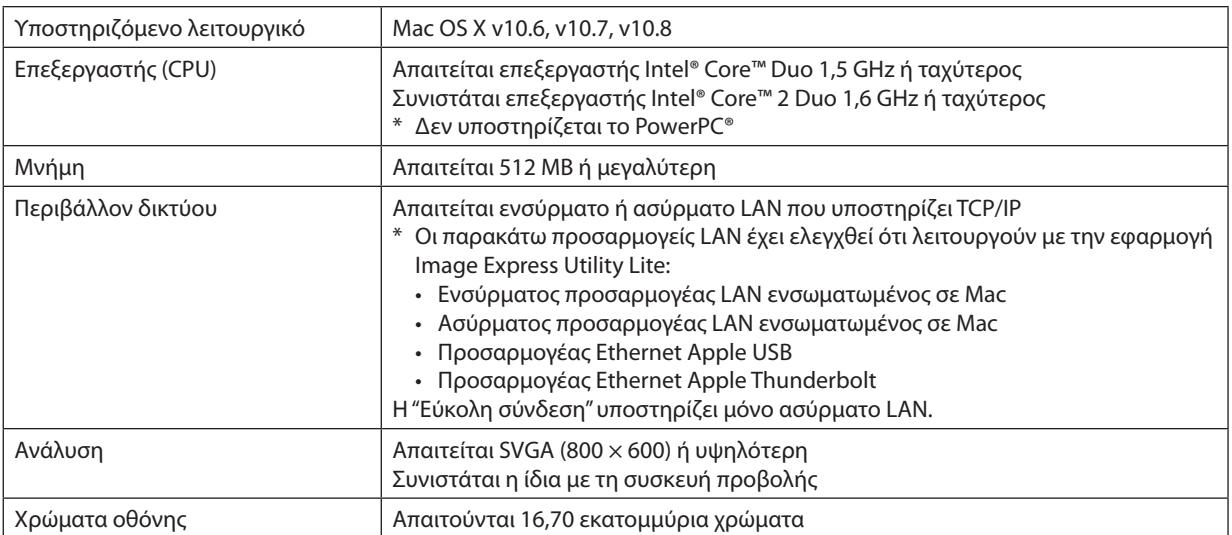

# <span id="page-25-0"></span>2. Προβολή εικόνας (βασική λειτουργία)

Αυτή η ενότητα περιγράφει πώς να ενεργοποιείτε τη συσκευή προβολής και πώς να προβάλλετε μια εικόνα στην οθόνη.

# Διαδικασία προβολής μιας εικόνας

# *Βήμα 1*

**• Σύνδεση του υπολογιστή σας / Σύνδεση του καλωδίου ρεύματος (**→ *σελίδα [16\)](#page-26-0)*

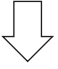

#### *Βήμα 2*

**• Ενεργοποίηση της συσκευής προβολής (**→ *σελίδα [17](#page-27-0))*

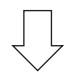

### *Βήμα 3*

**• Επιλογή πηγής (**→ *σελίδα [19](#page-29-0))*

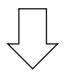

### *Βήμα 4*

- **• Ρύθμιση του μεγέθους και της θέσης της εικόνας (**→ *σελίδα [20\)](#page-30-0)*
- **• Διόρθωση της παραμόρφωσης βασικής γραμμής [ΒΑΣΙΚΗ ΓΡΑΜΜΗ] (**→ *σελίδα [24\)](#page-34-0)*

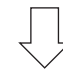

# *Βήμα 5*

- **• Ρύθμιση εικόνας και ήχου**
	- *- Αυτόματη βελτιστοποίηση σήματος υπολογιστή (*→ *σελίδα [28](#page-38-0))*
	- *- Αύξηση ή μείωση έντασης ήχου (*→ *σελίδα [28](#page-38-0))*

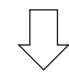

# *Βήμα 6*

**• Δημιουργία παρουσίασης**

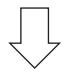

# *Βήμα 7*

**• Ενεργοποίηση της συσκευής προβολής (**→ *σελίδα [29](#page-39-0))*

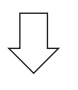

# *Βήμα 8*

**• Μετά τη χρήση (**→ *σελίδα [30\)](#page-40-0)*

# <span id="page-26-0"></span>Σύνδεση του υπολογιστή σας / Σύνδεση του καλωδίου ρεύματος

#### **1. Συνδέστε τον υπολογιστή σας στον προβολέα.**

*Αυτή η ενότητα θα σας παρουσιάσει μια βασική σύνδεση σε έναν υπολογιστή. Για πληροφορίες σχετικά με άλλες συνδέσεις, ανατρέξτε στην ενότητα "6. Εγκατάσταση και συνδέσεις" στη σελίδα [121](#page-131-0).*

*Συνδέστε το καλώδιο του υπολογιστή (VGA) ανάμεσα στην υποδοχή COMPUTER IN και τη θύρα του υπολογιστή (mini D-Sub 15 ακίδων). Περιστρέψτε τις δύο βίδες χειρός και των δύο υποδοχών για να στερεώσετε το καλώδιο του υπολογιστή (VGA).*

#### **2. Συνδέστε το παρεχόμενο καλώδιο ρεύματος με τη συσκευή προβολής.**

*Αρχικά συνδέστε το παρεχόμενο βύσμα τριών ακίδων του καλωδίου τροφοδοσίας στο τερματικό AC IN της συσκευής προβολής, κατόπιν συνδέστε το άλλο βύσμα του παρεχόμενου καλωδίου τροφοδοσίας στην πρίζα τοίχου.*

*Η ένδειξη ισχύος του προβολέα θα ανάψει κόκκινη\* (λειτουργία αναμονής).*

*Ανατρέξτε στην ενότητα Ενδεικτικής λυχνίας λειτουργίας. (*→ *σελίδα [135](#page-145-0))*

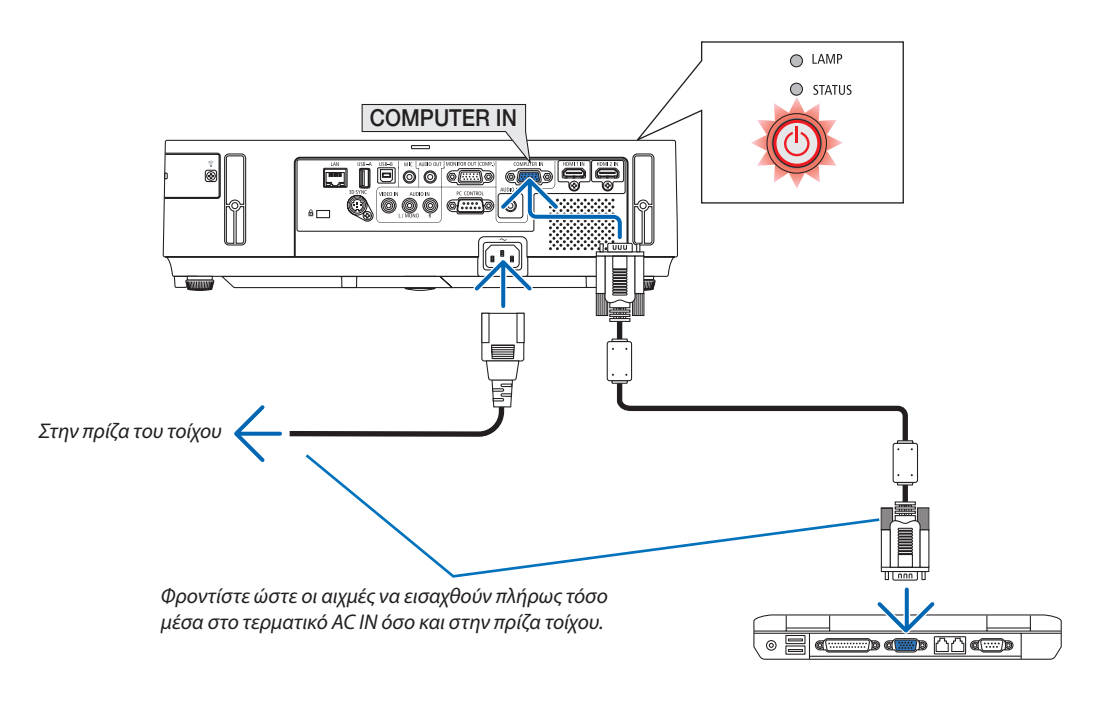

# **ΠΡΟΣΟΧΗ:**

Ορισμένα εξαρτήματα της συσκευής προβολής ενδέχεται να θερμανθούν προσωρινά αν απενεργοποιήσετε τη συσκευή προβολής με το πλήκτρο POWER ή αν αποσυνδέσετε την ηλεκτρική τροφοδοσία AC κατά τη διάρκεια της κανονικής λειτουργίας της συσκευής προβολής.

Να είστε ιδιαίτερα προσεκτικά όταν σηκώνετε τη συσκευή προβολής.

# <span id="page-27-0"></span>Θέστε σε λειτουργία τον προβολέα.

**1. Σύρετε το κάλυμμαφακού προς τα δεξιά για να ξεσκεπάσετε τον φακό.**

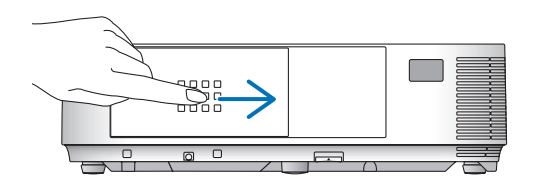

#### **[M352WS/M302WS/M332XS]**

**1. Αφαιρέστε το καπάκι του φακού.**

*Καπάκι φακού*

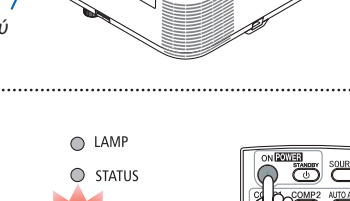

#### *2. Πατήστε το πλήκτρο λειτουργίας (POWER) από την κονσόλα*  **του προβολέα ή το πλήκτρο ενεργοποίησης λειτουργίας** *(POWER ON) από το τηλεχειριστήριο.*

*Η ενδεικτική λυχνία λειτουργίας θα ανάψει με μπλε χρώμα και ο προβολέας θα είναι έτοιμος για χρήση.*

ΣΥΜΒΟΥΛΗ:

• Αν εμφανιστεί το μήνυμα "Η συσκευή προβολής είναι κλειδωμένη! Εισάγετε τον κωδικό πρόσβασης.) σημαίνει ότι έχει ενεργοποιηθεί η λειτουργία [ΑΣΦΑΛΕΙΑ]. (→ σελίδα [35](#page-45-0))

*Αφού ενεργοποιήσετε τη συσκευή προβολής σας, βεβαιωθείτε ότι έχετε ενεργοποιήσει την πηγή υπολογιστή ή βίντεο και ότι το κάλυμμα του φακού είναι ανοικτό.*

ΣΗΜΕΙΩΣΗ: Όταν δεν υπάρχει σήμα εισόδου, εμφανίζεται ένα μήνυμα που υποδεικνύει ότι δενυπάρχεισήμα(εργοστασιακήρύθμιση).

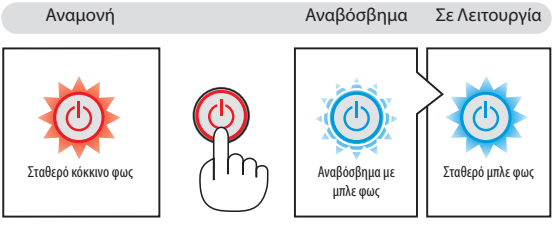

 $($   $\rightarrow$  σελίδα [135](#page-145-0))

# <span id="page-28-0"></span>Σημείωση για την οθόνη εκκίνησης (οθόνη Επιλογής γλώσσας μενού)

Όταν ενεργοποιήσετε για πρώτη φορά τον προβολέα, θα εμφανιστεί το μενού Εκκίνησης. Αυτό το μενού σας παρέχει τη δυνατότητα να επιλέξετε μία από τις γλώσσες του μενού.

#### **Για να επιλέξετε μια γλώσσα μενού, ακολουθήστε τα παρακάτω βήματα:**

*1. Χρησιμοποιήστε το κουμπί* ▲*,* ▼*,* ◀ *ή* ▶ **για να επιλέξετε μία γλώσσα από το μενού.**

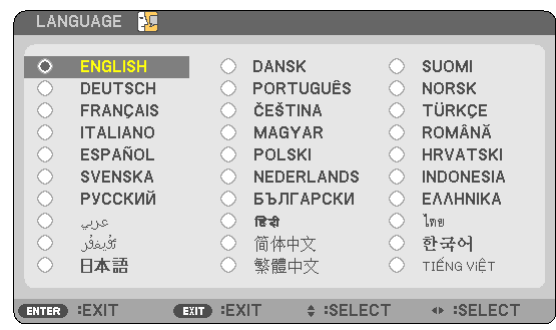

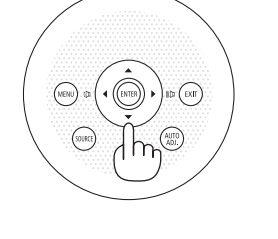

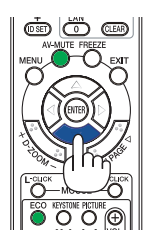

#### **2. Πατήστε το πλήκτρο ENTER για να εκτελέσετε την επιλογή.**

Αφού γίνει αυτό, μπορείτε να προχωρήσετε στη λειτουργία του μενού.

Αν θέλετε, μπορείτε να επιλέξετε τη γλώσσα μενού αργότερα. (→ [ΓΛΩΣΣΑ] στη σελίδα [82](#page-92-0) και [9](#page-106-0)6)

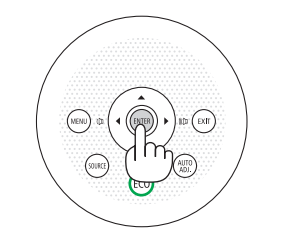

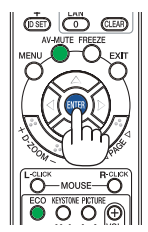

ΣΗΜΕΙΩΣΗ:

- • Κατάτηναπενεργοποίησητηςηλεκτρικήςτροφοδοσίαςκαιέπειτακατάτηνενεργοποίησημέσω ενόςκαλωδίουήενόςαποζεύκτη. Αφήστε να περάσει τουλάχιστον 1 δευτερόλεπτο από την απενεργοποίηση της ηλεκτρικής τροφοδοσίας και τη μετέπειτα νέα ενεργοποίηση. Ανδενγίνειαυτό,μπορείναέχει ωςαποτέλεσμαναμηνυπάρχει τροφοδοσίαστησυσκευήπροβολής. (ΔενθαυπάρχειLED αναμονής) Αν συμβεί αυτό, αφαιρέστε το καλώδιο ρεύματος και εισάγετέ το ξανά. Θέστε σε λειτουργία την τροφοδοσία.
- Αν συμβεί κάτι από τα ακόλουθα, η συσκευή προβολής δεν θα ενεργοποιηθεί.
- Αν η εσωτερική θερμοκρασία της συσκευής προβολής είναι πολύ υψηλή, η συσκευή προβολής ανιχνεύει μη φυσιολογική υψηλή θερμοκρασία. Σε αυτήν την περίπτωση, η συσκευή προβολής δεν θα ενεργοποιηθεί για να προστατέψει το εσωτερικό σύστημα. Αν συμβεί αυτό, περιμένετε έως ότου κρυώσουν τα εσωτερικά εξαρτήματα της συσκευής προβολής.
- • Ότανηλυχνία φτάσειστοτέλοςτηςδιάρκειαςζωήςτης,ησυσκευήπροβολήςδενθαενεργοποιηθεί. Ανσυμβείαυτό,αντικαταστήστετηλυχνία.
- • ΑνηενδεικτικήλυχνίαSTATUSανάβειμεπορτοκαλίχρώμαενώτοπλήκτρολειτουργίαςείναιπατημένο,σημαίνειότιηλειτουργία[ΚΛΕΙΔΩΜΑΠΙΝΑΚΑΕΛΕΓΧΟΥ]είναιενεργοποιημένη. Ακυρώστε το κλείδωμα απενεργοποιώντας τον. ( $\rightarrow$  σελίδα [99\)](#page-109-0)
- • ΑνηλυχνίαδενανάψεικαιηενδεικτικήλυχνίαSTATUSαναβοσβήνεισεκύκλοέξι φορών,περιμένετεέναλεπτόκαιμετάενεργοποιήστετηλειτουργία.
- Ενώ η ενδεικτική λυχνία POWER αναβοσβήνει με μπλε χρώμα σε σύντομους κύκλους, δεν μπορείτε να απενερνοποιήσετε τη λειτουργία μέσω του πλήκτρου ενερνοποίησης.
- Αμέσως μετά την ενεργοποίηση της συσκευής προβολής, μπορεί να τρεμοσβήνει η οθόνη. Αυτό είναι φυσιολογικό. Περιμένετε 3 έως 5 λεπτά μέχρι να σταθεροποιηθεί το φως τηςλυχνίας.
- Μετά την ενεργοποίηση της συσκευής προβολής, ενδέχεται να χρειαστεί λίγος χρόνος πριν το φως της λυχνίας γίνει φωτεινό.
- Αν ενεργοποιήσετε τη συσκευή προβολής αμέσως μετά την απενεργοποίηση της λυχνίας ή όταν η θερμοκρασία είναι υψηλή, οι ανεμιστήρες λειτουργούν χωρίς να εμφανίζεται εικόνα για λίγη ώρα κι έπειτα η συσκευή προβολής εμφανίζει την εικόνα.

# <span id="page-29-0"></span>Επιλέξτε μια πηγή.

# Επιλογή της πηγής υπολογιστή ή βίντεο

ΣΗΜΕΙΩΣΗ: Ενεργοποιήστε τον εξοπλισμό πηγής υπολογιστή ή βίντεο που συνδέεται με τη συσκευή προβολής.

#### **Αυτόματη ανίχνευση του σήματος**

Πατήστε το πλήκτρο SOURCE μία φορά. Η συσκευή προβολής θα αναζητήσει τη διαθέσιμη πηγή εισόδου και θα την εμφανίσει. Η πηγή εισόδου θα αλλάξει ως εξής:

ΥΠΟΛΟΓΙΣΤΗΣ → HDMI1 → HDMI2 → VIDEO → USB-A → LAN → USB-B → ΥΠΟΛΟΓΙΣΤΗΣ → ...

• Ενώ εμφανίζεται η οθόνη ΠΗΓΗ, μπορείτε να πατήσετε το πλήκτρο SOURCE ΠΗΓΗ μερικές φορές για να επιλέξετε την πηγή εισόδου.

ΣΥΜΒΟΥΛΗ: Ανδενυπάρχεισήμαεισόδου,ηείσοδοςθαπαρακαμφθεί.

#### **Χρήση του τηλεχειριστηρίου**

Πατήστε ένα από τα πλήκτρα COMP1, HDMI1, HDMI2, VIDEO, USB-A, LAN ή USB-B.

#### **Επιλογή προεπιλεγμένης πηγής**

Μπορείτε να ορίσετε μία πηγή ως προεπιλεγμένη έτσι ώστε να εμφανίζεται κάθε φορά που ενεργοποιείται η συσκευή προβολής.

*1.* **Πιέζοντας το πλήκτρο λειτουργίας.**

*Θα εμφανιστεί το μενού.*

- *2. Πατήστε το πλήκτρο*  **δύο φορές για να επιλέξετε [ΕΓΚΑΤΑΣΤ] και πατήστε** *το πλήκτρο* H **ή το πλήκτρο ENTER για να επιλέξετε [ΓΕΝΙΚΑ].**
- *3. Πατήστε το πλήκτρο*  **τέσσεριςφορές για να επιλέξετε [ΕΠΙΛΟΓΕΣ(2)].**
- *4. Πατήστε το πλήκτρο* H**πέντεφορές γιαναεπιλέξετε [ΕΠΙΛ.ΠΡΟΕΠΙΛ.ΠΗΓΗΣ]** *και πατήστε το πλήκτρο ENTER.*

*Θα εμφανιστεί η οθόνη [ΕΠΙΛ. ΠΡΟΕΠΙΛ. ΠΗΓΗΣ].*

*(*→ *σελίδα [104\)](#page-114-0)*

- *5.* **Επιλέξτε μια πηγή ως προεπιλεγμένη πηγή και πατήστε το πλήκτρο ENTER.**
- *6.* **Πατήστε το πλήκτρο EXIT (έξοδος) μερικές φορές για να κλείσετε το μενού.**
- *7. Επανεκκινήστε τη συσκευή προβολής.*

*Θα προβληθεί η πηγή που επιλέξατε στο βήμα 5.*

#### ΣΥΜΒΟΥΛΗ:

- • Όταν η συσκευή προβολής βρίσκεται σε λειτουργία Αναμονής, η εφαρμογή ενός σήματος υπολογιστή από έναν υπολογιστή που είναι συνδεδεμένος στην είσοδο COMPUTER IN θα ενεργοποιήσει τη συσκευή προβολήςκαι ταυτόχροναθαπροβάλλει τηνεικόνατουυπολογιστή. ([ΑΥΤΟΜ.ΕΝΕΡΓΟΠ.(COMP.)]→σελίδα[10](#page-114-0)*4*)
- Στα Windows 7, ένας συνδυασμός των πλήκτρων Windows και P σας παρέχει τη δυνατότητα να ρυθμίζετε την εξωτερική οθόνη εύκολα και γρήγορα.

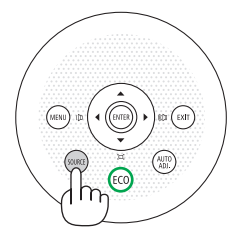

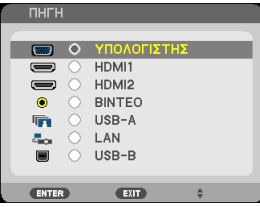

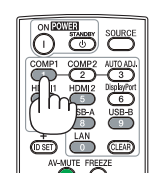

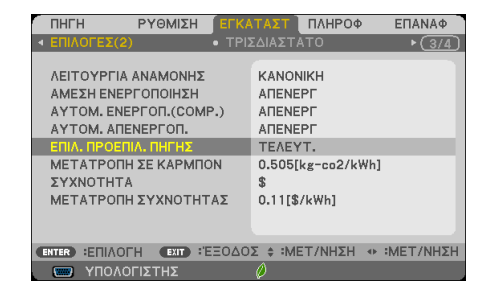

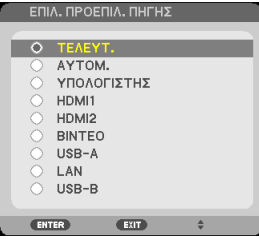

# <span id="page-30-0"></span>Ρύθμιση του μεγέθους και της θέσης της εικόνας

Χρησιμοποιήστε το ρυθμιζόμενο πόδι με δυνατότητα κλίσης, τη λειτουργία ζουμ ή το δακτύλιο εστίασης για να ρυθμίσετε το μέγεθος και τη θέση της εικόνας.

*Σ' αυτό το κεφάλαιο παραλείπονται σχέδια και καλώδια για σαφήνεια.*

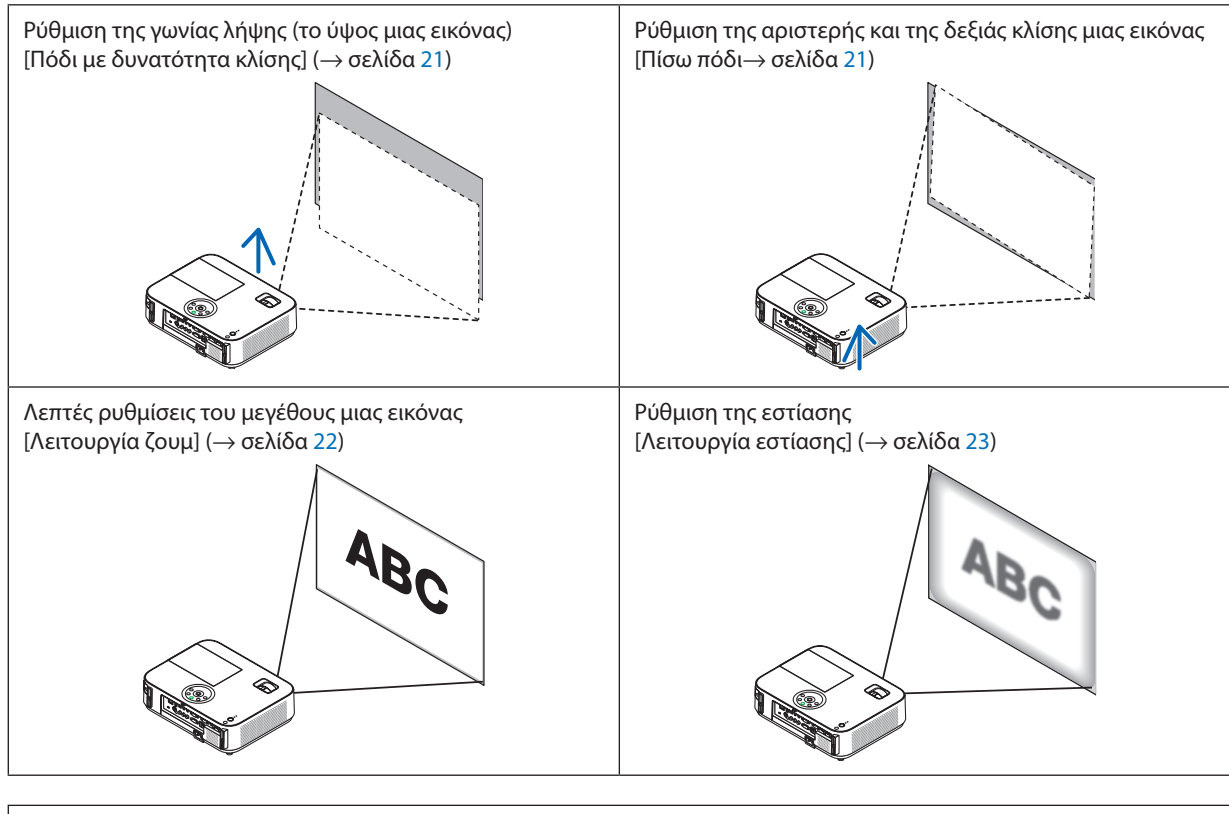

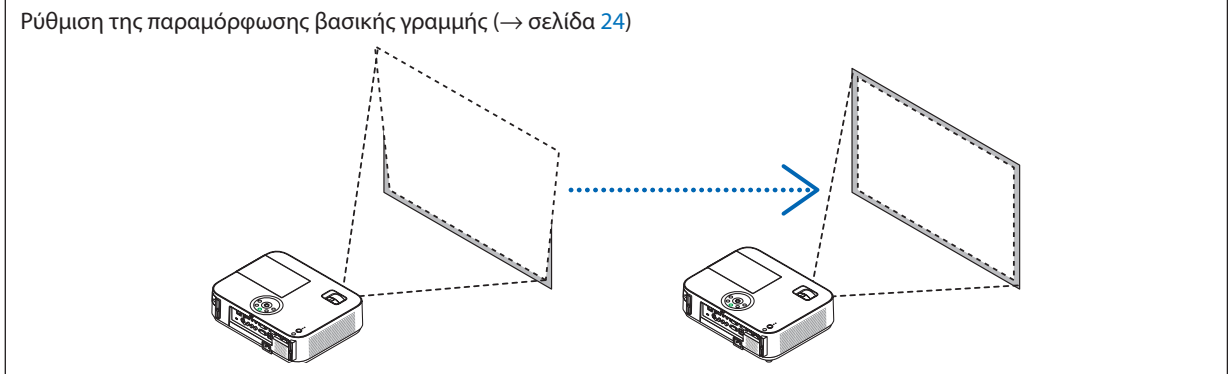

\* Η λειτουργία Αυτόματης διόρθωσης της βασικής γραμμής είναι ενεργοποιημένη κατά την αποστολή. Για να εκτελέσετε τη διόρθωση της βασικής γραμμής με μη αυτόματο τρόπο, ανατρέξτε στην ενότητα "6. Διόρθωση της βασικής γραμμής με μη αυτόματο τρόπο" στη σελίδα [24.](#page-34-0)

# 2. Προβολή εικόνας (βασική λειτουργία)

# <span id="page-31-0"></span>Ρυθμίστε το πόδι με δυνατότητα κλίσης

*1. Ανασηκώστε το μπροστινό άκρο της συσκευής προβολής.*

# **ΠΡΟΣΟΧΗ:**

Μην επιχειρήσετε να αγγίξετε την οπή εξαερισμού κατά τη ρύθμιση του ποδιού με δυνατότητα κλίσης καθώς μπορεί να θερμανθεί, ενώ η συσκευή προβολής είναι ενεργοποιημένη και αφού απενεργοποιηθεί.

- **2. Ωθήστε και κρατήστε το μοχλό ποδιού με δυνατότητα κλίσης στο μπροστινό μέρος της συσκευής προβολής για να επεκτείνετε το ρυθμιζόμενο πόδι με δυνατότητα κλίσης.**
- **3. Κατεβάστε το μπροστινό μέρος της συσκευής προβολής στο επιθυμητό ύψος.**
- **4. Αφήστε το μοχλό ρυθμιζόμενου ποδιού με δυνατότητα κλίσης για να κλειδώσει το ρυθμιζόμενο πόδι με δυνατότητα κλίσης.**

*Το πόδι με δυνατότητα κλίσης μπορεί να επεκταθεί έως 2 ίντσες/52 χιλ.*

*Υπάρχει δυνατότητα ρύθμισης περίπου 10 μοιρών (επάνω) του μπροστινού μέρους της συσκευής προβολής.*

*Περιστρέψτε το πίσω πόδι στο επιθυμητό ύψος για να τετραγωνίσετε την εικόνα στην επιφάνεια προβολής.*

# **ΠΡΟΣΟΧΗ:**

• Να μην χρησιμοποιείτε το πόδι με δυνατότητα κλίσης για σκοπούς διαφορετικούς από αυτούς για τους οποίους προορίζεται. Τυχόν κακή χρήση όπως χρήση του ποδιού για μεταφορά ή ανάρτηση (από τον τοίχο ή την οροφή) της συσκευής προβολής μπορεί να προκαλέσει βλάβη στη συσκευή προβολής.

# **Ρύθμιση της αριστερής και της δεξιάς κλίσης μιας εικόνας [Πίσω πόδι]**

**• Περιστρέψτε το πίσω πόδι.**

*Το πίσω πόδι μπορεί να επεκταθεί έως 1 ίντες/26,5 mm. Χάρη στην περιστροφή του πίσω ποδιού, η συσκευή προβολής μπορεί να τοποθετηθεί οριζόντια.*

#### *ΣΗΜΕΙΩΣΗ:*

- Να μην επεκτείνετε το πίσω πόδι πέρα από το όριο ύψους του (0,8 ίντσες/21,5 χιλ). Κάτι τέτοιο μπορεί να προκαλέσει την εξαγωγή του πίσω ποδιού από τη συσκευή προβολής.
- Σε περίπτωση που επεκτείνετε το αριστερό πίσω πόδι (όπως φαίνεται από πίσω) η προεξοχή θα ακουμπά στοδάπεδο, επεκτείνετε τοδεξίπίσω πόδικατά12 mm ήπερισσότερο.Σεπερίπτωσηπουεπεκτείνετε το δεξί πίσω πόδι η προεξοχή θα ακουμπά στο δάπεδο, επεκτείνετε το αριστερό πίσω πόδι κατά 8 mm.

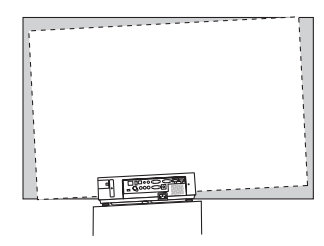

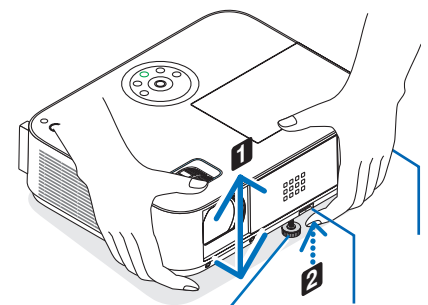

*Ρυθμιζόμενο πόδι με δυνατότητα κλίσης*

*Μοχλός ρύθμισης ποδιού με δυνατότητα κλίσης*

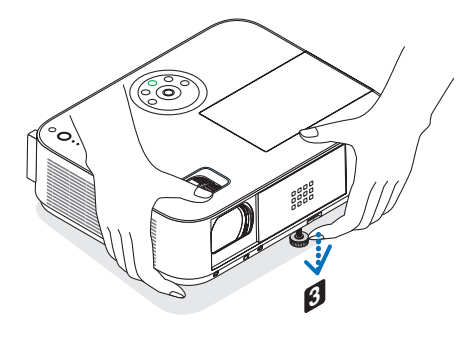

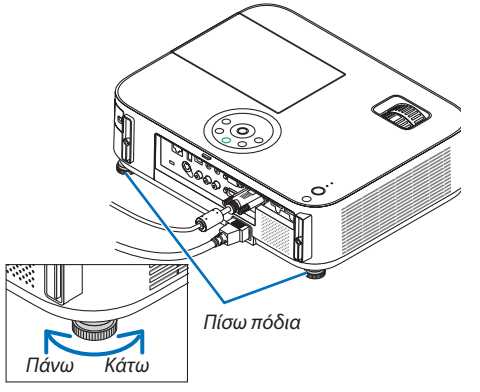

#### <span id="page-32-0"></span>Ζουμ

#### **[M402X/M362X/M322X/M282X/M402W/M362W/M322W/M402H/M322H]**

Χρησιμοποιήστε το μοχλό ζουμ για να προσαρμόσετε το μέγεθος της εικόνας στην οθόνη.

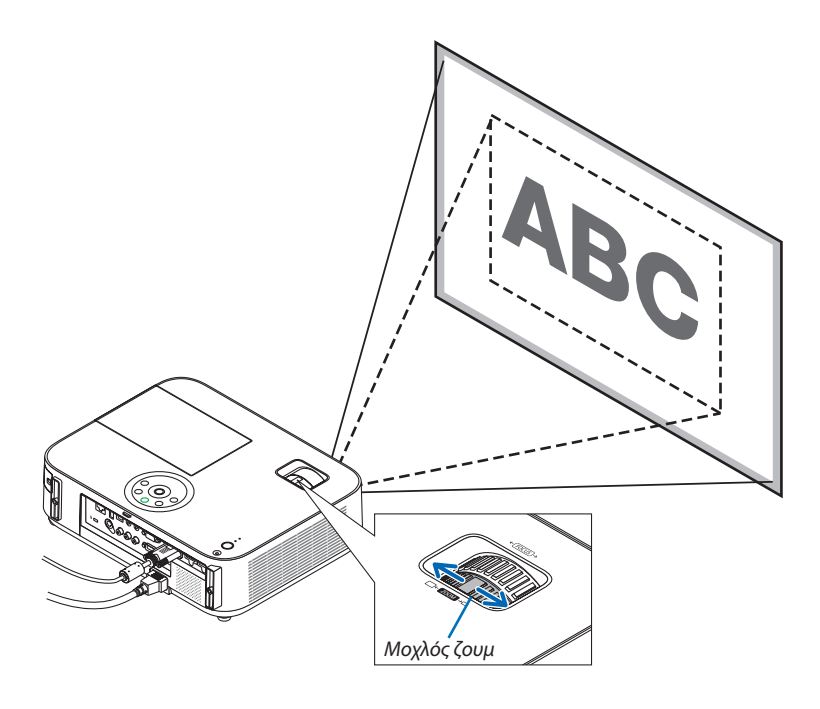

#### **[M332XS/M352WS/M302WS]**

Το μέγεθος εικόνας μπορεί να ρυθμιστεί ηλεκτρονικά από το μενού. Για να το κάνετε αυτό, ακολουθήστε τα παρακάτω βήματα.

#### **Ρύθμιση με το κουμπί ZOOM στο τηλεχειριστήριο**

#### *1. Πατήστε το κουμπί ZOOM.*

*Θα εμφανιστεί η γραμμή εργαλείων ΨΗΦΙΑΚΟ ΖΟΥΜ.*

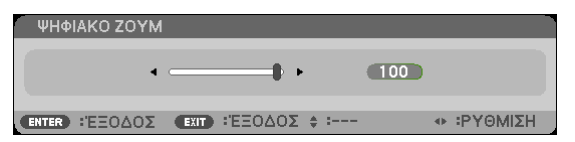

*2. Πατήστε το κουμπί* ◀ *ή* ▶ **για να προσαρμόσετε το μέγεθος εικόνας.**

#### *3. Πατήστε το κουμπί EXIT.*

*Η γραμμή εργαλείων ΨΗΦΙΑΚΟ ΖΟΥΜ θα κλείσει.* 

#### <span id="page-33-0"></span>Εστίαση

Χρησιμοποιήστε το δακτύλιο εστίασης για να πετύχετε τη βέλτιστη εστίαση.

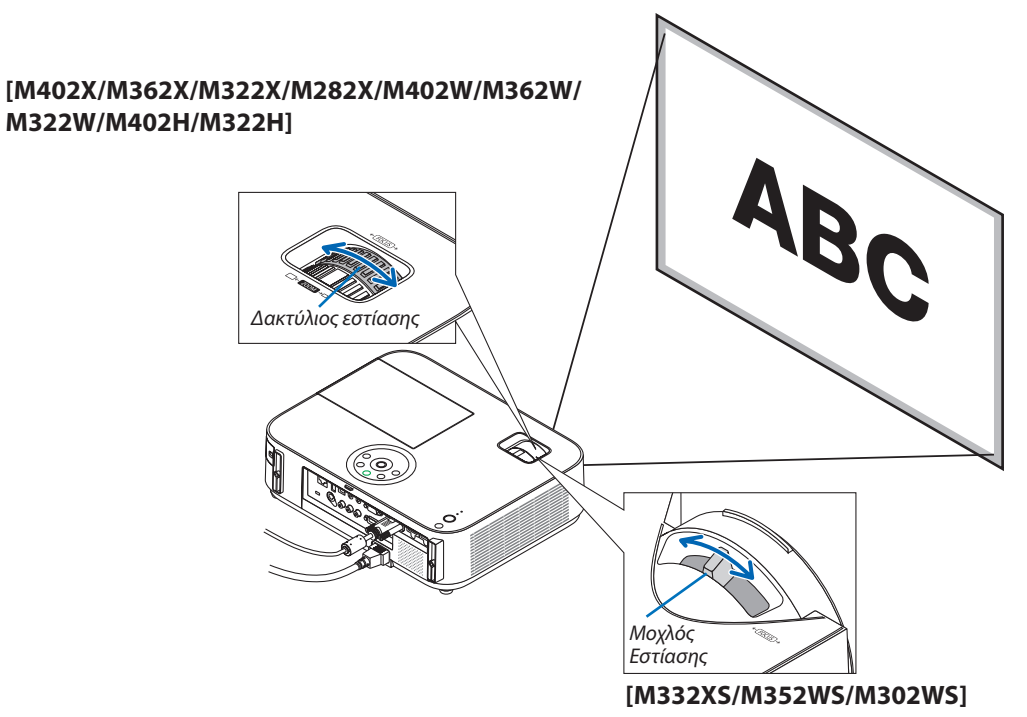

Χρησιμοποιήστε το μοχλό FOCUS για να αποκτήσετε τη βέλτιστη εστίαση.

# <span id="page-34-0"></span>Διόρθωση της τραπεζοειδούς παραμόρφωσης μη αυτόματα

Αν η οθόνη έχει κάθετη κλίση, η παραμόρφωση βασικής γραμμής μεγαλώνει. Η λειτουργία Αυτόματης διόρθωσης της βασικής γραμμής είναι ενεργοποιημένη κατά την αποστολή. Για να διορθώσετε την τραπεζοειδή παραμόρφωση μη αυτόματα, ακολουθήστε τα παρακάτω βήματα.

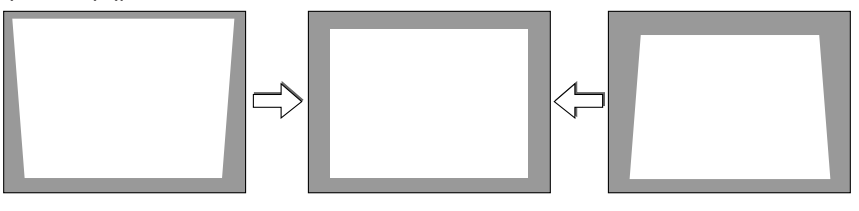

ΣΗΜΕΙΩΣΗ:

- Η διόρθωση της βασικής γραμμής μπορεί να προκαλέσει αμυδρό θάμπωμα της εικόνας επειδή η διόρθωση γίνεται ηλεκτρονικά.
- Το εύρος διόρθωσης της βασικής γραμμής μπορεί να γίνει πιο μικρό, ανάλογα με το σήμα ή την επιλογή λόγου διαστάσεων.

#### [M352WS/M302WS/M332XS]

#### Ρύθμιση με τα πλήκτρα της κονσόλας

#### *1. Πατήστε το πλήκτρο ή*  **όταν δεν εμφανίζεται κανένα μενού.**

*Θα εμφανιστεί η γραμμή της βασικής γραμμής.*

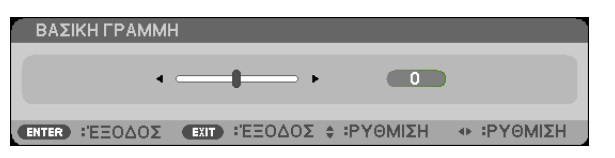

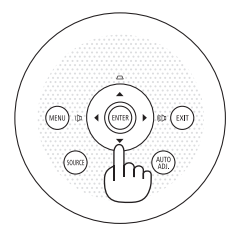

*2. Χρησιμοποιήστε το ή*  **για να διορθώσετε την παραμόρφωση βασικής γραμμής.**

*Η γραμμή της βασικής γραμμής θα κλείσει μετά από ένα χρονικό διάστημα.*

*3. Πατήστε το πλήκτρο ENTER.*

*Θα κλείσει η γραμμή της βασικής γραμμής.*

ΣΗΜΕΙΩΣΗ:

- Όταν εμφανίζεται το μενού, η παραπάνω λειτουργία δεν είναι διαθέσιμη. Όταν εμφανίζεται το μενού, πατήστε το πλήκτρο MENU για να κλείσετε το μενού και να ξεκινήσετε τη διόρθωσητηςβασικήςγραμμής.
- Απότομενού,επιλέξτε[ΕΓΚΑΤΑΣΤ]→[ΓΕΝΙΚΑ]→[ΒΑΣΙΚΗ ΓΡΑΜΜΗ]. Μπορείτενααποθηκεύσετετιςαλλαγέςμετηνεπιλογή[ΑΠΟΘ. ΒΑΣΙΚΗ ΓΡΑΜΜΗ]. (→σελίδα9*[4](#page-104-0)*) • Ο έλεγχος keystone δεν είναι διαθέσιμος με το κουμπί  $\blacktriangle$  ή  $\nabla$  όταν χρησιμοποιείται η είσοδος [USB-B].

# <span id="page-35-0"></span>Ρύθμιση με το τηλεχειριστήριο

*1. Πατήστε το κουμπί KEYSTONE (ΒΑΣΙΚΗ ΓΡΑΜΜΗ).*

*Θα εμφανιστεί η γραμμή της βασικής γραμμής.*

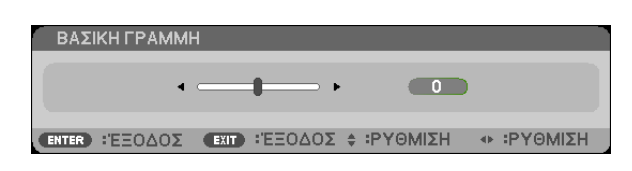

*2. Χρησιμοποιήστε το ή*  **για να διορθώσετε την παραμόρφωση βασικής γραμμής.** *Ρυθμίστε έτσι ώστε η δεξιά και η αριστερή πλευρά να είναι παράλληλες.*

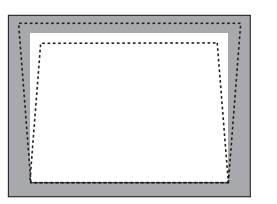

**3. Πιέστε το πλήκτρο EXIT (ΕΞΟΔΟΣ).** *Θα κλείσει η γραμμή βασικής γραμμής.*

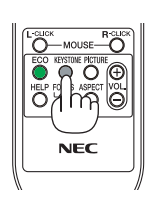

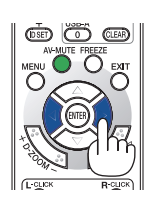

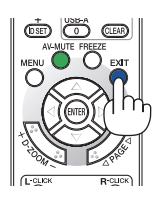
#### [M402W/M362W/M322W/M402X/M362X/M322X/M282X/M402H/M322H]

*1. Πατήστε το πλήκτρο* ▼ *( ) στο περίβλημα της συσκευής*  **προβολής όταν δεν εμφανίζεται κανένα μενού.**

 Θα εμφανιστεί η οθόνη Βασικής Γραμμής (Keystone).

- • Πατήστε το κουμπί KEYSTONE κατά τη χρήση του τηλεχει*ριστηρίου.*
- *2. Πατήστε το κουμπί* ▼ **για να επιλέξετε [ΚΑΘΕΤΗ], και στη συνέχεια χρησιμοποιήστε το** ◀ *ή το* ▶**, έτσι ώστε η αρι****στερή και η δεξιά πλευρά της προβαλλόμενης εικόνας να** *είναι παράλληλες.*
	- *\* Προσαρμόστε την κάθετη παραμόρφωση βασικής γραμμής.*

- **3. Ευθυγραμμίστε τηναριστερή(ήδεξιά)πλευράτηςοθόνης με την αριστερή (ή δεξιά) πλευρά της προβαλλόμενης** *εικόνας.*
	- • Χρησιμοποιήστε τημικρότερηπλευράτηςπροβαλλόμενης *εικόνας ως βάση.*
	- • Στο δεξιό παράδειγμα, χρησιμοποιήστε την αριστερή *πλευρά ως βάση. Ευθυγράμμιση αριστερής*
- *4. Πατήστε το κουμπί* ▲ **για να επιλέξετε [ΟΡΙΖΟΝΤΙΑ], και στη συνέχεια χρησιμοποιήστε το** ◀ *ή το* ▶**, έτσι ώστε η πάνω και η κάτω πλευρά της προβαλλόμενης εικόνας να** *είναι παράλληλες.*
	- • Προσαρμόστε την οριζόντια παραμόρφωση βασικής *γραμμής.*

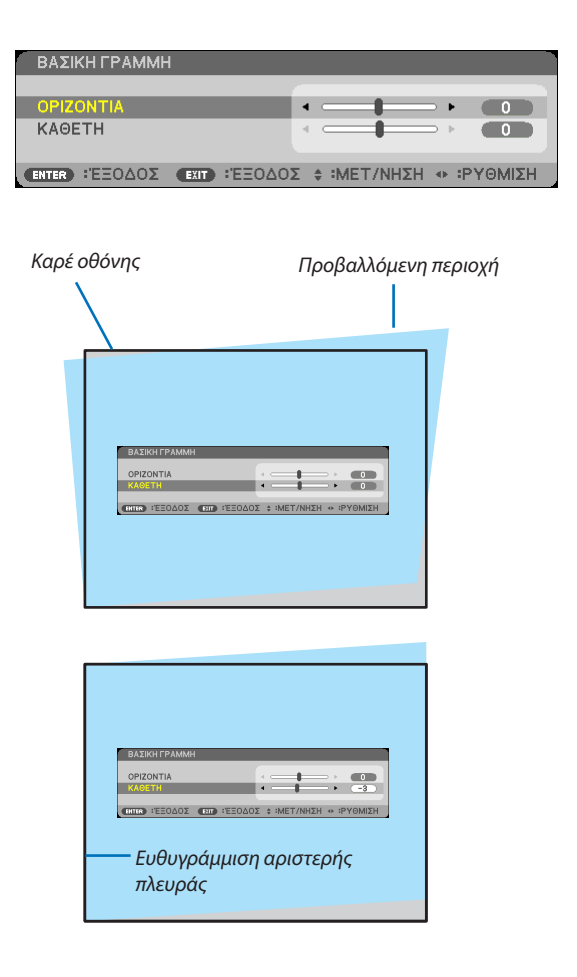

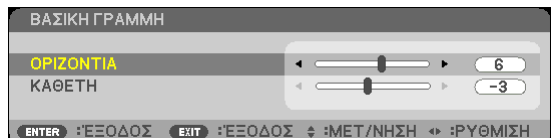

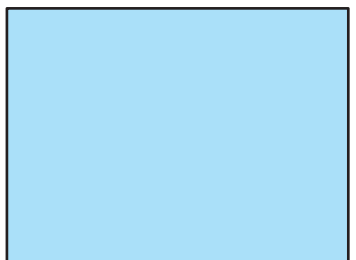

**5. Επαναλάβετε τα βήματα 2 και 4 για να διορθώσετε την παραμόρφωση της βασικής γραμμής.**

**6. Μετά την ολοκλήρωση της διόρθωσης Βασικής Γραμμής,** *πατήστε το κουμπί EXIT.* 

 Η οθόνη Βασικής Γραμμής θα εξαφανιστεί.

• Για να εκτελέσετε ξανά τη διόρθωση της Βασικής Γραμμής, *πατήστε το κουμπί* ▼ για να εμφανιστεί η οθόνη Βασικής *Γραμμής και επαναλάβετε τα παραπάνω βήματα 1 έως 6.*

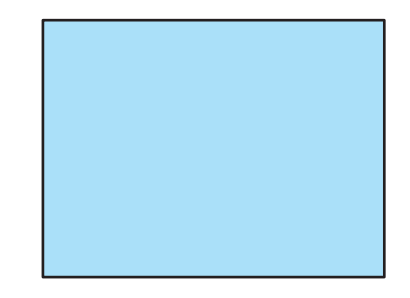

# Αυτόματη βελτίωση σήματος υπολογιστή

#### Ρύθμιση της εικόνας με το Auto Adjust (Αυτόματη ρύθμιση)

Αυτόματη βελτιστοποίηση μιας εικόνας υπολογιστή. [ΥΠΟΛΟΓΙΣΤΗΣ] Πατήστε το πλήκτρο AUTO ADJ. για να βελτιωθεί αυτόματα η εικόνα του υπολογιστή. Αυτή η ρύθμιση μπορεί να είναι απαραίτητη όταν συνδέετε έναν υπολογιστή για πρώτη φορά.

# *[Κακή εικόνα]* А *[Κανονική εικόνα]* r.  $\frac{8}{9}$ ¥

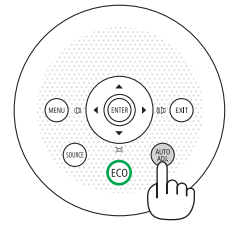

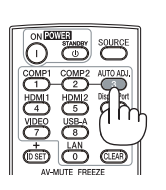

#### *ΣΗΜΕΙΩΣΗ:*

Μερικά σήματα μπορεί να χρειάζονται χρόνο για να εμφανιστούν ή μπορεί να μην εμφανίζονται σωστά.

• Αν η λειτουργία Auto Adjust δεν μπορεί να βελτιστοποιήσει το σήμα του υπολογιστή, προσπαθήστε να ρυθμίσετε τα εξής [ΟΡΙΖΟΝΤΙΑ], [ΚΑΘΕΤΑ], [ΡΟΛΟΪ] και [ΦΑΣΗ] μη αυτόματα. ( $\rightarrow$  σελίδα [89](#page-99-0), [90](#page-100-0))

# Αύξηση ή μείωση έντασης ήχου

Μπορείτε να ρυθμίσετε το επίπεδο του ήχου από το ηχείο.

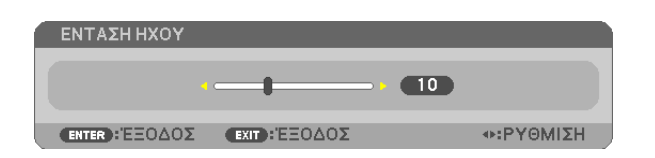

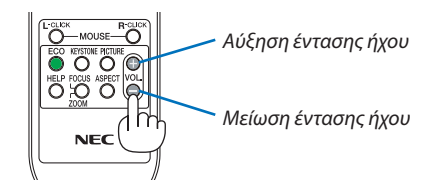

ΣΥΜΒΟΥΛΗ: Όταν δεν εμφανίζονται μενού, τα πλήκτρα ◀ και ▶ στην κονσόλα του προβολέα λειτουργούν ωςπλήκτραελέγχουέντασηςτουήχου.

*ΣΗΜΕΙΩΣΗ:*

- Ο έλεγχος έντασης του ήχου δεν είναι διαθέσιμος με το πλήκτρο  $\blacktriangleleft$  ή  $\blacktriangleright$  όταν έχετε μεγεθύνει μια εικόνα με το πλήκτρο D-ZOOM  $(+)$  ή όταν εμφανίζεται το μενού.
- Το πλήκτρο ελέγχου της βασικής γραμμής δεν είναι διαθέσιμο με το πλήκτρο  $\blacktriangleleft$  ή $\blacktriangleright$  όταν χρησιμοποιείτε το VIEWER.

ΣΥΜΒΟΥΛΗ: Δεν μπορείτε να ρυθμίσετε το [ΗΧΗΤΙΚΟ ΣΗΜΑ]. Για να απενεργοποιήσετε το [ΗΧΗΤΙΚΟ ΣΗΜΑ], απότομενού,επιλέξτε[ΕΓΚΑΤΑΣΤ]→[ΕΠΙΛΟΓΕΣ(1)]→[ΗΧΗΤΙΚΟ ΣΗΜΑ]→[ΑΠΕΝΕΡΓ].

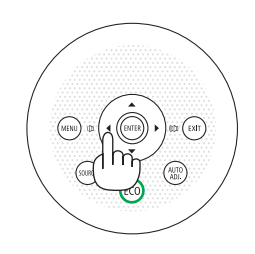

# Θέστε εκτός λειτουργίας τον προβολέα.

**Για να θέσετε εκτός λειτουργίας της συσκευής προβολής:**

*1. Αρχικά, πατήστε το πλήκτρο λειτουργίας (POWER) από*  **την κονσόλα του προβολέα ή το πλήκτρο απενεργοποίησης** *λειτουργίας (STANDBY) από το τηλεχειριστήριο.* 

*Το μήνυμα επιβεβαίωσης θα εμφανιστεί.*

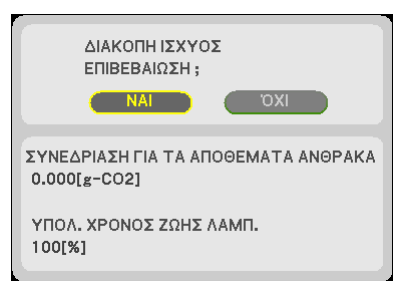

 $O$  STATUS

 $\bigcirc$  LAMP

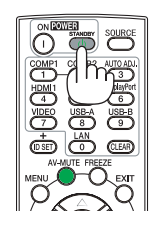

*2. Έπειτα, πατήστε το πλήκτρο ENTER ή το πλήκτρο λειτουργίας (POWER) ή απενεργοποίησης λειτουργίας (STANDBY***) ξανά.**

*Μετά την απενεργοποίηση της συσκευής προβολής, οι ανεμιστήρες ψύξης συνεχίζουν να λειτουργούν για λίγο χρόνο (Χρόνος απενεργοποίησης ψύξης).*

*Οι ανεμιστήρες ψύξης σταματούν να λειτουργούν όταν η συσκευή προβολής απενεργοποιηθεί και τεθεί σε λειτουργία αναμονής. Όταν βρίσκεται σε λειτουργία αναμονής, η ένδειξη POWER θα είναι αναμμένη με κόκκινο χρώμα και θα ανάψει η ένδειξη STATUS με πράσινο χρώμα για περίπου 10 δευτερόλεπτα και κατόπιν θα σβήσει μόλις επιλεγεί [ΚΑΝΟΝΙΚΗ] για [ΛΕΙΤΟΥΡΓΙΑ ΑΝΑΜΟΝΗΣ].*

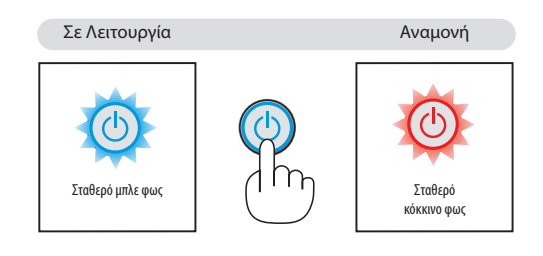

### **ΠΡΟΣΟΧΗ:**

Ορισμένα εξαρτήματα της συσκευής προβολής ενδέχεται να θερμανθούν προσωρινά αν απενεργοποιήσετε τη συσκευή προβολής με το πλήκτρο POWER ή αν αποσυνδέσετε την ηλεκτρική τροφοδοσία AC κατά τη διάρκεια της κανονικής λειτουργίας της συσκευής προβολής.

Να είστε ιδιαίτερα προσεκτικά όταν σηκώνετε τη συσκευή προβολής.

#### *ΣΗΜΕΙΩΣΗ:*

- Ενώ η ενδεικτική λυχνία λειτουργίας αναβοσβήνει με μπλε χρώμα σε σύντομους κύκλους, δεν μπορείτε να απενεργοποιήσετε τη λειτουργία.
- Δεν μπορείτε να απενεργοποιήσετε τη λειτουργία για 60 δευτερόλεπτα αμέσως μετά την ενεργοποίησή της και την προβολή μιας εικόνας.
- Μην αποσυνδέετε την ηλεκτρική τροφοδοσία AC από τη συσκευή προβολής 10 δευτερόλεπτα αφού κάνετε κάποια ρύθμιση ή αλλαγή και κλείσετε το μενού. Κάτι τέτοιο μπορεί να προκαλέσει απώλεια ρυθμίσεων.

# Μετά τη χρήση

**Προετοιμασία: Βεβαιωθείτε ότι απενεργοποιήσατε τη συσκευή προβολής.**

- **1. Αποσυνδέστε το καλώδιο ρεύματος.**
- **2. Αποσυνδέστε τυχόν άλλα καλώδια.**
	- Αφαιρέστε τη μνήμη USB εάν έχει εισαχθεί στη συσκευή προβολής.
- **3. Συμπτύξτε το ρυθμιζόμενο πόδι με δυνατότητα κλίσης αν έχει επεκταθεί.**

#### **(μόνο M402W/M362W/M322W/M402X/M362X/M322X/M282X/M402H/M322H)**

- **4. Σύρετε το κάλυμμα του φακού προς τα αριστερά για να σκεπάσετε τον φακό.**
- **5. Τοποθετήστε τον προβολέα και τα εξαρτήματα στη μαλακή θήκη που παρέχεται.** *Τοποθετήστε τη συσκευή προβολής στη μαλακή θήκη με το φακό να είναι στραμμένος προς τα πάνω όπως φαίνεται παρακάτω. Αυτό θα εμποδίσει την πρόκληση βλάβης στο φακό.*

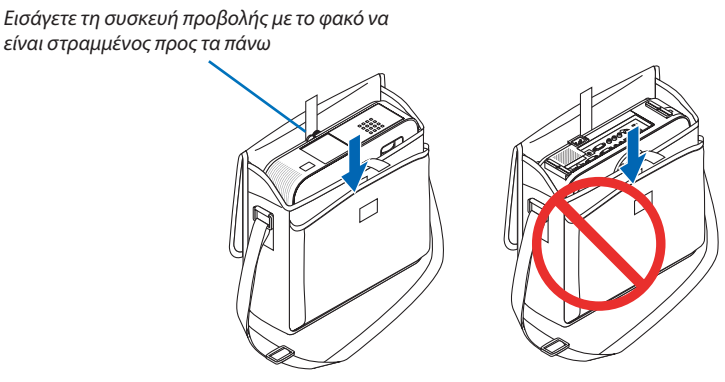

ΣΗΜΕΙΩΣΗ: Όταν τοποθετείτε τη συσκευή προβολής στη μαλακή θήκη, να συμπτύσσετε το πόδι με ρυθμιζόμενη κλίση και το πίσω πόδι. Αν δεν το κάνετε αυτό μπορεί να υποστεί βλάβη η συσκευή προβολής.

#### **(μόνο M352WS/M302WS/M322XS)**

#### **4. Επανασυνδέστε το καπάκι του φακού**

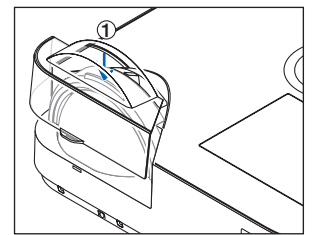

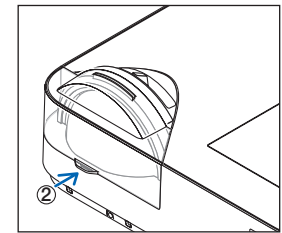

- ① Βάλτε το καπάκι φακού στο πάνω μέρος του φακού.
- ② *Σπρώξτε εντελώς το κάλυμμα του φακού.*

### **ΠΡΟΣΟΧΗ:**

Να είστε προσεκτικοί όταν τοποθετείτε τη συσκευή προβολής στη μαλακή θήκη αμέσως μετά τη λειτουργία της. Η κονσόλα της συσκευής προβολής είναι ζεστή.

#### **31**

# 3. Βολικά χαρακτηριστικά

# 1 Απενεργοποίηση εικόνας και ήχου

Πατήστε το πλήκτρο AV-MUTE για να απενεργοποιήσετε την εικόνα και τον ήχο για σύντομο χρονικό διάστημα. Πατήστε ξανά για να αποκαταστήσετε την εικόνα και τον ήχο.

Η λειτουργία εξοικονόμησης ενέργειας της συσκευής προβολής θα λειτουργήσει 10 δευτερόλεπτα μετά την απενεργοποίηση της εικόνας.

Σαν αποτέλεσμα, θα μειωθεί η ισχύς της λυχνίας.

#### *ΣΗΜΕΙΩΣΗ:*

- Μολονότι η εικόνα είναι απενεργοποιημένη, το μενού παραμένει στην οθόνη.
- Μπορείτε να απενεργοποιήσετε τον ήχο από την υποδοχή AUDIO OUT (Στερεοφωνικό mini).
- Ακόμη και όταν η λειτουργία εξοικονόμησης ενέργειας λειτουργεί, μπορείτε να αποκαταστήσετε προσωρινά την ισχύ της λυχνίας στο αρχικό της επίπεδο.
- Για να αποκαταστήσετε την εικόνα, ακόμη κι αν πατήσετε το πλήκτρο AV-MUTE αμέσως μετά την έναρξη τηςλειτουργίαςεξοικονόμησηςενέργειας,ηφωτεινότητατηςλυχνίαςενδέχεταιναμηναποκατασταθείστο αρχικό της επίπεδο.

# 2 Πάγωμα εικόνας

Πατήστε το πλήκτρο FREEZE για να παγώσετε μια εικόνα. Πατήστε ξανά για να επαναφέρετε την κίνηση.

*ΣΗΜΕΙΩΣΗ:*

- Η εικόνα είναι παγωμένη αλλά το αρχικό βίντεο αναπαράγεται ακόμη.
- Με την εφαρμογή Image Express Utility συμπεριλαμβανομένης USB Οθόνης, πιέζοντας το κουμπί FREEZE θαεξουδετερωθείοήχοςπροσωρινάκατάτηνεμφάνισητηςπαγωμένηςεικόνας.

# Μεγέθυνση μίας Εικόναςe

Μπορείτε να μεγεθύνετε την εικόνα έως και τέσσερις φορές.

ΣΗΜΕΙΩΣΗ: Η μέγιστη μεγέθυνση μπορεί να είναι μικρότερη από τέσσερις φορές, ανάλογα με το σήμα.

Για να γίνει αυτό:

#### **1. Πατήστε το πλήκτρο D-ZOOM(+) για να μεγεθύνετε την εικόνα.**

*Για να μετακινήσετε τη μεγεθυμένη εικόνα, χρησιμοποιήστε το πλήκτρο ▲,▼,◀ ή ▶.* 

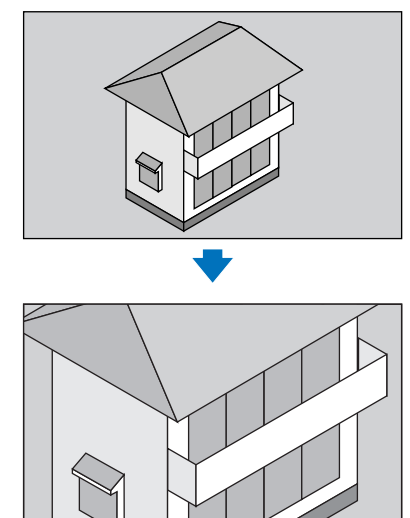

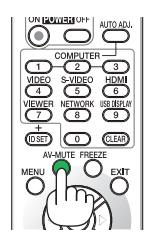

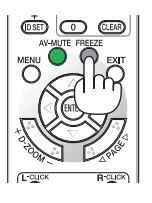

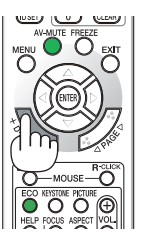

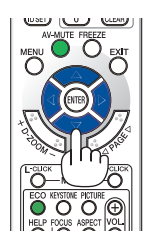

#### 2. *Πατήστε το πλήκτρο Δ***V** <**)**.

*Η περιοχή της μεγεθυμένης εικόνας θα μετακινηθεί*

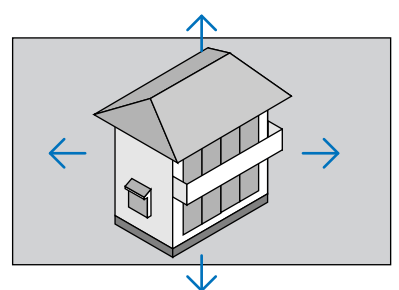

#### *3. Πατήστε το πλήκτρο D-ZOOM (−).*

*Κάθε φορά που πατάτε το πλήκτρο D-ZOOM (−), γίνεται σμίκρυνση της εικόνας.*

ΣΗΜΕΙΩΣΗ:

- Η εικόνα θα μεγεθυνθεί ή θα σμικρυνθεί στο κέντρο της οθόνης.
- Η εμφάνιση του μενού θα ακυρώσει την τρέχουσα μεγέθυνση.

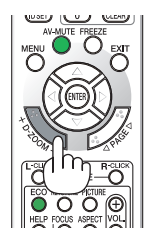

# Αλλαγή οικολογικής λειτουργίας/Έλεγχος αποτελέσματος εξοικονόμησης ενέργειας

#### Χρήση οικολογικής λειτουργίας [ΟΙΚΟΛΟΓΙΚΗ ΛΕΙΤΟΥΡΓΙΑ]

Η ΟΙΚΟΛΟΓΙΚΗ ΛΕΙΤΟΥΡΓΙΑ (ΚΑΝΟΝΙΚΗ και ΟΙΚΟΝΟΜΙΚΗ) αυξάνει τη διάρκεια ζωής του λαμπτήρα, μειώνοντας παράλληλα την κατανάλωση ρεύματος και περιορίζοντας τις εκπομπές CO2. Μπορείτε να επιλέξετε τέσσερις λειτουργίες φωτεινότητας λαμπτήρα: Λειτουργίες [ΑΠΕΝΕΡΓ] , [ΚΑΝΟΝΙΚΗ] και [ΟΙΚΟΝΟΜΙΚΗ].

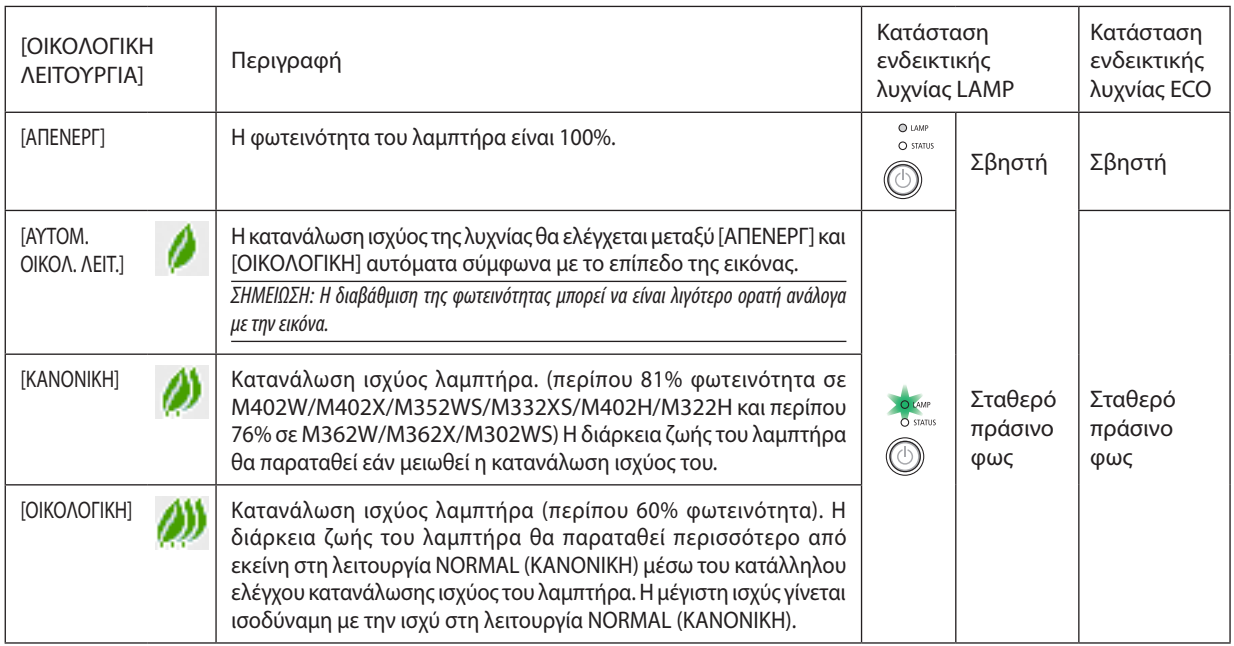

Για να ενεργοποιήσετε την [ΟΙΚΟΛΟΓΙΚΗ ΛΕΙΤΟΥΡΓΙΑ], κάντε τα εξής:

#### **1. Πατήστε το πλήκτρο ECO από το τηλεχειριστήριο για να εμφανίσετε την οθόνη [ΟΙΚΟΛΟΓΙΚΗ ΛΕΙΤΟΥΡΓΙΑ].**

#### **2. Πατήστε το πλήκτρο ECO ξανά για να επιλέξετε τη λειτουργία που επιθυμείτε.**

- Κάθε φορά που πατάτε το πλήκτρο ECO, οι αλλαγές θα αλλάζουν:
	- *OFF (ΑΠΕΝΕΡΓΟΠΟΙΗΣΗ)* → *AUTO ECO(ΑΥΤΟΜΑΤΗ ΟΙΚΟΝΟΜΙΚΗ)* → *NORMAL(ΚΑΝΟΝΙΚΗ)* → *ECO (ΟΙΚΟΝΟΜΙΚΗ)* → *OFF (ΑΠΕΝΕΡΓΟΠΟΙΗΣΗ)*

#### ΣΥΜΒΟΥΛΗ:

• Τοσύμβολοτου φύλλουστοκάτω μέροςτουμενούεμφανίζει τηντρέχουσαεπιλογήτης ΟΙΚΟΛΟΓΙΚΗΣ ΛΕΙΤΟΥΡΓΙΑΣ.

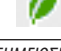

ΣΗΜΕΙΩΣΗ:

- Οι λειτουργίες ΟΙΚΟΛΟΓΙΚΗ ΛΕΙΤΟΥΡΓΙΑ και ΔΥΝΑΜΙΚΗ ΑΝΤΙΘΕΣΗ ελέγχουν τη λυχνία ισχύος. Όταν χρησιμοποιείται και η ΟΙΚΟΛΟΓΙΚΗ ΛΕΙΤΟΥΡΓΙΑ και η ΔΥΝΑΜΙΚΗ ΑΝΤΙΘΕΣΗ για τον έλεγχο της λυχνίας ισχύος, ορισμένες εικόνες μπορεί να γίνουν υπερβολικά φωτεινές. Για να αποφύγετε τέσοια φαινόμενα, απενεργοποιήστε τη ΟΙΚΟΛΟΓΙΚΗ ΛΕΙΤΟΥΡΓΙΑ και τη ΔΥΝΑΜΙΚΗ ΑΝΤΙΘΕΣΗ.
- Ενδέχεται η οθόνη να εμφανίσει τρεμούλιασμα αμέσως μετά την επιλογή του στοιχείου μενού για την [ΟΙΚΟΛΟΓΙΚΗ ΛΕΙΤΟΥΡΓΙΑ]. Αυτό δεν αποτελεί δυσλειτουργία.
- Χρησιμοποιώντας το προβολέα στη λειτουργία [ΑΥΤΟΜ. ΟΙΚΟΛ. ΛΕΙΤ.], [ΚΑΝΟΝΙΚΗ] ή [ΟΙΚΟΛΟΓΙΚΟ] για [ΟΙΚΟΛΟΓΙΚΗ ΛΕΙΤΟΥΡΓΙΑ] ενδέχεται να εμφανιστούν ελλιπείς ενδιάμεσοι τόνοι ανάλογαμετηνπροβαλλόμενηεικόνα.
- Μπορείτε να αλλάξετε την [ΟΙΚΟΛΟΓΙΚΗ ΛΕΙΤΟΥΡΓΙΑ] χρησιμοποιώντας το μενού.  $E\pi\iota\lambda \iarepsilon$ ξτε [ΕΓΚΑΤΑΣΤ]  $\rightarrow$  [ΓΕΝΙΚΑ]  $\rightarrow$  [ΟΙΚΟΛΟΓΙΚΗ ΛΕΙΤΟΥΡΓΙΑ].
- Μπορείτε να ελέγξετε την υπολειπόμενη διάρκεια ζωής της λυχνίας και τις ώρες χρήσης της λυχνίας στο [ΧΡΟΝΟΣ ΓΕΙΤΟΥΡΓΙΑΣ]. Θπιλέξτε [ΠΛΗΡΟΦ.] → [ΧΡΟΝΟΣ ΛΕΙΤΟΥΡΓΙΑΣ].
- Η συσκευή προβολής βρίσκεται πάντοτε σε λειτουργία [ΚΑΝΟΝΙΚΗ] για 90 δευτερόλεπτα μετά την ενεργοποίηση του λαμπτήρα και ενώ η ενδεικτική λυχνία POWER αναβοσβήνει με πράσινοχρώμα. Η κατάστασητουλαμπτήραδενεπηρεάζεταιακόμηκαιόταναλλάζειη [ΟΙΚΟΛΟΓΙΚΗ ΛΕΙΤΟΥΡΓΙΑ].
- • Αφούπαρέλθει1λεπτόαπότηστιγμήπουησυσκευήπροβολήςθαεμφανίσειτομήνυμα"Δενυπάρχεισήμα",μπλε,μαύρηήοθόνημελογότυπο,ηλειτουργία [ΟΙΚΟΛΟΓΙΚΗ ΛΕΙΤΟΥΡΓΙΑ] θα αλλάξει αυτόματα σε λειτουργία [ΟΙΚΟΛΟΓΙΚΗ].
- Αν η συσκευή προβολής υπερθερμανθείσε λειτουργία [AΠΕΝΕΡΓ], η [ΟΙΚΟΛΟΓΙΚΗ ΛΕΙΤΟΥΡΓΙΑ] ενδέχεται να αλλάξει αυτόματα σε [ΚΑΝΟΝΙΚΗ] για να προστατέψει τη συσκευή προβολής. Όταν η συσκευή προβολής βρίσκεται σε λειτουργία [ΚΑΝΟΝΙΚΗ], μειώνεται η φωτεινότητα της εικόνας. Όταν η συσκευή προβολής επιστρέψει σε κανονική θερμοκρασία, η [ΟΙΚΟΛΟΓΙΚΗ ΛΕΙΤΟΥΡΓΙΑ]επιστρέφεισελειτουργία[ΑΠΕΝΕΡΓ] .
- Τοσύμβολοτουθερμομέτρου[ ]υποδηλώνειότιη[ΟΙΚΟΛΟΓΙΚΗ ΛΕΙΤΟΥΡΓΙΑ]έχειρυθμιστείαυτόματασελειτουργία[ΚΑΝΟΝΙΚΗ]επειδήηεσωτερικήθερμοκρασίαείναιπολύυψηλή.

#### Έλεγχος αποτελέσματος εξοικονόμησης ενέργειας [CΜΕΤΡΗΤΗΣ ΑΝΘΡΑΚΑ]

Αυτή η λειτουργία θα εμφανίσει το αποτέλεσμα της εξοικονόμησης ενέργειας στα πλαίσια της μείωσης εκπομπής CO<sub>2</sub> (κιλά) όταν η [ΟΙΚΟΛΟΓΙΚΗ ΛΕΙΤΟΥΡΓΙΑ] της συσκευής προβολής έχει οριστεί σε [ΑΥΤΟΜ. ΟΙΚΟΛ. ΛΕΙΤ.] ή [ΚΑΝΟΝΙΚΗ]. Αυτό το χαρακτηριστικό ονομάζεται [CARBON METER] (ΜΕΤΡΗΤΗΣ ΑΝΘΡΑΚΑ).

Υπάρχουν δύο μηνύματα: [ΣΥΝ. ΑΠΟΘ. ΑΝΘΡΑΚΑ] και [ΑΠΟΘ. ΑΝΘΡΑΚΑ-ΠΕΡΙΟΔΟΣ]. Το μήνυμα [TOTAL CARBON SAVINGS] εμφανίζει τη συνολική μείωση εκπομπών CO<sub>2</sub> από την παράδοση μέχρι σήμερα. Μπορείτε να ελέγξετε τις πληροφορίες στην επιλογή [ΧΡΟΝΟΣ ΛΕΙΤΟΥΡΓΙΑΣ] από το [ΠΛΗΡΟΦ] του μενού. (→ σελίδα [111](#page-121-0))

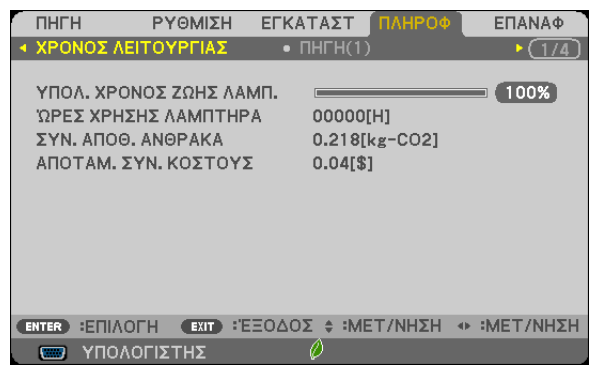

Το μήνυμα [CARBON SAVINGS-SESSION] εμφανίζει τη συνολική μείωση εκπομπών CO<sub>2</sub> ανάμεσα στην αλλαγή σε ECO MODE αμέσως μετά την ενεργοποίηση και την ώρα της απενεργοποίησης. Το μήνυμα [ΑΠΟΘ. ΑΝΘΡΑΚΑ-ΠΕΡΙΟΔΟΣ] θα εμφανιστεί στο μήνυμα [ΑΠΕΝΕΡΓΟΠΟΙΗΣΗ/ΕΙΣΤΕ ΒΕΒΑΙΟΙ;] κατά την απενεργοποίηση.

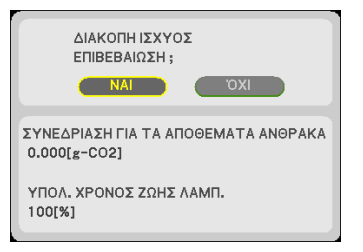

#### ΣΥΜΒΟΥΛΗ:

• Ο παρακάτω τύπος χρησιμοποιείται για τον υπολογισμό της μείωσης της ποσότητας των εκπομπών CO<sub>2</sub>

Ποσότητα μείωσης εκπομπών CO<sub>2</sub> = (Κατανάλωση ισχύος σε λειτουργία OFF (ΑΠΕΝΕΡΓΟΠΟΙΗΣΗ) για την ECO MODE (ΟΙΚΟΝΟΜΙΚΗ ΛΕΙΤΟΥΡΓΙΑ) − Κατανάλωση ισχύος σε AUTO ECO (ΑΥΤΟΜΑΤΗ ΟΙΚΟΝΟΜΙΚΗ)/NORMAL (ΚΑΝΟΝΙΚΗ)/ECO (ΟΙΚΟΝΟΜΙΚΗ) για την ECO MODE (ΟΙΚΟΝΟΜΙΚΗ ΛΕΙΤΟΥΡΓΙΑ)) × συντελεστής μετατροπής CO2.\* Όταν απενεργοποιείται η εικόνα με το πλήκτρο AV MUTE ή με το κάλυμμα του φακού κλειστό, αυξάνεται και η ποσότητα μείωσης εκπομπών CO<sub>2</sub>.

- \* Ο υπολογισμός της ποσότητας μείωσης των εκπομπών CO<sub>2</sub> βασίζεται σε μια δημοσίευση του ΟΟΣΑ (Οργανισμός Οικονομικής Συνεργασίας και Ανάπτυξης) "CO<sub>2</sub> Emissions from Fuel Combustion, 2008 Edition".
- Η [ΣΥΝ. ΑΠΟΘ. ΑΝΘΡΑΚΑ] υπολογίζεται με βάση την εξοικονόμηση που καταγράφεται σε διαστήματα 15 λεπτών.
- • Αυτόςοτύποςδενισχύειγιατηνκατανάλωσηισχύοςηοποίαδενεπηρεάζεταιαπότοανη[ΟΙΚΟΝΟΜΙΚΗ ΛΕΙΤΟΥΡΓΙΑ]είναιενεργοποιημένηήόχι.

### 5 Εμπόδιση της μη εξουσιοδοτημένης χρήσης της συσκευής προβολής [ΑΣΦΑΛΕΙΑ]

Μπορείτε να ορίσετε μια λέξη-κλειδί για τη συσκευή προβολής σας μέσω του μενού για να αποτρέψετε τη λειτουργία από μη εξουσιοδοτημένους χρήστες. Αφού ορίσετε λέξη-κλειδί, με την ενεργοποίηση της συσκευής προβολής θα εμφανιστεί η οθόνη εισαγωγής λέξης κλειδιού. Αν δεν πληκτρολογήσετε τη σωστή λέξη-κλειδί, η συσκευή προβολής δεν θα μπορεί να προβάλλει εικόνες.

• Δεν μπορείτε να ακυρώσετε τη ρύθμιση [ΑΣΦΑΛΕΙΑ] μέσω της επιλογής [ΕΠΑΝΑΦ] του μενού.

#### **Για να ενεργοποιήσετε τη λειτουργία ασφαλείας:**

**1. Πιέζοντας το πλήκτρο λειτουργίας.**

*Θα εμφανιστεί το μενού.*

- *2. Πατήστε το πλήκτρο*  **δύο φορές για να επιλέξετε [ΕΓΚΑΤΑΣΤ] και πατήστε το πλήκτρο** *ή το πλήκτρο ENTER για να*  **επιλέξετε [ΓΕΝΙΚΑ].**
- *3. Πατήστε το πλήκτρο*  **για να επιλέξετε [INSTALLATION] (εγκατάσταση).**
- *4. Πατήστε το πλήκτρο*  **τρεις φορές για να επιλέξετε [SECURITY] (ασφάλεια) και πατήστε το πλήκτρο ENTER.**

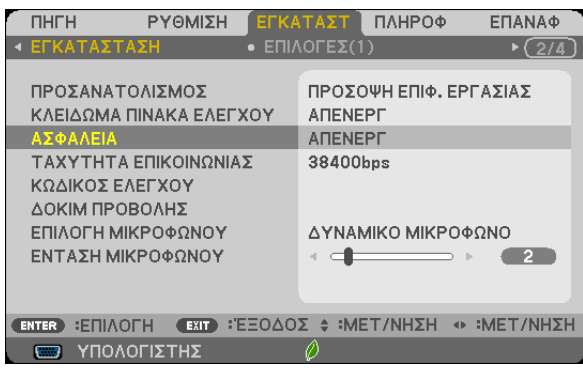

*Θα εμφανιστεί το μενού ΑΠΕΝΕΡΓ/ΕΝΕΡΓ.*

*5. Πατήστε το πλήκτρο*  **για να επιλέξετε [ON] (ενεργοποίηση) και πατήστε το πλήκτρο ENTER.**

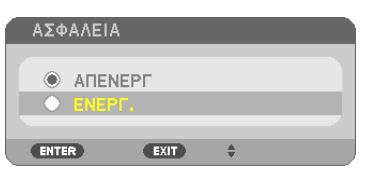

*Εμφανίζεται η οθόνη [ΛΕΞΗ ΚΛΕΙΔΙ ΑΣΦΑΛΕΙΑΣ].*

**6. Πληκτρολογήστε συνδυάζοντας τα τέσσερα πλήκτρα**  *και πατήστε το πλήκτρο ENTER.*

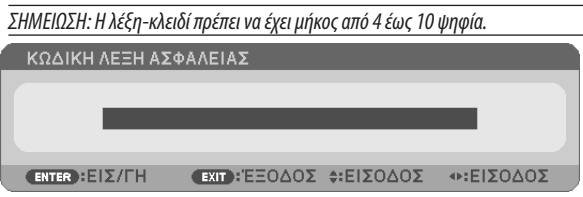

 Εμφανίζεται η οθόνη [ΕΠΙΒΕΒΑΙΩΣΗ ΛΕΞΗΣ-ΚΛΕΙΔΙ].

**7. Πληκτρολογήστε τον ίδιο συνδυασμό των πλήκτρων**  *και πατήστε το πλήκτρο ENTER.*

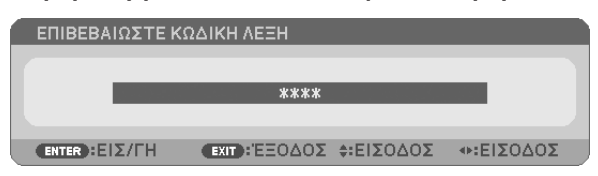

*Εμφανίζεται η οθόνη επιβεβεβαίωσης.*

#### **8. Επιλέξτε [ΝΑΙ] και πιέστε το πλήκτρο ENTER.**

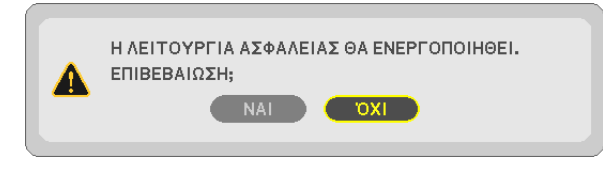

*Έχει ενεργοποιηθεί η λειτουργία ΑΣΦΑΛΕΙΑ.*

#### **Για να ενεργοποιήσετε τη συσκευή προβολής όταν είναι ενεργοποιημένη η [ΑΣΦΑΛΕΙΑ]:**

#### **1. Πιέστε το πλήκτρο POWER.**

*Η συσκευή προβολής θα ενεργοποιηθεί και θα εμφανιστεί ένα μήνυμα υποδεικνύοντας ότι η συσκευή προβολής είναι κλειδωμένη.*

#### **2. Πιέζοντας το πλήκτρο λειτουργίας.**

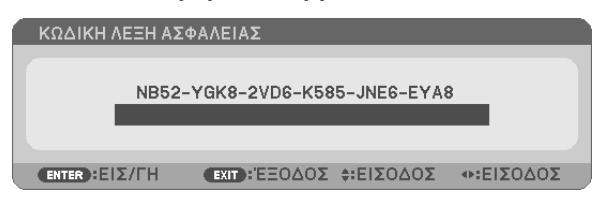

**3. Πληκτρολογήστε τησωστήλέξη-κλειδί καιπατήστε τοπλήκτροENTER(ΕΙΣΑΓΩΓΗ).Ησυσκευήπροβολήςθαεμφανίσει** *μια εικόνα.*

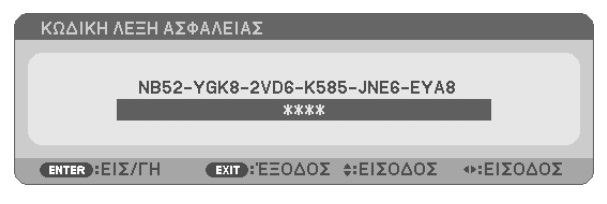

ΣΗΜΕΙΩΣΗ: Η λειτουργίααπενεργοποίησηςασφαλείαςπαραμένειμέχρινααπενεργοποιήσετετηντροφοδοσίαήναβγάλετετοκαλώδιορεύματος.

#### **Για να απενεργοποιήσετε τη λειτουργία ΑΣΦΑΛΕΙΑ:**

#### **1. Πιέζοντας το πλήκτρο λειτουργίας.**

*Θα εμφανιστεί το μενού.*

**2. Επιλέξτε [ΕΓΚΑΤΑΣΤ]** → **[ΕΓΚΑΤΑΣΤΑΣΗ]** → **[ΑΣΦΑΛΕΙΑ] και πατήστε το πλήκτρο ENTER.**

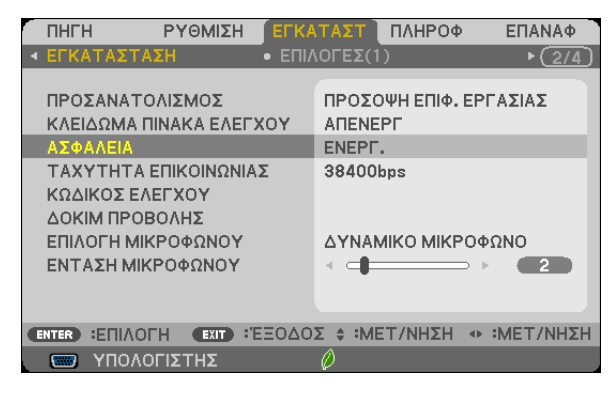

*Θα εμφανιστεί το μενού ΑΠΕΝΕΡΓ/ΕΝΕΡΓ.*

#### **3. Επιλέξτε [ΑΠΕΝΕΡΓ] και πιέστε το πλήκτρο ENTER.**

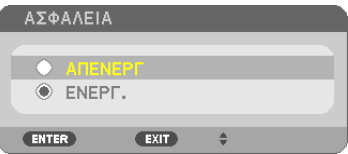

*Εμφανίζεται η οθόνη ΛΕΞΗ ΚΛΕΙΔΙ ΑΣΦΑΛΕΙΑΣ.*

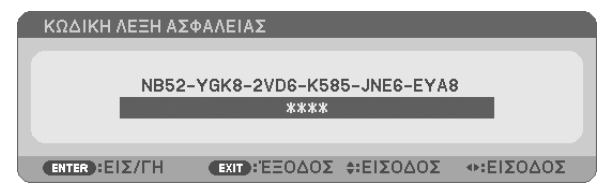

#### **4. Πληκτρολογήστε τη λέξη-κλειδί και πατήστε το πλήκτρο ENTER.**

*Μετά την πληκτρολόγηση της σωστής λέξης-κλειδί, θα απενεργοποιηθεί η λειτουργία ΑΣΦΑΛΕΙΑ.*

ΣΗΜΕΙΩΣΗ: Ανξεχάσετετηλέξη-κλειδί,επικοινωνήστεμετοναντιπρόσωπόσας.Οαντιπρόσωπόςσαςθασαςπαράσχειτηλέξη-κλειδίαντουπαραχωρήσετετονκωδικόαιτήματος. Ο δικός σας κωδικός αιτήματος εμφανίζεται στον οθόνη επιβεβαίωσης λέξης-κλειδί. Σε αυτό το παράδειγμα [NB52-YGK8-2VD6-K585-JNE6-EYA8] είναι ένας κωδικός αιτήματος.

# Χρήση του καλωδίου υπολογιστή (VGA) για τη λειτουργία του Προβολέα (Virtual Remote Tool)

Αν χρησιμοποιήσετε το βοηθητικό λογισμικό "Virtual Remote Tool" που περιλαμβάνεται στο συμπληρωματικό CD-ROM του Προβολέα NEC, η οθόνη Virtual Remote (ή η γραμμή εργαλείων) θα εμφανιστεί στην οθόνη του υπολογιστή.

Αυτό θα σας βοηθήσει να εκτελείτε εργασίες όπως ενεργοποίηση ή απενεργοποίηση της συσκευής προβολής και επιλογή σήματος μέσω του καλωδίου του υπολογιστή (VGA), σειριακού καλωδίου ή σύνδεσης LAN.

#### **Λειτουργίες ελέγχου**

Ενεργοποίηση/Απενεργοποίηση, επιλογή σήματος, πάγωμα εικόνας, σίγαση εικόνας, σίγαση ήχου, και λειτουργία τηλεχειριστηρίου στον Η/Υ σας.

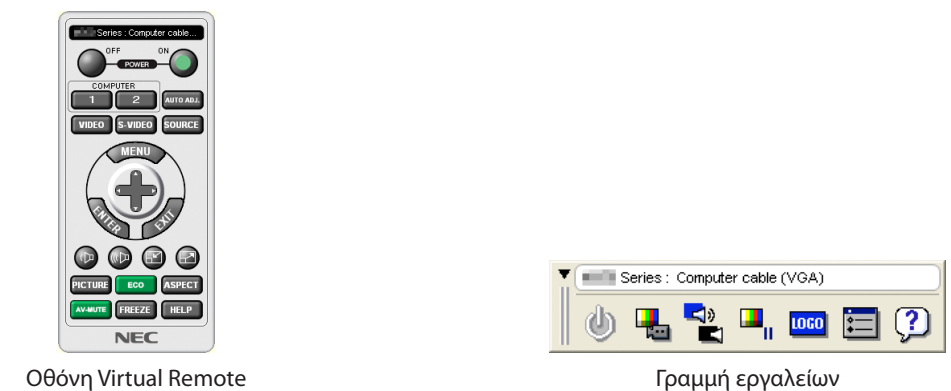

Αυτή η ενότητα σας παρέχει μια περιγραφή της προετοιμασίας του Virtual Remote Tool για χρήση. Για πληροφορίες σχετικά με τον τρόπο χρήσης του Virtual Remote Tool, ανατρέξτε στην επιλογή Help (Βοήθεια) του Virtual Remote Tool. (→ σελίδα [43](#page-53-0))

Βήμα 1: Εγκαταστήστε το Virtual Remote Tool στον υπολογιστή σας. (→ σελίδα 3[9\)](#page-49-0) Βήμα 2: Συνδέστε τη συσκευή προβολής στον υπολογιστή. (→ σελίδα [41](#page-51-0)) Βήμα 3: Ξεκινήστε το Virtual Remote Tool. (→ σελίδα [42](#page-52-0))

ΣΥΜΒΟΥΛΗ:

- Μπορείτε να χρησιμοποιήσετε το Virtual Remote Tool με LAN και με σειριακή σύνδεση. Η σύνδεση USB δεν υποστηρίζεται από το Virtual Remote Tool.
- Για πληροφορίες ενημέρωσης σχετικά το Virtual Remote Tool, επισκεφτείτε την ιστοσελίδα μας:

<http://www.nec-display.com/dl/en/index.html>

#### <span id="page-49-0"></span>*ΣΗΜΕΙΩΣΗ:*

- • Ότανέχετεεπιλέξει [ΥΠΟΛΟΓΙΣΤΗΣ]απότηνεπιλογήπηγής,ηοθόνη VirtualRemoteήηγραμμήεργαλείωνθαεμφανιστούνόπωςκαιηοθόνητουυπολογιστήσας.
- Χρησιμοποιήστε το παρεχόμενο καλώδιο υπολογιστή (VGA) για να συνδέσετε τον σύνδεσμο COMPUTER IN κατευθείαν στην υποδοχή της εξόδου οθόνης του υπολογιστή για να χρησιμοποιήσετε το Virtual Remote Tool.

Η χρήση μεταγωγέα ή διαφορετικών καλωδίων από το παρεχόμενο καλώδιο υπολογιστή (VGA) ενδέχεται να προκαλέσει αστοχία στην επικοινωνία του σήματος. Σύνδεσμοςκαλωδίου VGA:

 Οιακίδεςαρ.12και15απαιτούνταιγιατο DDC/CI.

- To Virtual Remote Tool ενδέχεται να μη λειτουργεί, ανάλογα με τις προδιαγραφές του υπολογιστή σας και την έκδοση των προσαρμογέων ή των οδηγών των γραφικών.
- Γιανα εκτελέσετε την εφαρμογή Virtual Remote Tool σε Windows 8και Windows XP, απαιτείται το «Microsoft .NET Framework Έκδοση 2.0». Το Microsoft .NET Framework Έκδοση 2.0,3.0ή3.5διατίθεταιαπότηνιστοσελίδατης Microsoft.Κατεβάστετοκαιεγκαταστήστετοστονυπολογιστήσας.

ΣΥΜΒΟΥΛΗ:

• Ηυποδοχή εισόδου COMPUTER IN της συσκευής προβολής υποστηρίζει το DDC/CI (Display Data Channel Command Interface) (Διεπαφή ντολών Καναλιού Δεδομένων Οθόνης). Το DDC/CIείναιμιαπρότυπηδιεπαφήγιααμφίδρομηεπικοινωνίαανάμεσαστηνοθόνη/τησυσκευήπροβολήςκαι τονυπολογιστή.

#### Βήμα 1: Εγκαταστήστε το Virtual Remote Tool στον υπολογιστή σας

*ΣΗΜΕΙΩΣΗ:*

- Για να εγκαταστήσετε το Virtual Remote Tool, ο λογαριασμός χρήστη των Windows θα πρέπει να διαθέτει επίπεδο προνομίων "Διαχειριστή" (Windows 8, Windows 7, Windows Vista and Windows XP).
- Πριν την εγκατάσταση του Virtual Remote Tool, πραγματοποιήστε έξοδο από όλα τα προγράμματα που εκτελούνται. Εάν εκτελείται κάποιο άλλο πρόγραμμα, η εγκατάσταση μπορεί να μην ολοκληρωθεί.
- **1 Εισαγάγετε το CD-ROM που παρέχεται μαζί με τη συσκευής προβολή NEC στη μονάδα CD-ROM.**

*Θα εμφανιστεί το παράθυρο του μενού.*

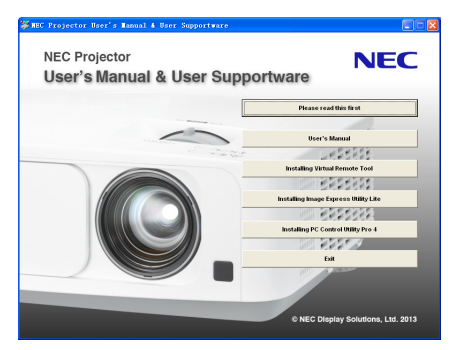

ΣΥΜΒΟΥΛΗ:

Εάν το παράθυρο του μενού δεν εμφανίζεται, δοκιμάστε την παρακάτω διαδικασία. ΓιαταWindows7:

- **1. Κάντε κλικ στο στοιχείο "start" (έναρξη) στα Windows.**
- **2. Κάντε κλικ στο "All Programs" (Όλα τα προγράμματα)** → **"Accessories" (Βοηθήματα)** → **"Run" (Εκτέλεση).**
- **3. Πληκτρολογήστε το όνομα της μονάδας CD-ROM (παράδειγμα: "Q:\") και "LAUNCHER.EXE" στο πεδίο "Name" (Όνομα). (παράδειγμα: Q:\LAUNCHER.EXE)**
- *4. Κάντε κλικ στο "OK".*

*θα εμφανιστεί το παράθυρο του μενού.*

**2 Κάντε κλικ στο "Install Virtual Remote Tool" (Εγκατάσταση Virtual Remote Tool) στο παράθυρο του μενού.**

*Θα ξεκινήσει η εγκατάσταση.*

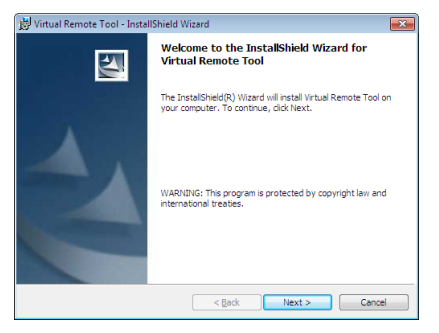

*Όταν ολοκληρωθεί η εγκατάσταση, θα εμφανιστεί το παράθυρο Welcome (Καλώς ορίσατε).* 

#### *3 Κάντε κλικ στο "Next" (Επόμενο).*

*Θα εμφανιστεί η οθόνη "END USER LICENSE AGREEMENT" (ΑΔΕΙΑ ΧΡΗΣΗΣ ΤΕΛΙΚΟΥ ΧΡΗΣΤΗ).*

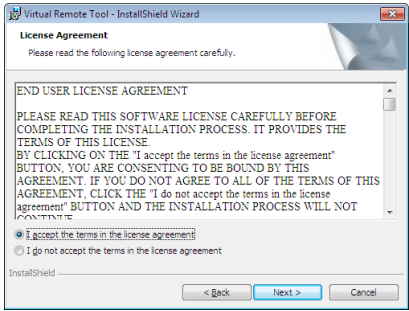

*Διαβάστε προσεκτικά την "ΑΔΕΙΑ ΧΡΗΣΗΣ ΤΕΛΙΚΟΥ ΧΡΗΣΤΗ".*

- 4 Εάν συμφωνείτε, επιλέξτε "I accept the terms in the license agreement" (Αποδέχομαι τους όρους της άδειας χρήσης) **και, στη συνέχεια, κάντε κλικ στο "Next" (Επόμενο).**
	- • Ακολουθήστε τις οδηγίες που εμφανίζονται στις οθόνες εγκατάστασης για να ολοκληρώσετε την εγκατάσταση.
	- • Όταν ολοκληρωθεί η εγκατάσταση, θα επιστρέψετε στο παράθυρο του μενού.

#### <span id="page-51-0"></span>ΣΥΜΒΟΥΛΗ:

#### **Απεγκατάσταση του Virtual Remote Tool**

#### **Προετοιμασία:**

Εξέλθετε από το Virtual Remote Tool πριν την απεγκατάσταση. Για να απεγκαταστήσετε το Virtual Remote Tool, ο λογαριασμός χρήστη των Windows θα πρέπει να διαθέτει προνόμια "Διαχειριστή (Windows 8, Windows 7 και Windows Vista) ή προνόμια "Διαχειριστή Υπολογιστή" (Windows XP).

#### **• Στα Windows 7/Windows Vista**

- **1 Κάντε κλικ στο "Start" (Έναρξη) και στη συνέχει στο "Control Panel" (Πίνακας Ελέγχου).** *Θα εμφανιστεί το παράθυρο του Πίνακα Ελέγχου.*
- **2 Κάντε κλικ στο "Uninstall a program" (Απεγκατάσταση προγράμματος) στο "Programs" (Προγράμματα)** *Θα εμφανιστεί το παράθυρο "Programs and Features" (Προγράμματα και Δυνατότητες).*
- **3 Επιλέξτε Virtual Remote Tool και κάντε κλικ επάνω του.**
- **4 Κάντε κλικ στο "Uninstall/Change" (Απεγκατάσταση/Αλλαγή) ή "Uninstall" (Απεγκατάσταση).**

 •Όταν εμφανιστείτο παράθυρο "User Account Control" (Έλεγχος Λογαριασμού Χρήστη), κάντε κλικ στο "Continue" (Συνέχεια). *Ακολουθήστε τις οδηγίες που εμφανίζονται στις οθόνες για να ολοκληρώσετε την απεγκατάσταση.*

#### **• Στα Windows XP**

- **1 Κάντε κλικ στο "Start" (Έναρξη) και στη συνέχει στο "Control Panel" (Πίνακας Ελέγχου).** *Θα εμφανιστεί το παράθυρο του Πίνακα Ελέγχου.*
- **2 Κάντε διπλό κλικ στο "Add / Remove Programs" (Προσθαφαίρεση Προγραμμάτων).** *Θα εμφανιστεί το παράθυρο Προσθαφαίρεση Προγραμμάτων.*
- **3 Κάντε κλικ στο Virtual Remote Tool από τη λίστα και στη συνέχεια κάντε κλικ στο "Remove" (Κατάργηση).** *Ακολουθήστε τις οδηγίες που εμφανίζονται στις οθόνες για να ολοκληρώσετε την απεγκατάσταση.*

#### Βήμα 2: Συνδέστε τη συσκευή προβολής στον υπολογιστή

- **1 Χρησιμοποιήστε τοπαρεχόμενοκαλώδιουπολογιστή(VGA) γιανασυνδέσετε τοσύνδεσμοCOMPUTERINτηςσυσκευής προβολής απευθείας στο σύνδεσμο εξόδου οθόνης του υπολογιστή.**
- **2 Συνδέστε το παρεχόμενο καλώδιο τροφοδοσίας στο τερματικό AC IN της συσκευής προβολής και στην πρίζα τοίχου.** *Η συσκευή προβολής είναι σε κατάσταση αναμονής.*

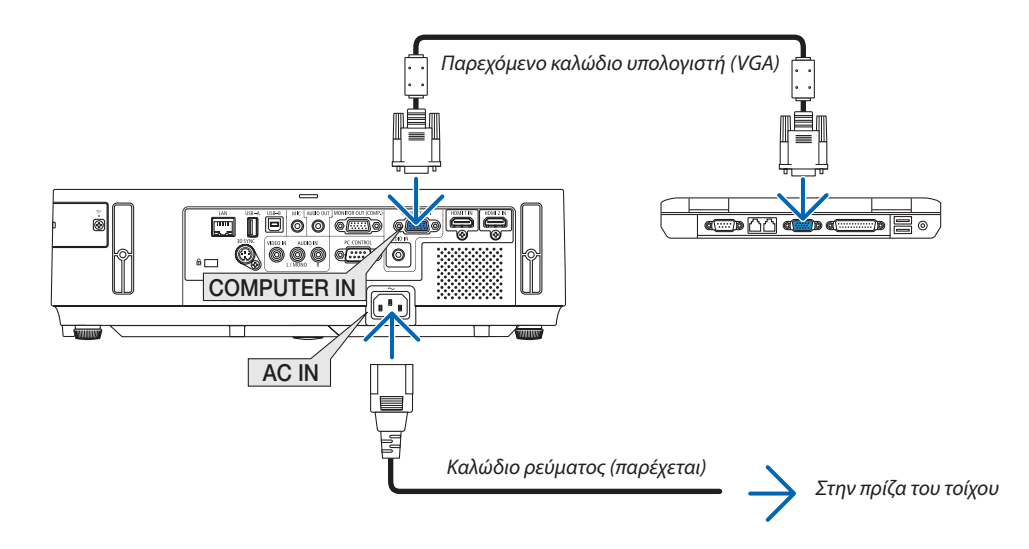

ΣΥΜΒΟΥΛΗ:

• Όταν το Virtual Remote Tool εκκινείται για πρώτη φορά, θα εμφανιστεί το παράθυρο "Easy Setup" (Εύκολη Εγκατάσταση) για να πλοηγηθείτε στις συνδέσεις σας.

#### <span id="page-52-0"></span>Βήμα 3: Εκκινήστε το Virtual Remote Tool

#### **Εκκίνηση από το εικονίδιο συντόμευσης**

**• Κάντε διπλό κλικ στο εικονίδιο συντόμευσης στην Επιφάνεια Εργασίας των Windows.**

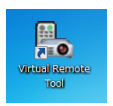

#### **Εκκίνηση από το μενού Έναρξη**

**• Κάντεκλικστο[Start](Έναρξη)**→**[AllPrograms](ΌλαταΠρογράμματα)ή[Programs](Προγράμματα)**→**[NECProjector User Supportware] (Λογισμικό υποστήριξης χρήστη της συσκευής προβολήςNEC)** →**[Virtual Remote Tool]** →**[Virtual Remote Tool].**

*Όταν το Virtual Remote Tool εκκινείται για πρώτη φορά, θα εμφανιστεί το παράθυρο "Easy Setup" (Εύκολη Εγκατάσταση).*

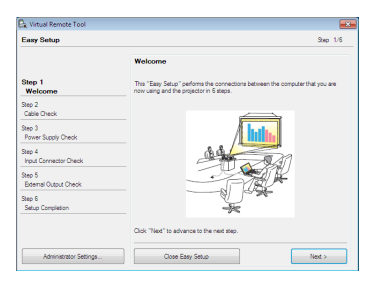

#### *Ακολουθήστε τις οδηγίες στην οθόνη*

*Όταν η "Easy Setup" (Εύκολη Εγκατάσταση) ολοκληρωθεί, θα εμφανιστεί η οθόνη Virtual Remote Tool.*

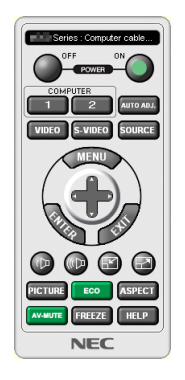

#### *ΣΗΜΕΙΩΣΗ:*

• Όταν έχει επιλεγεί [ΚΑΝΟΝΙΚΗ] για τη [ΛΕΙΤΟΥΡΓΙΑ ΑΝΑΜΟΝΗΣ] στο μενού, η συσκευή προβολής δεν μπορεί να απενεργοποιηθεί μέσω του καλωδίου υπολογιστή (VGA) ή τη σύνδεσηδικτύου(ενσύρματοLAN/ασύρματοLAN).

ΣΥΜΒΟΥΛΗ:

• Μπορείτε να εμφανίσετε την οθόνη (ή τη Γραμμή Εργαλείων) Virtual Remote Tool χωρίς να εμφανίσετε το παράθυρο "Easy Setup" (Εύκολη Εγκατάσταση). Γιανατοκάνετεαυτό,κάντεκλικγιαναθέσετε ένασύμβολοεπιλογήςστο" DonotuseEasySetupnext time" (Ναμηχρησιμοποιηθεί τοEasySetupτην επόμενη φορά) στηνοθόνηστο Βήμα6του"EasySetup" (ΕύκοληΕγκατάσταση).

#### <span id="page-53-0"></span>**'Εξοδος από το Virtual Remote Tool**

**1 Κάντε κλικ στο εικόνδιιο του Virtual Remote Tool** *στη Γραμμή Εργασιών.*

*Θα εμφανιστεί το αναδυόμενο μενού.*

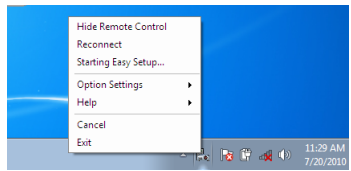

**2 Κάντε κλικ στο "Exit" (Έξοδος).**

*Το Virtual Remote Tool θα κλείσει.*

#### **Προβολή του αρχείου βοήθειας του Virtual Remote Tool**

- **• Εμφάνιση του αρχείου βοήθειας με χρήση της γραμμής εργασιών**
- 1 Κάντε κλικ στο εικόνδιιο του Virtual Remote Tool στη γραμμή εργασιών ενώ το Virtual Remote Tool εκτελείται.

*Θα εμφανιστεί το αναδυόμενο μενού.*

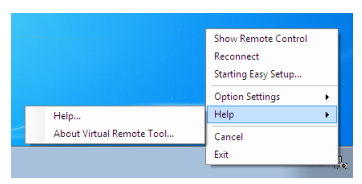

#### **2. Κάντε κλικ στο "Help" (Βοήθεια).**

 Εμφανίζεται η οθόνη Help (Βοήθεια).

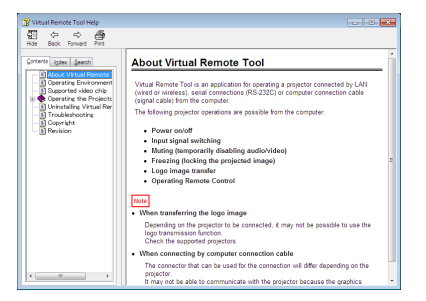

**• Εμφάνιση του αρχείου βοήθειας με χρήση του μενού Start (Έναρξη)**

**1. Κάντεκλικστο"Start"(Έναρξη)**→**"Allprograms"(Όλαταπρογράμματα)ή"Programs"(Προγράμματα)**→**"NECProjector User Supportware" (Λογισμικό υποστήριξης χρήστη της συσκευής προβολής NEC )** → **"Virtual Remote Tool"** → *και,*  **έπειτα, στο "Virtual Remote Tool Help" με αυτή τη σειρά.**

 Εμφανίζεται η οθόνη Help (Βοήθεια).

# Χειρισμός των Λειτουργιών του Ποντικιού του Υπολογιστή σας από το Τηλεχειριστήριο της Συσκευής Προβολής μέσω του Καλωδίου USB (Απομακρυσμένη Λειτουργία Ποντικού)

Η ενσωματωμένη απομακρυσμένη λειτουργία του ποντικιού σας επιτρέπει να χειρίζεστε τις λειτουργίες του ποντικιού του υπολογιστή σας με το παρεχόμενο τηλεχειριστήριο όταν η συσκευή προβολής είναι συνδεδεμένη σε έναν υπολογιστή μέσω ενός καλωδίου USB που διατίθεται στο εμπόριο (συμβατό με τις προδιαγραφές USB 2.0).

Η Απομακρυσμένη Λειτουργία Ποντικού λειτουργεί για την είσοδο ΥΠΟΛΟΓΙΣΤΗ, ενώ εμφανίζεται η οθόνη του υπολογιστή. Η Απομακρυσμένη Λειτουργία Ποντικού δεν λειτουργεί κατά το πάγωμα ή τη μεγέθυνση της εικόνας.

- Η χρήση του καλωδίου USB για τη σύνδεση της συσκευής προβολής και του υπολογιστή εκκινεί επίσης τη λειτουργία USB Display (Οθόνη USB).

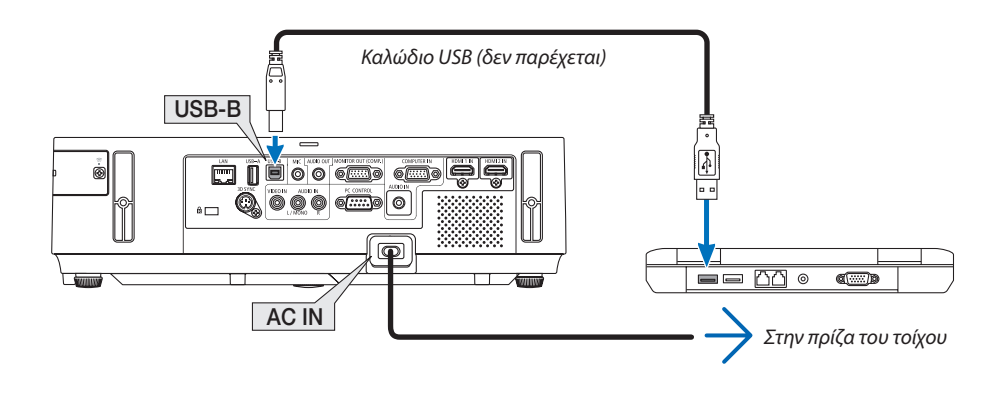

#### *ΣΗΜΕΙΩΣΗ:*

- Ένα καλώδιο USB πρέπει να υποστηρίζε τις προδιαγραφές USB 2.0.
- Η λειτουργία ποντικιού μπορεί να χρησιμοποιηθεί με τα ακόλουθα λειτουργικά συστήματα: Windows 7, Windows XP ή Windows Vista
- Στο SP2 ή σε παλαιότερη έκδοση των Windows XP, εάν ο δρομέας του ποντικιού δεν κινείται σωστά, πραγματοποιήστε τα εξής: ΑπαλείψτετοπλαίσιοελέγχουEnhancepointerprecision(Βελτίωσηακρίβειαςδείκτη)κάτωαπότηγραμμήολίσθηςταχύτηταςποντικιούστοπλαίσιοδιαλόγουMouseProperties (Ιδιότητες Ποντικιού [καρτέλα Pointer Options (Επιλογές Δείκτη)].
- Περιμένετε τουλάχιστον 5 δευτερόλεπτα αφού αποσυνδέστε το καλώδιο USB πριν το συνδέσετε ξανά και αντιστρόφως. Ο υπολογιστής ίσως να μην αναγνωρίσει το καλώδιο USB εάν το συνδέετε και αποσυνδέετε επανειλημμένως σε πολύ σύντομα χρονικά διαστήματα.
- • Συνδέστετησυσκευήπροβολήςστονυπολογιστήμεένακαλώδιο USB μετάτηνεκκίνησητουυπολογιστή.Σεαντίθετηπερίπτωση,δενθαεκκινήσειουπολογιστής.

#### **Χειρισμός του ποντικιού του υπολογιστή σας από το τηλεχειριστήριο**

Μπορείτε να χειριστείτε το ποντίκι του υπολογιστή σας από το τηλεχειριστήριο

- Το πλήκτρο PAGE/ ....................................μετακινεί την περιοχή προβολής του παραθύρου ή σας μετακινεί στην προηγούμενη ή την επόμενη διαφάνεια του PowerPoint στον υπολογιστή σας. Τα πλήκτρα ....................................μετακινεί το δρομέα του ποντικιού στον υπολογιστή σας. Πλήκτρο MOUSE L-CLICK/ENTER .......................λειτουργεί ως το αριστερό πλήκτρο του ποντικιού.
- Πλήκτρο MOUSE R-CLICK..................................λειτουργεί ως το δεξί πλήκτρο του ποντικιού.

#### *ΣΗΜΕΙΩΣΗ:*

Όταν χειρίζεστε τον υπολογιστή χρησιμοποιώντας το πλήκτρο ▲▼◀ ή ▶ όταν εμφανίζεται το μενού, τόσο το μενού όσο και ο δείκτης του ποντικιού επηρεάζονται. Κλείστε το μενού και εκτελέστε τη λειτουργία ποντικιού.

ΣΥΜΒΟΥΛΗ: Μπορείτενααλλάξετε τηνταχύτητατουδείκτηστοπλαίσιοδιαλόγου MouseProperties (Ιδιότητες Ποντικιού) των Windows. Γιαπερισσότερεςπληροφορίες,δείτε τη βιβλιογραφία του χρήστη ή την online βοήθεια που παρέχεται στον υπολογιστή σας.

# <span id="page-55-0"></span> Προβολή της Εικόνας Οθόνης του Υπολογιστή Σας από τη Συσκευή Προβολής μέσω του Καλωδίου USB (Οθόνη USB)

Η χρήση ενός εμπορικά διαθέσιμου καλωδίου USB (συμβατού με τις προδιαγραφές USB 2.0) για σύνδεση του υπολογιστή με τη συσκευή προβολής σας επιτρέπει να στέλνετε την εικόνα της οθόνης του υπολογιστή σας στη συσκευή προβολής για εμφάνιση. Η ενεργοποίηση/απενεργοποίηση και η επιλογή πηγής της συσκευής προβολής μπορούν να γίνουν από τον υπολογιστή σας χωρίς να συνδέσετε καλώδιο υπολογιστή (VGA).

#### *ΣΗΜΕΙΩΣΗ:*

- Για να είναι διαθέσιμη η λειτουργία ΟΘΟΝΗ USB στα Windows 8, Windows 7, Windows Vista και Windows XP, ο λογαριασμός χρήστη των Windows θα πρέπει να διαθέτει προνόμια"Διαχειριστή".
- Η λειτουργία οθόνη USB χρησιμοποιεί τις λειτουργίες του Image Express Utility Lite που περιλαμβάνεται στο CD-ROM της Συσκευής Προβολής NEC (→ σλίδα 5[8\)](#page-68-0). Ωστόσο,εκκινώνταςτην ΟΘΟΝΗ USB,δενθαπραγματοποιηθείηεγκατάστασητουImageExpress UtilityLiteστονυπολογιστήσας. Αυτόσυμβαίνειδιότιη ΟΘΟΝΗ USB εκτελεί μόνο το πρόγραμμα της συσκευής προβολής.
- Όταν η εφαρμογή Image Express Utility Lite είναι εγκαταστημένη τόσο στον υπολογιστή σας όσο και στον προβολέα, αυτή που είναι εγκαταστημένη στον υπολογιστή σας ξεκινάει πάντα, ακόμα και αν είναι παλαιότερης έκδοσης από αυτήν που είναι εγκαταστημένη στον προβολέα. Εάν η δυνατότητα μεταφοράς ήχου και άλλες λειτουργίες δεν λειτουργούν, προσπαθήστε να απεγκαταστήσετε την εφαρμογή Image Express Utility Lite από τον υπολογιστή σας. Αυτόθασαςεπιτρέψειναχρησιμοποιήσετεόλεςτιςλειτουργίες.
- • Η ΟΘΟΝΗ USB δεν λειτουργεί σε [ΚΑΝΟΝΙΚΗ] σε [ΛΕΙΤΟΥΡΓΙΑ ΑΝΑΜΟΝΗΣ]. Για να χρησιμοποιήσετε την Οθόνη USB, επιλέξτε [ΔΙΚΤΥΟ ΣΕ ΑΝΑΜΟΝΗ] για [ΛΕΙΤΟΥΡΓΙΑ ΑΝΑΜΟΝΗΣ]. (→σελίδα[10](#page-113-0)*3*)
- • Γιαναείναιδιαθέσιμηηλειτουργία ΟΘΟΝΗ USB σταWindowsXP,ολογαριασμόςχρήστητωνWindowsθαπρέπειναδιαθέτειπρονόμια"Διαχειριστή".
- • Ότανχρησιμοποιείταιη Οθόνη USB,ηέξοδοςήχουείναι ΥποδοχήμίνιCOMPUTER AUDIO IN (Στερεοφωνικό Mini). Δενείναιδυνατόςοσυγχρονισμόςεικόναςκαιήχου.

#### *1. Εκκινήστε τον υπολογιστή.*

- 2. Συνδέστε το καλώδιο ρεύματος της συσκευής προβολής στην πρίζα του τοίχου και θέστε τη συσκευή προβολής σε *κατάσταση αναμονής.*
	- • Ανοίξτε το κάλυμμα του φακού ή το καπάκιτου φακού.
- **3. Χρησιμοποιήστε το καλώδιο USB για να συνδέσετε τον υπολογιστή με τη συσκευή προβολής.**

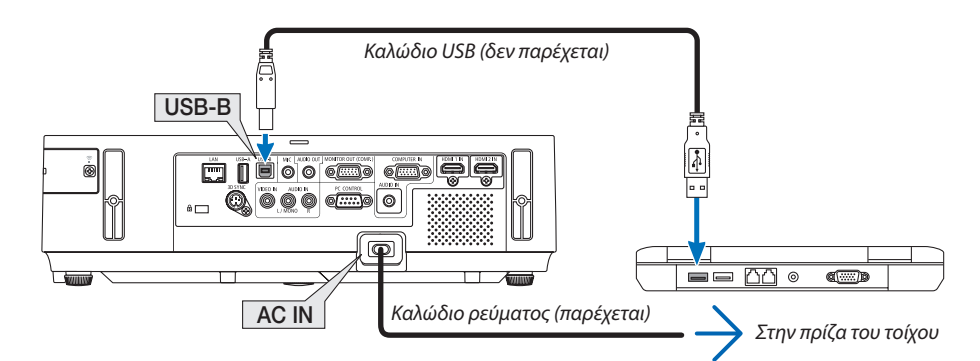

*Το μήνυμα "Η συσκευή προβολής βρίσκεται σε κατάσταση αναμονής. Να συνδεθεί;" θα εμφανιστεί στην οθόνη του υπολογιστή.* • Το παράθυρο ελέγχου του Image Express Utility Lite θα εμφανιστεί στην κορυφή της οθόνης.

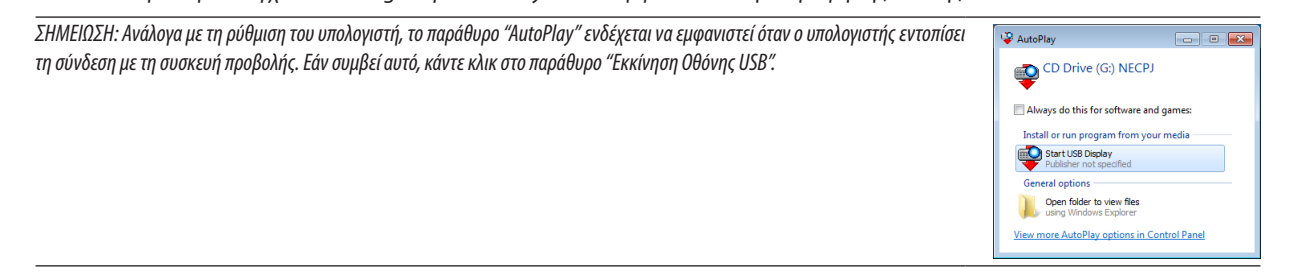

#### *4. Κάντε κλικ στο "Next" (Επόμενο).*

*Η συσκευή προβολής τίθεται σε λειτουργία και το μήνυμα "Προετοιμασία συσκευής προβολής. Παρακαλώ περιμένετε." θα εμφανιστεί στην οθόνη του υπολογιστή. Αυτό το μήνυμα εξαφανίζεται μετά από λίγα δευτερόλεπτα.*

#### <span id="page-56-0"></span>**5. Χειρισμός του παραθύρου ελέγχου.**

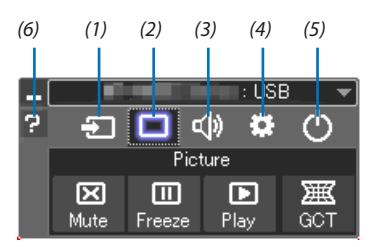

- (1)  $\Box$  (Πηγή) ............... Επιλέγει μια πηγή εισόδου της συσκευής προβολής.
- (2) (Εικόνα) .............Ενεργοποιεί ή απενεργοποιεί το AV-MUTE (Σίγαση εικόνας), και ενεργοποιεί ή απενεργοποιεί το FREEZE (Πάγωμα εικόνας), και τις λειτουργίες του Εργαλείου Γεωμετρικής Διόρθωσης (GCT).
- (3) **«**(b) (Ηχος) ................ Ενεργοποιεί ή απενεργοποιεί το AV-MUTE (ΣΙΓΑΣΗ ΑV), αναπαράγει τον ήχο και δυναμώνει ή χαμηλώνει την ένταση του ήχου.
- (4) (Άλλα) ................Χρησιμοποιεί τα "Ενημέρωση", "Διακομιστής HTTP"\*, "Ρυθμίσεις" και "Πληροφορίες".
- \* Η επιλογή του διακομιστή HTTP δεν είναι δυνατή όταν είναι συνδεδεμένο ένα καλώδιο USB.
- (5) (Έξοδος) ............ Έξοδος από το Express Utility Lite. Παράλληλα μπορείτε επίσης να θέσετε τη συσκευή προβολής εκτός λειτουργίας.
- (6) **(Βο**ήθεια) ............... Εμφανίζει τη βοήθεια του Express Utility Lite.

# <span id="page-57-0"></span> Χειρισμός της Συσκευής Προβολής με Χρήση ενός Προγράμματος Περιήγησης HTTP

#### Επισκόπηση

Η λειτουργία HTTP Server (Διακομιστής HTTP) παρέχει ρυθμίσεις και λειτουργίες για:

#### **1. Ρύθμιση ενσύρματου/ασύρματου δικτύου (ΡΥΘΜΙΣΕΙΣ ΔΙΚΤΥΟΥ)**

*Για να χρησιμοποιήσετε ασύρματη σύνδεση LAN, απαιτείται η προαιρετική Μονάδα USB Ασύρματου LAN. (*→ *σελίδα [128\)](#page-138-0)*

*Για να χρησιμοποιήσετε ενσύρματη/ασύρματη σύνδεση LAN, συνδέστε τη συσκευή προβολής στον υπολογιστή με ένα εμπορικά διαθέσιμο καλώδιο LAN. (*→ *σελίδα [127](#page-137-0))*

#### **2. Ρύθμιση Αλληλογραφίας Ειδοποίησης (ALERT MAIL)**

*Όταν η συσκευή προβολής είναι συνδεδεμένη σε ενσύρματο/ασύρματο δίκτυο, ο χρόνος αντικατάστασης της λυχνίας ή τα μηνύματα σφαλμάτων θα αποστέλλονται μέσω e-mail.*

*3. Λειτουργία της συσκευής προβολής*

*Δυνατότητες για ενεργοποίηση/απενεργοποίηση τροφοδοσίας, επιλογή εισόδου, ρύθμιση έντασης ήχου και ρυθμίσεις εικόνας.*

- **4. Ρύθμιση PJLink PASSWORD και AMX BEACON**
- **5. Επιτρέποντας τη λήψη και την αντιγραφή της εφαρμογής Image Express Utility Lite στη μνήμη USB σας**

Αυτή η συσκευή χρησιμοποιεί "JavaScript" και "Cookies" και θα πρέπει να ρυθμίσετε το πρόγραμμα περιήγησης ώστε να δέχεται αυτές τις λειτουργίες. Η μέθοδος αυτής της ρύθμισης διαφέρει ανάλογα με την έκδοση του προγράμματος περιήγησης. Παρακαλούμε ανατρέξτε στα αρχεία βοήθειας και στις άλλες πληροφορίες που παρέχονται με το λογισμικό σας.)

Υπάρχουν δύο τρόποι πρόσβασης στη λειτουργία διακομιστή HTTP:

**• Εκκινείστε το πρόγραμμα περιήγησης στο web του υπολογιστή σας μέσω του δικτύου που είναι συνδεδεμένο στη συσκευή προβολής και εισαγάγετε το ακόλουθο URL :**

 **http://<η διεύθυνση IP της οθόνης>/index.html**

**• Χρησιμοποιείστε το Image Express Utility Lite που περιλαμβάνεται στο CD-ROM της Συσκευής Προβολής NEC.**

ΣΥΜΒΟΥΛΗ: Η εργαστασιακά ρυθμισμένη διεύθυνση IP είναι [DHCP ON].

#### ΣΗΜΕΙΩΣΗ:

- • Γιαναχρησιμοποιήσετετησυσκευήπροβολήςσεδίκτυο,συμβουλευτείτετοδιαχειριστήτουδικτύουσαςγιατιςρυθμίσειςδικτύου.
- Η εμφάνιση ή αντίδραση του πλήκτρου μπορεί να επιβραδυνθεί ή η λειτουργία μπορεί να μη γίνει δεκτή ανάλογα με τις ρυθμίσεις του δικτύου σας. Αν συμβεί αυτό, συμβουλευτείτε το διαχειριστή του δικτύου σας. Η συσκευή προβολής ενδέχεται να μην ανταποκρίνεται εάν τα πλήκτρα της πατηθούν επανειλημμένα σε σύντομα χρονικά διαστήματα. Εάν συμβεί αυτό, περιμένετε μια στινμή και επαναλάβετε. Εάν συνεχίζετε να μην λαμβάνετε καμία απόκριση, απενερνοποιήστε και ενερνοποιήστε
- ξανά τη συσκευή προβολής. • Αν δεν εμφανιστεί η οθόνη MONITOR NETWORK SETTINGS (Ρυθμίσεις δικτύου οθόνης) στο πρόγραμμα περιήγησης, πατήστε τα πλήκτρα Ctrl+F5 για να ανανεώσετε το πρόγραμμαπεριήγησης(ήναδιαγράψετετημνήμηδεδομένων(cache)).

#### Προετοιμασία πριν από τη Χρήση

Συνδέστε τη συσκευή προβολής με ένα εμπορικά διαθέσιμο καλώδιο LAN πριν ασχοληθείτε με τις λειτουργίες του προγράμματος περιήγησης. (→ σελίδα [12](#page-137-0)7)

Η λειτουργία με πρόγραμμα περιήγησης που χρησιμοποιεί διακομιστή μεσολάβησης ίσως να μην είναι δυνατή, ανάλογα με τον τύπο διακομιστή μεσολάβησης και τη μέθοδο ρύθμισης. Παρόλο που ο τύπος του διακομιστή μεσολάβησης είναι ένας παράγοντας, είναι πιθανό τα στοιχεία που έχουν πραγματικά ρυθμιστεί να μην εμφανίζονται, ανάλογα με την αποτελεσματικότητα της προσωρινής μνήμης δεδομένων (cache), και τα περιεχόμενα που έχουν ρυθμιστεί από το πρόγραμμα περιήγησης ίσως να μην αντικατοπτρίζονται στη λειτουργία. Συνιστάται να μη χρησιμοποιήσετε διακομιστή μεσολάβησης, εκτός αν αναπόφευκτο.

#### Διαχείριση της Διεύθυνσης για Λειτουργία μέσω Προγράμματος Περιήγησης

Σχετικά με την πραγματική διεύθυνση που εισάγεται για τη διεύθυνση ή που εισάγεται στη στήλη URL όταν η λειτουργία της συσκευής προβολής γίνεται μέσω του προγράμματος περιήγησης, το όνομα του κεντρικού υπολογιστή μπορεί να χρησιμοποιηθεί όπως είναι, όταν το όνομα του κεντρικού υπολογιστή που αντιστοιχεί στη διεύθυνση IP της συσκευής προβολής έχει καταχωρηθεί στο διακομιστή ονομασίας τομέα από το διαχειριστή του δικτύου, ή το όνομα του κεντρικού υπολογιστή που αντιστοιχεί στη διεύθυνση IP της συσκευής προβολής έχει ρυθμιστεί στο αρχείο "HOSTS" (κεντρικοί υπολογιστές) του υπολογιστή που χρησιμοποιείται.

Παράδειγμα 1: Όταν το όνομα του κεντρικού υπολογιστή στη συσκευή προβολής έχει οριστεί ως "pj.nec.co.jp", η πρόσβαση στη ρύθμιση δικτύου επιτυγχάνεται πληκτρολογώντας

> http://pj.nec.co.jp/index.html για τη διεύθυνση ή τη στήλη εισαγωγής του URL.

Παράδειγμα 2: Όταν το όνομα της συσκευής προβολής είναι "192.168.73.1", η πρόσβαση στη ρύθμιση δικτύου επιτυγχάνεται ορίζοντας http://192.168.73.1/index.html για τη διεύθυνση ή τη στήλη εισαγωγής του URL.

#### ΡΥΘΜΙΣΗ ΣΥΣΚΕΥΗΣ ΠΡΟΒΟΛΗΣ

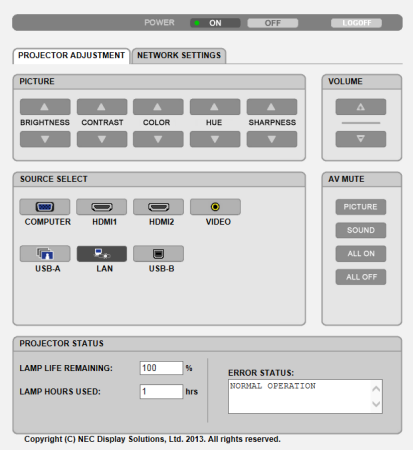

ΛΕΙΤΟΥΡΓΙΑ: Ρυθμίζει την τροφοδοσία ισχύος της συσκευής προβολής. ΕΝΕΡΓ. ............................. Η τροφοδοσία ισχύος είναι ενεργοποιημένη.

ΑΠΕΝΕΡΓ. ......................... Η τροφοδοσία ισχύος είναι απενεργοποιημένη.

ΕΝΤΑΣΗ ΗΧΟΥ: Ρυθμίζει την ένταση ήχου της συσκευής προβολής.

................................... Αυξάνει την τιμή ρύθμισης της έντασης ήχου.

...................................Μειώνει την τιμή ρύθμισης της έντασης ήχου.

ΣΙΓΑΣΗ AV: Ρυθμίζει τη λειτουργία σίγασης της συσκευής προβολής.

ΕΙΚΟΝΑ ΕΝΕΡΓ. ................. Σίγαση εικόνας.

ΕΙΚΟΝΑ ΑΠΕΝΕΡΓ............. Ακυρώνει τη σίγαση εικόνας.

ΗΧΟΣ ΕΝΕΡΓ. .................... Σίγαση ήχου.

ΗΧΟΣ ΑΠΕΝΕΡΓ ................ Ακυρώνει τη σίγαση ήχου.

ΟΛΑ ΕΝΕΡΓ. ...................... Σίγαση κάθε λειτουργίας εικόνας και ήχου.

ΟΛΑ ΑΠΕΝΕΡΓ .................. Ακυρώνει τη σίγαση κάθε λειτουργίας εικόνας και ήχου.

ΕΙΚΟΝΑ Ρυθμίζει την προσαρμοφή εικόνας της συσκευής προβολής.

BRIGHTNESS (ΦΩΤΕΙΝΟΤΗΤΑ) ▲ .....Αυξάνει την τιμή ρύθμισης της φωτεινότητας. BRIGHTNESS (ΦΩΤΕΙΝΟΤΗΤΑ) ▼ Μιώνει την τιμή ρύθμισης της φωτεινότητας. CONTRAST (ΑΝΤΙΘΕΣΗ) ..............Αυξάνει την τιμή ρύθμισης της αντίθεσης. CONTRAST (ΑΝΤΙΘΕΣΗ) ...............Μειώνει την τιμή ρύθμισης της αντίθεσης. COLOR (ΧΡΩΜΑ) ▲ .............................Αυξάνει την τιμή ρύθμισης του χρώματος. COLOR (ΧΡΩΜΑ) .........................Μειώνει την τιμή ρύθμισης του χρώματος.  $HUE$  (ΑΠΟΧΡΩΣΗ)  $\blacktriangle$  ........................Αυξάνει την τιμή ρύθμισης της απόχρωσης. HUE (ΑΠΟΧΡΩΣΗ) .......................Μειώνει την τιμή ρύθμισης της απόχρωσης. SHARPNESS (ΕΥΚΡΙΝΕΙΑ) <sup>2</sup> ...........Αυξάνει την τιμή ρύθμισης της ευκρίνειας. SHARPNESS (ΕΥΚΡΙΝΕΙΑ) ▼ ...........Μειώνει την τιμή ρύθμισης της ευκρίνειας.

• Οι λειτουργίες που μπορούν να ρυθμιστούν ποικίλλουν ανάλογα με το σήμα που εισέρχεται στη συσκευή προβολής. (→ σελίδα [88](#page-98-0))

ΕΠΙΛΟΓΗ ΠΗΓΗΣ: Αλλάζει το σύνδεσμο εισόδου της συσκευής προβολής.

ΥΠΟΛΟΓΙΣΤΗΣ .................................Αλλάζει στο σύνδεσμο COMPUTER IN.

HDMI1 .............................................Αλλάζει στο σύνδεσμο HDMI 1 IN.

HDMI2 .............................................Αλλάζει στο σύνδεσμο HDMI 2 IN.

ΒΙΝΤΕΟ ............................................Αλλάζει στο σύνδεσμο VIDEO IN.

USB-A ..............................................Αλλάζει στα δεδομένα της συσκευής μνήμης USB.

LAN .................................................Αλλάζει σε ένα σήμα LAN.

USB-B ..............................................Αλλάζει στη θύρα USB-B.

ΚΑΤΑΣΤΑΣΗ ΣΥΣΚΕΥΗΣ ΠΡΟΒΟΛΗΣ: Εμφανίζει την κατάσταση της συσκευής προβολής.

ΥΠΟΛ. ΧΡΟΝΟΣ ΖΩΗΣ ΛΑΜΠ. ...........Εμφανίζει την απομένουσα διάρκεια ζωής του λαμπτήρα ως ποσοστό.

ΏΡΕΣ ΧΡΗΣΗΣ ΛΑΜΠΤΗΡΑ ...............Εμφανίζει πόσες ώρες έχει χρησιμοποιηθεί ο λαμπτήρας.

ΚΑΤΑΣΤΑΣΗ ΣΦΑΛΜΑΤΟΣ .................Εμφανίζει την κατάσταση των σφαλμάτων που παρουσιάστηκαν στη συσκευή προβολής.

ΑΠΟΣΥΝΔΕΣΗ: Αποσύνδεση της συσκευής προβολής και επιστροφή στην οθόνη ελέγχου ταυτότητας (οθόνη ΣΥΝΔΕΣΗ).

#### ΡΥΘΜΙΣΕΙΣ ΔΙΚΤΥΟΥ

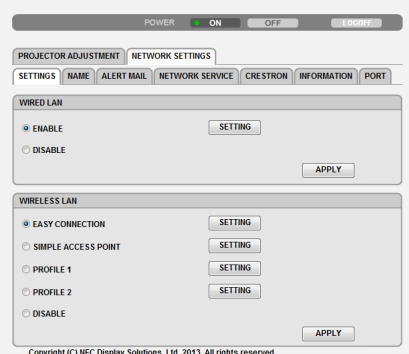

#### **• ΡΥΘΜΙΣΕΙΣ**

#### **ΕΝΣΥΡΜΑΤΟ ή ΑΣΥΡΜΑΤΟ**

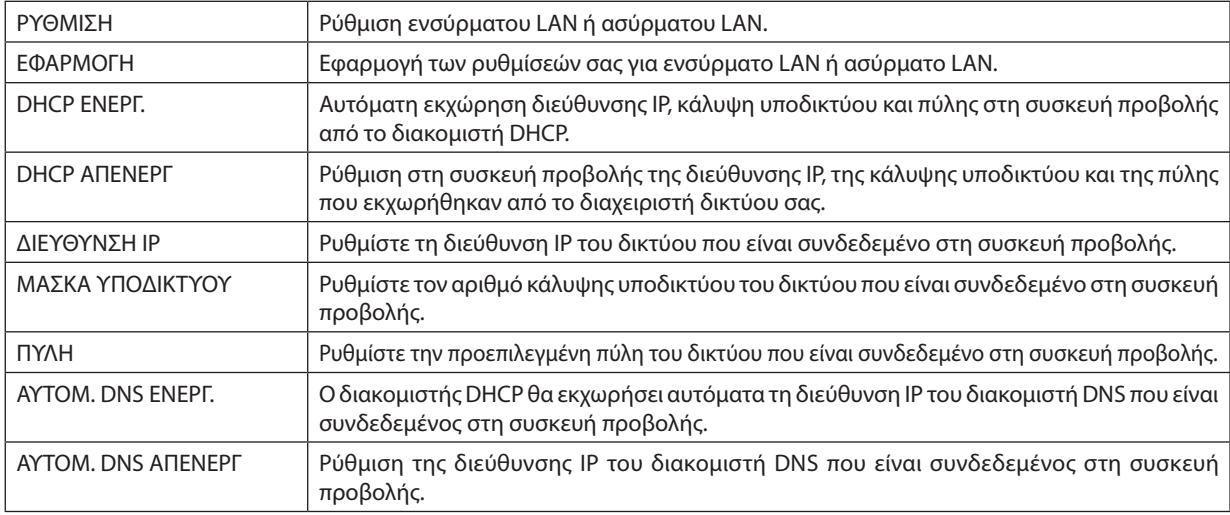

#### **Ρύθμιση για ΕΝΣΥΡΜΑΤΟ LAN**

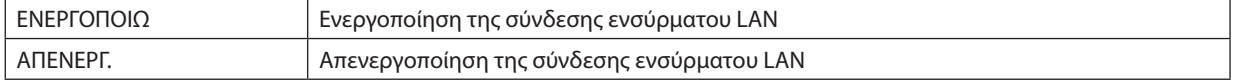

#### **Ρύθμιση για ΑΣΥΡΜΑΤΟ LAN (με συνδεδεμένη την προαιρετική μονάδα USB Ασύρματου LAN).**

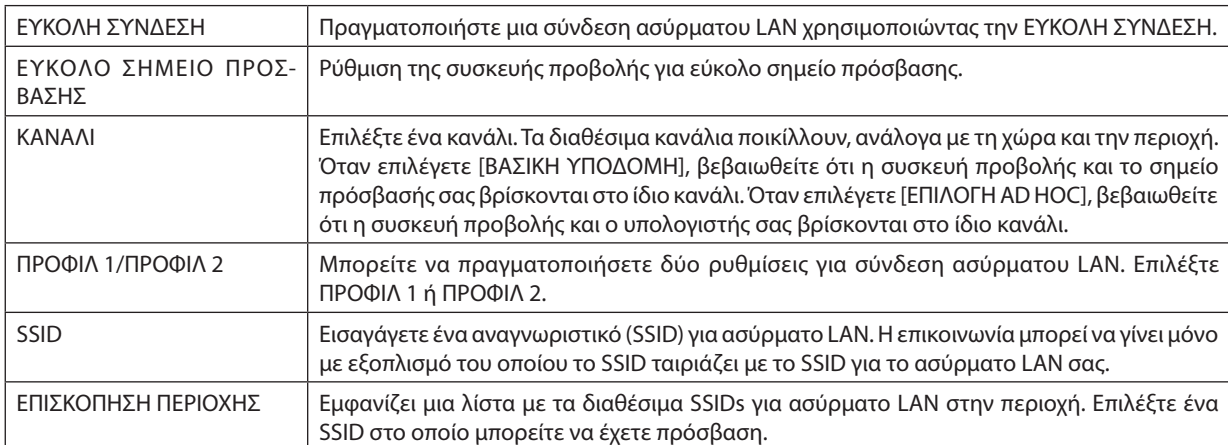

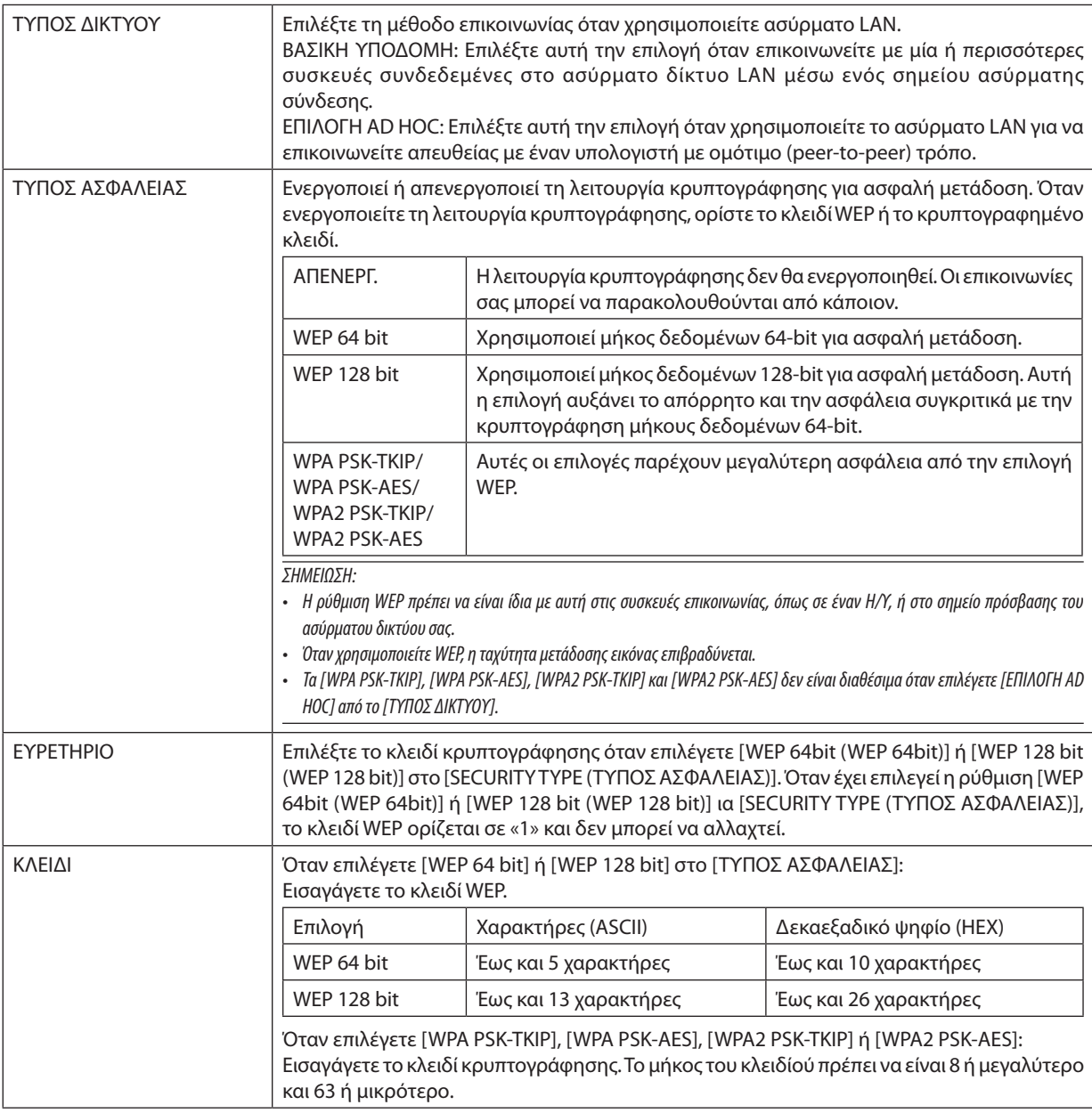

#### **• ΟΝΟΜΑ**

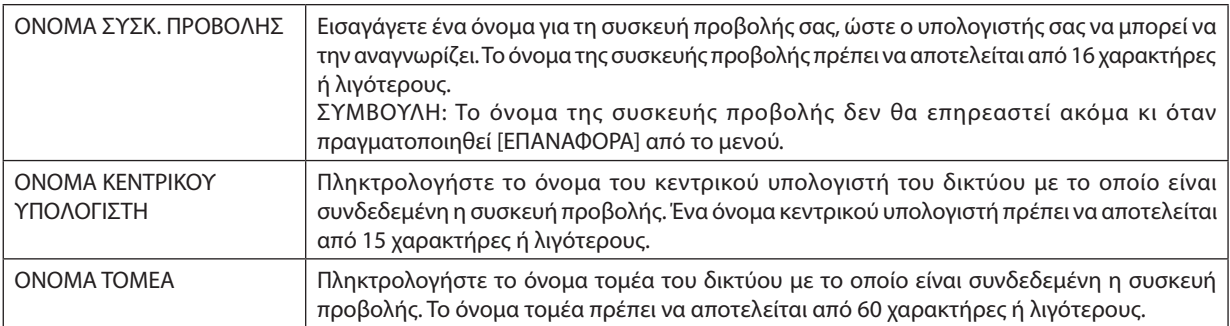

#### **• ALERT MAIL (ΑΛΛΗΛΟΓΡΑΦΙΑ ΕΙΔΟΠΟΙΗΣΗΣ)**

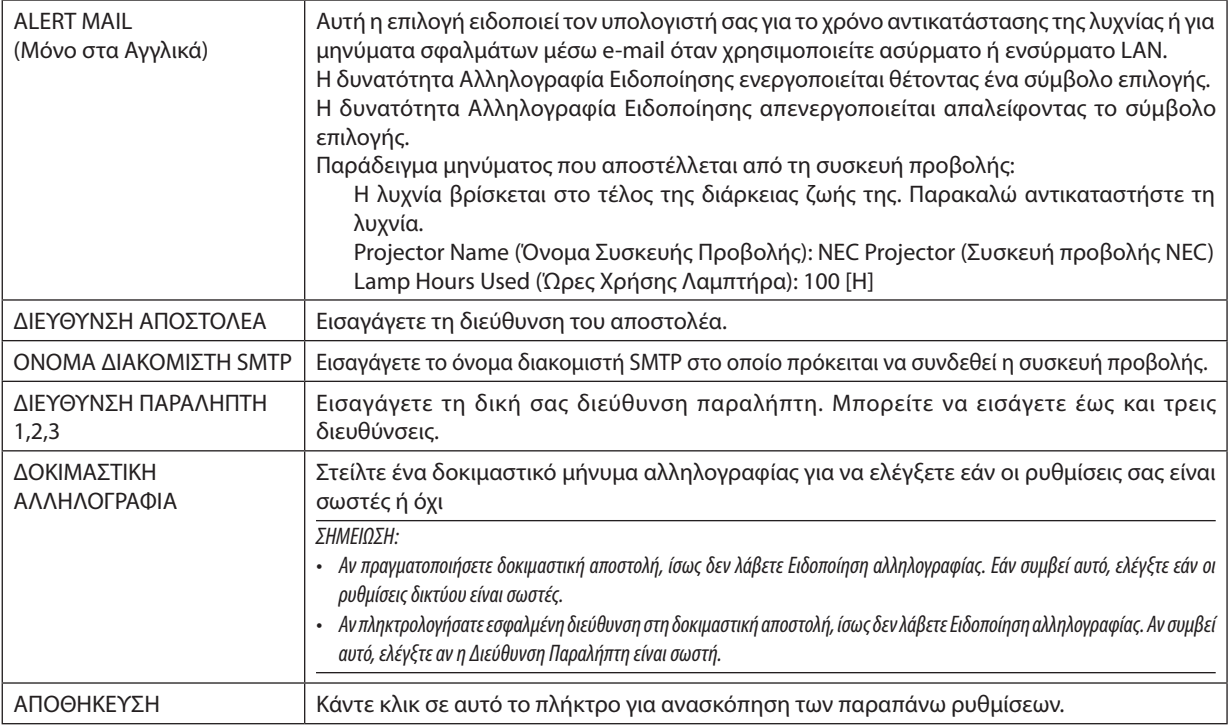

#### **• ΥΠΗΡΕΣΙΑ ΔΙΚΤΥΟΥ**

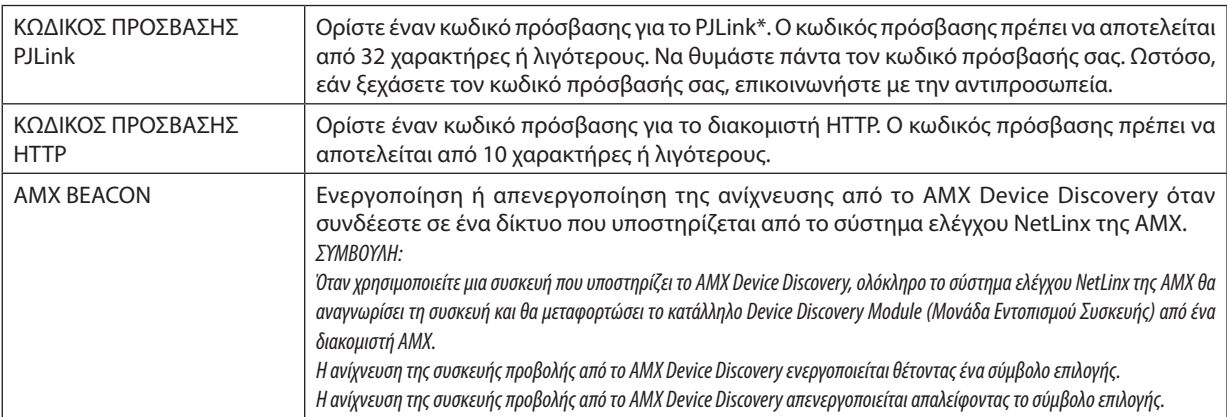

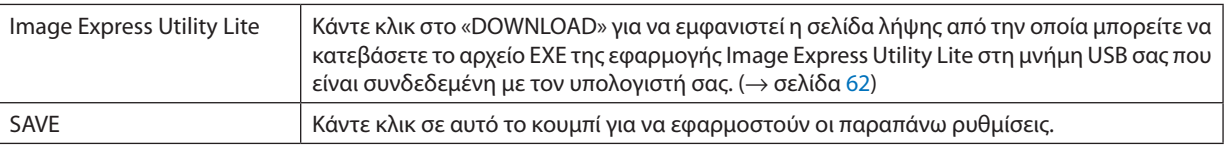

\*Τι είναι το PJLink;

Το PJLink είναι μια τυποποίηση του πρωτοκόλλου που χρησιμοποιείται για τον έλεγχο συσκευών προβολής διαφόρων κατασκευαστών. Αυτό το πρότυπο πρωτόκολλο θεσπίστηκε από τον Ιαπωνικό Σύνδεσμο Βιομηχανιών Μηχανημάτων και Συστημάτων Πληροφορικής για Επιχειρήσεις (JBMIA) το 2005.

Η συσκευή προβολής υποστηρίζει όλες τις εντολές PJLink Κλάσης 1.

Η ρύθμιση του PJLink δεν θα επηρεαστεί ακόμα κι όταν πραγματοποιηθεί [ΕΠΑΝΑΦΟΡΑ] από το μενού.

#### **Συμβατότητα CRESTRON ROOMVIEW**

Η συσκευή προβολής υποστηρίζει τη λειτουργία CRESTRON ROOMVIEW, επιτρέποντας τη σύνδεση πολλών συσκευών στο δίκτυο ώστε να μπορείτε να τις διαχειρίζεστε και να τις ελέγχετε μέσω υπολογιστή ή ελεγκτή. Για περισσότερες πληροφορίες, επισκεφτείτε τη διεύθυνση http://www.crestron.com

#### **<Διαδικασία ρύθμισης>**

Εισέλθετε στη λειτουργία διακομιστή HTTP και προβείτε στις απαραίτητες ρυθμίσεις για το στοιχείο [CRESTRON] στο [ΡΥΘ-ΜΙΣΕΙΣ ΔΙΚΤΥΟΥ].

#### **• ROOMVIEW για διαχείριση από τον υπολογιστή.**

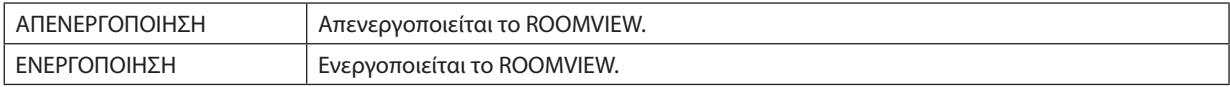

#### **• ΣΤΟΙΧΕΙΟ ΕΛΕΓΧΟΥ CRESTRON για διαχείριση από τον ελεγκτή.**

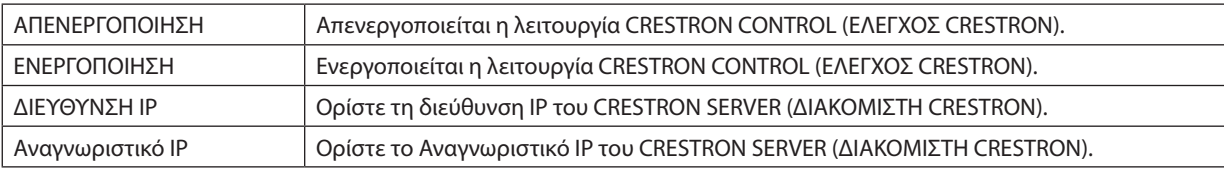

ΣΥΜΒΟΥΛΗ: Οι ρυθμίσεις CRESTRON απαιτούνται μόνο για χρήση με το CRESTRON ROOMVIEW. Για περισσότερες πληροφορίες, επισκεφθείτε τη διεύθυνση <http://www.crestron.com>

#### **• ΠΛΗΡΟΦΟΡΙΕΣ**

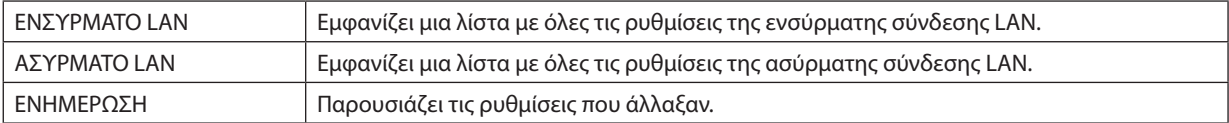

### Χειρισμός της συσκευής προβολής μέσω LAN (PC Control Utility Pro 4/ Pro 5)

Με τη χρήση του βοηθητικού λογισμικού "PC Control Utility Pro 4" και "PC Control Utility Pro 5" που περιλαμβάνεται στο συνοδευτικό CD-ROM της συσκευής προβολής NEC, μπορείτε να χειριστείτε τη συσκευή προβολής από έναν υπολογιστή μέσω LAN. Το PC Control Utility Pro 4 είναι ένα πρόγραμμα συμβατό με τα Windows. (→ αυτή η σελίδα) Το PC Control Utility Pro 5 είναι ένα πρόγραμμα συμβατό με Mac OS. (→ σελίδα 5[7\)](#page-67-0)

#### **Λειτουργίες Ελέγχου**

Ενεργοποίηση/απενεργοποίηση, επιλογή σήματος, ακινητοποίηση εικόνας, σίγαση εικόνας, σίγαση ήχου, ρύθμιση, ειδοποίηση μηνυμάτων ασφαλμάτων, προγραμματισμός συμβάντων.

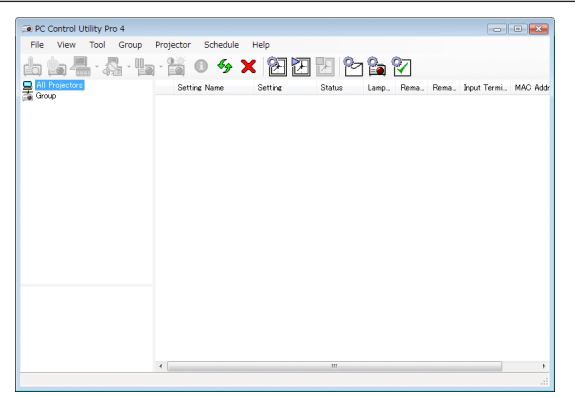

Οθόνη του PC Control Utility Pro 4

Στην παρούσα ενότητα παρέχεται μια γενική περιγραφή της προετοιμασίας για χρήση του PC Control Utility Pro 4/Pro 5. Για πληροφορίες σχετικά με τον τρόπο χρήσης του PC Control Utility Pro 4/Pro 5, δείτε τη Βοήθεια του PC Control Utility Pro 4/Pro 5.  $(\rightarrow$  σελίδα [56](#page-66-0), [5](#page-67-0)7)

Βήμα 1: Εγκαταστήστε το PC Control Utility Pro 4/Pro 5 στον υπολογιστή. Βήμα 2: Συνδέστε τη συσκευή προβολής σε ένα δίκτυο LAN. Βήμα 3: Εκκινήστε το PC Control Utility Pro 4/Pro 5.

• Για να εκτελέσετε την εφαρμογή PC Control Utility Pro 4 σε Windows 8 και Windows XP, απαιτείται το «Microsoft .NET Framework Έκδοση 2.0». Το Microsoft .NET Framework Έκδοση 2.0, 3.0 ή 3.5 διατίθεται από την ιστοσελίδα της Microsoft. Κατεβάστε το και εγκαταστήστε το στον υπολογιστή σας.

#### ΣΥΜΒΟΥΛΗ:

• To PC Control Utility Pro 4 μπορεί να χρησιμοποιηθεί με μια σειριακή σύνδεση.

#### Χρήση σε Windows

#### Βήμα 1: Εγκαταστήστε το PC Control Utility Pro 4 στον υπολογιστή

#### *ΣΗΜΕΙΩΣΗ:*

- Για να εγκαταστήσετε ή να απεγκαταστήσετε το πρόγραμμα, ο λογαριασμός χρήστη των Windows θα πρέπει να έχει προνόμια [Διαχειριστή] (Windows 8, Windows 7, Windows Vista and Windows XP).
- • Πριντηνεγκατάσταση,πραγματοποιήστεέξοδοαπόόλαταπρογράμματαπουεκτελούνται.Εάνεκτελείταικάποιοάλλοπρόγραμμα,ηεγκατάστασημπορείναμηνολοκληρωθεί.

#### **1 Εισαγάγετε το CD-ROM που παρέχεται μαζί με τη συσκευής προβολή NEC στη μονάδα CD-ROM.**

*Θα εμφανιστεί το παράθυρο του μενού.*

ΣΥΜΒΟΥΛΗ:

Εάν το παράθυρο του μενού δεν εμφανίζεται, δοκιμάστε την παρακάτω διαδικασία. ΣταWindows7:

- **1. Κάντε κλικ στο στοιχείο "start" (έναρξη) στα Windows.**
- **2. Κάντε κλικ στο "All Programs" (Όλα τα προγράμματα)** → **"Accessories" (Βοηθήματα)** → **"Run" (Εκτέλεση).**
- **3. Πληκτρολογήστε το όνομα της μονάδας CD-ROM (παράδειγμα: "Q:\") και "LAUNCHER.EXE" στο πεδίο "Name" (Όνομα). (παράδειγμα: Q:\LAUNCHER.EXE)**
- *4. Κάντε κλικ στο "OK".*

*θα εμφανιστεί το παράθυρο του μενού.*

**2 Κάντε κλικ στο "PC Control Utility Pro 4" στο παράθυρο του μενού.**

*Θα ξεκινήσει η εγκατάσταση.*

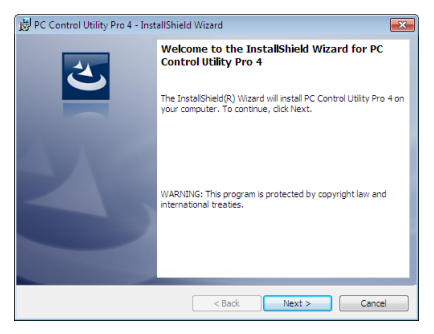

*Όταν ολοκληρωθεί η εγκατάσταση, θα εμφανιστεί το παράθυρο Welcome (Καλώς ορίσατε).* 

#### *3 Κάντε κλικ στο "Next" (Επόμενο).*

*Θα εμφανιστεί η οθόνη "END USER LICENSE AGREEMENT" (ΑΔΕΙΑ ΧΡΗΣΗΣ ΤΕΛΙΚΟΥ ΧΡΗΣΤΗ).*

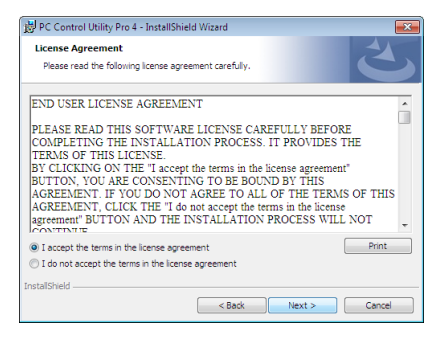

*Διαβάστε προσεκτικά την "ΑΔΕΙΑ ΧΡΗΣΗΣ ΤΕΛΙΚΟΥ ΧΡΗΣΤΗ".*

- 4 Εάν συμφωνείτε, επιλέξτε "I accept the terms in the license agreement" (Αποδέχομαι τους όρους της άδειας χρήσης) **και, στη συνέχεια, κάντε κλικ στο "Next" (Επόμενο).**
	- • Ακολουθήστε τις οδηγίες που εμφανίζονται στις οθόνες εγκατάστασης για να ολοκληρώσετε την εγκατάσταση.
	- • Όταν ολοκληρωθεί η εγκατάσταση, θα επιστρέψετε στο παράθυρο του μενού.

ΣΥΜΒΟΥΛΗ:

• Απεγκατάσταση του PC Control Utility Pro 4

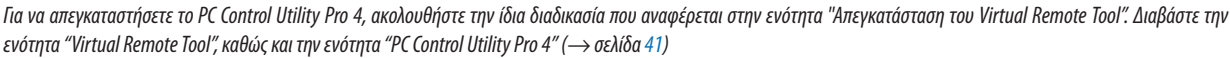

#### <span id="page-66-0"></span>Βήμα 2: Συνδέστε τη συσκευή προβολής σε ένα δίκτυο LAN.

Συνδέστε τη συσκευή προβολής στο δίκτυο LAN ακολουθώντας τις οδηγίες στις ενότητες "Σύνδεση σε Ενσύρματο LAN" (→ σελίδα [12](#page-137-0)7), " Σύνδεση σε Ασύρματο LAN" (→ σελίδα [128](#page-138-0)) και "9. Χειρισμός της Συσκευής Προβολής με Χρήση Προγράμματος Περιήγησης HTTP" (→ σελίδα [4](#page-57-0)7)

#### Βήμα 3: Εκκινήστε το PC Control Utility Pro 4

Κάντε κλικ στο "Start" (Έναρξη) → All programs" (Όλα τα προγράμματα) ή "Programs" (Προγράμματα) → "NEC Projector User Supportware" → "PC Control Utility Pro 4" → "PC Control Utility Pro 4".

#### ΣΗΜΕΙΩΣΗ:

• Για να δουλέψει η λειτουργία Schedule (Πρόγραμμα) του PC Control utility Pro 4, ο υπολογιστής πρέπει να λειτουργεί και όχι να βρίσκεται σε κατάσταση αναμονής/αναστολής λειτουργίας.Επιλέξτε"Power Options"(ΕπιλογέςΕνέργειας)απότο"ControlPanel"(ΠίνακαςΕλέγχου)σταWindowsκαιαπενεργοποιήστετηλειτουργίααναμονής/αναστολής λειτουργίας του υπολογιστή πριν εκτελέσετε τη λειτουργία προγραμματισμού.

#### [Παράδειγμα]ΣταWindows7:

Επιλέξτε"ControlPanel"(ΠίνακαςΕλέγχου)→"SystemandSecurity"(Σύστημακαι Ασφάλεια)→"PowerOptions"(ΕπιλογέςΕνέργειας)→"Changewhenthecomputersleeps" (Αλλαγή όταν ο υπολογιστής βρίσκεται σε αναστολή λειτουργίας) → "Put the computer to sleep" (Μετάβαση του υπολογιστή σε αναστολή) → "Never" (Ποτέ). ΣΗΜΕΙΩΣΗ:

• Ότανέχειεπιλεγεί[ΚΑΝΟΝΙΚΗ]γιατη[ΛΕΙΤΟΥΡΓΙΑ ΑΝΑΜΟΝΗΣ]στομενού,ησυσκευήπροβολήςδενμπορείνααπενεργοποιηθείμέσωτουτηςσύνδεσηςδικτύου(ενσύρματο LAN/ασύρματο LAN).

#### ΣΥΜΒΟΥΛΗ:

#### **Προβολή της Βοήθειας του PC Control Utility Pro 4**

#### **• Εμφάνιση του αρχείου Βοήθεια του PC Control Utility Pro 4 ενώ εκτελείται.**

*Κάντε κλικ στο "Help (H)"* → *"Help (H) …" στο παράθυρο του PC Control Utility Pro 4 με τη σειρά αυτή. Θα εμφανιστεί το αναδυόμενο μενού.*

#### **• Εμφάνιση του αρχείου βοήθειας με χρήση του μενού Start (Έναρξη)**

*Κάντε κλικ στο "Start" (Έναρξη)* → *All programs" (Όλα τα προγράμματα) ή "Programs" (Προγράμματα)* → *"NEC Projector User Supportware"* → *"PC Control Utility Pro 4"* → *"PC Control Utility Pro 4".*

 Εμφανίζεται η οθόνη Help (Βοήθεια).

#### <span id="page-67-0"></span>Χρήση σε Mac OS

#### Βήμα 1: Εγκαταστήστε το PC Control Utility Pro 5 στον υπολογιστή.

- **1. Εισαγάγετε το CD-ROM που παρέχεται μαζί με τη συσκευή προβολής της NEC στη μονάδα Mac CD-ROM.** *Το εικονίδιο CD-ROM θα εμφανιστεί στην επιφάνεια εργασίας.*
- *2. Κάντε διπλό κλικ στο εικονίδιο CD-ROM. Θα εμφανιστεί το παράθυρο CD-ROM.*
- **3. Κάντε διπλό κλικ στο φάκελο "Mac OS X".**
- **4. Κάντε διπλό κλικ στο "PC Control Utility Pro 5.pkg".** *Θα ξεκινήσει ο οδηγός εγκατάστασης.*
- **5. Κάντε κλικ στο "Next"(Επόμενο).** *Θα εμφανιστεί η οθόνη "END USER LICENSE AGREEMENT" (ΑΔΕΙΑ ΧΡΗΣΗΣ ΤΕΛΙΚΟΥ ΧΡΗΣΤΗ).*
- **6. Διαβάστε προσεκτικά την "END USER LICENSE AGREEMENT" (ΑΔΕΙΑ ΧΡΗΣΗΣ ΤΕΛΙΚΟΥ ΧΡΗΣΤΗ) και κάντε κλικ στο "Next"(Επόμενο).**

*Το παράθυρο επιβεβαίωσης θα εμφανιστεί.*

#### **7. Κάντε κλικ στο "I accept the terms in the license agreement"(Αποδέχομαι τους όρους στην άδεια χρήσης).**

*Ακολουθήστε τις οδηγίες που εμφανίζονται στις οθόνες εγκατάστασης για να ολοκληρώσετε την εγκατάσταση.*

#### Βήμα 2: Συνδέστε τη συσκευή προβολής σε ένα δίκτυο LAN

Συνδέστε τη συσκευή προβολής στο δίκτυο LAN ακολουθώντας τις οδηγίες στις ενότητες "Σύνδεση σε ενσύρματο LAN" (→ σελίδα [12](#page-137-0)7), "Σύνδεση σε ασύρματο LAN" (→ σελίδα [128](#page-138-0)) και "Ω Χειρισμός της συσκευής προβολής με χρήση ενός προγράμ-ματος περιήγησης HTTP" (→ σελίδα [4](#page-57-0)7)

#### Βήμα 3: Εκκινήστε το PC Control Utility Pro 5

- **1. Ανοίξτε το φάκελο Εφαρμογές στο Mac OS.**
- **2. Κάντε κλικ στο φάκελο "PC Control Utility Pro 5".**
- **3. Κάντε κλικ στο εικονίδιο "PC Control Utility Pro 5".**

*Το PC Control Utility Pro 5 θα ξεκινήσει.*

#### ΣΗΜΕΙΩΣΗ:

- Για να δουλέψει η λειτουργία Schedule (Πρόγραμμα) του PC Control utility Pro 5, ο υπολογιστής πρέπει να λειτουργέ και όχι να βρίσκεται σε κατάσταση αναστολής λειτουργίας. Επιλέξτε"EnergySaver"(Εξοικονόμησηενέργειας)απότο"SystemPreferences"(Προτιμήσειςσυστήματος)σεMacυπολογιστήκαιαπενεργοποιήστετηλειτουργίααναστολής λειτουργίας του υπολογιστή πριν εκτελέσετε τη λειτουργία προγραμματισμού.
- Όταν έχει επιλεγεί [ΚΑΝΟΝΙΚΗ] για [ΛΕΙΤΟΥΡΓΙΑ ΑΝΑΜΟΝΗΣ] από το μενού, δεν είναι δυνατή η ενεργοποίηση της συσκευής προβολής μέσω σύνδεσης δικτύου (ενσύρματο LAN/ασύρματο LAN).

#### ΣΥΜΒΟΥΛΗ:

#### **Προβολή της Βοήθειας του PC Control Utility Pro 5**

- **• Εμφάνιση του αρχείου Βοήθεια του PC Control Utility Pro 5 ενώ εκτελείται.**
- **• Στη γραμμή του μενού κάντε κλικ στο "Help" (Βοήθεια)** → **"Help"(Βοήθεια) με αυτή τη σειρά.** Εμφανίζεται η οθόνη Help (Βοήθεια).
- **• Εμφάνιση της Βοήθειας χρησιμοποιώντας το Dock**
- **1. Ανοίξτε το "Application Folder"(Φάκελος εφαρμογών) στο Mac OS.**
- **2. Κάντε κλικ στο φάκελο "PC Control Utility Pro 5".**
- **3. Κάντε κλικ στο εικονίδιο "PC Control Utility Pro 5 Help".** Εμφανίζεται η οθόνη Help (Βοήθεια).

# <span id="page-68-0"></span> Προβολή της Εικόνας Οθόνης του Υπολογιστή Σας από το τη Συσκευή Προβολής μέσω LAN (Image Express Utility Lite)

Χρησιμοποιώντας την εφαρμογή Image Express Utility Lite που περιέχεται στο παρεχόμενο CD-ROM Προβολέα NEC σας δίνει τη δυνατότητα να στέλνετε την εικόνα και τον ήχο της οθόνης του υπολογιστή στον προβολέα μέσω καλωδίου USB ή μέσω ενσύρματου ή ασύρματου δικτύου LAN.

Το Image Express Utility Lite είναι ένα πρόγραμμα συμβατό με τα Windows.

Το Image Express Utility Lite για Mac OS είναι ένα πρόγραμμα συμβατό με Mac OS. (→ σελίδα [63](#page-73-0))

Η παρούσα ενότητα σας παρουσιάζει μια γενική περιγραφή του τρόπου σύνδεσης της συσκευής προβολής σε ένα δίκτυο LAN και του τρόπου χρήσης του Image Express Utility Lite. Για τη λειτουργία του Image Express Utility Lite, δείτε τη βοήθεια του Image Express Utility Lite.

Βήμα 1: Εγκαταστήστε το Express Utility Lite στον υπολογιστή. Βήμα 2: Συνδέστε τη συσκευή προβολής σε ένα δίκτυο LAN. Βήμα 3: Εκκινήστε το Express Utility Lite.

ΣΥΜΒΟΥΛΗ:

• Το Image Express Utility Lite (για Windows) μπορεί να εκκινηθεί από τα περισσότερα εμπορικά διαθέσιμα αφαιρούμενα μέσα, όπως συσκευές αποθήκευσης USB ή κάρτες SD, χωρίς να χρειάζεται εγκατάσταση στον υπολογιστή σας. ( $\rightarrow$  σελίδα [61](#page-71-0))

#### Τι Μπορείτε να Κάνετε με το Image Express Utility Lite

#### **• Μετάδοση εικόνας (για Windows και Mac OS)**

- Η οθόνη του υπολογιστή σας μπορεί να σταλεί στη συσκευή προβολής μέσω ενός ενσύρματου ή ασύρματου δικτύου χωρίς καλώδιο υπολογιστή (VGA).
- Χρησιμοποιώντας τη λειτουργία "EASY CONNECTION" (ΕΥΚΟΛΗ ΣΥΝΔΕΣΗ), οι πολύπλοκες ρυθμίσεις δικτύου μπορούν να απλοποιηθούν και ο υπολογιστής θα συνδεθεί αυτόματα με τη συσκευή προβολής.
- Η οθόνη του υπολογιστή σας μπορεί να σταλεί σε έως και τέσσερις συσκευές προβολής ταυτόχρονα.

#### **• Δυνατότητα μεταφοράς ήχου (μόνο για Windows)**

- Η εφαρμογή Image Express Utility Lite σας επιτρέπει να στέλνετε την εικόνα της οθόνης του υπολογιστή και τον ήχο στον προβολέα μέσω ενσύρματου/ασύρματου LAN ή μέσω σύνδεσης USB.
- Η δυνατότητα μεταφοράς ήχου είναι διαθέσιμη μόνο όταν ο υπολογιστής συνδέεται με τον προβολέα σε διομότιμο δίκτυο.

#### **• Οθόνη USB (μόνο για Windows)**

- Η εικόνα της οθόνης του υπολογιστή και ο ήχος μπορούν να προβληθούν μέσω ενός καλωδίου USB, χωρίς τη σύνδεση καλωδίου υπολογιστή (VGA).
- Η απλή σύνδεση του υπολογιστή και της συσκευής προβολής μέσω ενός καλωδίου USB καθιστά διαθέσιμη τη λειτουργία Οθόνη USB (Plug & Play) ακόμα και όταν το Image Express Utility Lite δεν είναι εγκατεστημένο στον υπολογιστή. (→ σελίδα [45](#page-55-0))

#### • Geometric Correction Tool [GCT] (μόνο για Windows)

Δείτε στην ενότητα " Προβολή εικόνας από γωνία (Το εργαλείο Geometric Correction Tool στο Image Express Utility Lite)".

#### Χρήση σε Windows Βήμα 1: Εγκαταστήστε το Express Utility Lite στον υπολογιστή.

*ΣΗΜΕΙΩΣΗ:*

- Για να ενκαταστήσετε ή να καταρνήσετε την ενκατάσταση του προνράμματος, ο λογαριασμός χρήστη των Windows θα πρέπει να διαθέτει επίπεδο προνομίων "Διαχειριστή" (Windows 8, Windows 7, Windows Vista and Windows XP).
- • Πριντηνεγκατάσταση,πραγματοποιήστεέξοδοαπόόλαταπρογράμματαπουεκτελούνται.Εάνεκτελείταικάποιοάλλοπρόγραμμα,ηεγκατάστασημπορείναμηνολοκληρωθεί.
- $\cdot$  To Image Express Utility Lite θα εγκατασταθεί στη μονάδα του συστήματος του υπολογιστή σας. Εάν εμφανιστεί το μήνυμα "There is not enough free space on destination" (Δεν υπάρχει επαρκής ελέυθερος χώρος στην τοποθεσία προορισμού), απελευθερώστε αρκετό χώρο(περίπου100 MB)γιαναεγκαταστήσετετοπρόγραμμα.
- **1. Εισαγάγετε το CD-ROM που παρέχεται μαζί με τη συσκευής προβολή NEC στη μονάδα CD-ROM.**

*Θα εμφανιστεί το παράθυρο του μενού.*

ΣΥΜΒΟΥΛΗ:

Εάν το παράθυρο του μενού δεν εμφανίζεται, δοκιμάστε την παρακάτω διαδικασία. ΣταWindows7:

- **1. Κάντε κλικ στο στοιχείο "start" (έναρξη) στα Windows.**
- **2. Κάντε κλικ στο "All Programs" (Όλα τα προγράμματα)** → **"Accessories" (Βοηθήματα)** → **"Run" (Εκτέλεση).**
- **3. Πληκτρολογήστε το όνομα της μονάδας CD-ROM (παράδειγμα: "Q:\") και "LAUNCHER.EXE" στο πεδίο "Name" (Όνομα). (παράδειγμα: Q:\LAUNCHER.EXE)**
- *4. Κάντε κλικ στο "OK".*

*Θα εμφανιστεί το παράθυρο του μενού.*

2. Κάντε κλικ στο "Installing Image Express Utility Lite" (Εγκατάσταση του Image Express Utility Lite) στο παράθυρο του μενού.

*Θα ξεκινήσει η εγκατάσταση.*

*Θα εμφανιστεί η οθόνη "END USER LICENSE AGREEMENT" (ΑΔΕΙΑ ΧΡΗΣΗΣ ΤΕΛΙΚΟΥ ΧΡΗΣΤΗ).* 

*Διαβάστε προσεχτικά την ΑΔΕΙΑ ΧΡΗΣΗΣ ΤΕΛΙΚΟΥ ΧΡΗΣΤΗ.* 

#### **3. Εάν συμφωνείτε, κάντε κλικ στο "I agree." (Συμφωνώ) και μετά κάντε κλικ στο "Next" (Επόμενο).**

- • Ακολουθήστε τις οδηγίες που εμφανίζονται στις οθόνες εγκατάστασης για να ολοκληρώσετε την εγκατάσταση.
- • Όταν ολοκληρωθεί η εγκατάσταση, θα επιστρέψετε στο παράθυρο του μενού.

*Όταν ολοκληρωθεί η εγκατάσταση, θα εμφανιστεί ένα μήνυμα ολοκλήρωσης.*

#### *4. Κάντε κλικ στο "OK".*

*Εδώ ολοκληρώνεται η εγκατάσταση.*

ΣΥΜΒΟΥΛΗ:

• Απενκατάσταση Image Express Utility Lite

Γιανααπεγκαταστήσετε τοImageExpress UtilityLite,ακολουθήστε τηνίδιαδιαδικασίαπουαναφέρεταιστηνενότητα"Απεγκατάστασητου VirtualRemoteTool". Διαβάστε την ενότητα "Virtual Remote Tool", καθώς και την ενότητα "Image Express Utility Lite" ( $\rightarrow$  σελίδα [4](#page-51-0)1)

### Βήμα 2: Συνδέστε τη συσκευή προβολής σε ένα δίκτυο LAN.

Συνδέστε τη συσκευή προβολής στο δίκτυο LAN ακολουθώντας τις οδηγίες στις ενότητες "Σύνδεση σε Ενσύρματο LAN" (→σελίδα[12](#page-137-0)7), " Σύνδεση σε Ασύρματο LAN" (→ σελίδα [128](#page-138-0)) και "9. Χειρισμός της Συσκευής Προβολής με Χρήση Προγράμματος Περιήγησης HTTP" (→ σελίδα 4[7\)](#page-57-0)

#### Βήμα 3: Εκκινήστε το Express Utility Lite.

**1. Στα Windows, κάντε κλικ με τη σειρά "Start" (Έναρξη)** → **"All programs" (Όλα τα προγράμμα)** → **"NEC Projector UserSupportware"** → **"Image Express Utility Lite"** → **"Image Express Utility Lite".**

 Το Image Express Utility Lite εκκινείται.

*Θα εμφανιστεί το παράθυρο επιλογής για τη σύνδεση στο δίκτυο.*

#### **2. Επιλέξτε Network (Δίκτυο) και κάντε κλικ στο "OK".**

*Το παράθυρο επιλογής προορισμού εμφανίζει μια λίστα με τις συσκευές προβολής που μπορείτε να χειριστείτε.*

• *Όταν συνδέετε τον υπολογιστή απευθείας στη συσκευή προβολή με σύνδεση ένα προς ένα, συνιστάται η "Εύκολη Σύνδεση".*

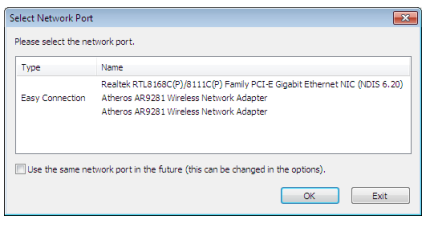

- **• Όταν βρεθούν ένα ή περισσότερα δίκτυα για την "ΕΥΚΟΛΗ ΣΥΝΔΕΣΗ", θα εμφανιστεί το παράθυρο "Easy Connection Selection Screen" (Οθόνη Επιλογής Εύκολης Σύνδεσης).**
- **• Γιαναελέγξετεποιοδίκτυοείναιδιαθέσιμογιατιςσυνδεδεμένεςσυσκευέςπροβολής, επιλέξτε [ΠΛΗΡΟΦ]απότομενού** →**[ΑΣΥΡΜΑΤΟ LAN]** →**[SSID].**
- **3. Επιλέξτε το δίκτυο όπου θέλετε να συνδεθείτε και κάντε κλικ στο "Select"(Επιλογή).**

*Θα εμφανιστεί το παράθυρο επιλογής στόχου.*

- 4. Θέστε ένα σύμβολο επιλογής για τις συσκευές προβολής που θα συνδεθούν και κάντε κλικ στο "Connect" (Σύνδεση).
	- • Όταν εμφανιστούν μια ή περισσότερες συσκευές προβολής, επιλέξτε [ΠΛΗΡΟΦ] από το μενού της συσκευής προβολής. → *[ΑΣΥΡΜΑΤΟ LAN]* → *[ΔΙΕΥΘΥΝΣΗ IP].*

*Όταν πραγματοποιηθεί η σύνδεση με τη συσκευή προβολής, μπορείτε να χρησιμοποιήσετε το παράθυρο ελέγχου για να διαχειριστείτε τη συσκευή προβολής. (*→ *σελίδα [46\)](#page-56-0)*

#### *ΣΗΜΕΙΩΣΗ:*

• Ότανστομενούέχει επιλεγεί [ΚΑΝΟΝΙΚΗ] γιατη[ΛΕΙΤΟΥΡΓΙΑ ΑΝΑΜΟΝΗΣ],ησυσκευήπροβολήςπουείναιαπενεργοποιημένηδενθαεμφανίζεταιστοπαράθυροεπιλογής προορισμού

#### ΣΥΜΒΟΥΛΗ:

#### **Προβολή του αρχείου "Help" (Βοήθεια) του Image Express Utility Lite**

#### **• Εμφάνιση του αρχείου Βοήθεια του Image Express Utility Lite ενώ εκτελείται.**

*Κάντε κλικ στο εικονίδιο [?] (βοήθεια) στο παράθυρο ελέγχου.* Εμφανίζεται η οθόνη Help (Βοήθεια).

**• Εμφάνιση του αρχείου Βοήθεια του GCT ενώ εκτελείται.** Κάντε κλικ στο "Help" (Βοήθεια) → "Help" (Βοήθεια) στην οθόνη επεξεργασίας.

 Εμφανίζεται η οθόνη Help (Βοήθεια).

**• Εμφάνιση του αρχείου βοήθειας με χρήση του μενού Start (Έναρξη).**

*Κάντε κλικ στο "Start" (Έναρξη)* → *"All programs" (Όλα τα προγράμματα) ή "Programs" (Προγράμματα)* → *"NEC Projector User*  Supportware" (Λογισμικό υποστήριξης χρήστη της συσκευής προβολής NEC) → "Image Express Utility Lite" → "Image Express *Utility Lite Help".*

 Εμφανίζεται η οθόνη Help (Βοήθεια).

#### <span id="page-71-0"></span>Εκκίνηση του Image Express Utility Lite από μία μνήμη αποθήκευσης USB ή κάρτα SD

Το Image Express Utility Lite μπορεί να εκκινηθεί από εμπορικά διαθέσιμα αφαιρούμενα μέσα όπως μνήμες USB ή κάρτες SD, εάν έχει προηγουμένως αντιγραφεί σε αυτά. Έτσι δεν χρειάζεται να εγκαταστήσετε το Image Express Utility Lite στον υπολογιστή σας.

#### **1. Αντιγραφή του Image Express Utility Lite σε αφαιρούμενα μέσα.**

*Αντιγράψτε όλους τους φακέλους και τα αρχεία (συνολικό μέγεθος περίπου 6MB) από τον φάκελο "IEU\_Lite (removable-media)" (IEU\_Lite (αφαιρούμενα μέσα)) στο CD-ROM που παρέχεται μαζί με τη συσκευή προβολής NEC στον κύριο κατάλογο του αφαιρούμενου μέσου σας.*

#### **2. Εισαγάγετε το αφαιρούμενο μέσο σας στον υπολογιστή.**

*Η οθόνη "AutoPlay" θα εμφανιστεί στον υπολογιστή σας.*

ΣΥΜΒΟΥΛΗ:

• Εάν η οθόνη "AutoPlay" δεν εμφανίζεται, ανοίξτε το φάκελο από το "Computer" (Υπολογιστής) ("My Computer" (Ο Υπολογιστής μου) για τα Windows XP).

### **3. Κάντε κλικ στο "Open folderto view files"(Άνοιγμα του φακέλου για προβολή των αρχείων)**

 Θα εμφανιστείτο IEU\_Lite.exe, άλλοι φάκελοι και αρχεία.

#### **4. Κάντε διπλό κλικ στο εικονίδιο "IEU\_Lite.exe"(** *).*

 Το Image Express Utility Lite εκκινείται.

#### *ΣΗΜΕΙΩΣΗ:*

• Η λειτουργία "EASY CONNECTION" (ΕΥΚΟΛΗ ΣΥΝΔΕΣΗ) δεν υποστηρίζεται όταν το Image Express Utility Lite εκκινείται από αφαιρούμενα μέσα.
## Λήψη της εφαρμογής Image Express Utility Lite μέσω του διακομιστή HTTP

Η διαδικασία λήψης όταν ο προβολέας είναι συνδεδεμένος στο ίντερνετ.

- **1. Προσπελάστε τον διακομιστή HTTP. (**→ *σελίδα [47](#page-57-0))*
- **2. Επιλέξτε την καρτέλα «NETWORK SETTINGS» και κατόπιν την καρτέλα «NETWORK SERVICE».**
- **3. Κάντε κλικ στο «DOWNLOAD» για την εφαρμογή «Image Express Utility Lite».**

*Θα εμφανιστεί η σελίδα λήψης.*

- **4. Τοποθετήστε ένα σημάδι επιλογής για το IEU\_Lite (removable-media).zip και/ή gct.ngm.**
- **5. Κάντε κλικ στο «DOWNLOAD».**
- **6. Επιλέξτε ένα φάκελο όπου θέλετε να κατεβάσετε το αρχείο και κάντε κλικ στο «SAVE».**

*(Συνιστάται ένας φάκελος στον υπολογιστή σας.)* 

*Η λήψη θα ξεκινήσει.*

*Αφού ολοκληρωθεί η λήψη, βεβαιωθείτε ότι το αρχείο βρίσκεται στον φάκελο προορισμού.*

## **Υποστηριζόμενα λειτουργικά συστήματα:**

- Windows 8 (32-bit/64-bit)
- Windows 8 Pro (32-bit/64-bit)
- Windows 8 Enterprise (32-bit/64-bit)
- Windows 7 Home Basic (32-bit/64-bit)
- Windows 7 Home Premium (32-bit/64-bit)
- Windows 7 Professional (32-bit/64-bit)
- Windows 7 Ultimate (32-bit/64-bit)
- Windows 7 Enterprise (32-bit/64-bit)
- Windows Vista Home Basic (32-bit/64-bit)
- Windows Vista Home Premium (32-bit/64-bit)
- Windows Vista Business (32-bit/64-bit)
- Windows Vista Ultimate (32-bit/64-bit)
- Windows Vista Enterprise (32-bit/64-bit)
- Windows XP Home Edition Service Pack 3 ή νεώτερο (32-bit)
- Windows XP Professional Service Pack 3 ή νεώτερο (32-bit)

## **Εκκίνηση του IEU Lite (removable-media).zip και του gct.ngm**

- **1. Εξάγετε το κατεβασμένο αρχείο IEU Lite (removable-media) zip στα αφαιρούμενα μέσα σας.**
- **2. Κάντε διπλό κλικ στο εικονίδιο του IEU Lite.exe στον φάκελο IEU Lite (removable-media).**
	- • Εάν έχετε κατεβάσει καιτο gct.ngm, μετακινήστε το gct.ngm στον φάκελο που βρίσκεταιτο IEU\_Lite\_GCT.exe.
	- Για να χρησιμοποιήσετε τη λειτουργία Εργαλείου Γεωμετρικής Διόρθωσης (GCT) της εφαρμογής Image Express Utility lite μαζί με ένα καλώδιο βίντεο, κάντε διπλό κλικ στο εικονίδιο «IEU\_Lite\_GCT.exe». Όταν τα δεδομένα διόρθωσης GCT (\*.ngm) αποθηκευτούν στον ίδιο φάκελο όπου βρίσκεταιτο IEU\_Lite\_GCT.exe,τα δεδομένα θα χρησιμοποιηθούν αυτόματα χωρίς να *χρειαστεί σύνδεση LAN.*

### *ΣΗΜΕΙΩΣΗ:*

Η λειτουργία «EASY CONNECTION» δεν υποστηρίζεται όταν έχει ξεκινήσει η εφαρμογή Image Express Utility Lite από αφαιρούμενα μέσα.

## Χρήση σε Mac OS

## Βήμα 1: Εγκαταστήστε το Image Express Utility Lite για Mac OS στον υπολογιστή

- **1. Εισαγάγετε το CD-ROM που παρέχεται μαζί με τη συσκευή προβολής της NEC στη μονάδα Mac CD-ROM.** *Το εικονίδιο CD-ROM θα εμφανιστεί στην επιφάνεια εργασίας.*
- *2. Κάντε διπλό κλικ στο εικονίδιο CD-ROM. Θα εμφανιστεί το παράθυρο CD-ROM.*
- **3. Κάντε διπλό κλικ στο φάκελο "Mac OS X".**
- **4. Κάντε διπλό κλικ στο «Image Express Utility Lite.dmg». στον φάκελο «Image Express Utility Lite».** Θα εμφανιστείτο παράθυρο "Image Express Utility Lite".
- 5. Πραγματοποιήστε μεταφορά και απόθεση του φακέλου "Image Express Utility Lite" στο φάκελο Εφαρμογές του Mac OS.

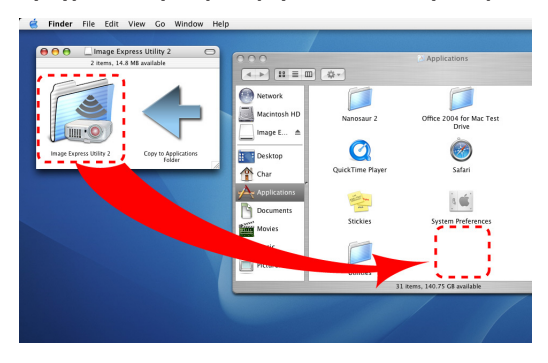

## Βήμα 2: Συνδέστε τη συσκευή προβολής σε ένα δίκτυο LAN

Συνδέστε τη συσκευή προβολής στο δίκτυο LAN ακολουθώντας τις οδηγίες στις ενότητες "Σύνδεση σε ενσύρματο LAN" (→ σελίδα [12](#page-137-0)7), "Σύνδεση σε ασύρματο LAN" (→ σελίδα [128](#page-138-0)) και "Ω Χειρισμός της συσκευής προβολής με χρήση ενός προγράμ-ματος περιήγησης HTTP" (→ σελίδα [4](#page-57-0)7)

## Βήμα 3: Εκκίνηση του Image Express Utility Lite για Mac OS

- **1. Ανοίξτε το φάκελο Εφαρμογές στο Mac OS.**
- **2. Κάντε διπλό κλικ στο φάκελο "Image Express Utility Lite".**
- **3. Κάντε διπλό κλικ στο εικονίδιο "Image Express Utility Lite".**

 Κατά την εκκίνηση του Image Express Utility Lite για Mac OS, θα εμφανιστείτο παράθυρο επιλογής προορισμού.

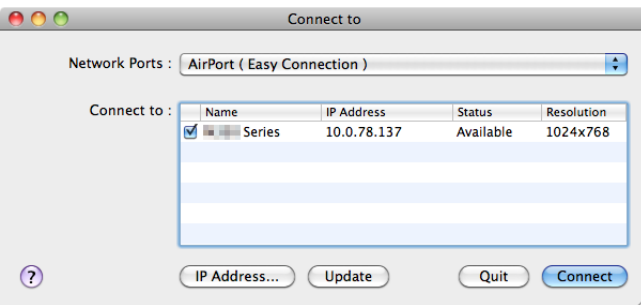

• Τηνπρώτηφοράπουθαπραγματοποιηθεί εκκίνηση,θαεμφανιστείηοθόνη"ENDUSERLICENSEAGREEMENT"(ΑΔΕΙΑΧΡΗΣΗΣ *ΤΕΛΙΚΟΥ ΧΡΗΣΤΗ) πριν από το παράθυρο επιλογής προορισμού.*

*Διαβάστε την "END USER LICENSE AGREEMENT" (ΑΔΕΙΑ ΧΡΗΣΗΣ ΤΕΛΙΚΟΥ ΧΡΗΣΤΗ), επιλέξτε "I accept the terms in the license*  agreement" (Αποδέχομαι τους όρους της άδειας χρήσης) και κάντε κλικ στο "OK".

**4. Επιλέξτε μία συσκευή προβολής για σύνδεση και, στη συνέχεια, κάντε κλικ στο "Connect" (Σύνδεση).**

*Η οθόνη της επιφάνειας εργασίας σας θα εμφανιστεί στη συσκευή προβολής.*

ΣΥΜΒΟΥΛΗ:

Προβολή της Βοήθειας του Image Express Utility Lite για Mac OS

• Στη γραμμή του μενού, κάντε κλικ στο "Help" (Βοήθεια)  $\rightarrow$  "Image Express Utility Lite Help" (Βοήθεια για το Image **Express Utility Lite) ενώ εκτελείται το Image Express Utility.** 

 Εμφανίζεται η οθόνη Help (Βοήθεια)

## Προβολή εικόνας από γωνία (Η λειτουργία Geometric Correction Tool στο Image Express Utility Lite)

Η λειτουργία Geometric Correction Tool (GCT) σάς επιτρέπει να διορθώνετε την παραμόρφωση των εικόνων που προβάλλονται από γωνία.

## Τι μπορείτε να κάνετε με το GCT

- Η λειτουργία GCT περιλαμβάνει τις εξής τρεις λειτουργίες
	- **Διόρθωση4σημείων:** Μπορείτε εύκολα να ενσωματώσετε μια εικόνα που προβάλλεται εντός του πλαισίου της οθόνης ευθυγραμμίζοντας τις τέσσερις γωνίες της εικόνας με αυτές της οθόνης.
	- **Διόρθωση πολλών σημείων:** Μπορείτε να διορθώσετε μια παραμορφωμένη εικόνα στη γωνία ενός τοίχου ή σε μια οθόνη με ακανόνιστο σχήμα χρησιμοποιώντας πολλές ξεχωριστές οθόνες για τη διόρθωση της εικόνας καθώς και τη διόρθωση 4 σημείων.
	- **Διόρθωση παραμέτρων:** Μπορείτε να διορθώσετε μια παραμορφωμένη εικόνα χρησιμοποιώντας ένα συνδυασμό κανόνων μετασχηματισμού που έχουν δημιουργηθεί εκ των προτέρων.

Στην ενότητα αυτή εμφανίζεται ένα παράδειγμα για τη χρήση της διόρθωσης 4 σημείων. Για πληροφορίες σχετικά με τη "Διόρθωση πολλών σημείων" και τη "Διόρθωση παραμέτρων", δείτε το αρχείο βοήθειας του Image Express Utility Lite. (→ σελίδα [60](#page-70-0))

- Τα στοιχεία της διόρθωσής σας μπορούν να αποθηκευτούν στη συσκευή προβολής ή στον υπολογιστή σας, ώστε να μπορούν να ανακτηθούν όποτε υπάρχει ανάγκη.
- Η λειτουργία GCT διατίθεται με καλώδιο USB, ασύρματη ή ενσύρματη σύνδεση LAN και καλώδιο βίντεο.

## Προβολή εικόνας από γωνία (GCT)

Στην ενότητα αυτή παρουσιάζεται ένα παράδειγμα για τη χρήση της Οθόνης USB (χρησιμοποιώντας ένα καλώδιο USB για τη σύνδεση ενός υπολογιστή και της συσκευής προβολής).

- Η λειτουργία Οθόνη USB θα εμφανίσει αυτόματα το παράθυρο ελέγχου
- Για καλώδιο βίντεο ή σύνδεση LAN, εγκαταστήστε και εκκινήσετε προηγουμένως το Image Express Utility Lite στον υπολογιστή σας. (→ σελίδα [58](#page-68-0))

Προετοιμασία: Προσαρμόστε τη θέση της συσκευής προβολής ή το ζουμ, ώστε η προβαλλόμενη εικόνα να καλύπτει ολόκληρη την επιφάνεια της οθόνης.

*1. Κάντε κλικ στο εικονίδιο "* **" (Εικόνα) και, στη συνέχεια, στο πλήκτρο "** *".*

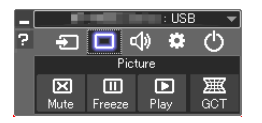

*Θα εμφανιστεί το παράθυρο "4-point Correction" (Διόρθωση 4 σημείων).*

**2. Κάντεκλικστοπλήκτρο"StartCorrection"(Έναρξηδιόρθωσης)καιστησυνέχειαστοπλήκτρο"Start4-pointCorrection" (Έναρξη διόρθωσης 4 σημείων).**

*Θα εμφανιστεί ένα πράσινο πλαίσιο και ένας δείκτης ποντικιού ( ).*

• Θα εμφανιστούν τέσσερα σύμβολα [ • *] στις τέσσερις γωνίες της πράσινης οθόνης*

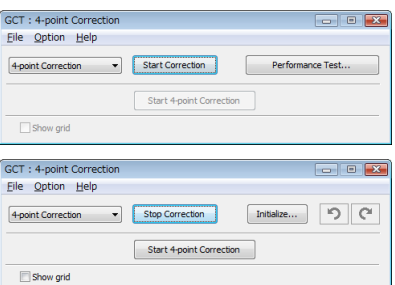

**3. Χρησιμοποιήστε το ποντίκι για να κάνετε κλικ στο σύμβολο [** • **] στη γωνία που θέλετε να μετακινήσετε.**

*Το επιλεγμένο σύμβολο [* • *] θα γίνει κόκκινο.*

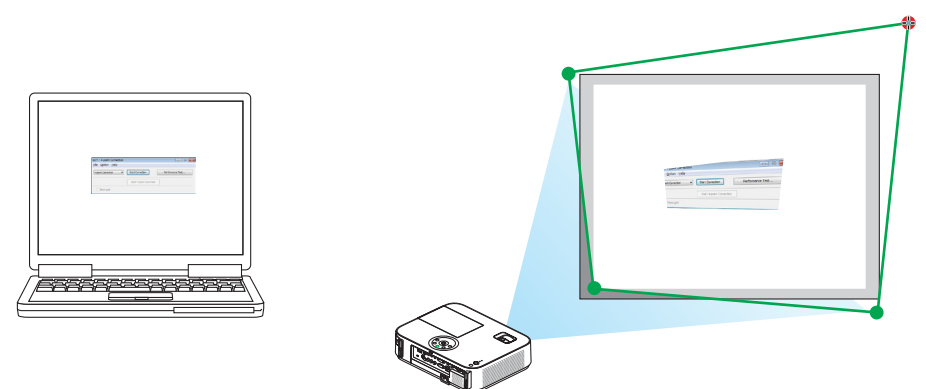

*(Στο παραπάνω παράδειγμα, οι οθόνες των Windows παραλείπονται για λόγους σαφήνειας.)*

- **4. Σύρετε το επιλεγμένο σύμβολο [ ] στο σημείο που θέλετε να διορθώσετε και αφήστε το.**
	- • Όταν κάνετε κλικ σε οποιοδήποτε σημείο εντός της περιοχής της προβαλλόμενης εικόνας,το πλησιέστερο σύμβολο [ *] θα μεταβεί στο σημείο όπου βρίσκεται ο δρομέας του ποντικιού.*

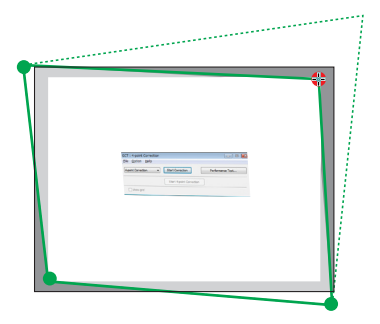

**5. Επαναλάβετε τα Βήματα 3 και 4 για να διορθώσετε την παραμόρφωση της εικόνας που προβάλλεται.**

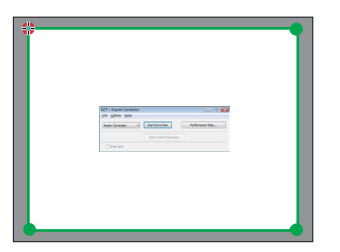

**6. Αφού ολοκληρώσετε τη διαδικασία, κάντε δεξί κλικ με το ποντίκι.**

*Το πράσινο πλαίσιο και ο δείκτης του ποντικιού θα εξαφανιστούν από την περιοχή της προβαλλόμενης εικόνας. Με τον τρόπο αυτό ολοκληρώνεται η διόρθωση.*

**7. Κάντε κλικ στο πλήκτρο "X"(κλείσιμο) στο παράθυρο "4-point Correction"(Διόρθωση 4 σημείων).**

*Το παράθυρο "4-point Correction" (Διόρθωση 4 σημείων) θα εξαφανιστεί και θα εφαρμοστεί η διόρθωση 4 σημείων.*

*8. Κάντε κλικ στο πλήκτρο "* **" στο παράθυρο ελέγχου για να πραγματοποιήσετε έξοδο από το GCT.**

ΣΥΜΒΟΥΛΗ:

- Αφού ολοκληρώσετε τη διόρθωση 4 σημείων, μπορείτε να αποθηκεύσετε τα στοιχεία της διόρθωσης 4 σημείων στη συσκευή προβολής κάνοντας κλικ στο "File" (Αρχείο)  $\rightarrow$ "Export to the projector. . ." (Εξαγωγή στη συσκευή προβολής...) στο παράθυρο "4-point Correction" (Διόρθωση 4 σημείων).
- Για τη λειτουργία του παραθύρου "4-point Correction" (Διόρθωση 4 σημείων) και άλλες λειτουργίες εκτός της GCT, δείτε τη Βοήθεια του Image Express Utility Lite.  $(\rightarrow$  σελίδα [60](#page-70-0))

## <span id="page-77-0"></span>⓭ Προβολή Εικόνων 3D

Ο προβολέας παρέχει εικόνες 3D σε ένα χρήστη που φοράει 3D γυαλιά ενεργού κλείστρου LCD που διατίθενται στο εμπόριο.

## **ΠΡΟΣΟΧΗ**

## **Προφυλάξεις για την υγεία**

Πριν την προβολή, βεβαιωθείτε ότι έχετε διαβάσει τις προφυλάξεις φροντίδας που μπορείτε να βρείτε στο εγχειρίδιο οδηγιών που παρέχεται μαζί με τα γυαλιά ενεργού κλείστρου LCD σας ή με το συμβατό με 3D περιεχόμενό σας όπως DVD, βιντεοπαιχνίδια, αρχεία βίντεο υπολογιστή και παρόμοια.

Για να αποφύγετε τυχόν δυσμενή συμπτώματα, ακολουθήστε τα εξής:

- Μην χρησιμοποιείτε γυαλιά ενεργού κλείστρου LCD για προβολή υλικού διαφορετικού από εικόνες 3D.
- Αφήστε μία απόσταση 2 m ή μεγαλύτερη ανάμεσα στην οθόνη και τον χρήστη. Η προβολή εικόνων 3D από υπερβολικά μικρή απόσταση μπορεί να καταπονήσει τα μάτια σας.
- Αποφύγετε την προβολή εικόνων 3D για παρατεταμένο χρονικό διάστημα. Κάντε ένα διάλειμμα 15 λεπτών ή περισσότερο μετά από κάθε μία ώρα προβολής.
- Εάν εσείς ή κάποιο μέλος της οικογένειάς σας έχει ιστορικό επιληπτικών κρίσεων φωτοευαισθησίας, συμβουλευτείτε ένα γιατρό πριν από την προβολή εικόνων 3D.
- Κατά την προβολή εικόνων 3D, αν νιώσετε ναυτία, ζάλη, αναγούλα, πονοκέφαλο, κούραση των ματιών, θολή όραση, σπασμούς ή μούδιασμα, διακόψτε την προβολή τους. Αν τα συμπτώματα εξακολουθούν να επιμένουν, συμβουλευτείτε έναν γιατρό.
- Δείτε τις εικόνες 3D από τη μπροστινή μεριά της οθόνης. Η προβολή από γωνία μπορεί να προκαλέσει κόπωση ή καταπόνηση των ματιών.

## **Γυαλιά ενεργού κλείστρου LCD (συνιστώνται)**

• Χρησιμοποιήστε το διαθέσιμο στο εμπόριο DLP® Link ή άλλη μέθοδο συμβατή με γυαλιά ενεργού κλείστρου LCD.

## **Βήματα για την προβολή εικόνων 3D στον προβολέα**

- **1. Συνδέστε τον προβολέα στον εξοπλισμό βίντεο σας.**
- 2. Ενεργοποιήστε τον προβολέα, εμφανίστε το μενού επί της οθόνης, και μετά επιλέξτε [ENEPΓ.] για τη λειτουργία 3D. *Για τη διαδικασία λειτουργίας για να ενεργοποιήσετε τη λειτουργία 3D, ανατρέξτε στην ενότητα «Μενού επί της οθόνης για εικόνες*  3D» στην επόμενη σελίδα.
- **3. Αναπαράγετε το συμβατό με 3D περιεχόμενό σας και χρησιμοποιήστε τον προβολέα για να εμφανίσετε την εικόνα.**

## **4. Τοποθετήστε τα γυαλιά ενεργού κλείστρου LCD για την προβολή εικόνων 3D.**

*Ανατρέξτε επίσης στο εγχειρίδιο οδηγιών χρήσης που συνοδεύεται μαζί με τα γυαλιά ενεργού κλείστρου LCD για περισσότερες πληροφορίες.*

## **Μενού επί της οθόνης για εικόνες 3D**

Ακολουθήστε τα βήματα για την εμφάνιση του μενού 3D.

## **1. Πατήστε το κουμπί MENU.**

*Θα εμφανιστεί το μενού επί της οθόνης.*

## *2. Πατήστε το κουμπί* ▷ **δύο φορές.**

*Θα εμφανιστεί το μενού [ΕΓΚΑΤΑΣΤ].*

[M402W/M362W/M322W/M402X/M362X/M322X/M282X/ [M352WS/M302WS/M332XS] M402H/M322H]

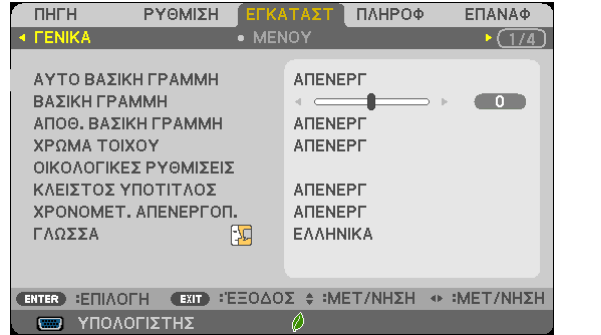

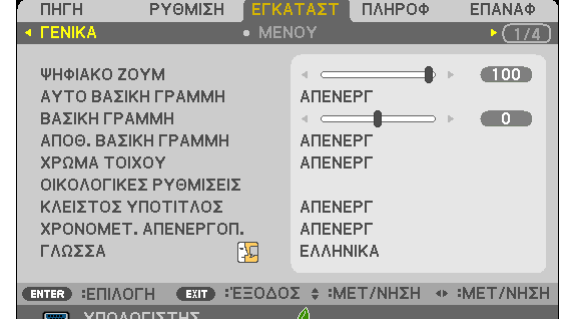

*3. Πατήστε το κουμπί* ▽ **μία φορά, και στη συνέχεια πατήστε το κουμπί** ▷ **πέντε φορές.**

*Θα εμφανιστεί το μενού [ΤΡΙΣΔΙΑΣΤΑΤΟ]*

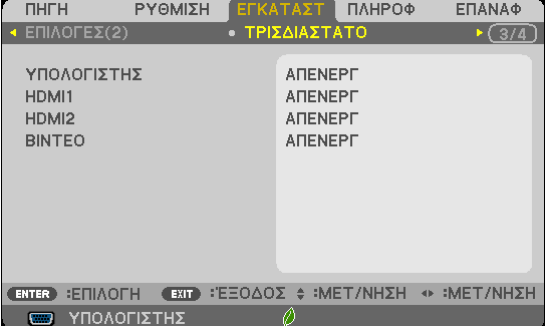

*4. Πατήστε το κουμπί* ▽ **για να επιλέξετε ένα σήμα και πατήστε το κουμπί ENTER.**

*Θα εμφανιστεί η οθόνη ΤΡΙΣΔΙΑΣΤΑΤΟ (ΛΕΠΤΟΜΕΡΕΙΣ ΡΥΘΜΙΣΕΙΣ).*

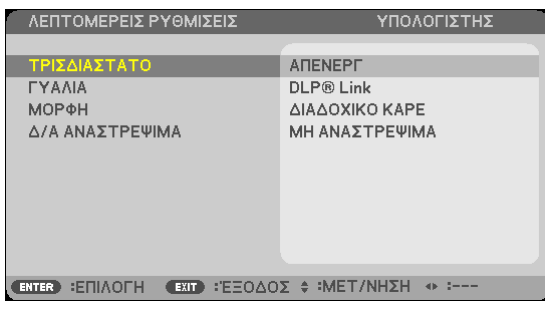

- *5. Πατήστε το κουμπί* ▽ **για να επιλέξετε το [ΤΡΙΣΔΙΑΣΤΑΤΟ] και πατήστε το κουμπί ENTER.**
- *6. Πατήστε το κουμπί* ▽ **για να επιλέξετε [ΕΝΕΡΓ.].**

*Θα εμφανιστεί το επιλεγμένο σήμα σε τρισδιάστατο.*

- *7. Πατήστε το κουμπί* ▽ **για να επιλέξετε [ΓΥΑΛΙΑ] και πατήστε το κουμπί ENTER.** *Θα εμφανιστεί η οθόνη ρυθμίσεων [ΓΥΑΛΙΑ].*
- *8. Πατήστε το κουμπί* ▽ **για να επιλέξετε συμβατή μέθοδο γυαλιών και πατήστε το κουμπί ENTER.** *Ρυθμίστε άλλες επιλογές μενού σε σχέση με το 3D όπως οι επιλογές [ΜΟΡΦΗ] και [Δ/Α ΑΝΑΣΤΡΕΨΙΜΑ] όπως απαιτείται.*
- **9. Πατήστε το κουμπί MENU μία φορά.**

*Το μενού θα εξαφανιστεί.*

**Επιλογή εισόδου συνδεδεμένης σε πηγή τρισδιάστατων εικόνων [ΥΠΟΛΟΓΙΣΤΗΣ/HDMI1/HDMI2/ΒΙΝΤΕΟ]** Αυτή η λειτουργία μεταβάλει τη λειτουργία 3D μεταξύ ΕΝΕΡΓ. και ΑΠΕΝΕΡΓ για κάθε είσοδο.

### *ΣΗΜΕΙΩΣΗ:*

Γιαναεπιβεβαιώσετεότιείναιαποδεκτότουποστηριζόμενοτρισδιάστατοσήμα,χρησιμοποιήστεοποιονδήποτετρόποαπότουςπαρακάτω:

- Βεβαιωθείτε ότι εμφανίζεται το [ΤΡΙΣΔΙΑΣΤΑΤΟ] πάνω δεξιά στην οθόνη μετά την επιλογή της πηγής.
- Οθόνη [ΠΛΗΡΟΦ] → [ΠΗΓΗ] → [ΤΡΙΣΔΙΑΣΤΑΤΟ ΣΗΜΑ] και βεβαιωθείτε ότι εμφανίζεται το «ΥΠΟΣΤΗΡΙΖΕΤΑΙ».

Για να προβάλετε εικόνες 3D, δείτε στη σελίδα [6](#page-77-0)7. Επιλέξτε [ΥΠΟΛΟΓΙΣΤΗΣ], [HDMI1], [HDMI2] ή [ΒΙΝΤΕΟ].

#### *ΣΗΜΕΙΩΣΗ:*

• Η μέγιστηαπόστασηγιαπροβολήεικόνων3D είναι10mαπότηνεπιφάνειατηςοθόνηςυπότουςακόλουθουςπεριορισμούς:

- Φωτεινότητα στον προβολέα: 2000 lumens ή μεγαλύτερη
- - Έντασηοθόνης:1
- Θέση προβολής: Βλέπει ευθεία προς το κέντρο της οθόνης
- - Εξωτερικό φως:Κανένα
- Γυαλιά ενεργού κλείστρου LCD: Γυαλιά 3D συμβατά με το DLP® Link
- Εάν το περιεχόμενο 3D αναπαράγεται στον υπολογιστή σας και η επίδοση είναι ελλιπής ενδέχεται να οφείλεται στην (PU ή στο τσιπ γραφικών. Σε αυτή την περίπτωση ενδέχεται να έχετε δυσκολίες στην προβολή εικόνων 3D όπως προβλέπονταν αρχικά. Ελέγξτε εάν ο υπολογιστής ικανοποιεί τις απαιτήσεις που παρέχονται στο εγχειρίδιο οδηγιών σας που περιλαμβάνεται μαζί με το 3D περιεχόμενό σας.
- Το γυαλιά ενεργού κλείστρου LCD που είναι συμβατά με το DLP® Link σας επιτρέπουν την προβολή εικόνων 3D με λήψη συγχρονισμένων σημάτων, που περιλαμβάνονται σε εικόνες αριστερού και δεξιού ματιού, που αντανακλώνται από την οθόνη. Ανάλογα με το περιβάλλον ή τις συνθήκες όπως η περιβάλλουσα φωτεινότητα, το μέγεθος οθόνης ή η απόσταση προβολής, τα γυαλιά ενεργού κλείστρου LCD ενδέχεται να μην καταφέρουν να λάβουν συγχρονισμένα σήματα, προκαλώντας ελλιπείς εικόνες 3D.
- Όταν η λειτουργία 3D είναι ενεργή, το εύρος της διόρθωσης Keystone θα είναι μικρότερο.
- Όταν η λειτουργία 3D είναι ενεργή, οι ακόλουθες ρυθμίσεις είναι άκυρες. [ΧΡΩΜΑ ΤΟΙΧΟΥ], [ΠΡΟΚΑΘΟΡΙΣΜΕΝΟ], [ΑΝΑΦΟΡΑ], [ΘΕΡΜΟΚΡ.ΧΡΩΜΑΤΟΣ]
- Ανατρέξτε στην οθόνη [ΠΗΓΗ] στο μενού [ΠΛΗΡΟΦ] για πληροφορίες σχετικά με το αν το σήμα εισόδου είναι συμβατό με ΤΡΙΣΔΙΑΣΤΑΤΟ.
- Τα σήματα που δεν καταγράφονται στη «Λίστα Συμβατών Σημάτων Εισόδου» στη σελίδα [148](#page-158-0) θα είναι εκτός εμβέλειας ή θα εμφανίζονται σε δύο διαστάσεις.

## **Χρήση ενός πομπού 3D**

Αυτή η συσκευή προβολής μπορεί να χρησιμοποιηθεί για να παρακολουθήσετε βίντεο σε 3D χρησιμοποιώντας εμπορικά διαθέσιμα 3D γυαλιά τύπου ενεργού κλείστρου. Προκειμένου να συγχρονίσετε το βίντεο και τα γυαλιά 3D, πρέπει να συνδέσετε στη συσκευή προβολής (στο πλάι της συσκευής) έναν πομπό 3D που διατίθεται στο εμπόριο. Τα γυαλιά 3D λαμβάνουν πληροφορίες από τον πομπό 3D και ανοίγουν και κλείνουν αριστερά και δεξιά.

### **Προετοιμασίες γυαλιών 3D και πομπού 3D**

Παρακαλούμε χρησιμοποιήστε γυαλιά 3D τύπου ενεργού κλείστρου που συμμορφώνονται με το πρότυπο VESA. Συνιστάται ένας εμπορικά διαθέσιμος τύπος RF που κατασκευάζεται από την Xpand.

Γυαλιά 3D ........................Xpand X105-RF-X2 Πομπός 3D ......................Xpand AD025-RF-X1

Συνδέστε τον πομπό 3D σας στην υποδοχή 3D SYNC της συσκευής προβολής.

#### *ΣΗΜΕΙΩΣΗ:*

- Χρησιμοποιήστε γυαλιά 3D ενεργού κλείστρου (συμβατά με το VESA)
- Ελέγξτε τις συνθήκες λειτουργίας που περιγράφονται στο εγχειρίδιο χρήσης της συσκευής αναπαραγωγής Blu-ray.
- Συνδέστε το τερματικό DIN του πομπού 3D στο 3D SYNC της συσκευής προβολής.
- • Ταγυαλιά3D επιτρέπουντηνπαρακολούθησηβίντεοσε3D λαμβάνονταςαπόδοσησυγχρονισμένωνοπτικώνσημάτωναπότονπομπό3D. Ωςαποτέλεσμα,ηποιότητατηςεικόνας3Dμπορείναεπηρεαστείαπόσυνθήκες,όπωςηφωτεινότητατουπεριβάλλοντοςχώρου,τομέγεθοςτηςοθόνης,ηαπόστασηπροβολής κλπ.
- Κατά την αναπαραγωγή ενός λογισμικού βίντεο 3D σε υπολογιστή, η ποιότητα της εικόνας 3D μπορεί να επηρεαστεί εάν είναι χαμηλή η απόδοση του τσιπ CPU και γραφικών τουυπολογιστή. Παρακαλούμεελέγξτετοαπαιτούμενοπεριβάλλονλειτουργίαςτουυπολογιστήπουαναφέρεταιστοεγχειρίδιολειτουργίαςπουσυνοδεύειτολογισμικόβίντεο 3D.

## **Αντιμετώπιση προβλημάτων στην προβολή εικόνων 3D**

Εάν οι εικόνες δεν εμφανίζονται τρισδιάστατες ή τρισδιάστατες εικόνες εμφανίζονται σε δύο διαστάσεις, ελέγξτε τον ακόλουθο πίνακα. Ανατρέξτε επίσης στο εγχειρίδιο οδηγιών χρήσης που συνοδεύεται μαζί το 3D περιεχόμενό σας ή με τα γυαλιά ενεργού κλείστρου LCD.

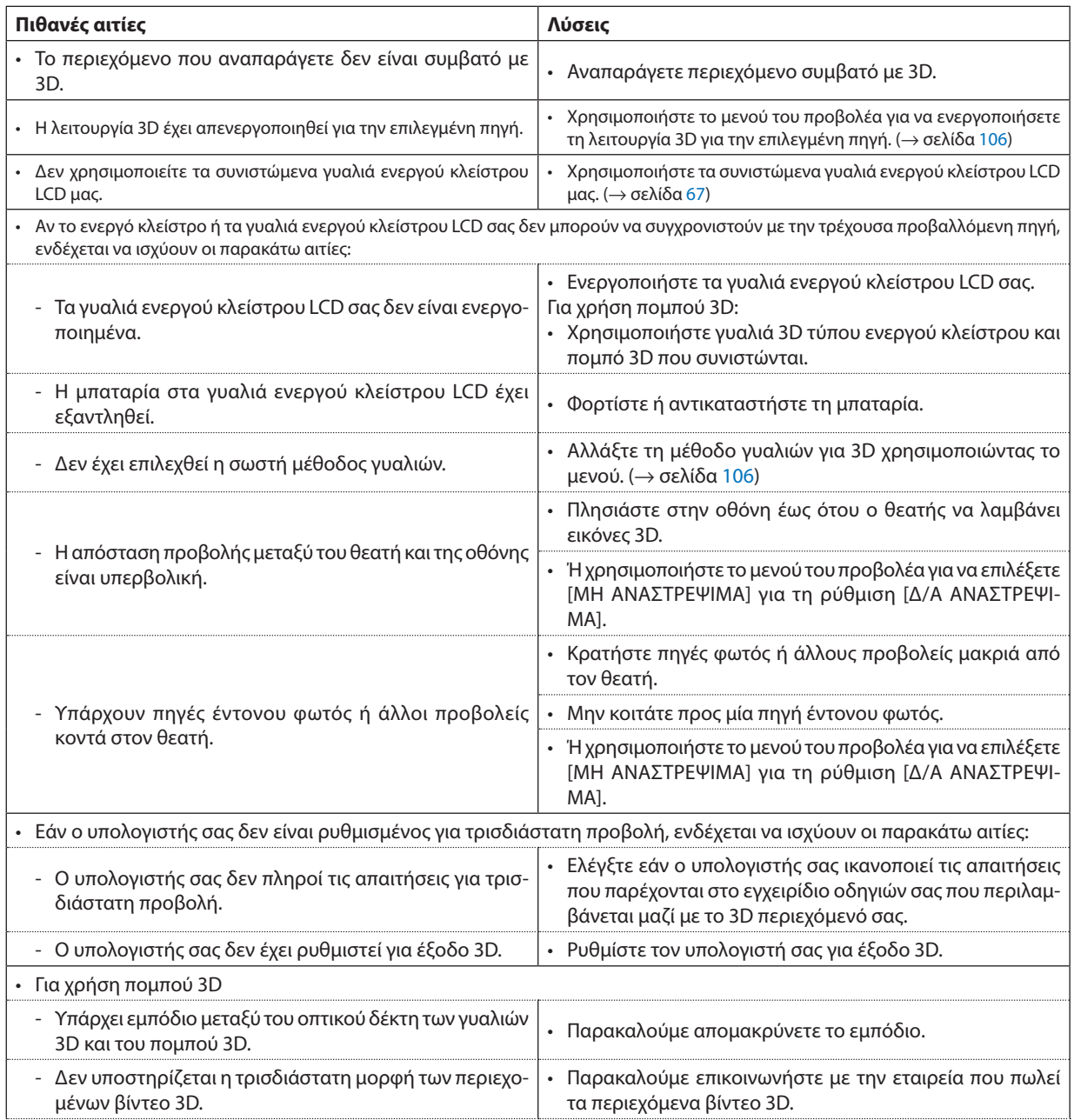

## ⓮ Σύνδεση του Μικροφώνου Σας

Συνδέοντας ένα εμπορικά διαθέσιμο δυναμικό μικρόφωνο ή μικρόφωνο με πυκνωτή στην υποδοχή εισόδου MIC μπορείτε να εξάγετε τον ήχο του μικροφώνου σας από το ενσωματωμένο ηχείο.

Ο ήχος από τις εισόδους ήχου ΥΠΟΛΟΓΙΣΤΗΣ, HDMI 1, HDMI 2 και ΒΙΝΤΕΟ, ή ο ήχος της εισόδου USB-A/LAN θα ακουστεί από το ηχείο με τη φωνή του μικροφώνου σας.

Είναι δυνατή η επιλογή του τύπου μικροφώνου. Από το μενού, επιλέξτε [ΕΓΚΑΤΑΣΤ] → [ΕΓΚΑΤΑΣΤΑΣΗ] → [ΕΠΙΛΟΓΗ ΜΙΚΡΟ-ΦΩΝΟΥ] (→ σελίδα [101](#page-111-0))

Μπορείτε να ρυθμίσετε την ευαισθησία του μικροφώνου. Από το μενού, επιλέξτε [ΕΓΚΑΤΑΣΤ] → [ΕΓΚΑΤΑΣΤΑΣΗ] → [ΕΝΤΑΣΗ ΜΙΚΡΟΦΩΝΟΥ]. (→ σελίδα [101](#page-111-0))

#### *ΣΗΜΕΙΩΣΗ:*

- Μην συνδέετε ένα σήμα ήχου στην υποδοχή εισόδου MIC. Κάτι τέτοιο ενδέχεται να προκαλέσει εξαιρετικά δυνατό ήχο, οδηγώντας σε βλάβη του ηχείου.
- • Ανδενυπάρχεικαθόλουσήμαότανέχειεπιλεχθείοποιαδήποτεείσοδος HDMI,ηέξοδοςήχουενδέχεταιναμηλειτουργεί.
- Αν έχετε επιλέξει τη θύρα HDMI1, HDMI2, Ένδειξης USB (USB-B) ή δικτύου (LAN), ο ήχος του μικροφώνου δεν θα εξάγεται σε περίπτωση που δεν υπάρχει ψηφιακό ηχητικό σήμα.

 Σεαυτήτηνπερίπτωση,μέσααπότομενούεπίτηςοθόνης,επιλέξτε[ΕΓΚΑΤΑΣΤ]→[ΕΠΙΛΟΓΕΣ(1)]→[ΕΠΙΛΟΓΗΗΧΟΥ]→[ΥΠΟΛΟΓΙΣΤΗΣ].Μεαυτήτηνεπιλογήθαεξάγεται ήχος από το μικρόφωνό σας.

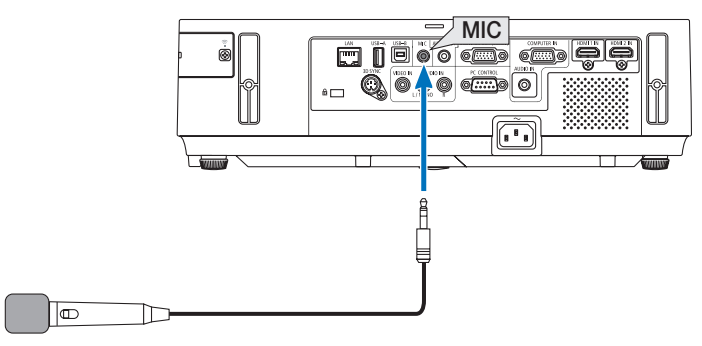

*Δυναμικό μικρόφωνο ή πυκνωτικό μικρόφωνο*

# <span id="page-82-0"></span>4. Χρήση του προγράμματος προβολής (Viewer)

## 1 Τι μπορείτε να κάνετε με το πρόγραμμα προβολής

Το πρόγραμμα προβολής διαθέτει τα εξής χαρακτηριστικά.

- Όταν μια εμπορικά διαθέσιμη μνήμη USB που αποθηκεύει αρχεία εικόνας συνδεθεί στη θύρα USB-A (Τύπου A) της συσκευής προβολής, το πρόγραμμα προβολής σας επιτρέπει να προβάλλετε τα αρχεία εικόνας που υπάρχουν στη μνήμη USB. Ακόμα κι αν δεν υπάρχει διαθέσιμος υπολογιστής, οι παρουσιάσεις μπορούν απλώς να πραγματοποιηθούν με τη συσκευή προβολής.
- Η υποστηριζόμενη μορφή γραφικών είναι JPEG.
- Το πρόγραμμα προβολής εμφανίζει την οθόνη μικρογραφιών (μόνο JPEG Exif) όπου μπορείτε να μεταβείτε σε οποιαδήποτε εικόνα επιθυμείτε να προβάλλετε.
- Υπάρχουν δύο τρόποι αναπαραγωγής για παρουσίαση διαφανειών: χειροκίνητη αναπαραγωγή και αυτόματη αναπαραγωγή. Μπορείτε να αλλάξετε το μεσοδιάστημα για την αυτόματη αναπαραγωγή.
- Η σειρά εμφάνισης των εικόνων μπορεί να ρυθμιστεί κατά όνομα, ημερομηνία ή μέγεθος. Μπορείτε να επιλέξετε αύξουσα ή φθίνουσα σειρά.
- Οι εικόνες μπορούν να περιστραφούν κατά 90 μοίρες κατά τη διάρκεια της αναπαραγωγής.

### *ΣΗΜΕΙΩΣΗ*

- Η θύρα USB-A της συσκευής προβολής δεν υποστηρίζει κόμβο USB.
- • Οιακόλουθεςλειτουργίεςμέσω τωνπλήκτρωντηςσυσκευήςπροβολήςδενείναιεφικτέςότανεμφανίζεταιοθόνητου VIEWER,όπωςηοθόνηδιαφανειώνκαιηοθόνημικρογραφιών.
	- - Διόρθωσηβασικήςγραμμήςμεχρήσητουπλήκτρου ▲/▼
	- Αυτόματη ρύθμιση με χρήση του πλήκτρου AUTO ADJ.
	- Ρύθμιση έντασης ήχου με το πλήκτρο  $\blacktriangleleft$  ή
		- Γιαναπραγματοποιήσετεδιόρθωση ΒασικήςΓραμμήςήεπιλογή Πηγήςκατάτηδιάρκειατηςεμφάνισηςτου Viewer,πιέστεδύο φορέςτοπλήκτροMENU γιαναεμφανίσετε το μενού και χειριστείτε το προγράμματος προβολής από το μενού.
- Το πάγωμα εικόνας μέσω του πλήκτρου FREEZE στο τηλεχειριστήριο δεν είναι εφικτή όταν εμφανίζεται οθόνη του VIEWER, όπως η οθόνη διαφανειών και η οθόνη μικρογραφιών.
- Εάν εκτελέσετε [ΕΠΑΝΑΦ] → [ΟΛΑ ΤΑ ΔΕΔΟΜΕΝΑ] από το μενού, οι ρυθμίσεις της γραμμής εργαλείων του Viewer επιστρέφουν στις εργοστασιακές προεπιλογές.
- Μνήμη USB
	- Βεβαιωθείτε ότι χρησιμοποιείτε μια συσκευή μνήμης USB διαμορφωμένη με το σύστημα αρχείων FAT32 ή FAT16. Η συσκευήπροβολήςδενυποστηρίζειμνήμη USB διαμόρφωσης NTFS.
		- Εάν η συσκευή προβολής δεν αναγνωρίσει τη μνήμη USB, ελέγξτε εάν η διαμόρφωση υποστηρίζεται.
		- Για να διαμορφώσετε τη μνήμη USB στον υπολογιστή σας, ανατρέξτε στη βιβλιογραφία ή το αρχείο βοήθειας που παρέχεται με τα Windows σας.
	- Δεν εγγυώμαστε ότι η θύρα USB-A της συσκευής προβολής θα υποστηρίζει όλες τις μνήμες USB που κυκλοφορούν στο εμπόριο.
- Υποστηριζόμενες εικόνες
- Η υποστηριζόμενη μορφή αρχείων για το Viewer είναι η κάτωθι.

 Δενεγγυώμαστεότιόλεςοιεικόνεςυποστηρίζονταιγιατοπρόγραμμαπροβολής.

Εικόνες διαφορετικές από αυτές που αναγράφονται στον παραπάνω πίνακα ενδέχεται να μην υποστηρίζονται.

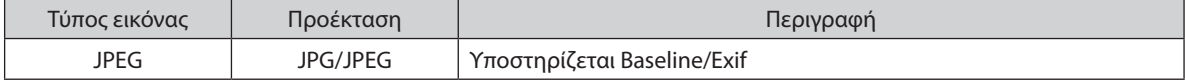

- Δεν είναι δυνατή η αναπαραγωγή παρουσίασης διαφανιών, εφέ και εφέ ήχου που δημιουργήθηκαν με PowerPoint.
- Η εικόνα μπορεί να εμφανιστεί με ανάλυση έως και 10000  $\times$  10000 pixel.
- Ακόμα κι αν οι εικόνες πληρούν τις παραπάνω προϋποθέσεις, ενδέχεται να υπάρχουν ορισμένες εικόνες οι οποίες δεν αναπαράγονται.
- Δεν μπορούν να εμφανιστούν περισσότερα από 200 εικονίδια (συνολικός αριθμός εικονιδίων εκκόνας και εικονιδίων φακέλων) σε μια οθόνη μικρογραφιών.
- Μεγάλα ονόματα αρχείων/φακέλων περιορίζονται στο ενδεδειγμένο μήκος. Αυτό φαίνεται από την προσθήκη μιας αγκύλης.
- Εάν ένας φάκελος περιέχει πολλά αρχεία, χρειάζεται κάμποσος χρόνος για την αναπαραγωγή.
- Εάν ένας μόνο φάκελος περιέχει υπερβολικό αριθμό αρχείων, η εναλλαγή εικόνων χρειάζεται κάμποσο χρόνο. Για να συντομεύσετε το χρόνο εναλλαγής, ελαττώστε τον αριθμό των εικόνων που εμπεριέχονται σε ένα φάκελο.

ΣΥΜΒΟΥΛΗ: Η εναλλάξιμη μορφή αρχείου εικόνας (Exif) είναι μια πρότυπη μορφή αρχείου εικόνας που χρησιμοποιούν οι ψηφιακές φωτογραφικές μηχανές με την προσθήκη συγκεκριμένωνδεδομένωνλήψης.

## 2 Προβολή εικόνων αποθηκευμένων σε μια συσκευή μνήμης USB

Στην παρούσα ενότητα εξηγείται η βασική λειτουργία του προγράμματος προβολής. Η επεξήγηση παρέχει τη διαδικασία λειτουργίας όταν η γραμμή εργαλείων του Viewer (→ σελίδα [7](#page-88-0)8) έχει ρυθμιστεί στην εργοστασιακή επιλογή.

- Εκκίνηση του προγράμματος προβολής.................................................παρακάτω
- Αφαίρεση της μνήμης USB από τη συσκευή προβολής ..................... σελίδα [7](#page-86-0)6
- Έξοδος από το πρόγραμμα προβολής...................................................... σελίδα [7](#page-86-0)6

Προετοιμασία: Πριν εκκινήσετε το πρόγραμμα προβολής, αποθηκεύστε τις εικόνες στη μνήμη USB χρησιμοποιώντας τον υπολογιστή σας.

## Εκκίνηση του προγράμματος προβολής

- **1. Θέστε σε λειτουργία τον προβολέα. (**→ *σελίδα [17](#page-27-0))*
- *2.* **Εισαγάγετε τη μνήμη USB στη θύρα USB-A της συσκευής** *προβολής.*
- • Μην αφαιρέσετε τη μνήμη USB από τη συσκευή προβολής όταν *η ενδεικτική λυχνία της αναβοσβήνει. Κάτι τέτοιο μπορεί να καταστρέψει τα δεδομένα.*

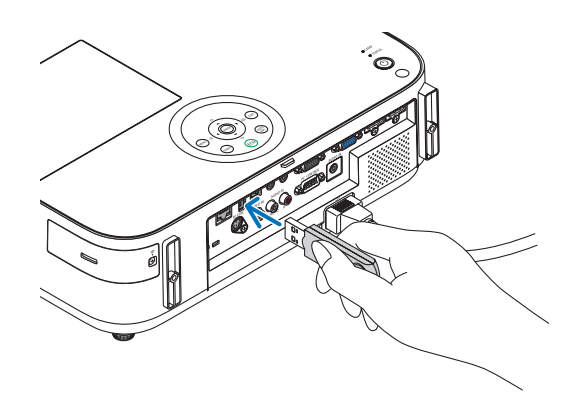

**3. Πατήστε το πλήκτρο SOURCE στην κονσόλα της συσκευής** *προβολής.*

*Εμφανίζεται η οθόνη έναρξης του Προγράμματος προβολής.*

• Πατήστε το πλήκτρο USB-A στο τηλεχειριστήριο.

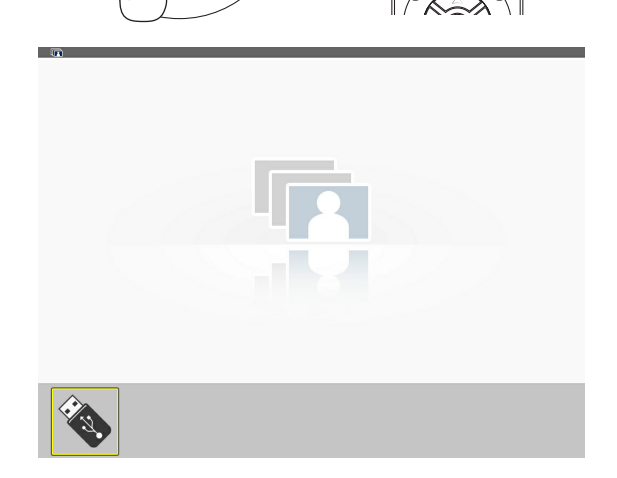

## 4. Χρήση του προγράμματος προβολής (Viewer)

### *4.Πατήστε το πλήκτρο ENTER.*

*Εμφανίζεται η οθόνη μικρογραφιών. (*→ *σελίδα [77](#page-87-0))*

- *5. Χρησιμοποιήστε το πλήκτρο* ▲▼◀ *ή* ▶ **για να επιλέξετε ένα** *εικονίδιο.*
- • Το σύμβολο → *(βέλος) στα δεξιά υποδεικνύει ότι υπάρχουν περισσότερες σελίδες. Αν πιέσετε το κουμπί PAGE* ▽ *(επόμενη σελίδα) θα εμφανιστεί η επόμενη σελίδα. Αν πιέσετε το PAGE* △ *(προηγούμενη σελίδα) θα εμφανιστεί η προηγούμενη σελίδα.*

## *6. Πατήστε το πλήκτρο ENTER.*

*Θα εμφανιστεί η επιλεγμένη διαφάνεια.*

• Όταν έχει επιλεγεί ένα εικονίδιο φακέλου, εμφανίζονται τα εικονίδια *που περιέχονται στο φάκελο.*

- *7. Πατήστε το πλήκτρο* ▶ **για να επιλέξετε την επόμενη διαφάνεια.** *Θα εμφανιστεί η διαφάνεια στα δεξιά.*
- • Το πλήκτρο ◀ *ή* ▶ *μπορεί να χρησιμοποιηθεί για την επιλογή της επόμενης (δεξιά) ή της προηγούμενης (αριστερά) διαφάνειας στην οθόνη μικρογραφιών.*
- Αν πατήσετε το πλήκτρο MENU κατά την εμφάνιση της οθόνης *μικρογραφιών, της οθόνης διαφάνειας ή της οθόνης παρουσίασης διαφανειών, θα εμφανιστεί η γραμμή εργαλείων. Η γραμμή εργαλείων χρησιμοποιείται για την επιλογή ή την περιστροφή μιας διαφάνειας.(*→ *σελίδα [78](#page-88-0))*
- **8. Πατήστε το πλήκτρο EXIT όταν δεν εμφανίζεται η γραμμή εργαλείων.**

### **Εμφανίζεται η οθόνη μικρογραφιών.**

- • Επίσης, μπορείτε να εμφανίσετε την οθόνη μικρογραφιών *πατώντας το πλήκτρο ENTER.*
- • Για να κλείσετε τη γραμμή εργαλείων, πατήστε το πλήκτρο MENU *για να επιστρέψετε στη λίστα ΠΗΓΗ και, στη συνέχεια, πατήστε πάλι το πλήκτρο MENU για να κλείσετε τη λίστα ΠΗΓΗ.*

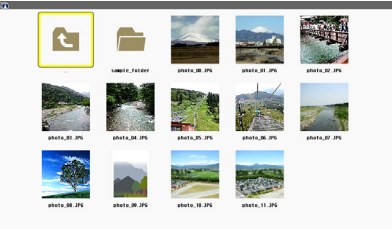

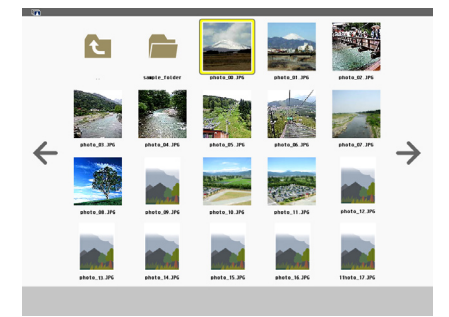

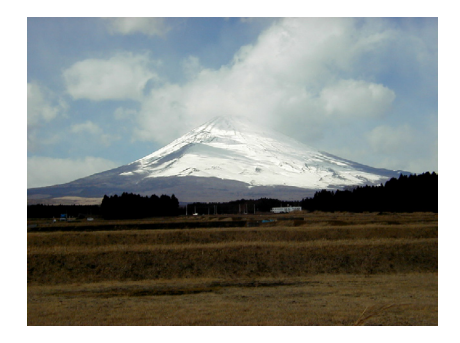

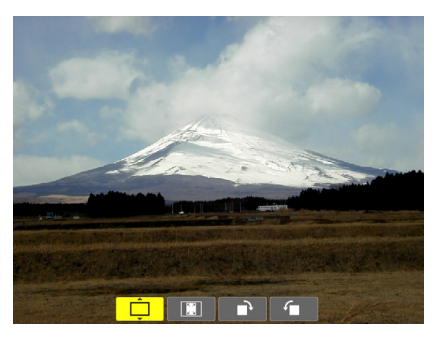

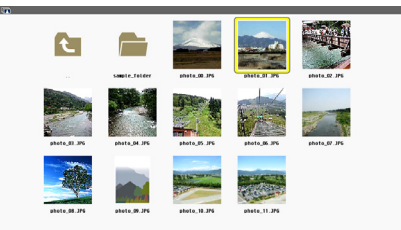

## <span id="page-86-0"></span>Αφαίρεση της μνήμης USB από τη συσκευή προβολής

**1. Επιλέξτε την οθόνη έναρξης του VIEWER.**

*Πατήστε το πλήκτρο EXIT όταν δεν εμφανίζεται κανένα μενού.*

## *2.* **Αφαιρέστε τη συσκευή USB από τη συσκευή προβολής.**

*Πριν αφαιρέσετε τη συσκευή USB, βεβαιωθείτε ότι οι λυχνίες LED της συσκευής USB δεν αναβοσβήνουν.*

ΣΗΜΕΙΩΣΗ: Εάν αφαιρέσετε τη συσκευή USB από τη συσκευή προβολής κατά τη διάρκεια της παρουσίασης μιας διαφάνειας, η συσκευή προβολής ενδέχεται να μην λειτουργήσει σωστά. Εάν συμβεί αυτό, απενεργοποιήστε τη συσκευή προβολής και αποσυνδέστε το καλώδιο ρεύματος. Περιμένετε 3 λεπτά και, στη συνέχεια, συνδέστε το καλώδιο ρεύματος και ενεργοποιήστε τη συσκευήπροβολής.

## Έξοδος από το Viewer

**1. Πατήστε το πλήκτρο MENU κατά την εμφάνιση της οθόνης διαφάνειας ή της οθόνης μικρογραφιών.**

*Εμφανίζεται η γραμμή ελέγχου ή το αναδυόμενο μενού.*

## **2. Πατήστε ξανά το πλήκτρο MENU.**

*Εμφανίζεται το μενού της οθόνης.*

**3. Επιλέξτε μια πηγή διαφορετική από το [USB-A] και πατήστε** *το πλήκτρο ENTER.*

*Θα πραγματοποιηθεί έξοδος από το Πρόγραμμα προβολής.*

*ΣΥΜΒΟΥΛΗ:* Για να εξέλθετε από το Πρόγραμμα προβολής χρησιμοποιώντας το τηλεχειριστήριο, επιλέξτε μια πηγή διαφορετική από το [USB-A].

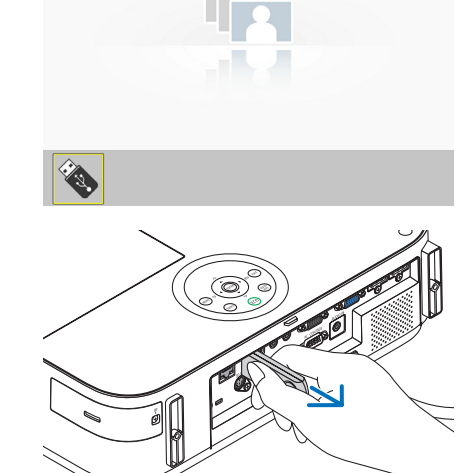

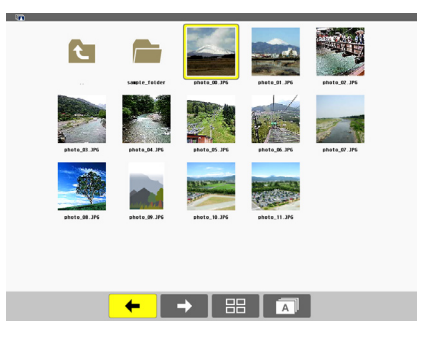

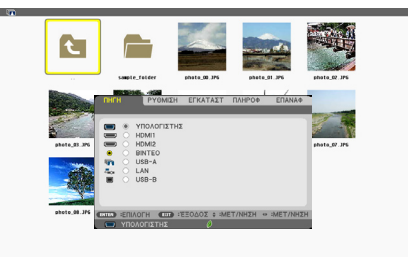

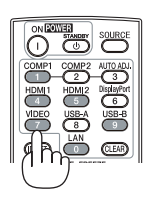

## <span id="page-87-0"></span>Τμήματα κάθε οθόνης

Το Πρόγραμμα προβολής έχει τέσσερις οθόνες.

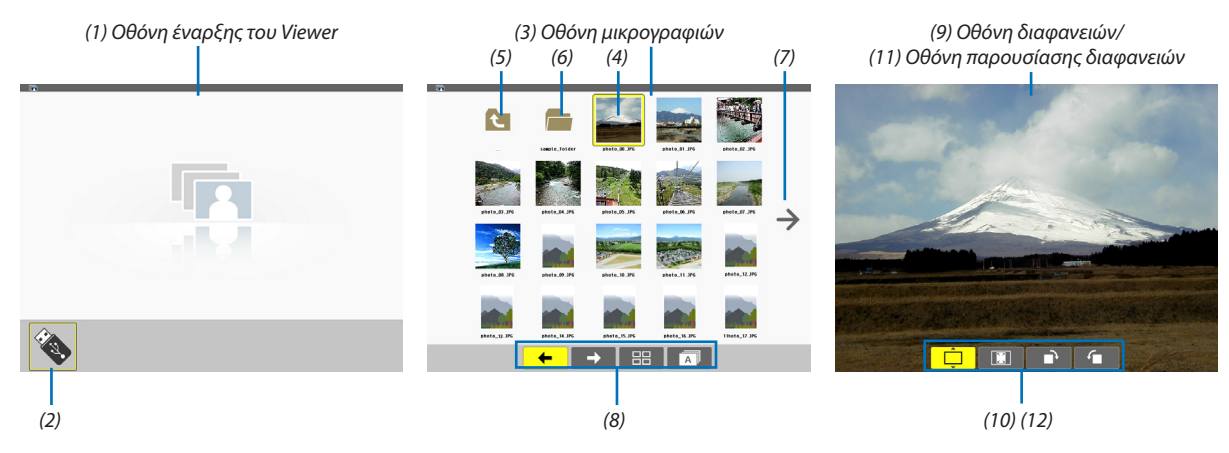

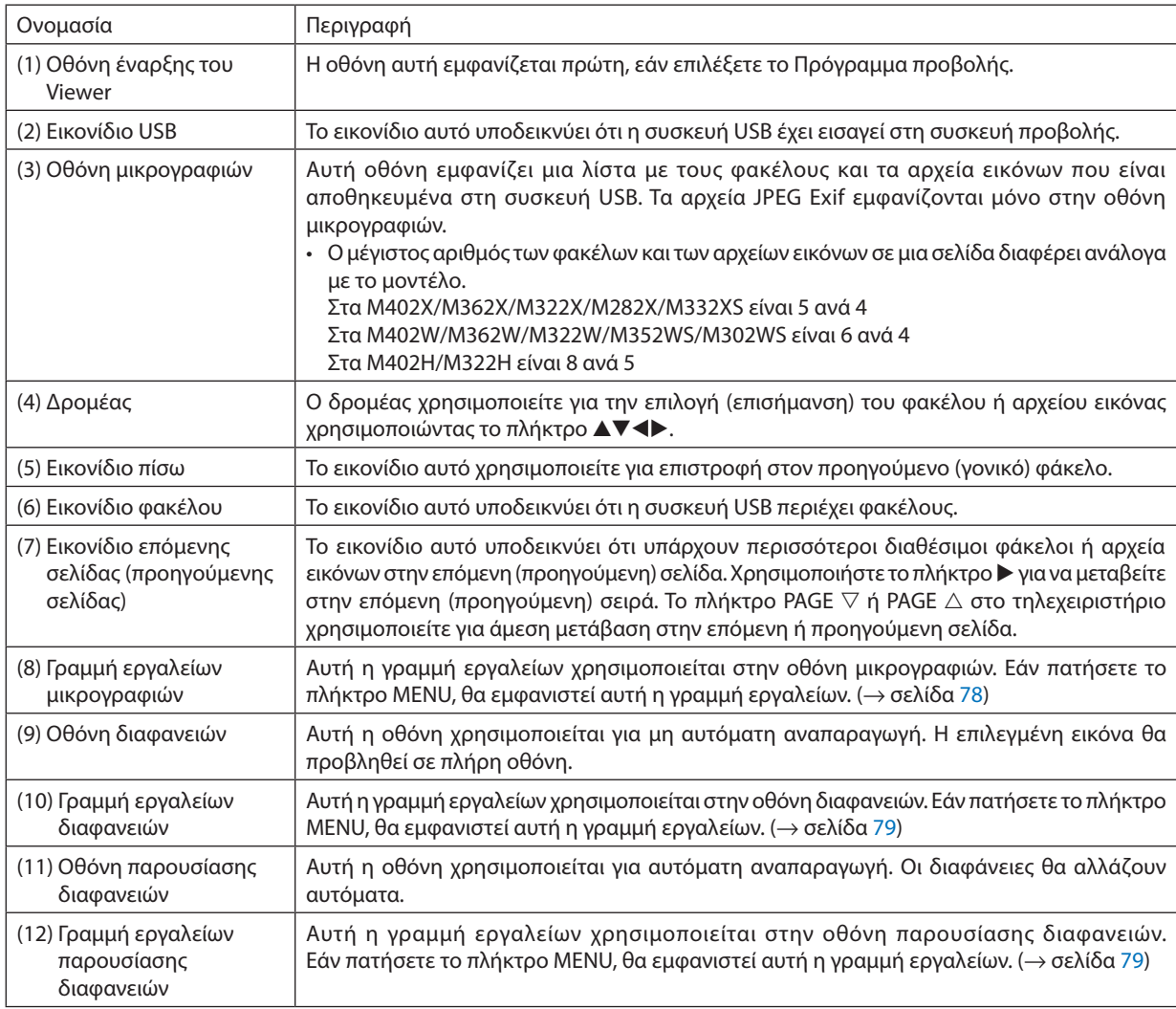

## <span id="page-88-0"></span>Χρήση της γραμμής εργαλείων

## **1. Πιέζοντας το πλήκτρο λειτουργίας.**

*Θα εμφανιστεί η γραμμή εργαλείων.*

*Η οθόνη ΠΗΓΗΣ θα εμφανιστεί ως οθόνη σύνδεσης στο Πρόγραμμα προβολής.*

*2. Χρησιμοποιήστε το πλήκτρο* ◀ *ή* ▶**γιαναεπιλέξετε έναστοιχείοκαι χρησιμοποιήστε τοπλήκτρο**▲ *ή* ▼**γιαναεπιλέξετε την αντίστοιχη διαθέσιμη επιλογή.**

*Όταν τοποθετηθεί ο δρομέας, το χρώμα του επιλεγμένου στοιχείου θα αλλάξει σε κίτρινο.*

*Το πλήκτρο* ▲ *ή* ▼ *εμφανίζει περισσότερες επιλογές.*

*3. Πατήστε το πλήκτρο ENTER.*

*Θα εμφανιστεί το επιλεγμένο στοιχείο.*

**4. Πατήστε δύο φορές το πλήκτρο MENU.**

*Η γραμμή εργαλείων θα κλείσει και θα εμφανιστεί η λίστα ΠΗΓΗ. Πατήστε πάλι το πλήκτρο MENU για να κλείσετε τη λίστα ΠΗΓΗ.*

## **Γραμμή εργαλείων μικρογραφιών**

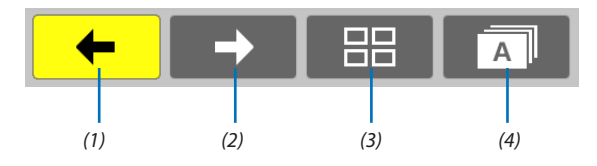

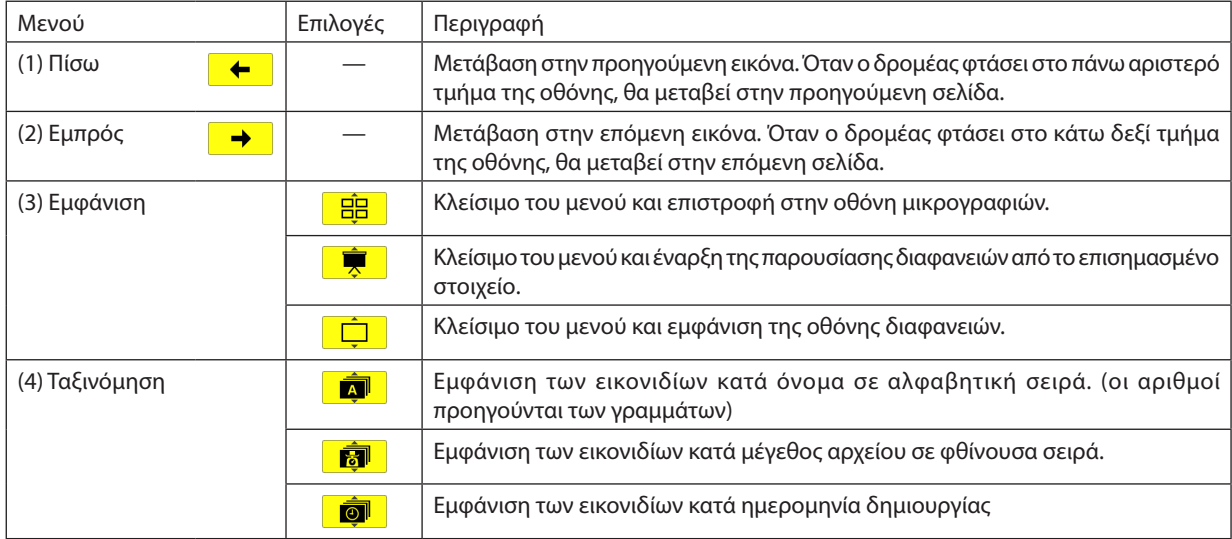

## <span id="page-89-0"></span>**Γραμμή εργαλείων διαφανειών**

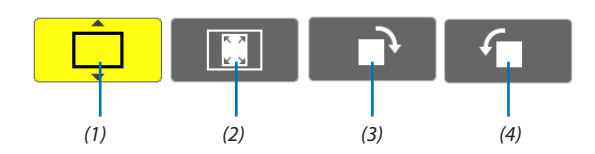

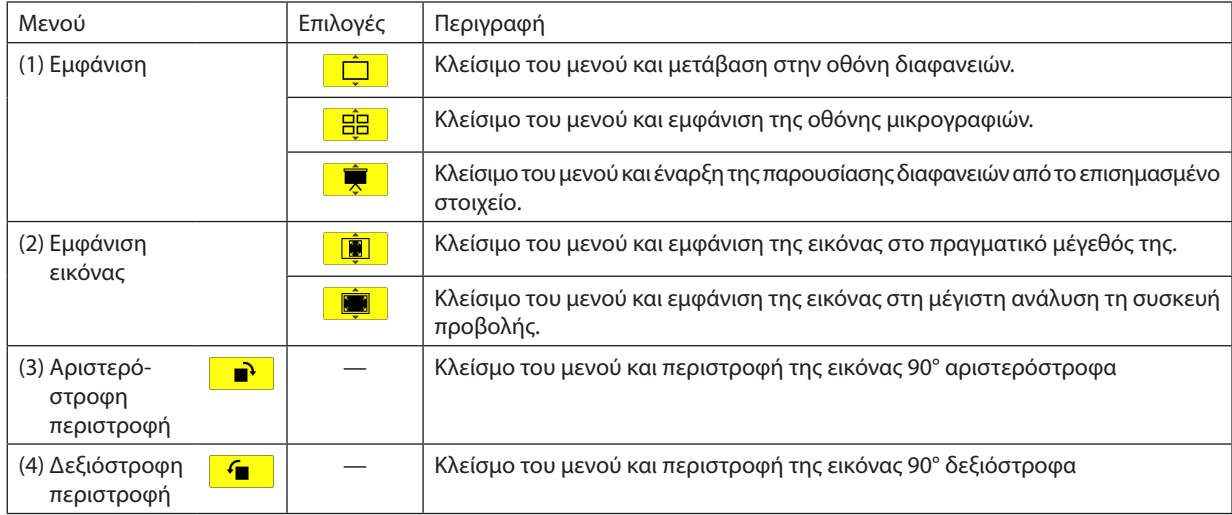

## **Γραμμή εργαλείων παρουσίασης διαφανειών**

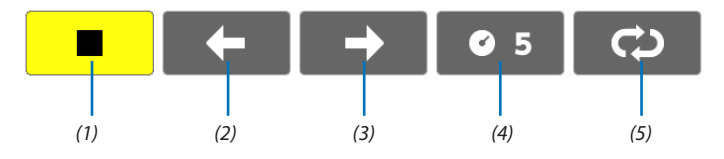

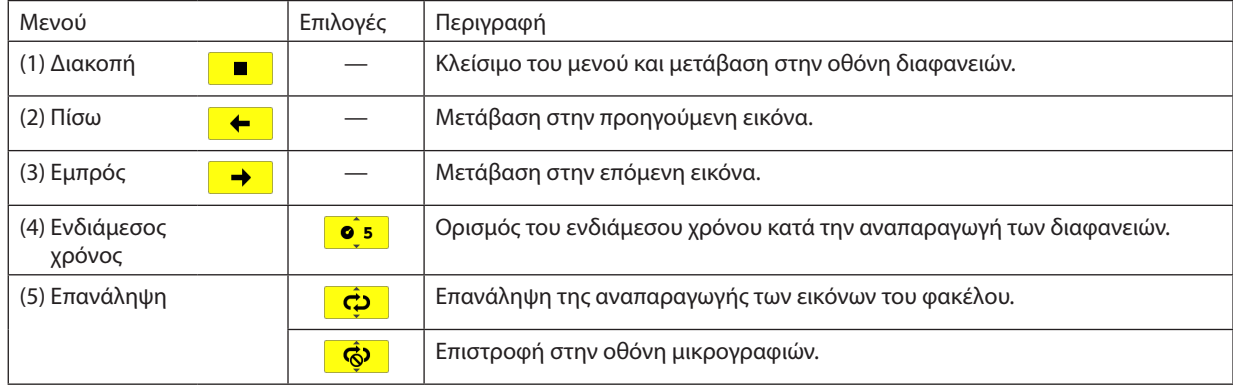

ΣΥΜΒΟΥΛΗ:

• Έναεικονίδιοεικόναςστοκέντροτηςοθόνηςυποδεικνύειότι τοαρχείοδενμπορείναπροβληθείστηνοθόνηδιαφανειώνούτεστηνοθόνημικρογραφιών.

• Η ρύθμιση της γραμμής εργαλείων διαφανειών για περιστροφή θα ακυρωθεί, εάν ο φάκελος μετακινηθεί σε άλλη τοποθεσία.

# 5. Χρήση Μενού στην Οθόνη

## Χρήση των Μενού

ΣΗΜΕΙΩΣΗ: Το μενού στην οθόνη δεν θα εμφανιστεί σωστά κατά την προβολή εικόνων βίντεο πεπλεγμένης κίνησης.

1. Πατήστε το πλήκτρο MENU στο τηλεχειριστήριο ή στην κονσόλα της συσκευής προβολής για να εμφανίσετε το μενού.

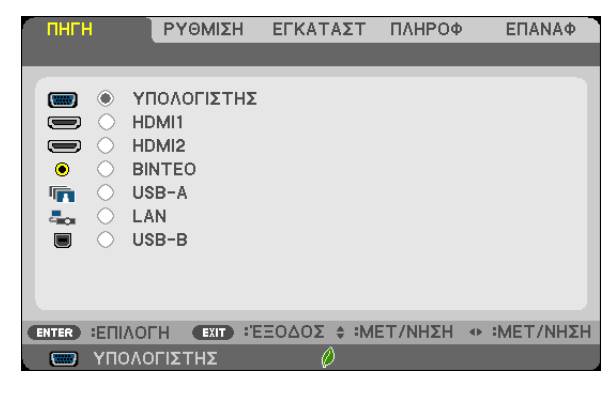

ΣΗΜΕΙΩΣΗ: Οι εντολές όπως ENTER, EXIT, ▲▼, <▶ στο κάτω μέρος υποδεικνύουν τα διαθέσιμα πλήκτρα για τη λειτουργία του προβολέα.

- *2. Πατήστε τα* **πλήκτρα στο τηλεχειριστήριο ή στην κονσόλα της συσκευής προβολής για να εμφανίσετε το μενού.**
- *3. Πατήστε το πλήκτρο ENTER στο τηλεχειριστήριο ή στην κονσόλα της συσκευής προβολής για να επισημάνετε το αρχικό*  **στοιχείο ή την πρώτη καρτέλα.**
- *4. Χρησιμοποιήστε τα πλήκτρα*  **στο τηλεχειριστήριο ή στην κονσόλα της συσκευής προβολής για να επιλέξετε το στοιχείο που θέλετε να προσαρμόσετε ή να ρυθμίσετε.** *Πατήστε τα πλήκτρα*  **στο τηλεχειριστήριο ή στην κονσόλα της συσκευής προβολής για να επιλέξετε την καρτέλα που θέλετε.**
- **5. ΠατήστετοπλήκτροENTERστοτηλεχειριστήριοήστηνκονσόλατηςσυσκευήςπροβολήςγιαναεμφανίσετετοπαράθυρο του υπομενού.**
- **6. Ρυθμίστε τοεπίπεδοήενεργοποιήστεήαπενεργοποιήστε τοεπιλεγμένοστοιχείοχρησιμοποιώντας ταπλήκτρα** *στο τηλεχειριστήριο ή την κονσόλα της συσκευής προβολής.* Οι αλλαγές αποθηκεύονται έως ότου ρυθμιστούν ξανά.
- **7. Επαναλάβετε ταβήματα2-6γιαναρυθμίσετε έναεπιπρόσθετοστοιχείοήπατήστε τοπλήκτροEXITστοτηλεχειριστήριο ή την κονσόλα της για να εξέλθετε από το μενού.**

ΣΗΜΕΙΩΣΗ: Όταν εμφανίζετε ένα μενού ή ένα μήνυμα, ενδέχεται να χαθούν αρκετές γραμμές στοιχείων, ανάλογα με το σήμα ή τις ρυθμίσεις.

**8. Πατήστε το πλήκτρο MENU για να κλείσετε το μενού. Για να επιστρέψετε στο προηγούμενο μενού, πατήστε το πλήκτρο EXIT.**

## 2 Στοιχεία μενού

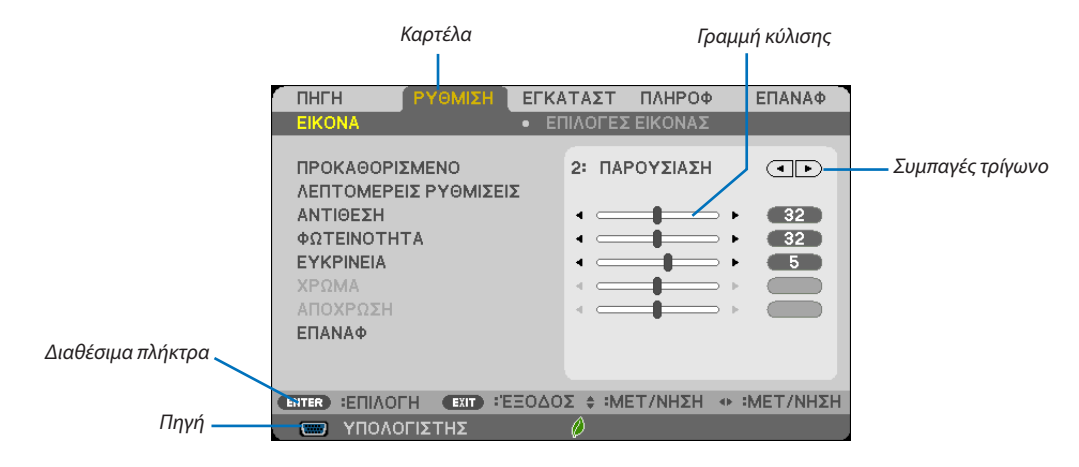

#### *Επισήμανση*

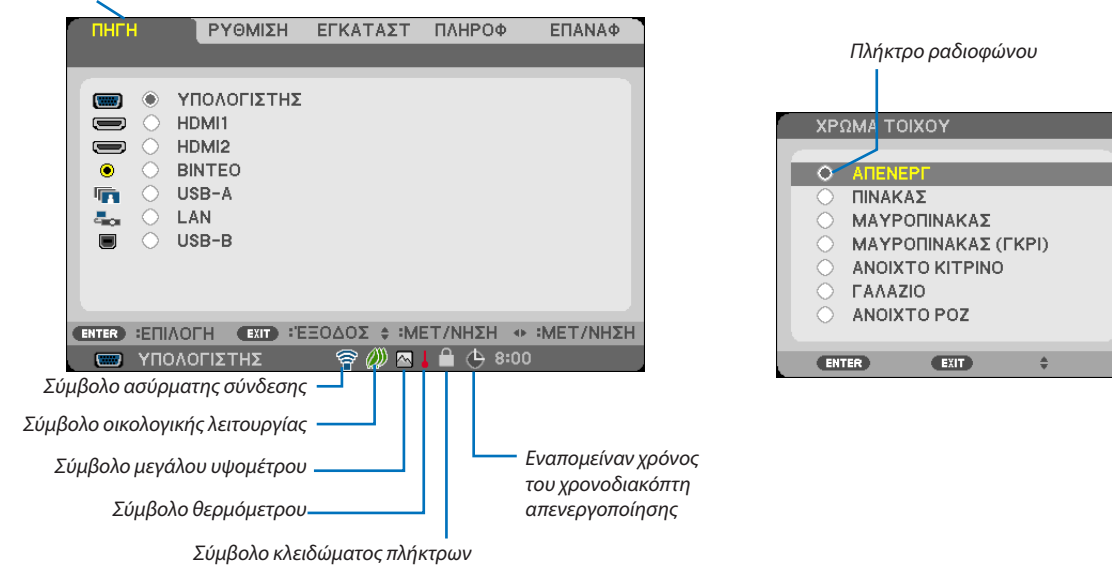

## **Τα παράθυρα των μενού ή τα πλαίσια διαλόγου περιλαμβάνουν συνήθως τα εξής στοιχεία:**

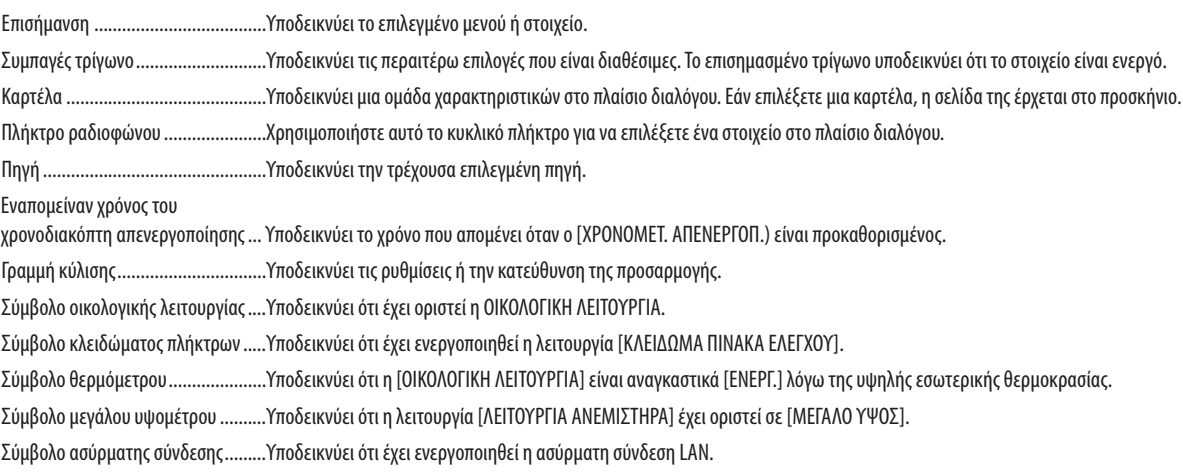

## 3 Λίστα των στοιχείων του μενού

Ορισμένα στοιχεία δεν είναι διαθέσιμα ανάλογα με την πηγή εισόδου.

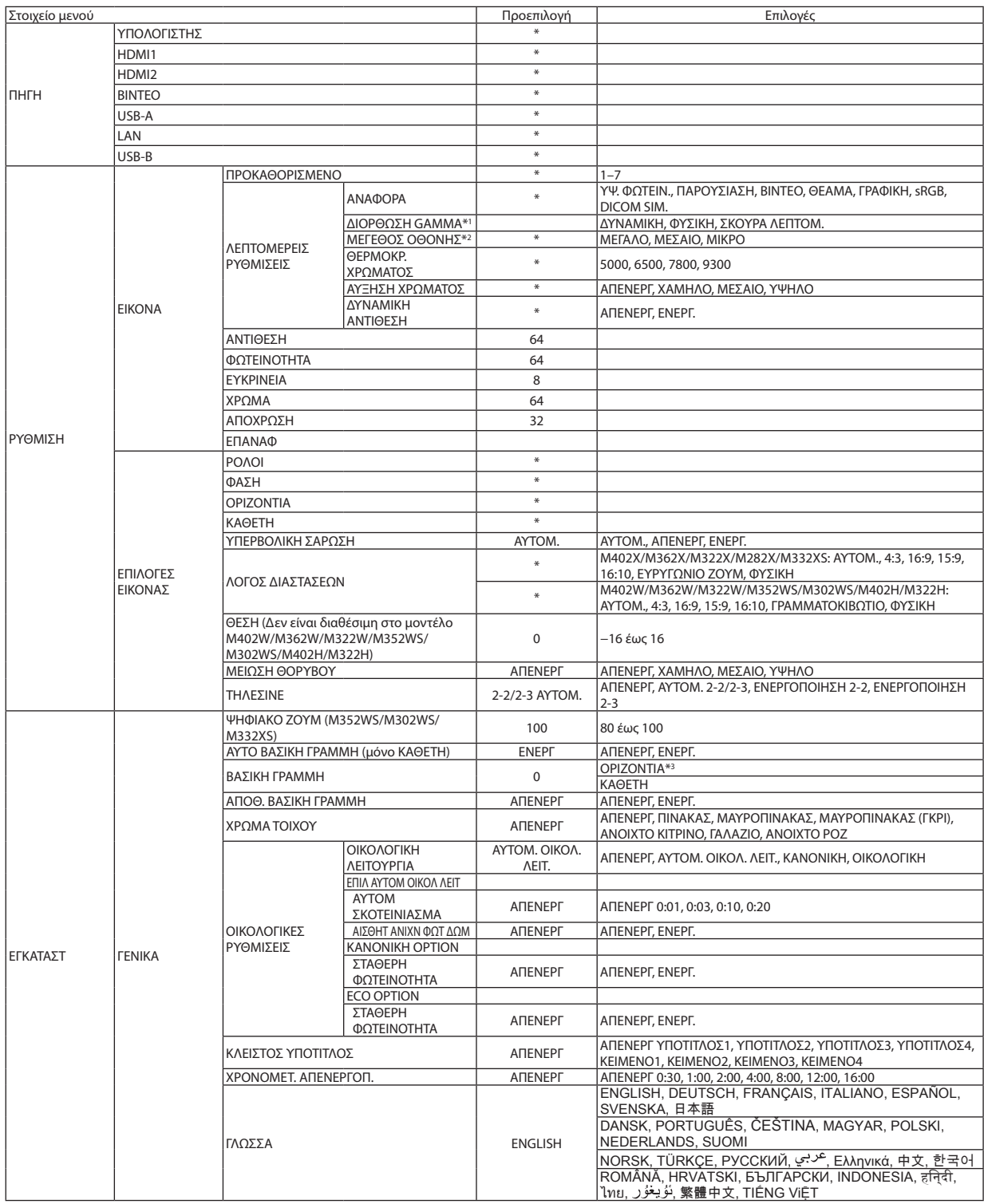

\* Ο αστερίσκος (\*) υποδεικνύει ότι οι προεπιλεγμένες ρυθμίσεις ποικίλλουν ανάλογα με το σήμα.

\*1 Το στοιχείο [ΔΙΟΡΘΩΣΗ ΓΑΜΜΑ] είναι διαθέσιμο όταν έχει επιλεγεί κάποιο στοιχείο εκτός του [DICOM SIM.] για τη λειτουργία [ΑΝΑΦΟΡΑ].

\*2 Το στοιχείο [ΜΕΓΕΘΟΣ ΟΘΟΝΗΣ] είναι διαθέσιμο όταν έχει επιλεγεί το στοιχείο [DICOM SIM.] για τη λειτουργία [ΑΝΑΦΟΡΑ].

\*3 Το στοιχείο [ΟΡΙΖΟΝΤΙΑ] δεν είναι διαθέσιμο στα μοντέλα M352WS, M302WS και M332XS.

## 5. Χρήση Μενού στην Οθόνη

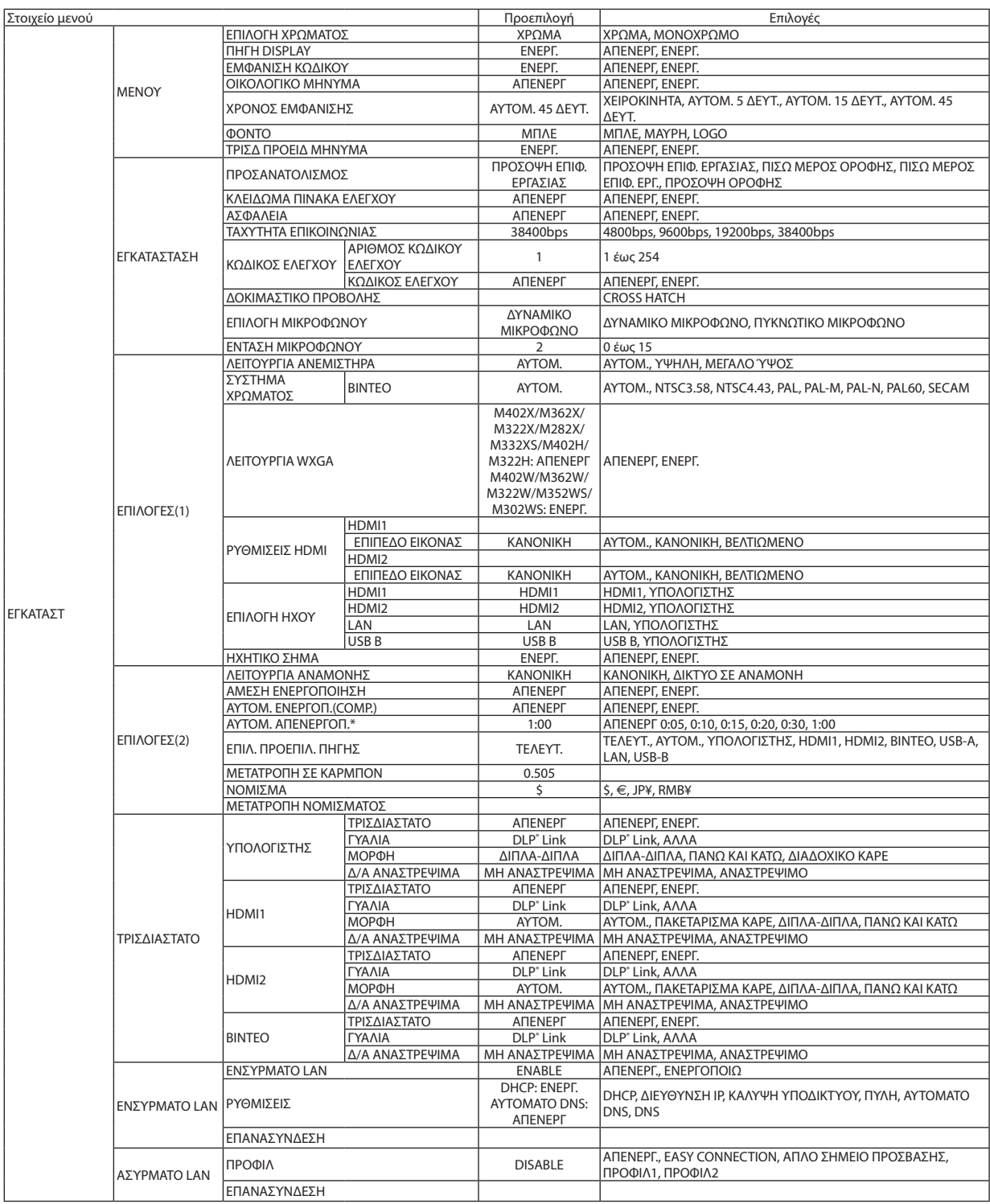

\*ΑΥΤΟΜ. ΑΠΕΝΕΡΓΟΠ.: Αυτό το στοιχείο μπορεί να επιλεγεί μόνο όταν είναι επιλεγμένο το [ΚΑΝΟΝΙΚΗ] για [ΛΕΙΤΟΥΡΓΙΑ ΑΝΑΜΟΝΗΣ].

## 5. Χρήση Μενού στην Οθόνη

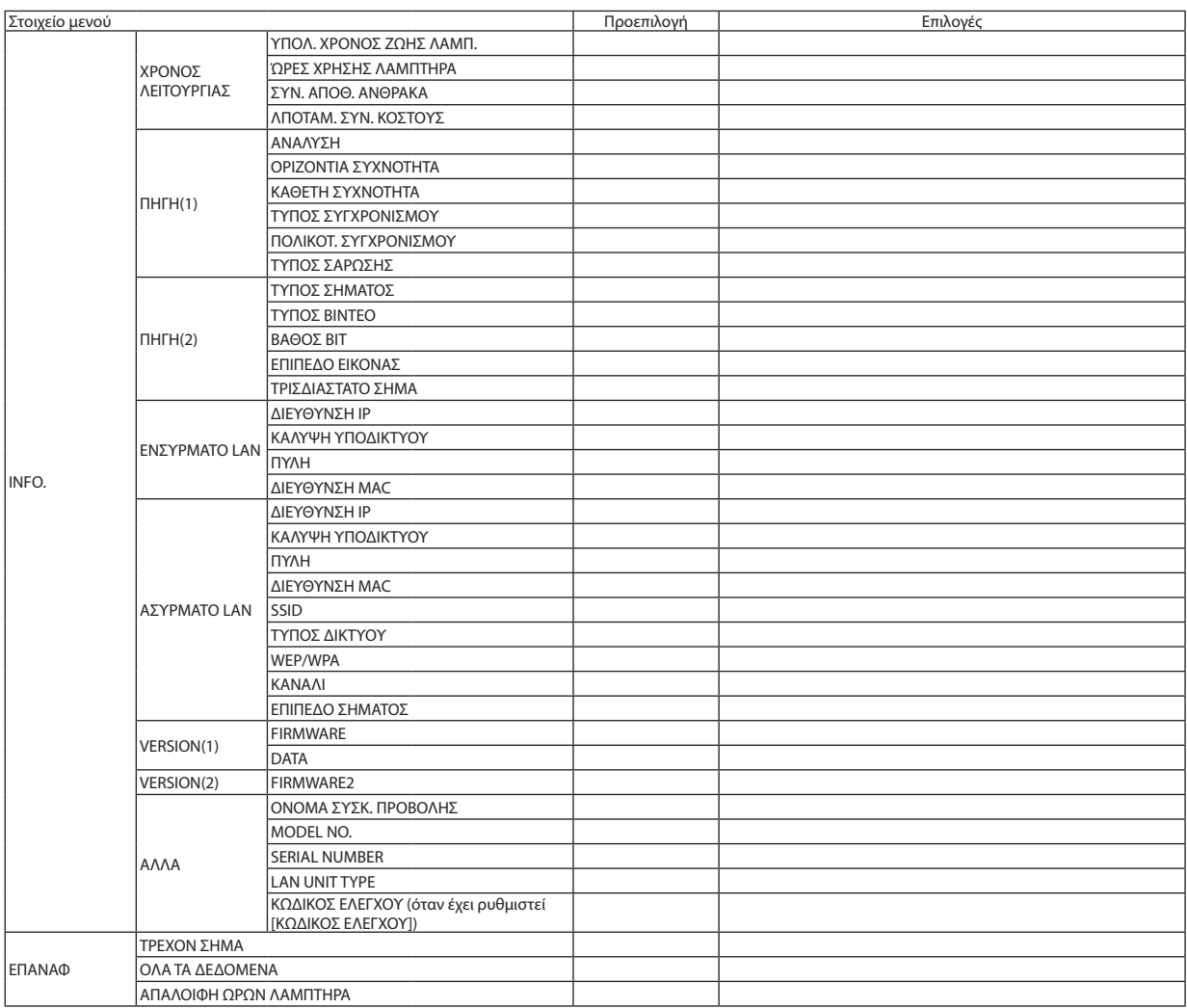

## 4 Περιγραφές και Λειτουργίες του μενού [ΠΗΓΗ]

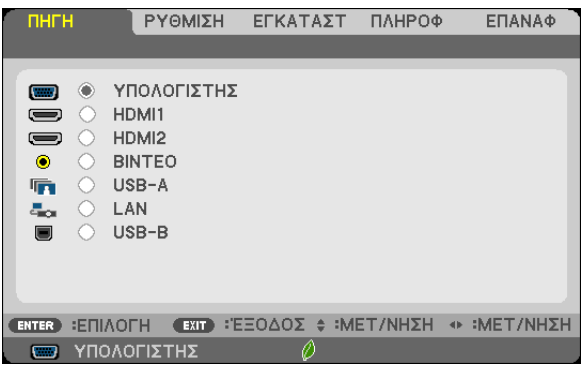

## ΥΠΟΛΟΓΙΣΤΗΣ

Επιλέγει τον υπολογιστή που είναι συνδεδεμένος στο σύνδεσμο εισόδου σήματος του ΥΠΟΛΟΓΙΣΤΗ. ΣΗΜΕΙΩΣΗ: Όταν το σήμα εισόδου component συνδέεται στην υποδοχή εισόδου COMPUTER IN ή COMPUTER 2 IN, επιλέξτε [ΥΠΟΛΟΓΙΣΤΗΣ] αντίστοιχα.

## HDMI1 και 2

Επιλέγει τον εξοπλισμό που είναι συμβατός με HDMI και που είναι συνδεδεμένος με τον ακροδέκτη HDMI 1 ή HDMI 2 IN σας.

## VIDEO

Επιλέγει το στοιχείο που είναι συνδεδεμένο στην είσοδο VCR του ΒΙΝΤΕΟ, τη συσκευή αναπαραγωγής DVD ή τον οπτικοποιητή.

## USB-A (Viewer)

Η λειτουργία αυτή σας δίνει τη δυνατότητα να πραγματοποιείτε παρουσίασεις χρησιμοποιώντας μια συσκευή USB που περιέχει διαφάνειες. ( $\rightarrow$  σελίδα [7](#page-82-0)2 "4. Χρήση του Viewer")

## LAN

Επιλέγει ένα σήμα από τη θύρα LAN (RJ-45) ή την εγκατεστημένη μονάδα USB ασύρματης σύνδεσης LAN (προαιρετικό).

## USB-B (Οθονη USB)

Επιλέγει τον υπολογιστή που είναι συνδεδεμένος στη θύρα USB-B (τύπος B) χρησιμοποιώντας ένα εμπορικά διαθέσιμο καλώδιο USB. ( $\rightarrow$  σελίδα [45](#page-55-0))

# 5 Περιγραφές και Λειτουργίες του μενού [ΡΥΘΜΙΣΗ]

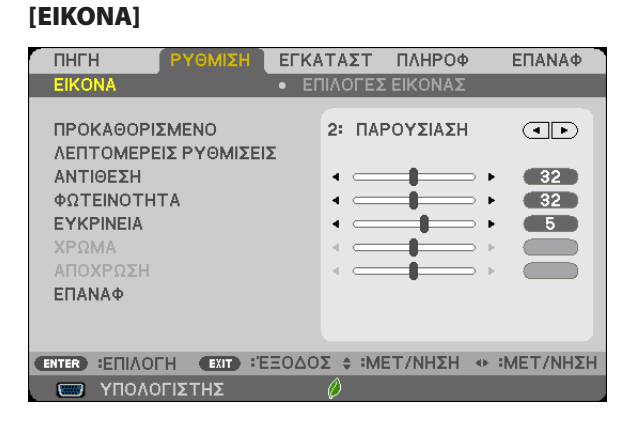

## **[ΠΡΟΚΑΘΟΡΙΣΜΕΝΟ]**

Η λειτουργία αυτή σας επιτρέπει να επιλέξετε βελτιστοποιημένες ρυθμίσεις για τις εικόνες που προβάλλετε.

Μπορείτε να ρυθμίσετε την απόχρωση σε κίτρινο, κυανό ή ματζέντα.

Υπάρχουν επτά βελτιστοποιημένες εργοστασιακές ρυθμίσεις για διάφορους τύπους εικόνων. Μπορείτε επίσης να χρησιμοποιήσετε τις [ΛΕΠΤΟΜΕΡΕΙΣ ΡΥΘΜΙΣΕΙΣ] για να ρυθμίσετε τις ρυθμίσεις χρήστη ώστε να διαμορφώσετε κάθε χρώμα και γάμμα.

Μπορείτε να αποθηκεύσετε τις ρυθμίσεις σας από [ΠΡΟΚΑΘΟΡΙΣΜΕΝΟ 1] έως [ΠΡΟΚΑΘΟΡΙΣΜΕΝΟ 7].

ΥΨ. ΦΩΤΕΙΝ. .................... Συνιστάται για χώρους με υψηλή φωτεινότητα.

ΠΑΡΟΥΣΙΑΣΗ ................... Συνιστάται για παρουσιάσεις χρησιμοποιώντας αρχεία PowerPoint.

VIDEO .............................. Συνιστάται για τη συνήθη παρακολούθηση τηλεοπτικών προγραμμάτων.

ΚΙΝΟΥΜΕΝΗ .................... Συνιστάται για αναπαραγωγή ταινιών.

ΓΡΑΦΙΚΗ .......................... Συνιστάται για αναπαραγωγή γραφικών.

sRGB ............................... Βασικές τιμές χρωμάτων

DICOM SIM. ..................... Συνιστάται για τύπο εξομείωσης DICOM.

ΣΗΜΕΙΩΣΗ:

- Η επιλογή [DICOM SIM.] είναι μόνο για εκπαίδευση/αναφορά και δεν πρέπει να χρησιμοποιείται για πραγματική διάγνωση.
- Η σύντμηση DICOM αντιστοιχεί σε Ψηφιακή απεικόνιση και επικοινωνίες στην ιατρική. Αποτελεί ένα πρότυπο που έχει αναπτυχθεί από το Αμερικανικό Κολέγιο Ραδιολογίας και την Εθνική ένωση κατασκευαστών ηλεκτρονικών συσκευών (ΝΕΜΑ).

Το πρότυπο διευκρινίζει τον τρόπο με τον οποίο τα δεδομένα ψηφιακής εικόνας μπορούν να μεταφερθούν από σύστημα σε σύστημα.

• Ενδέχεται να εμφανιστεί τρεμούλιασμα οθόνης ανάλογα με την προβαλλόμενη εικόνα. Για να αποφύγετε το ενδεχόμενο αυτό, επιλέξτε από το μενού επί της οθόνης [ΡΥΘΜΙΣΗ]  $\rightarrow$  [ΕΙΚΟΝΑ]  $\rightarrow$  [ΠΡΟΚΑΘΟΡΙΣΜΕΝΟ] και ρυθμίστε σε ένα από τα στοιχεία εκτός από [ΥΨ. ΦΩΤΕΙΝ.] και [ΠΑΡΟΥΣΙΑΣΗ].

## **[ΛΕΠΤΟΜΕΡΕΙΣ ΡΥΘΜΙΣΕΙΣ]**

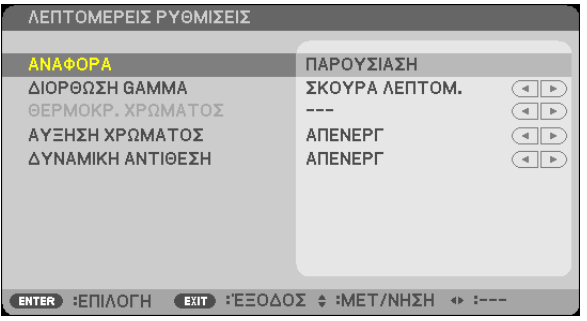

## **Αποθήκευση των εξατομικευμένων ρυθμίσεών σας [ΑΝΑΦΟΡΑ]**

Η λειτουργία αυτή σας επιτρέπει να αποθηκεύσετε τις εξατομικευμένες ρυθμίσεις σας από το [ΠΡΟΚΑΘΟΡΙΣΜΕΝΟ 1] στο [ΠΡΟΚΑΘΟΡΙΣΜΕΝΟ 7].

Αρχικά, επιλέξτε μια βασική προκαθορισμένη λειτουργία από το [ΑΝΑΦΟΡΑ], στη συνέχεια ορίστε [ΔΙΟΡΘΩΣΗ GAMMA], [ΜΕΓΕΘΟΣ ΟΘΟΝΗΣ], [ΘΕΡΜΟΚΡ. ΧΡΩΜΑΤΟΣ], [ΑΥΞΗΣΗ ΧΡΩΜΑΤΟΣ] και [ΔΥΝΑΜΙΚΗ ΑΝΤΙΘΕΣΗ].

ΥΨ. ΦΩΤΕΙΝ. .................... Συνιστάται για χώρους με υψηλή φωτεινότητα.

ΠΑΡΟΥΣΙΑΣΗ ................... Συνιστάται για παρουσιάσεις χρησιμοποιώντας αρχεία PowerPoint.

VIDEO .............................. Συνιστάται για τη συνήθη παρακολούθηση τηλεοπτικών προγραμμάτων.

ΚΙΝΟΥΜΕΝΗ .................... Συνιστάται για αναπαραγωγή ταινιών.

ΓΡΑΦΙΚΗ .......................... Συνιστάται για αναπαραγωγή γραφικών.

sRGB ............................... Βασικές τιμές χρωμάτων.

DICOM SIM. ..................... Συνιστάται για τύπο εξομείωσης DICOM.

## **Επιλογή λειτουργίας διόρθωσης γάμμα [ΔΙΟΡΘΩΣΗ ΓΑΜΜΑ]**

Κάθε λειτουργία συνιστάται για:

DYNAMIC (ΔΥΝΑΜΙΚΗ) .... Δημιουργεί μια εικόνα υψηλών αντιθέσεων.

ΦΥΣΙΚΗ ........................... Φυσική αναπαραγωγή της εικόνας.

ΣΚΟΥΡΑ ΛΕΠΤΟΜ. ............ Δίνει έμφαση στις μαύρες λεπτομέρειες της εικόνας.

ΣΗΜΕΙΩΣΗ: Η λειτουργία αυτή δεν είναι διαθέσιμη όταν έχει επιλεγεί το [DICOM SIM.] για [ΛΕΠΤΟΜΕΡΕΙΣ ΡΥΘΜΙΣΕΙΣ].

## **Επιλογή μεγέθους οθόνης για DICOM SIM [ΜΕΓΕΘΟΣ ΟΘΟΝΗΣ]**

Η λειτουργία αυτή εκτελεί διόρθωση γάμμα κατάλληλη για το μέγεθος οθόνης.

LARGE (ΜΕΓΑΛΟ) .............Για μέγεθος οθόνης 150"

ΜΕΣΑΙΟ ...........................Για μέγεθος οθόνης 100"

ΜΙΚΡΟ .............................Για μέγεθος οθόνης 50"

ΣΗΜΕΙΩΣΗ: Η λειτουργία αυτή δεν είναι διαθέσιμη μόνο όταν έχει επιλεγεί το [DICOM SIM.] για [ΛΕΠΤΟΜΕΡΕΙΣ ΡΥΘΜΙΣΕΙΣ].

## **Ρύθμιση της θερμοκρασίας χρώματος [ΘΕΡΜΟΚΡ. ΧΡΩΜΑΤΟΣ]**

Η επιλογή αυτή σας επιτρέπει να επιλέγετ τη θερμοκρασία χρώματος που επιθυμείτε.

ΣΗΜΕΙΩΣΗ: Όταν έχει επιλεγεί το [ΠΑΡΟΥΣΙΑΣΗ] ή [ΥΨ. ΦΩΤΕΙΝ.] στο [ΑΝΑΦΟΡΑ], η λειτουργία αυτή δεν είναι διαθέσιμη.

## **Ενίσχυση του Χρώματος [ΑΥΞΗΣΗ ΧΡΩΜΑΤΟΣ]**

Αυτή η λειτουργία σας επιτρέπει να προσαρμόσετε την πυκνότητα χρώματος της εικόνας.

Το χρώμα της εικόνας θα γίνει πιο βαθύ με τη σειρά «ΧΑΜΗΛΟ», «ΜΕΣΑΙΟ» και «ΥΨΗΛΟ» καθώς η εικόνα θα γίνεται σκοτεινότερη.

Έχοντας επιλέξει [ΑΠΕΝΕΡΓ], η λειτουργία ΑΥΞΗΣΗ ΧΡΩΜΑΤΟΣ δεν θα εκτελεστεί.

## **Ρύθμιση της φωτεινότητας και της αντίθεσης [ΔΥΝΑΜΙΚΗ ΑΝΤΙΘΕΣΗ]**

Αυτή η λειτουργία σας επιτρέπει να προσαρμόσετε οπτικά την αναλογία αντίθεσης. Για την αύξηση του λόγου αντίθεσης, επιλέξτε [ΕΝΕΡΓ.].

#### *ΣΗΜΕΙΩΣΗ:*

- Δεν μπορείτε να επιλέξετε το στοιχείο [ΔΥΝΑΜΙΚΗ ΑΝΤΙΘΕΣΗ] στις παρακάτω περιπτώσεις:
	- Όταν έχει ενεργοποιηθεί η επιλογή [ΣΤΑΘΕΡΗ ΦΩΤΕΙΝΟΤΗΤΑ] με επιλεγμένο το [ΕΝΕΡΓ.] για [ΟΙΚΟΛΟΓΙΚΗ ΛΕΙΤΟΥΡΓΙΑ] από τις [ΟΙΚΟΛΟΓΙΚΕΣ ΡΥΘΜΙΣΕΙΣ].
	- Όταν έχει επιλεχθεί [ΕΝΕΡΓ.] για [ΤΡΙΣΔΙΑΣΤΑΤΟ] ενώ προβάλλονται εικόνες.
- • Οιλειτουργίες ΟΙΚΟΛΟΓΙΚΗ ΛΕΙΤΟΥΡΓΙΑ και ΔΥΝΑΜΙΚΗ ΑΝΤΙΘΕΣΗ ελέγχουντηλυχνίαισχύος.Ότανχρησιμοποιείταικαιη ΟΙΚΟΛΟΓΙΚΗ ΛΕΙΤΟΥΡΓΙΑ καιη ΔΥΝΑΜΙΚΗ ΑΝΤΙΘΕΣΗ για τον έλεγχο της λυχνίας ισχύος, ορισμένες εικόνες μπορεί να γίνουν υπερβολικά φωτεινές. Για να αποφύγετε τέτοια φαινόμενα, απενεργοποιήστε τη ΟΙΚΟΛΟΓΙΚΗ ΛΕΙΤΟΥΡΓΙΑ και τη ΔΥΝΑΜΙΚΗ ΑΝΤΙΘΕΣΗ.

## **[ΑΝΤΙΘΕΣΗ]**

Ρυθμίζει την ένταση της εικόνας σύμφωνα με το εισερχόμενο σήμα.

## **[ΦΩΤΕΙΝΟΤΗΤΑ]**

Ρυθμίζει το επίπεδο φωτεινότητας ή την ένταση του πίσω ράστερ.

## **[ΕΥΚΡΙΝΕΙΑ]**

Ελέγχει τις λεπτομέρειες της εικόνας.

## **[ΧΡΩΜΑ]**

Αυξάνει ή μειώνει το επίπεδο κορεσμού χρώματος.

## **[ΑΠΟΧΡΩΣΗ]**

Αλλάζει το επίπεδο χρώματος από +/− πράσινο σε +/− μπλε. Το επίπεδο κόκκινου χρησιμοποιείται ως αναφορά.

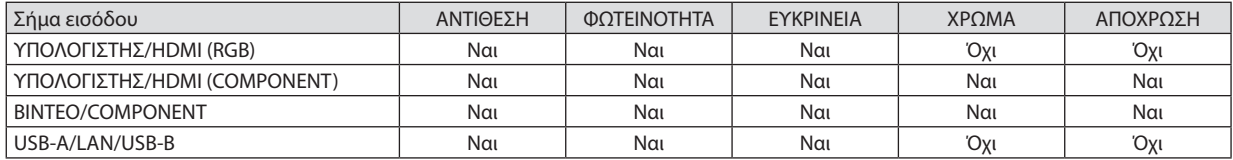

Ναι = Ρυθμιζόμενο, Όχι = Μη ρυθμιζόμενο

## **[ΕΠΑΝΑΦ.]**

Θα γίνει επαναφορά των ρυθμίσεων για [ΕΙΚΟΝΑ] στις εργοστασιακές ρυθμίσεις με εξαίρεση τα παρακάτω: Προεπιλεγμένοι αριθμοί και [ΑΝΑΦΟΡΑ] εντός της οθόνης [ΠΡΟΚΑΘΟΡΙΣΜΕΝΟ].

Δεν θα γίνει επαναφορά των ρυθμίσεων υπό το [ΛΕΠΤΟΜΕΡΕΙΣ ΡΥΘΜΙΣΕΙΣ] που δεν έχουν επιλεγεί εντός της οθόνης [ΠΡΟΚΑΘΟΡΙΣΜΕΝΟ].

## [ΕΠΙΛΟΓΕΣ ΕΙΚΟΝΑΣ]

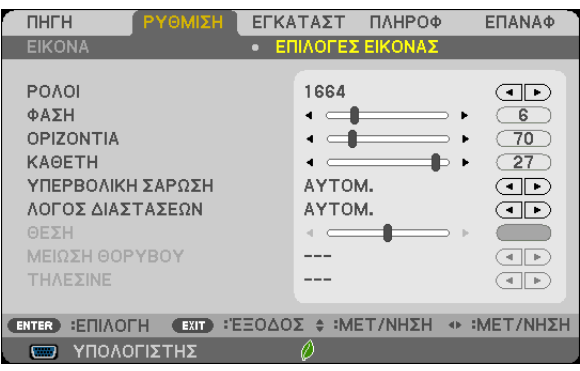

## **Ρύθμιση ρολογιού και φάσης [ΡΟΛΟΪ/ΦΑΣΗ]**

Αυτό σας επιτρέπει να ρυθμίζετε χειροκίνητα το ΡΟΛΟΪ και τη ΦΑΣΗ.

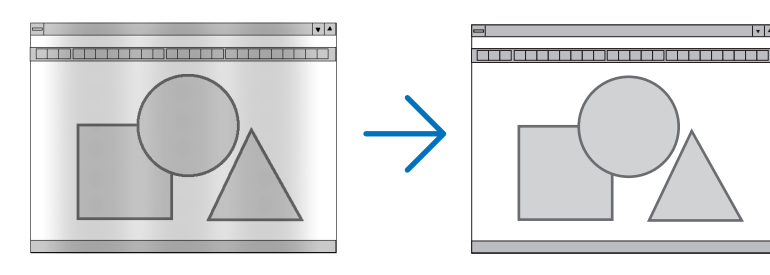

ΡΟΛΟÏ ..............................Χρησιμοποιείτε αυτό το στοιχειο για να ρυθμίσετε την εικόνα του υπολογιστή ή να αφαιρέσετε τυχόν κάθετες λωρίδες που μπορεί να εμφανίζονται. Η λειτουργία αυτή ρυθμίζει τις συχνότητες του ρολογιού που μειώνουν τις οριζόντιες λωρίδες της εικόνας. Αυτή η ρύθμιση μπορεί να είναι απαραίτητη όταν συνδέετε έναν υπολογιστή για πρώτη φορά.

la la

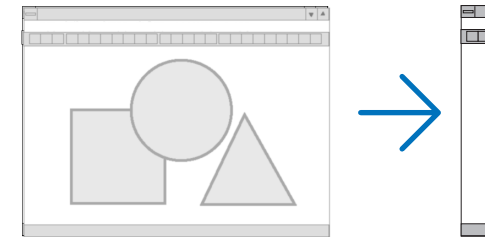

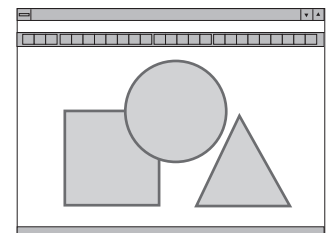

ΦΑΣΗ ..............................Χρησιμοποιείτε αυτό το στοιχείο για να ρυθμίζετε τη φάση του ρολογιού ή για να μειώνετε το θόρυβο του βίντεο, τις κουκκίδες ("χιόνια") ή τις παρεμβολές σημάτων. (Αυτό ισχύει όταν τμήμα της εικόνας σας εμφανίζεται να τρεμοπαίζει.)

Χρησιμοποιείτε [ΦΑΣΗ] μόνο όταν το [ΡΟΛΟΪ] είναι ολοκληρωμένο.

ΣΗΜΕΙΩΣΗ: Τα στοιχεία [ΡΟΛΟΪ] και [ΦΑΣΗ] είναι διαθέσιμα μόνο για σήματα RGB.

## **Ρύθμιση οριζόντιας/κάθετης θέσης [ΟΡΙΖΟΝΤΙΑ/ΚΑΘΕΤΗ]**

Ρυθμίζει τη θέση της εικόνας οριζόντια και κάθετα.

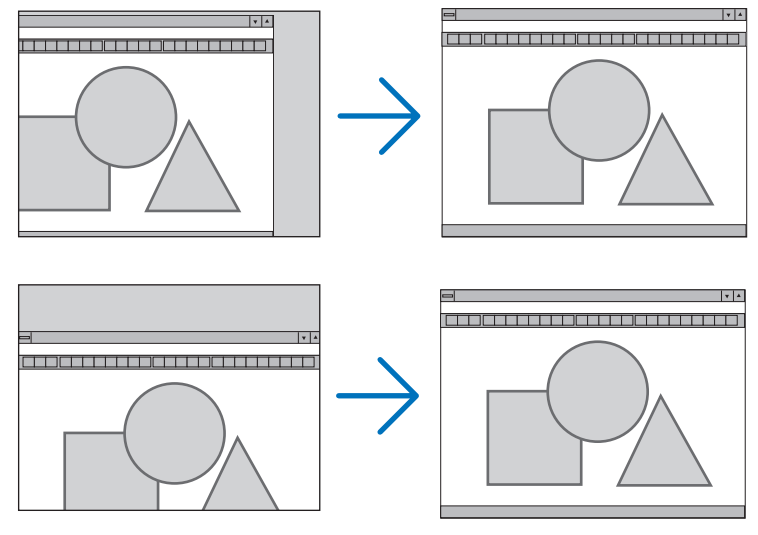

ΣΗΜΕΙΩΣΗ:Ταστοιχεία[ΟΡΙΖΟΝΤΙΑ]και [ΚΑΘΕΤΑ]δενείναιδιαθέσιμαγια ΒΙΝΤΕΟ, HDMI1, HDMI2, USB-A,LAN και USB-B.

- Μια εικόνα μπορεί να παραμορφωθεί κατά τη ρύθμιση του [ΡΟΛΟΪ και της [ΦΑΣΗ]. Αυτό δεν συνιστά βλάβη.
- Οι ρυθμίσεις για [ΡΟΛΟΪ], [ΦΑΣΗ], [ΟΡΙΖΟΝΤΙΑ] και [ΚΑΘΕΤΑ] θα αποθηκευτούν στη μνήμη για το τρέχον σήμα. Την επόμενη φορά που θα προβάλλετε το σήμα με την ίδια ανάλυση, οριζόντια και κάθετη συχνότητα, θα ανακληθούν και θα εφαρμοστούν οι ρυθμίσεις του.

Για να διαγράψετε τις ρυθμίσεις που έχουν αποθηκευτεί στη μνήμη, από το μενού επιλέγετε [ΕΠΑΝΑΦ.] → [ΤΡΕΧΟΝ ΣΗΜΑ] ή [ΟΛΑ ΤΑ ΔΕΔΟΜΕΝΑ] και επαναφέρετε τις ρυθμίσεις.

## **Επιλογή ποσοστού υπερβολικής σάρωσης [ΥΠΕΡΒΟΛΙΚΗ ΣΑΡΩΣΗ]**

Αυτό σας επιτρέπει να ρυθμίσετε την κατάλληλη υπερβολική σάρωση για ένα εισερχόμενο σήμα.

ΑΥΤΟΜ. ...........................Εμφανίστε μία εικόνα με κατάλληλη υπερβολική σάρωση (εργοστασιακή ρύθμιση).

ΑΠΕΝΕΡΓ ......................... Δεν εκτελεί υπερβολική σάρωση στην εικόνα.

ΕΝΕΡΓ. .............................Εκτελεί υπερβολική σάρωση στην εικόνα.

#### ΣΗΜΕΙΩΣΗ:

Το στοιχείο [ΥΠΕΡΒΟΛΙΚΗ ΣΑΡΩΣΗ] δεν μπορεί να επιλεγεί όταν χρησιμοποιούνται τα σήματα ΒΙΝΤΕΟ ή όταν έχει επιλεγεί [ΦΥΣΙΚΗ] για τη ρύθμιση [ΛΟΓΟΣ ΔΙΑΣΤΑΣΕΩΝ].

## **Επιλογή λόγου διαστάσεων [ΛΟΓΟΣ ΔΙΑΣΤΑΣΕΩΝ]**

Ο όρος "λόγος διαστάσεων" αναφέρεται στον λόγο πλάτους προς ύψος μιας εικόνας που προβάλλεται.

Η συσκευή προβολής καθορίζει αυτόματα το εισερχόμενο σήμα και το εμφανίζει στον κατάλληλο λόγο διαστάσεων.

• Στον παρακάτω πίνακα φαίνονται συνήθεις αναλύσεις και λόγοι διαστάσεων που υποστηρίζουν οι περισσότεροι υπολογιστές.

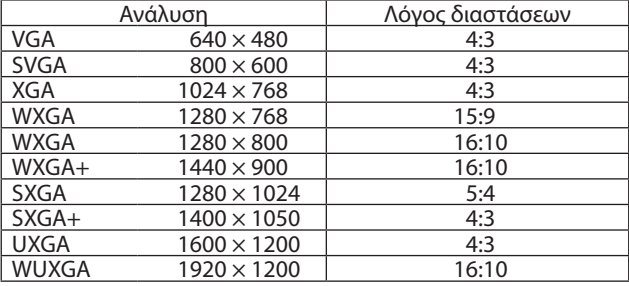

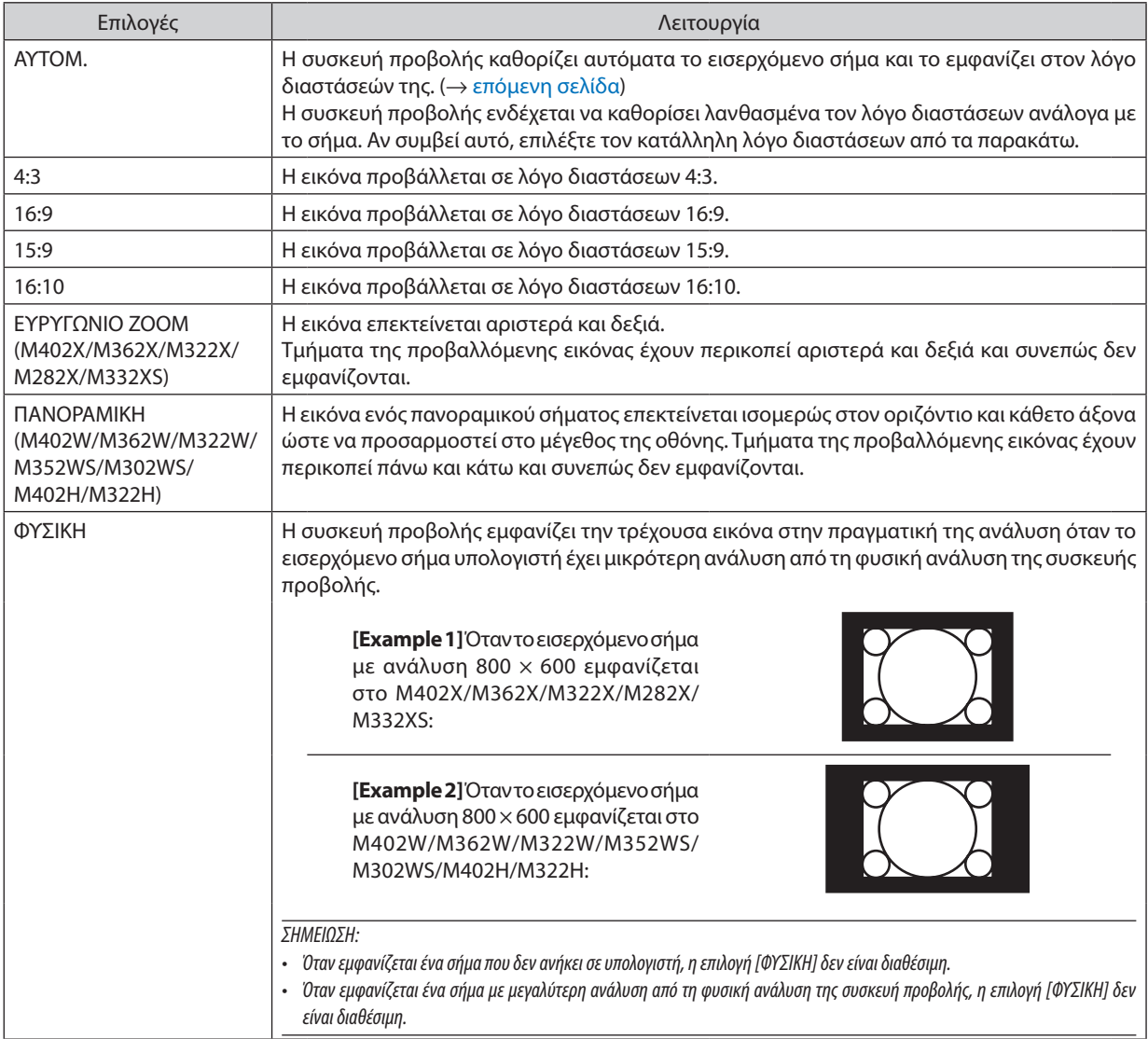

## <span id="page-102-0"></span>**Δείγμα εικόνας όταν έχει καθοριστεί αυτόματα ο κατάλληλος λόγος διαστάσεων**

## **M402X/M362X/M322X/M282X/M332XS**

[Σήμα υπολογιστή]

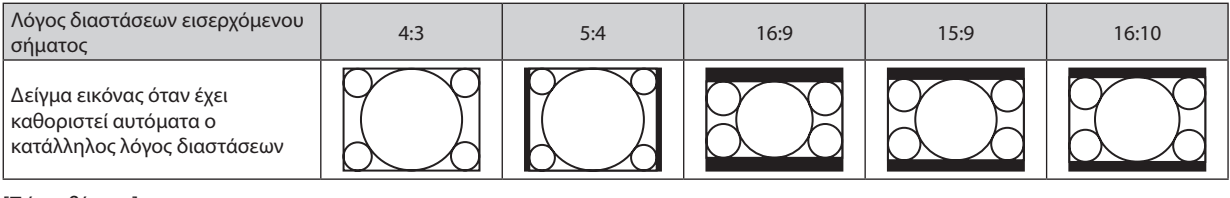

### [Σήμα βίντεο]

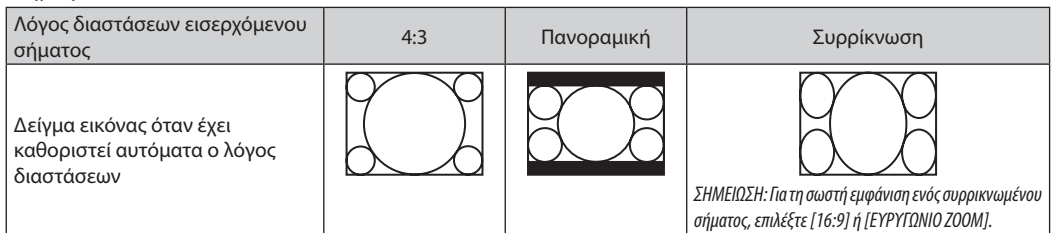

### **M402W/M362W/M322W/M352WS/M302WS/M402H/M322H**

[Σήμα υπολογιστή]

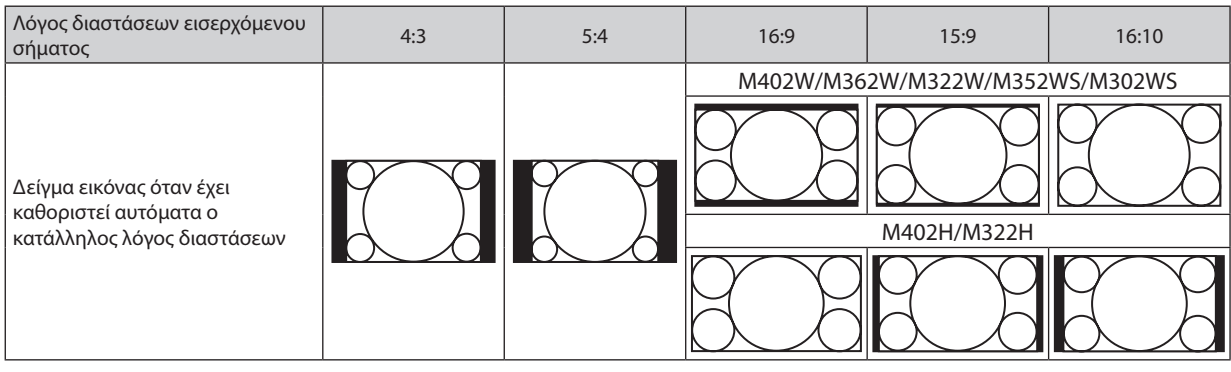

## [Σήμα βίντεο]

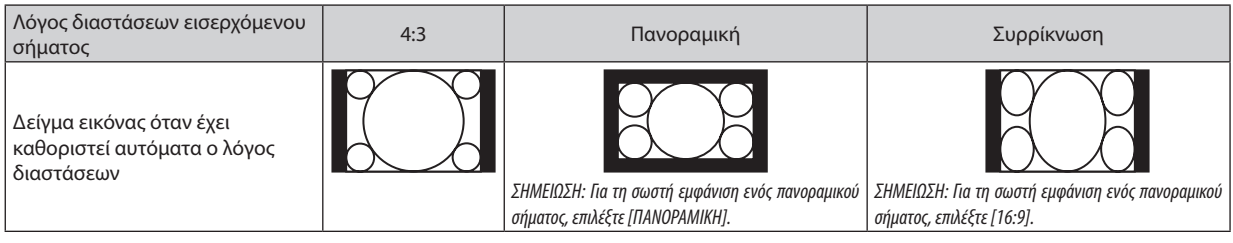

#### ΣΥΜΒΟΥΛΗ:

• Η θέση της εικόνας μπορεί να ρυθμιστεί κάθετα χρησιμοποιώντας την επιλογή [ΘΕΣΗ] όταν έχουν επιλεγεί οι λόγοι διαστάσεων [16:9], [15:9] ή [16:10].

• Ο όρος "πανοραμική" αναφέρεται σεμια εικόνα της οποίας οπροσανατολισμόςπλησιάζειπερισσότερο τον οριζόντιοπροσανατολισμό σε σύγκρισημεμια εικόνα4:3,που αποτελεί τον τυπικό λόγο διαστάσεων για πηγή βίντεο.

Το πανοραμικό σήμα έχει λόγους διαστάσεων με μέγεθος vista "1.85:1" ή μέγεθος cinema scope "2.35:1" για ταινίες.

• Ο όρος "συρρίκνωση" αναφέρεται στη συμπιεσμένη εικόνα, της οποίας ο λόγος διαστάσεων έχει μετατραπεί από 16:9 σε 4:3.

## **Ρύθμισητης κάθετης θέσης της εικόνας [ΘΕΣΗ](δεν είναι διαθέσιμοσε M402W/M362W/M322W/M352WS/ M302WS/M402H/M322H)**

(μόνο όταν έχει επιλεγεί [16:9], [15:9] ή [16:10] για [ΛΟΓΟ ΔΙΑΣΤΑΣΕΩΝ]

Όταν έχει επιλεγεί [16:9], [15:9] ή [16:10] για [ΛΟΓΟ ΔΙΑΣΤΑΣΕΩΝ], η εικόνα εμφανίζεται με μαύρα περιγράμματα στο πάνω και κάτω μέρος.

Μπορείτε να ρυθμίσετε την κάθετη θέση από το επάνω έως το κάτω μέρος της μαύρης περιοχής.

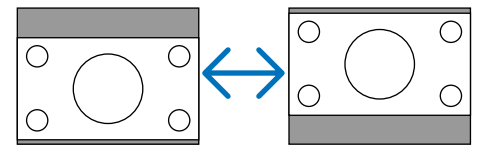

## **Ενεργοποίηση της Μείωσης Θορύβου [ΜΕΙΩΣΗ ΘΟΡΥΒΟΥ]**

Αυτή η λειτουργία σας επιτρέπει την επιλογή του επιπέδου της μείωσης θορύβου. Ο προβολέας είναι ρυθμισμένος στο βέλτιστο επίπεδο για κάθε σήμα από το εργοστάσιο. Επιλέξτε το προτιμητέο στοιχείο για το σήμα σας όταν ο θόρυβος βίντεο είναι εμφανής. Οι επιλογές είναι [ΑΠΕΝΕΡΓ], [ΧΑΜΗΛΟ], [ΜΕΣΑΙΟ] και [ΥΨΗΛΟ].

ΣΗΜΕΙΩΣΗ: Η λειτουργίααυτήδενείναιδιαθέσιμηγιατοσήμαRGB. Η απενεργοποιημένημείωσηθορύβουπαρέχεικαλύτερηποιότηταεικόναςμέσω τουμεγαλύτερουεύρους ζώνης. Η ενεργοποιημένη μείωση θορύβου απαλύνει την εικόνα.

## **Ρύθμιση Λειτουργίας Τηλεσινέ [ΤΗΛΕΣΙΝΕ]**

Αυτή η λειτουργία σας επιτρέπει να μετατρέψετε εικόνες φιλμ φωτογραφιών κίνησης σε βίντεο. Η διαδικασία προσθέτει επιπλέον καρέ στη φωτογραφία για την αύξηση της ταχύτητας καρέ.

ΣΗΜΕΙΩΣΗ: Αυτό το χαρακτηριστικό είναι διαθέσιμο μόνο όταν έχει επιλεχθεί σήμα SDTV.

ΑΠΕΝΕΡΓ ......................... Απενεργοποιεί τη λειτουργία ΤΗΛΕΣΙΝΕ.

ΑΥΤΟΜ. 2-2/2-3 .............. Ανιχνεύει την αναπτυσσόμενη μέθοδο διόρθωσης.

ΕΝΕΡΓΟΠΟΙΗΣΗ 2-2 .........Χρησιμοποιεί την αναπτυσσόμενη μέθοδο διόρθωσης 2-2

ΕΝΕΡΓΟΠΟΙΗΣΗ 2-3 .........Χρησιμοποιεί την αναπτυσσόμενη μέθοδο διόρθωσης 2-3

## 6 Περιγραφές & Λειτουργίες του Μενού [ΕΓΚΑΤΑΣΤ]

## [ΓΕΝΙΚΑ]

### **[M402W/M362W/M322W/M402X/M362X/M322X/ M282X/M402H/M322H]**

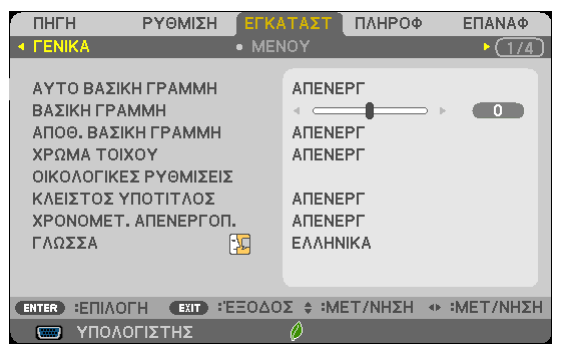

#### **[M352WS/M302WS/M332XS]**

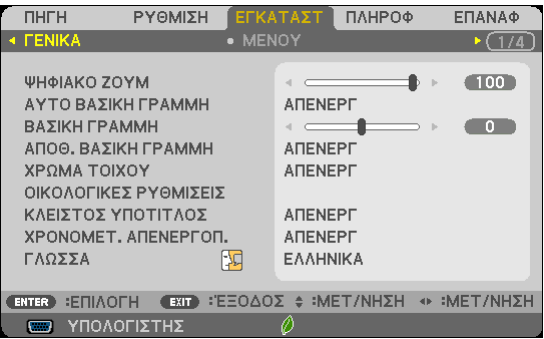

## **Χρήση του Ψηφιακού Zoom [ΨΗΦΙΑΚΟ ΖΟΥΜ] (M352WS/M302WS/M332XS)**

Αυτή η δυνατότητα σας επιτρέπει να βελτιστοποιήσετε ηλεκτρονικά το μέγεθος της εικόνας στην οθόνη. Χρησιμοποιήστε το κουμπί ◀ ή ▶ για να μεγαλώσετε ή να μειώσετε την προβαλλόμενη εικόνα.

ΣΥΜΒΟΥΛΗ:Γιαναπροσαρμόσετελίγοτομέγεθοςτηςεικόναςπουπροβάλλεται,μετακινήστετονπροβολέαπιομακριάήπιοκοντάστηνοθόνη.Γιαναβελτιστοποιήσετετο zoom, χρησιμοποιήστε τη λειτουργία [ΨΗΦΙΑΚΟ ΖΟΥΜ]. (→ σελίδα [22\)](#page-32-0)

## **Ενεργοποίηση Αυτόματης Βασικής Γραμμής [ΑΥΤΟ ΒΑΣΙΚΗ ΓΡΑΜΜΗ]**

Αυτή η δυνατότητα επιτρέπει στη συσκευή προβολής να εντοπίζει την κλίση της και να διορθώνει την κάθετη παραμόρφωση αυτόματα.

Για να ενεργοποιήσετε τη δυνατότητα ΑΥΤΟ ΒΑΣΙΚΗ ΓΡΑΜΜΗ επιλέξτε [ΕΝΕΡΓ.]. Για να προσαρμόσετε χειροκίνητα τη ΒΑΣΙΚΗ ΓΡΑΜΜΗ, επιλέξτε [ΑΠΕΝΕΡΓ].

## **Χειροκίνητη Διόρθωση Οριζόντιας και Κάθετης Παραμόρφωσης Βασικής Γραμμής [ΒΑΣΙΚΗ ΓΡΑΜΜΗ]**

Μπορείτε να διορθώσετε την οριζόντια και την κάθετη παραμόρφωση χειροκίνητα. (→ σελίδα [24](#page-34-0))

#### *ΣΗΜΕΙΩΣΗ:*

Το στοιχείο keystone [OPIZONTIA] δεν είναι διαθέσιμο στα M352WS/M302WS/M322XS.

ΣΥΜΒΟΥΛΗ:ΕάνπιέσετετοπλήκτροENTERόταναυτήηεπιλογήείναιεπισημασμένη,εμφανίζεταιηγραμμήολίσθησηςγιατηρύθμιση.

## **Αποθήκευση Διόρθωσης Βασικής Γραμμής [ΑΠΟΘ. ΒΑΣΙΚΗ ΓΡΑΜΜΗ]**

Αυτή η επιλογή σας επιτρέπει να αποθηκεύετε τις τρέχουσες ρυθμίσεις που πραγματοποιείτε στη βασική γραμμή.

ΑΠΕΝΕΡΓ. ......................... Οι τρέχουσες ρυθμίσεις διόρθωσης της βασικής γραμμής δεν θα αποθηκεύονται. Οι ρυθμίσεις διόρθωσης της βασικής γραμμής θα επιστρέφουν στο "μηδέν".

ΕΝΕΡΓ. ............................. Αποθηκεύει τις τρέχουσες ρυθμίσεις διόρθωσης της βασικής γραμμής

Αποθηκεύοντας τις αλλαγές μια φορά, επηρεάζονται όλες οι πηγές. Οι αλλαγές αποθηκεύονται κατά την απενεργοποίηση της συσκευής προβολής.

ΣΗΜΕΙΩΣΗ: Όταν η [ΑΥΤΟ ΒΑΣΙΚΗ ΓΡΑΜΜΗ] είναι ρυθμισμένη σε [ΕΝΕΡΓ.], η [ΑΠΟΘ. ΒΑΣΙΚΗ ΓΡΑΜΜΗ] δεν είναι διαθέσιμη. Την επόμενη φορά που θα ενεργοποιήσετε την τροφοδοσία,ηλειτουργία ΑΥΤΟ ΒΑΣΙΚΗ ΓΡΑΜΜΗ θαενεργοποιηθείκαι ταδεδομέναπουέχουναποθηκευτείμετην[ΑΠΟΘ. ΒΑΣΙΚΗ ΓΡΑΜΜΗ]δενθαείναιέγκυρα.

## **Χρήση της Διόρθωσης Χρώματος Τοίχου [ΧΡΩΜΑΤΟΙΧΟΥ]**

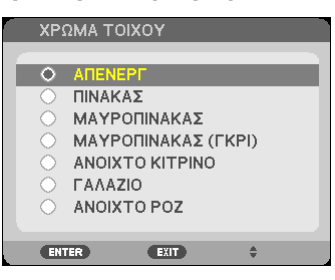

Αυτή η λειτουργία επιτρέπει τη γρήγορη προσαρμοζόμενη διόρθωση του χρώματος σε εφαρμογές όπου το υλικό της οθόνης δεν είναι λευκό.

#### ΣΗΜΕΙΩΣΗ:

- Η επιλονή [ΠΙΝΑΚΑΣ] ελαττώνει τη φωτεινότητα του λαμπτήρα.
- Δεν μπορείτε να επιλέξετε το στοιχείο [ΧΡΩΜΑ ΤΟΙΧΟΥ] όταν είναι επιλεγμένο το [ΕΝΕΡΓ.] για [ΤΡΙΣΔΙΑΣΤΑΤΟ] ενώ προβάλλονται εικόνες.

## **Ρύθμιση διαφόρων στοιχείων που έχουν σχέση με τη φωτεινότητα της λυχνίας [ΟΙΚΟΛΟΓΙΚΕΣ ΡΥΘΜΙ-ΣΕΙΣ]**

Αυτή η επιλογή σας επιτρέπει να μειώνετε την κατανάλωση ενέργειας ή να παρατείνετε τη διάρκεια ζωής της λυχνίας ελέγχοντας τη φωτεινότητα της λυχνίας.

## **ΟΙΚΟΛΟΓΙΚΗ ΛΕΙΤΟΥΡΓΙΑ**

Η ΟΙΚΟΛΟΓΙΚΗ ΛΕΙΤΟΥΡΓΙΑ αυξάνει τη διάρκεια ζωής της λυχνίας, ενώ μειώνεται η κατανάλωση ενέργειας και περιορίζονται οι εκπομπές CO2. Μπορούν να επιλεχθούν τέσσερις λειτουργίες φωτεινότητας της λυχνίας: Λειτουργίες [ΑΠΕΝΕΡΓ], [ΑΥΤΟΜ. ΟΙΚΟΛ. ΛΕΙΤ.], [ΚΑΝΟΝΙΚΗ] και [ΟΙΚΟΛΟΓΙΚΗ]. (→ σελίδα [33](#page-43-0))

ΣΗΜΕΙΩΣΗ:Τοστοιχείο[ΑΠΕΝΕΡΓ]επιλέγεταιαυτόματαγιατηρύθμιση[ΟΙΚΟΛΟΓΙΚΗ ΛΕΙΤΟΥΡΓΙΑ]ότανέχετεεπιλέξει [ΕΝΕΡΓ.]για[ΤΡΙΣΔΙΑΣΤΑΤΟ]ενώ προβάλλονταιεικόνες.

## **ΕΠΙΛ ΑΥΤΟΜ ΟΙΚΟΛ ΛΕΙΤ**

Ρυθμίστε τις επιλογές όταν έχει επιλεχθεί [ΑΥΤΟΜ. ΟΙΚΟΛ. ΛΕΙΤ.] για τη ρύθμιση [ΟΙΚΟΛΟΓΙΚΗ ΛΕΙΤΟΥΡΓΙΑ].

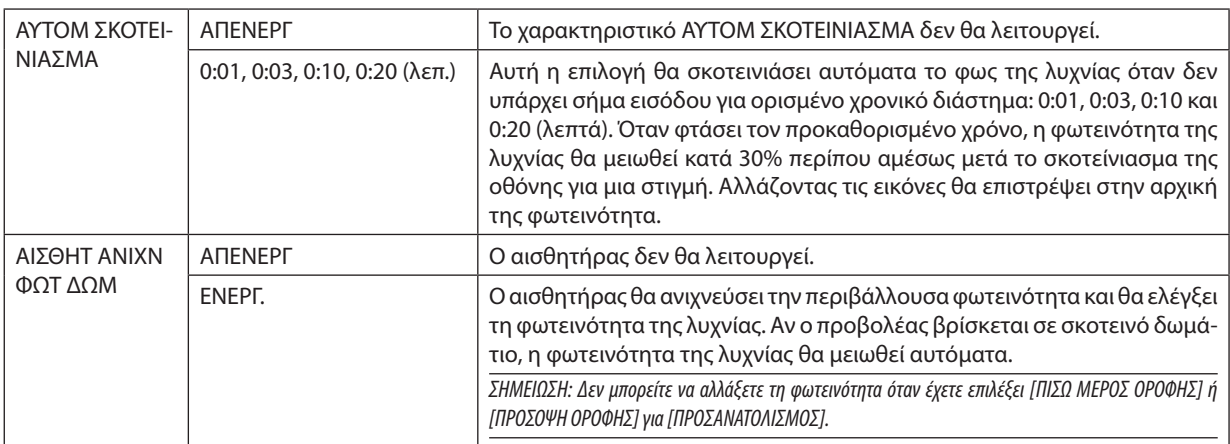

### **NORMAL OPTION**

Ορίστε την επιλογή όταν έχει επιλεγεί [ΚΑΝΟΝΙΚΗ] για τη ρύθμιση [ΟΙΚΟΛΟΓΙΚΗ ΛΕΙΤΟΥΡΓΙΑ]. ΣΤΑΘΕΡΗ ΦΩΤΕΙΝΟΤΗΤΑ:

ΑΠΕΝΕΡΓ .........................Το χαρακτηριστικό ΣΤΑΘΕΡΗ ΦΩΤΕΙΝΟΤΗΤΑ δεν θα λειτουργεί. Η φωτεινότητα της λυχνίας θα μειωθεί σταδιακά για μεγάλα χρονικά διαστήματα.

ΕΝΕΡΓ. ............................. Η φωτεινότητα της λυχνίας θα αυξηθεί ανάλογα με τον χρόνο χρήσης της λυχνίας και θα διατηρηθεί σε φωτεινότητα λυχνίας ισοδύναμη με αυτή στη ρύθμιση ΚΑΝΟΝΙΚΗ. Αφού η φωτεινότητα της λυχνίας φτάσει στο μέγιστο, η φωτεινότητα της λυχνίας θα μειώνεται σταδιακά σε μεγάλες χρονικές περιόδους.

## **ΕΠΙΛΟΓΗ ΟΙΚΟΛΟΓΙΚΗ**

Ορίστε την επιλογή όταν έχει επιλεγεί [ΟΙΚΟΛΟΓΙΚΗ] για τη ρύθμιση [ΟΙΚΟΛΟΓΙΚΗ ΛΕΙΤΟΥΡΓΙΑ]. ΣΤΑΘΕΡΗ ΦΩΤΕΙΝΟΤΗΤΑ:

- ΑΠΕΝΕΡΓ .........................Το χαρακτηριστικό ΣΤΑΘΕΡΗ ΦΩΤΕΙΝΟΤΗΤΑ δεν θα λειτουργεί. Η φωτεινότητα της λυχνίας θα μειωθεί σταδιακά για μεγάλα χρονικά διαστήματα.
- ΕΝΕΡΓ. ............................. Η φωτεινότητα της λυχνίας θα αυξηθεί ανάλογα με τον χρόνο χρήσης της λυχνίας και θα διατηρηθεί στην ισοδύναμη φωτεινότητα της λυχνίας με αυτή στη ρύθμιση ΟΙΚΟΛΟΓΙΚΗ. Αφού η φωτεινότητα της λυχνίας φτάσει στο μέγιστο, η φωτεινότητα της λυχνίας θα μειωθεί σταδιακά για μεγάλες χρονικές περιόδους. Η φωτεινότητα της λυχνίας θα διατηρηθεί περισσότερο χρόνο από ό,τι στη ρύθμιση ΚΑΝΟΝΙΚΗ.

## **Ρύθμιση Κλειστού Υπότιτλου [ΚΛΕΙΣΤΟΣ ΥΠΟΤΙΤΛΟΣ]**

Αυτή η επιλογή ρυθμίζει ορισμένες κλειστές λειτουργίες υποτίτλων που επιτρέπουν την υπέρθεση κειμένου στην προβαλλόμενη εικόνα Βίντεο.

ΑΠΕΝΕΡΓ. ......................... Έξοδος από τη λειτουργία κλειστού υπότιτλου.

ΥΠΟΤΙΤΛΟΣ 1-4 ................ Υπέρθεση κειμένου.

ΚΕΙΜΕΝΟ 1-4 ...................Εμφάνιση κειμένου.

*ΣΗΜΕΙΩΣΗ:*

- Η λειτουρνία κλειστού υπότιτλου δεν είναι διαθέσιμη στις ακόλουθες περιπτώσεις:
	- όταν εμφανίζονται μηνύματα ή μενού.
	- όταν μια εικόνα είναι μεγεθυσμένη, ακινητοποιημένη ή φιμωμένη.
- Τμήματα υπερτιθέμενου κειμένου ή κλειστού υπότιτλου ενδέχεται να περικοπούν. Εάν συμβεί αυτό, δοκιμάστε να θέσετε το υπερτιθέμενο κείμενο ή τον κλειστό υπότιτλο εντός της οθόνης.
- Η συσκευή προβολής δεν υποστηρίζει προαιρετικούς εκτεταμένους χαρακτήρες για κλειστές λεζάντες.

## **Χρήση του Χρονομέτρου Απενεργοποίησης [ΧΡΟΝΟΜΕΤ. ΑΠΕΝΕΡΓΟΠ.]**

- 1. Επιλέξτε το επιθυμητό χρόνο από 30 λεπτά έως 16 ώρες: ΑΠΕΝΕΡΓ., 0:30, 1:00, 2:00, 4:00, 8:00, 12:00, 16:00
- *2. Πατήστε το πλήκτρο ENTER στο τηλεχειριστήριο.*
- **3. Ξεκινάει η αντίστροφη μέτρηση του χρόνου που απομένει.**

## **4. Η συσκευή προβολής θα τεθεί εκτός λειτουργίας όταν ολοκληρωθεί η αντίστροφη μέτρηση.**

*ΣΗΜΕΙΩΣΗ:*

- Για να ακυρώσετε τον προκαθορισμένο χρόνο, ρυθμίστε τον προκαθορισμένο χρόνο σε [ΑΠΕΝΕΡΓ] ή απενεργοποιήστε την τροφοδοσία.
- • Όταν ο χρόνος που απομένει φτάσει τα 3 λεπτά πριν την απενεργοποίηση της συσκευής προβολής, το μήνυμα [Η ΣΥΣΚΕΥΗ ΠΡΟΒΟΛΗΣ ΘΑ ΑΠΕΝΕΡΓΟΠΟΙΗΘΕΙ ΜΕΣΑ ΣΕ 3 ΛΕΠΤΑ] εμφανίζεται στο κάτω μέρος της οθόνης.

## **Επιλογή της Γλώσσας του Μενού [ΓΛΩΣΣΑ]**

Μπορείτε να επιλέξετε μία ανάμεσα σε 29 γλώσσες για τις οδηγίες επί της οθόνης.

ΣΗΜΕΙΩΣΗ: Η ρύθμισή σας δεν θα επηρεαστεί ακόμα κι όταν πραγματοποιηθεί [ΕΠΑΝΑΦ.] από το μενού.

## [ΜΕΝΟΥ]

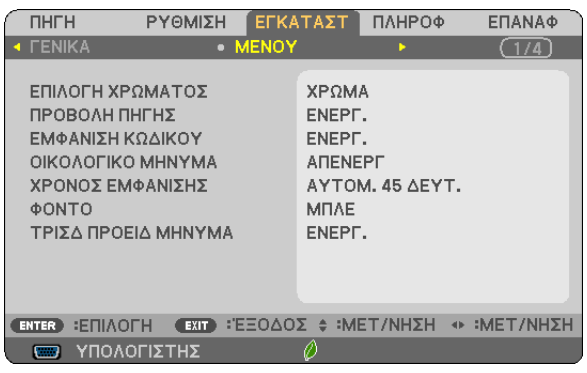

## **Επιλογή Χρώματος του Μενού [ΕΠΙΛΟΓΗ ΧΡΩΜΑΤΟΣ]**

Μπορείτε να επιλέξετε ανάμεσα σε δύο επιλογές για το χρώμα του μενού: ΧΡΩΜΑ και ΜΟΝΟΧΡΩΜΟ.

## **Ενεργοποίηση/ Απενεργοποίηση Προβολής Πηγής [ΠΡΟΒΟΛΗ ΠΗΓΗΣ]**

Αυτή η επιλογή ενεργοποιεί ή απενεργοποιεί την προβολή του ονόματος της εισόδου, όπως ΥΠΟΛΟΓΙΣΤΗΣ, HDMI1, HDMI2, BINTEO, USB-A, LAN, USB-B,στο επάνω δεξιό τμήμα της οθόνης.

Όταν δεν υπάρχει σήμα εισόδου, οι οδηγίες απουσίας σήματος που σας προτρέπουν να ελέγξετε για κάποια διαθέσιμη είσοδο θα εμφανίζονται στο κέντρο της οθόνης. Όταν έχετε επιλέξει [USB-A] ή [LAN] ως [ΠΗΓΗ], οι οδηγίες απουσίας σήματος δεν θα εμφανίζονται.

## **Ενεργοποίηση/ Απενεργοποίηση Κωδικού Ελέγχου [ΕΜΦΑΝΙΣΗ ΚΩΔΙΚΟΥ]**

ΕΜΦΑΝΙΣΗ ΚΩΔΙΚΟΥ ....... Αυτή η επιλογή ενεργοποιεί ή απενεργοποιεί τον κωδικό αριθμό που εμφανίζεται όταν πιέσετε το πλήκτρο ID SET στο τηλεχειριστήριο.

## **Ενεργοποίηση/ Απενεργοποίηση Οικολογικού Μηνύματος [ΟΙΚΟΛΟΓΙΚΟ ΜΗΝΥΜΑ]**

Αυτή η επιλογή ενεργοποιεί ή απενεργοποιεί τα ακόλουθα μηνύματα κατά την ενεργοποίηση της συσκευής προβολής.

Το Οικολογικό Μήνυμα προτρέπει το χρήστη να εξοικονομήσει ενέργεια. Εάν επιλέξετε [ΑΠΕΝΕΡΓ] για την [ΟΙΚΟΛΟΓΙΚΗ ΛΕΙΤΟΥΡΓΙΑ], θα εμφανιστεί ένα μήνυμα που θα σας προτρέπει να επιλέξετε [ΑΥΤΟΜ. ΟΙΚΟΛ. ΛΕΙΤ.], [ΚΑΝΟΝΙΚΗ] ή [ΚΑΝΟΝΙΚΗ] για την [ΟΙΚΟΛΟΓΙΚΗ ΛΕΙΤΟΥΡΓΙΑ].

Όταν έχει επιλεγεί το [ΑΥΤΟΜ. ΟΙΚΟΛ. ΛΕΙΤ.], [ΚΑΝΟΝΙΚΗ] ή [ΚΑΝΟΝΙΚΗ] για την [ΟΙΚΟΛΟΓΙΚΗ ΛΕΙΤΟΥΡΓΙΑ]

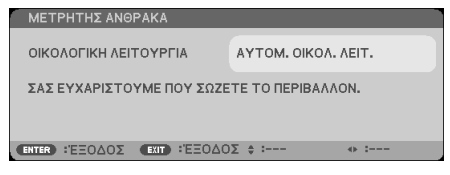

Για να κλείσετε το μήνυμα, πιέστε οποιοδήποτε πλήκτρο. Το μήνυμα θα εξαφανιστεί εάν δεν πιέσετε κανένα πλήκτρο για 30 δευτερόλεπτα.

Όταν η [ΟΙΚΟΛΟΓΙΚΗ ΛΕΙΤΟΥΡΓΙΑ] είναι ρυθμισμένη σε [ΑΠΕΝΕΡΓ]

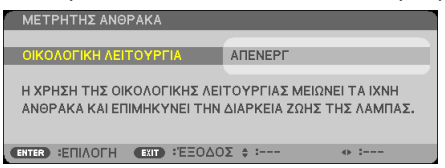

Πατώντας το πλήκτρο ENTER εμφανίζεται η οθόνη [ΟΙΚΟΛΟΓΙΚΗ ΛΕΙΤΟΥΡΓΙΑ]. (→ σελίδα [33](#page-43-0)) Για να κλείσετε το μήνυμα, πιέστε το πλήκτρο EXIT.
### **Επιλογή του Χρόνου Εμφάνισης Μενού [ΧΡΟΝΟΣ ΕΜΦΑΝΙΣΗΣ]**

Αυτή η επιλογή σας επιτρέπει να επιλέξετε για πόσο χρόνο η συσκευή προβολής θα αναμένει μετά το τελευταίο πάτημα ενός πλήκτρου πριν σβήσει το μενού από την οθόνη. Οι προκαθορισμένες επιλογές είναι [ΧΕΙΡΟΚΙΝΗΤΑ], [ΑΥΤΟΜ. 5 ΔΕΥΤ.], [ΑΥΤΟΜ. 15 ΔΕΥΤ.] και [ΑΥΤΟΜ. 45 ΔΕΥΤ.]. Η εργοστασιακή προεπιλογή είναι [ΑΥΤΟΜ. 45 ΔΕΥΤ.].

### **Επιλογή Χρώματος ή Λογότυπου για το Φόντο [ΦΟΝΤΟ]**

Χρησιμοποιείστε αυτή τη δυνατότητα για να εμφανίσετε μια μπλε/μαύρη οθόνη ή ένα λογότυπο όταν δεν υπάρχει διαθέσιμο σήμα. Το προεπιλεγμένο φόντο είναι [ΜΠΛΕ].

ΣΗΜΕΙΩΣΗ:

- Εάν έχει επιλεγεί το στοιχείο [ΛΟΓΟΤΥΠΟ] για την επιλογή [ΦΟΝΤΟ] ενώ έχει επιλεγεί ως πηγή [LAN] ή [USB-B], το στοιχείο [ΛΟΓΟΤΥΠΟ] θα επιλεγεί αυτόματα.
- Όταν η [ΠΡΟΒΟΛΗ ΠΗΓΗΣ] είναι ενεργοποιημένη, οι οδηγίες απουσίας σήματος που σας προτρέπουν να ελέγξετε για κάποια διαθέσιμη είσοδο θα εμφανίζονται στο κέντρο της οθόνης, ανεξάρτητα από τη δική σας επιλογή.
- Η ρύθμισή σας δεν θα επηρεαστεί ακόμα κι όταν πραγματοποιηθεί [ΕΠΑΝΑΦ.] από το μενού.

### **[ΤΡΙΣΔ ΠΡΟΕΙΔ ΜΗΝΥΜΑ]**

Με αυτό επιλέγετε αν θα εμφανιστεί ένα προειδοποιητικό μήνυμα κατά τη μετάβαση σε βίντεο 3D. Η προεπιλεγμένη κατάσταση κατά την αποστολή από το εργοστάσιο είναι ΕΝΕΡΓ.

ΑΠΕΝΕΡΓ ......................... Δεν θα εμφανιστεί η οθόνη τρισδιάστατου προειδοποιητικού μηνύματος.

ΕΝΕΡΓ .............................. Η οθόνη τρισδιάστατου προειδοποιητικού μηνύματος θα εμφανιστεί κατά τη μετάβαση σε βίντεο 3D. Πατήστε το πλήκτρο ENTER για να ακυρώσετε το μήνυμα.

• Το μήνυμα θα εξαφανιστεί αυτόματα μετά από 60 δευτερόλεπτα ή όταν πατήσετε άλλα πλήκτρα. Εάν εξαφανιστεί αυτόματα, το τρισδιάστατο προειδοποιητικό μήνυμα θα εμφανιστεί ξανά όταν μεταβείτε σε ένα βίντεο 3D.

### <span id="page-109-0"></span>[ΕΓΚΑΤΑΣΤΑΣΗ]

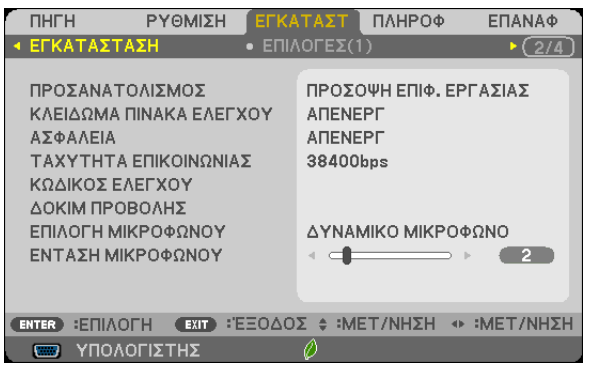

### **Επιλογή Προσανατολισμού Συσκευής Προβολής [ΠΡΟΣΑΝΑΤΟΛΙΣΜΟΣ]**

Προσανατολίζει την εικόνα σας ανάλογα με τον τύπο της προβολής σας. Οι επιλογές είναι: προβολή πρόσοψης επιφάνειας εργασίας, προβολή πίσω μέρους οροφοής, προβολή πίσω μέρους επιφάνειας εργασίας και προβολή πρόσοψης οροφής.

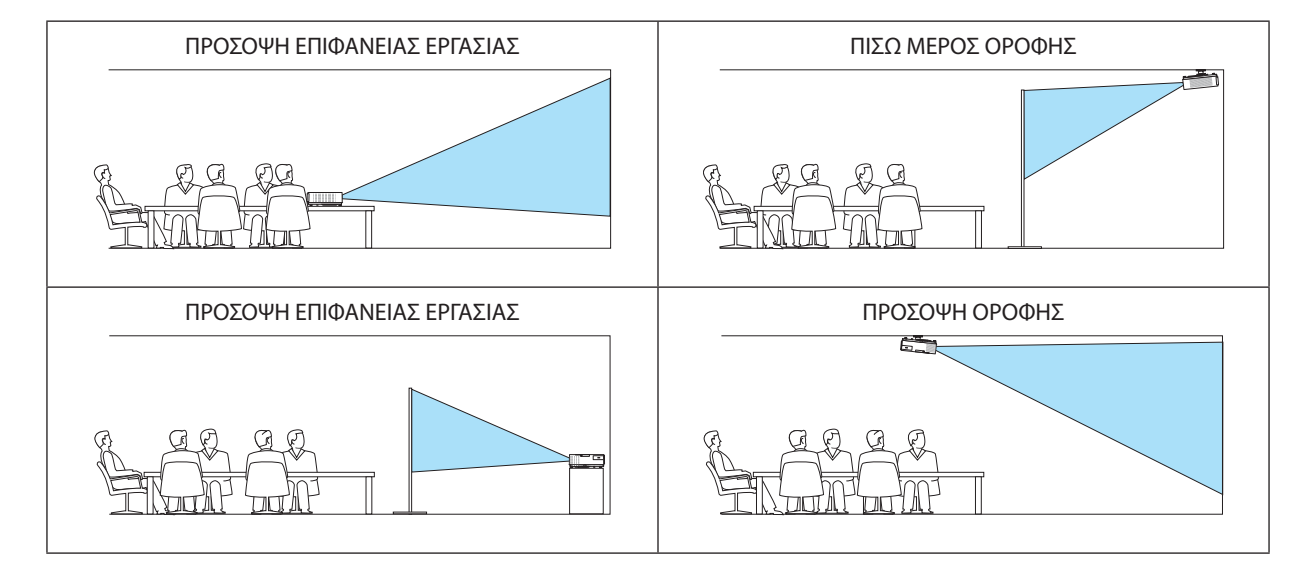

### **Απενεργοποίηση των Πλήκτρων της Κονσόλας [ΚΛΕΙΔΩΜΑ ΠΙΝΑΚΑ ΕΛΕΓΧΟΥ]**

Αυτή η επιλογή ενεργοποιεί ή απενεργοποιεί τη λειτουργία ΚΛΕΙΔΩΜΑ ΠΙΝΑΚΑ ΕΛΕΓΧΟΥ.

*ΣΗΜΕΙΩΣΗ:*

- Αυτό το ΚΛΕΙΔΩΜΑ ΠΙΝΑΚΑ ΕΛΕΓΧΟΥ δεν επηρεάζει τις λειτουργίες του τηλεχειριστηρίου.
- Όταν ο πίνακας ελέγχου είναι κλειδωμένος, η παρατεταμένη πίεση του πλήκτρου SOURCE στην κονσόλα της συσκευής προβολής για περίπου 10 δευτερόλεπτα αλλάζει τη ρύθμιση σε [ΑΠΕΝΕΡΓ].

ΣΥΜΒΟΥΛΗ: Όταν το [ΚΛΕΙΔΩΜΑ ΠΙΝΑΚΑ ΕΛΕΓΧΟΥ] είναι ενεργοποιημένο, το εικονίδιο ενός λουκέτου [ | | | εμφανίζεται κάτω δεξιά στο μενού.

### **Ενεργοποίηση της Ασφάλειας [ΑΣΦΑΛΕΙΑ]**

Αυτή η δυνατότητα ενεργοποιεί ή απενεργοποιεί τη λειτουργία ΑΣΦΑΛΕΙΑ. Αν δεν πληκτρολογήσετε τη σωστή λέξη-κλειδί, η συσκευή προβολής δεν θα μπορεί να προβάλλει εικόνες. (→ σελίδα [35](#page-45-0))

ΣΗΜΕΙΩΣΗ: Η ρύθμισή σας δεν θα επηρεαστεί ακόμα κι όταν πραγματοποιηθεί [ΕΠΑΝΑΦ.] από το μενού.

### **Επιλογή Ταχύτητας Επικοινωνίας [ΤΑΧΥΤΗΤΑ ΕΠΙΚΟΙΝΩΝΙΑΣ]**

Αυτή η δυνατότητα ρυθμίζει την ταχύτητα μετάδοσης δεδομένων στη θύρα Ελέγχου Η/Υ (D-Sub 9P). Υποστηρίζει ταχύτητες δεδομένων από 4800 έως 38400 bps. Η προεπιλεγμένη ταχύτητα είναι 38400 bps. Επιλέξτε την κατάλληλη ταχύτητα μετάδοσης δεδομένων για τον εξοπλισμό που θα συνδέσετε (ανάλογα με τον εξοπλισμό, ίσως συνιστάται χαμηλότερη ταχύτητα δεδομένων για μακριές διαδρομές καλωδίων).

ΣΗΜΕΙΩΣΗ: Η επιλεγμένη ταχύτητα επικοινωνίας δεν θα επηρεαστεί ακόμα κι όταν πραγματοποιηθεί [ΕΠΑΝΑΦ.] από το μενού.

### **Ρύθμιση Κωδικού στη Συσκευή Προβολής [ΚΩΔΙΚΟΣ ΕΛΕΓΧΟΥ]**

Μπορείτε να χειριστείτε περισσότερες από μια συσκευές προβολής ξεχωριστά και ανεξάρτητα με ένα μόνο τηλεχειριστήριο το οποίο διαθέτει τη λειτουγία ΚΩΔΙΚΟΣ ΕΛΕΓΧΟΥ. Εάν εκχωρήσετε τον ίδιο κωδικό ID σε όλες τις συσκευές προβολής, μπορείτε εύκολα να χειριστείτε όλες τις συσκευές προβολής μαζί χρησιμοποιώντας το ίδιο τηλεχειριστήριο. Για να το κάνετε αυτό, πρέπει να εκχωρήσετε έναν κωδικό αριθμό (ID) σε κάθε συσκευή προβολής.

ΑΡΙΘΜΟΣ ΚΩΔΙΚΟΥ ΕΛΕΓΧΟΥ ............Εκχωρήστε στη συσκευή προβολής σας έναν αριθμό από το 1 έως το 254. ΚΩΔΙΚΟΣ ΕΛΕΓΧΟΥ ............................Επιλέξτε [ΑΠΕΝΕΡΓ] για να απενεργοποιήσετε τη ρύθμιση ΚΩΔΙΚΟΥ ΕΛΕΓΧΟΥ και επιλέξτε [ΕΝΕΡΓ.] για να ενεργοποιήσετε τη ρύθμιση ΚΩΔΙΚΟΥ ΕΛΕΓΧΟΥ.

ΣΗΜΕΙΩΣΗ:

- • Ότανεπιλέξετε[ΕΝΕΡΓ.]στο[ΚΩΔΙΚΟΣΕΛΕΓΧΟΥ],δενμπορείτεναχειριστείτετησυσκευήπροβολήςχρησιμοποιώνταςτοτηλεχειριστήριοπουδενυποστηρίζειτηλειτουργία ΚΩΔΙΚΟΣ ΕΛΕΓΧΟΥ. (Στην περίπτωση αυτή μπορείτε να χρησιμοποιήσετε τα πλήκτρα στην κονσόλα της συσκευής προβολής.)
- Η ρύθμισή σας δεν θα επηρεαστεί ακόμα κι όταν πραγματοποιηθεί [ΕΠΑΝΑΦ.] από το μενού.
- ΕάνπιέσετεπαρατεταμένατοπλήκτροENTERστηνκονσόλατηςσυσκευήςπροβολήςγια10δευτερόλεπτα,θαεμφανιστεί τομενούακύρωσηςτουΚωδικούΕλέγχου.

### **Εκχώρηση ή Αλλαγή του Κωδικού Ελέγχου**

- **1. Θέστε σε λειτουργία τον προβολέα.**
- **2. Πιέστε το πλήκτρο ID SET στο τηλεχειριστήριο.**

*Εμφανίζεται η οθόνη ΚΩΔΙΚΟΣ ΕΛΕΓΧΟΥ.*

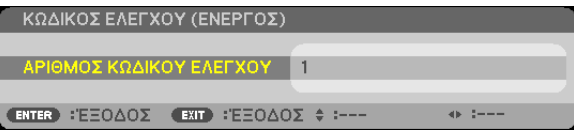

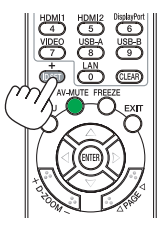

*Εάν είναι δυνατός ο χειρισμός της συσκευής προβολής με τον τρέχονα κωδικό ελέγχου του τηλεχειριστηρίου, θα εμφανιστεί η ένδειξη [ΕΝΕΡΓΟ]. Εάν δεν είναι δυνατός ο χειρισμός της συσκευής προβολής με τον τρέχονα κωδικό ελέγχου του τηλεχειριστηρίου, θα εμφανιστεί η ένδειξη [ΑΝΕΝΕΡΓΟ]. Για να χειριστείτε την ανενεργή συσκευή προβολής, εκχωρήστε τον κωδικό ελέγχου που*  χρησιμοποιείτε για τη συσκευή προβολής ακολουθώντας την εξής διαδικασία (Βήμα 3).

3. Πιέστε ένα από τα αριθμητικά πλήκτρα του τηλεχειριστηρίου πιέζοντας παράλληλα παρατεταμένα *το πλήκτρο ID SET.*

### *Παράδειγμα:*

*Για να εκχωρήσετε τον αριθμό "3", πιέστε το πλήκτρο "3" στο τηλεχειριστήριο.*

*Η ένδειξη Κανένας Κωδικός σημαίνει ότι ο χειρισμός όλων των συσκευών προβολής μπορεί να γίνει από το ίδιο τηλεχειριστήριο. Για να ρυθμίσετε "Κανένας Κωδικός", εισάγετε "000" ή πιέστε το πλήκτρο CLEAR.*

ΣΥΜΒΟΥΛΗ: Μπορείτε να επιλέξετε κωδικό από το 1 έως το 254.

### **4. Αφήστε το πλήκτρο ID SET.**

*Εμφανίζεται η ενημερωμένη οθόνη ΚΩΔΙΚΟΣ ΕΛΕΓΧΟΥ.*

ΣΗΜΕΙΩΣΗ:

- Οι κωδικοί μπορεί να απαλειφθούν μέσα σε λίγες ημέρες μετά την εξάντληση ή την αφαίρεση των μπαταριών.
- Το τυχαίο πάτημα οποιουδήποτε πλήκτρου του τηλεχειριστηρίου απαλείφει τον τρέχοντα κωδικό που έχετε ορίσει όταν οι μπαταρίες έχουν αφαιρεθεί.

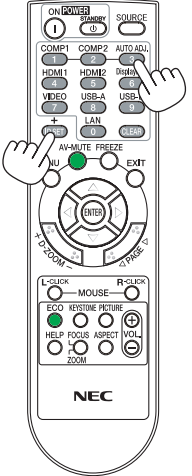

### **Χρήση Δοκιμαστικού Προβολής [ΔΟΚΙΜΑΣΤΙΚΟ ΠΡΟΒΟΛΗΣ]**

Εμφανίζει το δοκιμαστικό προβολής για να ελεγχθεί η παραμόρφωση εικόνας κατά τη ρύθμιση της συσκευής προβολής. Πιέστε το πλήκτρο ENTER για να εμφανίσετε το δοκιμαστικό προβολής, πιέστε το πλήκτρο EXIT για να κλείσετε το δοκιμαστικό προβολής και να επιστρέψετε στο μενού. Δεν είναι δυνατή η λειτουργία του μενού και της διόρθωσης της βασικής γραμμής κατά τη λειτουργία του δοκιμαστικού προβολής.

### **Επιλογή του Τύπου Μικροφώνου [ΕΠΙΛΟΓΗ ΜΙΚΡΟΦΩΝΟΥ]**

Αυτή η δυνατότητα σας επιτρέπει να επιλέξετε τον δυναμικό ή με πυκνωτή τύπο για το μικρόφωνο.

### **Ρύθμιση της Έντασης Μικροφώνου [ΕΝΤΑΣΗ ΜΙΚΡΟΦΩΝΟΥ]**

Αυτή η δυνατότητα σας επιτρέπει να ρυθμίσετε την ευαισθησία του μικροφώνου, όταν είναι συνδεδεμένο στην υποδοχή εισόδου MIC του προβολέα. Η ένταση του μικροφώνου μπορεί να ρυθμιστεί με το κουμπί VOL. (+) ή (−) στο τηλεχειριστήριο ή το ◀ ή ▶ στο περίβλημα του προβολέα.

### [ΕΠΙΛΟΓΕΣ(1)]

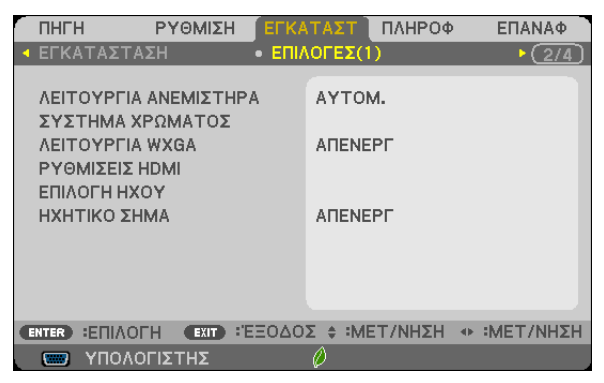

### **Επιλογή Λειτουργίας Ανεμιστήρα [ΛΕΙΤΟΥΡΓΙΑ ΑΝΕΜΙΣΤΗΡΑ]**

Αυτή η επιλογή σας επιτρέπει να επιλέξετε τρεις λειτουργίες για την ταχύτητα του ανεμιστήρα: Αυτόματη λειτουργία, λειτουργία Υψηλής ταχύτητας και λειτουργία Μεγάλου Ύψους.

ΑΥΤΟΜ. ........................... Οι ενσωματωμένοι ανεμιστήρες λειτουργούν αυτόματα με διαφοροποιημένη ταχύτητα ανάλογα με την εσωτερική θερμοκρασία.

HIGH (ΥΨΗΛΟ) ................ Οι ενσωματωμένοι ανεμιστήρες λειτουργούν με υψηλή ταχύτητα.

ΜΕΓΑΛΟ ΥΨΟΣ................. Οι ενσωματωμένοι ανεμιστήρες λειτουργούν με υψηλή ταχύτητα. Αυτή η επιλογή είναι κατάλληλη όταν χρησιμοποιείτε τη συσκευή προβολής σε υψόμετρα περίπου 5500 πόδια/1700 μέτρα ή μεγαλύτερα.

Όταν θέλετε η θερμοκρασία στο εσωτερικό της συσκευής προβολής να ελαττωθεί γρήγορα, επιλέξτε [ΥΨΗΛΗ].

### ΣΗΜΕΙΩΣΗ:

- Συνιστάται η επιλογή της λειτουργίας Υψηλής ταχύτητας όταν χρησιμοποιείτε τη συσκευή προβολής αδιάκοπα για διαδοχικές ημέρες.
- Επιλέξτε [ΜΕΓΑΛΟ ΥΨΟΣ] στη [ΛΕΙΤΟΥΡΓΙΑ ΑΝΕΜΙΣΤΗΡΑ] όταν χρησιμοποιείτε τη συσκευή προβολής σε υψόμετρο πάνω από περίπου 5500 πόδια/1700 μέτρα.
- Η χρήση της συσκευής προβολής σε υψόμετρα 1700 μέτρων περίπου ή υψηλότερα χωρίς να έχει ρυθμιστεί η ππλογή [ΜΕΓΑΛΟ ΥΨΟΣ] μπορεί να προκαλέσει υπερθέρμανση της συσκευής προβολής και επακόλουθη απενεργοποίηση. Εάν συμβεί αυτό, περιμένετε δυο λεπτά και θέστε τη συσκευή προβολής σε λειτουργία.
- Ηχρήσητης συσκευής προβολής σε υψόμετρα μικρότερα από 1700 μέτρα όταν έχει ρυθμιστεί η επιλογή [ΜΕΓΑΛΟ ΥΨΟΣ] μπορεί να προκαλέσει υπερβολική ψύξητης λυχνίας, κάνοντας την εικόνα να τρεμοσβήνει. Αλλάξτε τη [ΛΕΙΤΟΥΡΓΙΑ ΑΝΕΜΙΣΤΗΡΑ] σε [ΑΥΤΟΜ.].
- Η χρήσητηςσυσκευήπροβολήςσευψόμετροπάνω απόπερίπου5500πόδια/1700μέτραμπορείναμειώσει τηδιάρκειαζωήςτωνοπτικώνεξαρτημάτων,όπωςηλάμπα.
- Η ρύθμισή σας δεν θα επηρεαστεί ακόμα κι όταν πραγματοποιηθεί [ΕΠΑΝΑΦ.] από το μενού.

### **Επιλογή της Μορφής Σήματος [ΣΥΣΤΗΜΑ ΧΡΩΜΑΤΟΣ]**

Αυτή η δυνατότητα σας επιτρέπει να επιλέξετε χειροκίνητα πρότυπα βίντεο. Κανονικά, επιλέξτε [ΑΥΤΟΜ.]. Επιλέξτε το πρότυπο βίντεο από το αναπτυσσόμενο μενού.

### **Ενεργοποίηση ή Απενεργοποίηση Λειτουργίας WXGA [ΛΕΙΤΟΥΡΓΙΑ WXGA]**

Η επιλογή [ON] (ΕΝΕΡΓ) θα δώσει προτεραιότητα στα σήματα WXGA (1280 × 768)/WUXGA (1920 × 1080) κατά την αναγνώριση ενός σήματος εισόδου.

Όταν η [WXGA MODE] (ΛΕΙΤΟΥΡΓΙΑ WXGA) είναι ρυθμισμένη σε [ΕΝΕΡΓ.], τα σήματα XGA (1024 × 768)/UXGA (1600 × 1200) ίσως να μην αναγνωριστούν στα M402X/M362X/M322X/M282X/M332XS. Σε αυτήν την περίπτωση, επιλέξτε [ΑΠΕΝΕΡΓ].

### ΣΗΜΕΙΩΣΗ:

- • Κατάτηναποστολήτωνμοντέλων M402X/M362X/M322X/M282X/M332XS/M402H/M322H έχειεπιλεχθεί [ΑΠΕΝΕΡΓ].
- • Κατάτηναποστολήτωνμοντέλων M402W/M362W/M322W/M352WS/M302WSέχειεπιλεχθεί [ΕΝΕΡΓ.].

### **Ρύθμιση του HDMI1/2 [HDMI SETTINGS] (ΡΥΘΜΙΣΕΙΣ HDMI)**

Κάντε τις ρυθμίσεις για κάθε επίπεδο εικόνας κατά τη σύνδεση εξοπλισμού HDMI όπως μία συσκευή αναπαραγωγής DVD.

ΕΠΙΠΕΔΟ ΕΙΚΟΝΑΣ ...........Επιλέξτε [ΑΥΤΟΜ.] για αυτόματη ανίχνευση του επιπέδου εικόνας. Εάν η αυτόματη ανίχνευση δεν λειτουργεί σωστά, επιλέξτε [ΚΑΝΟΝΙΚΗ] για να απενεργοποιήσετε τη δυνατότητα [ΒΕΛΤΙΩΜΕΝΟ] του εξοπλισμού HDMI ή επιλέξτε [ΒΕΛΤΙΩΜΕΝΟ] για να βελτιώσετε την αντίθεση της εικόνας και να αυξήσετε τις λεπτομέρειες στις σκούρες περιοχές.

### *ΣΗΜΕΙΩΣΗ:*

• Ανοπροβολέαςδεναντανακλάτιςρυθμίσειςγιατονεξοπλισμό HDMIσαςόπωςμίασυσκευήαναπαραγωγής DVD πουείναισυνδεδεμένημετηνυποδοχή HDMI1IN ή HDMI 2 IN, επιλέξτε ξανά την πηγή εισόδου HDMI 1 ή HDMI 2 στον προβολέα.

### **Ρύθμιση Ήχου [ΕΠΙΛΟΓΗ ΗΧΟΥ]**

Κάντε τις ρυθμίσεις για κάθε επίπεδο ήχου κατά τη σύνδεση εξοπλισμού HDMI, του δικτύου σας και της θύρας USB-B. Επιλέξτε ανάμεσα σε κάθε συσκευή και τον υπολογιστή.

HDMI ...............................Επιλέξτε [HDMI1] ή [HDMI2] για να αλλάξετε το ψηφιακό σήμα ήχου HDMI 1 ή HDMI 2 IN ή επιλέξτε [ΥΠΟΛΟΓΙΣΤΗΣ] για να αλλάξετε το σήμα ήχου της εισόδου ΥΠΟΛΟΓΙΣΤΗΣ.

LAN .................................Επιλέξτε [LAN] ή [ΥΠΟΛΟΓΙΣΤΗΣ] για να αλλάξετε την πηγή που είναι συνδεδεμένη με το δίκτυο.

USB-B .............................Επιλέξτε [USB-B] ή [ΥΠΟΛΟΓΙΣΤΗΣ] για να αλλάξετε την πηγή που είναι συνδεδεμένη μέσω καλωδίου USB (USB-B).

### **Ενεργοποίηση Ήχου Πλήκτρων και Ήχου Σφαλμάτων [ΗΧΗΤΙΚΟ ΣΗΜΑ]**

Αυτή η δυνατότητα ενεργοποιεί ή απενεργοποιεί τον ήχο των πλήκτρων ή την ηχητική ειδοποίηση όταν παρουσιάζεται σφάλμα ήόταν εκτελούνται οι ακόλουθες λειτουργίες.

- Εμφάνιση του κύριου μενού
- Αλλαγή πηγών
- Επαναφορά δεδομένων με τη λειτουργία [ΕΠΑΝΑΦ.]
- Πάτημα του πλήκτρου POWER ON ή STANDBY

### [ΕΠΙΛΟΓΕΣ(2)]

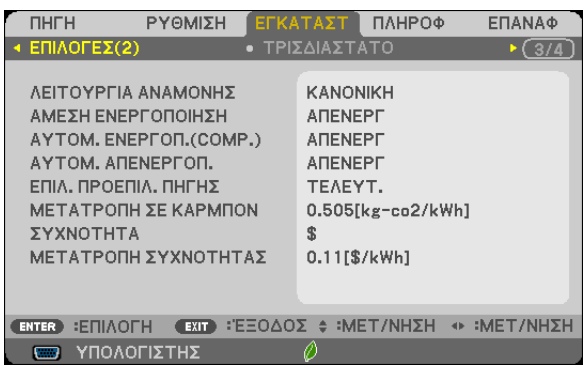

### **Επιλογή κατάστασης Αναμονής σε [ΛΕΙΤΟΥΡΓΙΑ ΑΝΑΜΟΝΗΣ]**

Ο προβολέας διαθέτει δύο λειτουργίες αναμονής: [ΚΑΝΟΝΙΚΗ] και [ΔΙΚΤΥΟ ΣΕ ΑΝΑΜΟΝΗ].

Η λειτουργία [ΚΑΝΟΝΙΚΗ] είναι η λειτουργία που σας επιτρέπει να θέσετε τον προβολέα σε κατάσταση εξοικονόμησης ενέργειας, η οποία καταναλώνει λιγότερη ενέργεια από τη λειτουργία [ΔΙΚΤΥΟ ΣΕ ΑΝΑΜΟΝΗ]. Ο προβολέας είναι προκαθορισμένος από το εργοστάσιο στη λειτουργία [ΚΑΝΟΝΙΚΗ].

ΚΑΝΟΝΙΚΗ ...................... Ένδειξη POWER: Κόκκινο φως/Ένδειξη STATUS: ΑΠΕΝΕΡΓ

Όταν έχει επιλεχθεί [ΚΑΝΟΝΙΚΗ], θα λειτουργούν μόνο τα ακόλουθα κουμπιά και οι ακόλουθες λειτουργίες:

Το κουμπί POWER στον θάλαμο του προβολέα και στο τηλεχειριστήριο, και ενεργοποίηση από τον Εντολέα ελέγχου του Η/Υ.

### ΔΙΚΤΥΟ ΣΕ ΑΝΑΜΟΝΗ ..... Ένδειξη POWER: Πορτοκαλί φως/Ένδειξη STATUS: ΑΠΕΝΕΡΓ

Όταν έχει επιλεγεί η ρύθμιση [ΔΙΚΤΥΟ ΣΕ ΑΝΑΜΟΝΗ], ο προβολέας μπορεί να ενεργοποιηθεί μέσω ενσύρματης σύνδεσης LAN και θα λειτουργούν μόνο τα ακόλουθα κουμπιά, θύρα και χαρακτηριστικά:

Το πλήκτρο POWER στο περίβλημα της συσκευής προβολής και στο τηλεχειριστήριο, το οποίο τροφοδοτείται από την εντολή Ελέγχου Η/Υ, την ΑΥΤΟΜ. ΕΝΕΡΓΟΠ.(COMP.), τη θύρα LAN, τη μονάδα ασύρματου LAN (προαιρετική), Virtual Remote Tool, τη λειτουργία LAN και την Ειδοποίηση Ταχυδρομείου.

### Σημαντικό:

Όταν έχει επιλεγεί η ρύθμιση [ΔΙΚΤΥΟ ΣΕ ΑΝΑΜΟΝΗ], η [ΑΥΤΟΜ. ΑΠΕΝΕΡΓΟΠ.] θα αλλάξει σε γκρι χρώμα και θα απενεργοποιηθεί, και θα επιλεγεί αυτόματα το [0:15].

### ΣΗΜΕΙΩΣΗ:

- Ακόμη και όταν έχει επιλεγεί η ρύθμιση [ΚΑΝΟΝΙΚΗ] ή [ΔΙΚΤΥΟ ΣΕ ΑΝΑΜΟΝΗ] για [ΛΕΙΤΟΥΡΓΙΑ ΑΝΑΜΟΝΗΣ, η ενεργοποίηση και απενεργοποίηση μπορούν να γίνουν με τη χρήση της θύρας PC CONTROL.
- Η κατανάλωση ρεύματος στη λειτουργία αναμονής δεν περιλαμβάνεται στον υπολογισμό μείωσης των εκπομπών CO<sub>2</sub>.
- Η ρύθμισή σας δεν θα επηρεαστεί ακόμα κι όταν πραγματοποιηθεί [ΕΠΑΝΑΦ.] από το μενού.

### **ΕνεργοποίησηΆμεσης ενεργοποίησης [DIRECT POWER ON] (ΑΜΕΣΗ ΕΝΕΡΓΟΠΟΙΗΣΗ)**

Ενεργοποιεί τη συσκευή προβολής αυτόματα όταν το καλώδιο ρεύματος συνδεθεί σε μια λειτουργική πρίζα τοίχου. Με αυτόν τον τρόπο δεν χρειάζεται να χρησιμοποιείτε πάντα το πλήκτρο POWER στο τηλεχειριστήριο ή την κονσόλα της συσκευής προβολής.

### **Ενεργοποίηση της Συσκευής Προβολής με Εφαρμογή Σήματος Υπολογογιστή [ΑΥΤΟΜ. ΕΝΕΡΓΟΠ. (COMP.)]**

Όταν η συσκευή προβολής βρίσκεται σε λειτουργία Αναμονής, η εφαρμογή ενός σήματος υπολογιστή από έναν υπολογιστή που είναι συνδεδεμένος στην είσοδο COMPUTER IN θα ενεργοποιήσει τη συσκευή προβολής και ταυτόχρονα θα προβάλλει την εικόνα του υπολογιστή.

Με αυτόν τον τρόπο δεν χρειάζεται να χρησιμοποιείτε πάντα το πλήκτρο POWER στο τηλεχειριστήριο ή την κονσόλα της συσκευής προβολής για να ενεργοποιείτε τη συσκευή προβολής.

Για να χρησιμοποιήσετε αυτή τη λειτουργία, συνδέστε πρώτα έναν υπολογιστή στη συσκευή προβολής και συνδέστε τη συσκευή προβολής σε μια λειτουργική πρίζα εναλλασσόμενου ρεύματος (AC).

### ΣΗΜΕΙΩΣΗ:

- Φροντίστε να χρησιμοποιήσετε το καλώδιο υπολογιστή που παρέχεται μαζί με αυτή τη συσκευή προβολής. Εάν χρησιμοποιείται ένα εμπορικά διαθέσιμο καλώδιο υπολογιστή πουδενέχειακίδα Αρ.9γιατοσήμα Hotplug,δενλειτουργείη[ΑΥΤΟΜ.ΕΝΕΡΓΟΠ.(COMP)].
- Η αποσύνδεση ενός σήματος υπολογιστή από τον υπολογιστή δεν απενεργοποιεί τη συσκευή προβολής. Συνιστούμε τη χρήση αυτής της λειτουργίας σε συνδυασμό με τη λειτουργία ΑΥΤΟΜ. ΑΠΕΝΕΡΓΟΠ.
- Αυτή η λειτουργία δεν είναι διαθέσιμη στις ακόλουθες περιπτώσεις:
	- όταν ένα σήμα συσκευής εφαρμόζεται στο συνδετήρα COMPUTER IN
	- όταν εφαρμόζεται ένα σήμα συγχρονισμού ή RGB στο πράσινο ή σήμα σύνθετου συγχρονισμού
	- όταν επιλέγετε [ΚΑΝΟΝΙΚΗ] για [ΛΕΙΤΟΥΡΓΙΑ ΑΝΑΜΟΝΗΣ].
- Για να ενεργοποιήσετε την ΑΥΤΟΜ. ΕΝΕΡΓΟΠ.(COMP.) αφού θέσετε τη συσκευή προβολής εκτός λειτουργίας, περιμένετε 3 δευτερόλεπτα και εφαρμόστε ένα σήμα υπολογιστή.

Εάν εξακολουθείνα υπάρχει σήμα υπολογιστή όταν η συσκευή προβολής βρίσκεται εκτός λειτουργίας, η ΑΥΤΟΜ. ΕΝΕΡΓΟΠ. (COMP.) δεν θα λειτουργήσει και η συσκευή προβολής θα παραμείνει σε κατάσταση αναμονής.

### **Ενεργοποίηση της Διαχείρισης Ενέργειας [ΑΥΤΟΜ. ΑΠΕΝΕΡΓ]**

Όταν είναι ενεργοποιημένη αυτή η επιλογή, μπορείτε να θέσετε τη συσκευή προβολής σε αυτόματη απενεργοποίηση (στον επιλεγμένο χρόνο: 5 λεπ., 10 λεπ.,15 λεπ., 20 λεπ., 30 λεπ., 60 λεπ.) σε μία από τις παρακάτω συνθήκες.

- Δεν λαμβάνεται κανένα σήμα.
- Εμφανίζεται η οθόνη εικονιδίων.
- Δεν εκτελείται καμία λειτουργία.

### *ΣΗΜΕΙΩΣΗ:*

- Αυτό το στοιχείο μπορεί να επιλεγεί μόνο όταν είναι επιλεγμένο το [ΚΑΝΟΝΙΚΗ] για [ΛΕΙΤΟΥΡΓΙΑ ΑΝΑΜΟΝΗΣ].
- Όταν έχει επιλεγεί η ρύθμιση [ΔΙΚΤΥΟ ΣΕ ΑΝΑΜΟΝΗ], η [ΑΥΤΟΜ. ΑΠΕΝΕΡΓΟΠ.] θα αλλάξει σε γκρι χρώμα και θα απενεργοποιηθεί, και θα επιλεγεί αυτόματα το [0:15].

### **Επιλογή Προεπιλεγμένης Πηγής [ΕΠΙΛ. ΠΡΟΕΠΙΛ. ΠΗΓΗΣ]**

Μπορείτε να ρυθμίσετε τη συσκευή προβολής να λαμβάνει εκ προεπιλογής σήμα από οποιαδήποτε είσοδό της κάθε φορά που η συσκευή ενεργοποιείται.

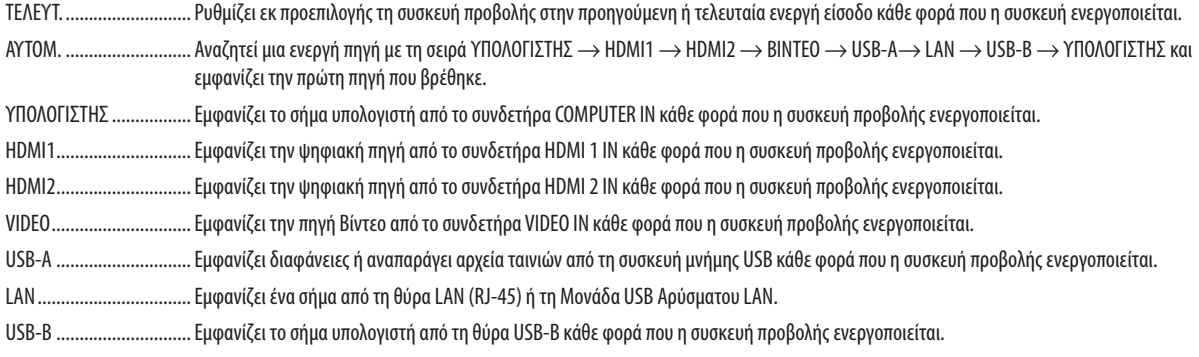

### **Ρύθμιση του συντελεστή αποτυπώματος άνθρακα [ΜΕΤΑΤΡΟΠΗ ΣΕ ΚΑΡΜΠΟΝ]**

Προσαρμόζει τον συντελεστή αποτυπώματος άνθρακα στον υπολογισμό εξοικονόμησης άνθρακα. Η αρχική ρύθμιση είναι 0,505[kg-CO2/kWh] με βάση τις Εκπομπές CO2 από την Καύση Καυσίμων (Έκδοση 2008) που δημοσιεύθηκαν από τον ΟΟΣΑ.

### **Επιλογή του νομίσματός σας [ΝΟΜΙΣΜΑ]**

Εμφανίζει τις τιμές ηλεκτροδότησης (διαθέσιμο σε 4 μονάδες νομίσματος).

\$ ..................................... Δολάριο ΗΠΑ € ....................................Ευρώ ΕΕ JP¥ .................................. Ιαπωνικό Γιεν RMB¥ .............................. Κινέζικο Γιουάν

### **Αλλαγή ρύθμισης νομίσματος και ρύθμιση μετατροπής νομίσματος [ΜΕΤΑΤΡΟΠΗ ΝΟΜΙΣΜΑΤΟΣ]**

Αλλάζει τη ρύθμιση του νομίσματος και τη ρύθμιση της μετατροπής νομίσματος για τον ΜΕΤΡΗΤΗ ΑΝΘΡΑΚΑ. Η αρχική ρύθμιση είναι ως εξής:

Δολάριο ΗΠΑ ...................0,11 [\$/kWh] Ευρώ ΕΕ 0,19 [€/kWh] Ιαπωνικό Γιεν ..................20 [¥/kWh] Κινέζικο Γιουάν ................0,48 [¥/kWh]

Οι αρχικές ρυθμίσεις για Δολάριο ΗΠΑ, Ευρώ ΕΕ και Ιαπωνικού Γιεν βασίζονται στο «Τιμές Ενέργειας και Φόροι (δεύτερο τέταρτο 2010» που δημοσιεύθηκε από τον ΟΟΣΑ.

Η αρχική ρύθμιση για το Κινέζικο Γιουάν βασίζεται στο «Κινεζικό Αρχείο Δεδομένων (2010)» που δημοσιεύτηκε από την JETRO.

### [ΤΡΙΣΔΙΑΣΤΑΤΟ]

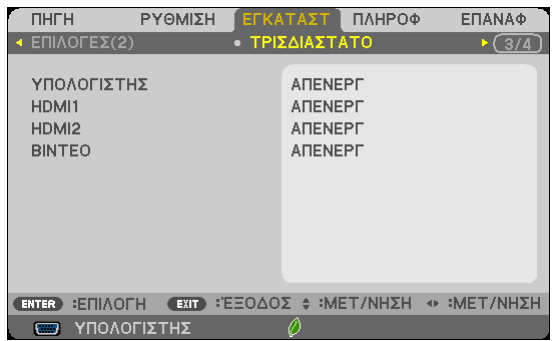

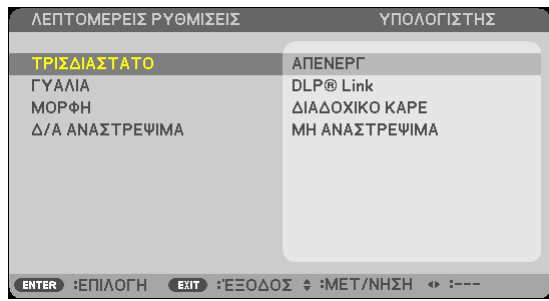

### **Επιλογή εισόδου συνδεδεμένης σε πηγή τρισδιάστατων εικόνων [ΥΠΟΛΟΓΙΣΤΗΣ/HDMI1/HDMI2/ΒΙΝΤΕΟ]**

### **[ΤΡΙΣΔΙΑΣΤΑΤΟ]**

Αυτή η λειτουργία μεταβάλει τη λειτουργία 3D μεταξύ ΕΝΕΡΓ. και ΑΠΕΝΕΡΓ για κάθε είσοδο.

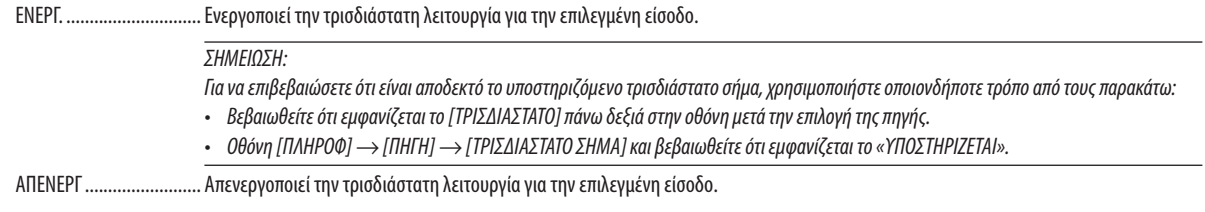

### **[ΓΥΑΛΙΑ]**

Επιλέξτε μία μέθοδο τρισδιάστατου γυαλιού.

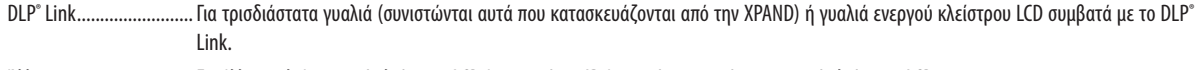

Άλλα ................................Για άλλα γυαλιά ενεργού κλείστρου LCD όπως ο τύπος IR ή ο ενσύρματος τύπος ενεργού κλείστρου LCD.

### **[ΜΟΡΦΗ]**

Ορίζει τρισδιάστατη μορφή. ΣΗΜΕΙΩΣΗ: Η επιλογήαυτήδενθαλειτουργήσειγιατηνπηγή ΒΙΝΤΕΟ. ΑΥΤΟΜ. ...........................Επιλέγει αυτόματα την κατάλληλη μορφή. Η υποστηριζόμενη μορφή είναι μόνο η τρισδιάστατη HDMI. ΔΙΠΛΑ-ΔΙΠΛΑ ..................Επιλέγει αυτή τη μορφή για την ΤΡΙΣΔΙΑΣΤΑΤΗ ΔΙΠΛΑ-ΔΙΠΛΑ εικόνα. Το ΔΙΠΛΑ-ΔΙΠΛΑ είναι μία μορφή που αποθηκεύει τις εικόνες του αριστερού και του δεξιού ματιού που εμφανίζονται οριζόντια. Υποστηρίζεται μόνο η μισή οριζόντια ανάλυση ΠΑΝΩ ΚΑΙ ΚΑΤΩ ...............Επιλέγει αυτή τη μορφή για την ΤΡΙΣΔΙΑΣΤΑΤΗ ΠΑΝΩ ΚΑΙ ΚΑΤΩ εικόνα. Το ΠΑΝΩ ΚΑΙ ΚΑΤΩ είναι μία μορφή που αποθηκεύει τις εικόνες του αριστερού και του δεξιού ματιού που εμφανίζονται κατακόρυφα. Υποστηρίζεται μόνο η μισή κατακόρυφη ανάλυση. ΠΑΚΕΤΑΡΙΣΜΑ ΚΑΡΕ ........Επιλέγει αυτή τη μορφή για την ΤΡΙΣΔΙΑΣΤΑΤΗ με ΠΑΚΕΤΑΡΙΣΜΑ ΚΑΡΕ εικόνα. Το ΠΑΚΕΤΑΡΙΣΜΑ ΚΑΡΕ είναι μία μορφή που αποθηκεύει τις εικόνες του αριστερού και του δεξιού ματιού χωρίς συμπίεση. ΔΙΑΔΟΧΙΚΟ ΚΑΡΕ .............Επιλέγει αυτή τη μορφή για την ΤΡΙΣΔΙΑΣΤΑΤΗ με ΔΙΑΔΟΧΙΚΟ ΚΑΡΕ εικόνα. Το ΔΙΑΔΟΧΙΚΟ ΚΑΡΕ είναι μία μορφή που εμφανίζει εναλλάξ τις εικόνες του αριστερού και του δεξιού ματιού. Αυτή η μορφή είναι διαθέσιμη μόνο για την είσοδο ΥΠΟΛΟΓΙΣΤΗΣ. *ΣΗΜΕΙΩΣΗ:*

Η λειτουργία αυτή δεν θα λειτουργήσει για την πηγή ΒΙΝΤΕΟ.

### **[Δ/Α ΑΝΑΣΤΡΕΨΙΜΑ]**

Αλλάξτε τη ρύθμιση εάν έχετε δυσκολίες στην όραση τρισδιάστατων εικόνων.

ΜΗ ΑΝΑΣΤΡΕΨΙΜΑ .......... Κανονική ρύθμιση.

ΑΝΑΣΤΡΕΨΙΜΑ ................ Αλλάζει τη σειρά εμφάνισης των εικόνων για το αριστερό και το δεξί μάτι.

### <span id="page-118-0"></span>Ρύθμιση της Συσκευής Προβολής για Ενσύρματη Σύνδεση LAN [ΕΝΣΥΡΜΑΤΟ LAN]

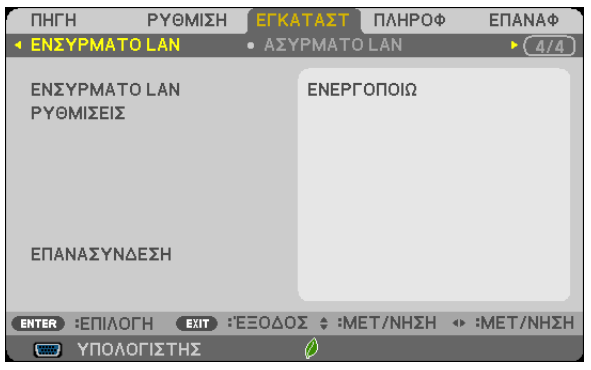

### **Σημαντικό**

- Συμβουλευτείτε το διαχειριστή του δικτύου σας για τις ρυθμίσεις αυτές.
- Όταν χρησιμοποιείτε μια ενσύρματη σύνδεση LAN, συνδέστε ένα καλώδιο LAN (καλώδιο Ethernet) στη θύρα LAN (RJ-45) της συσκευής προβολής. (→ σελίδα [12](#page-137-0)7)

ΣΥΜΒΟΥΛΗ: Οιρυθμίσειςδικτύουπουπραγματοποιείτεδενθαεπηρεαστούνακόμακιότανπραγματοποιηθεί [ΕΠΑΝΑΦ.]απότομενού.

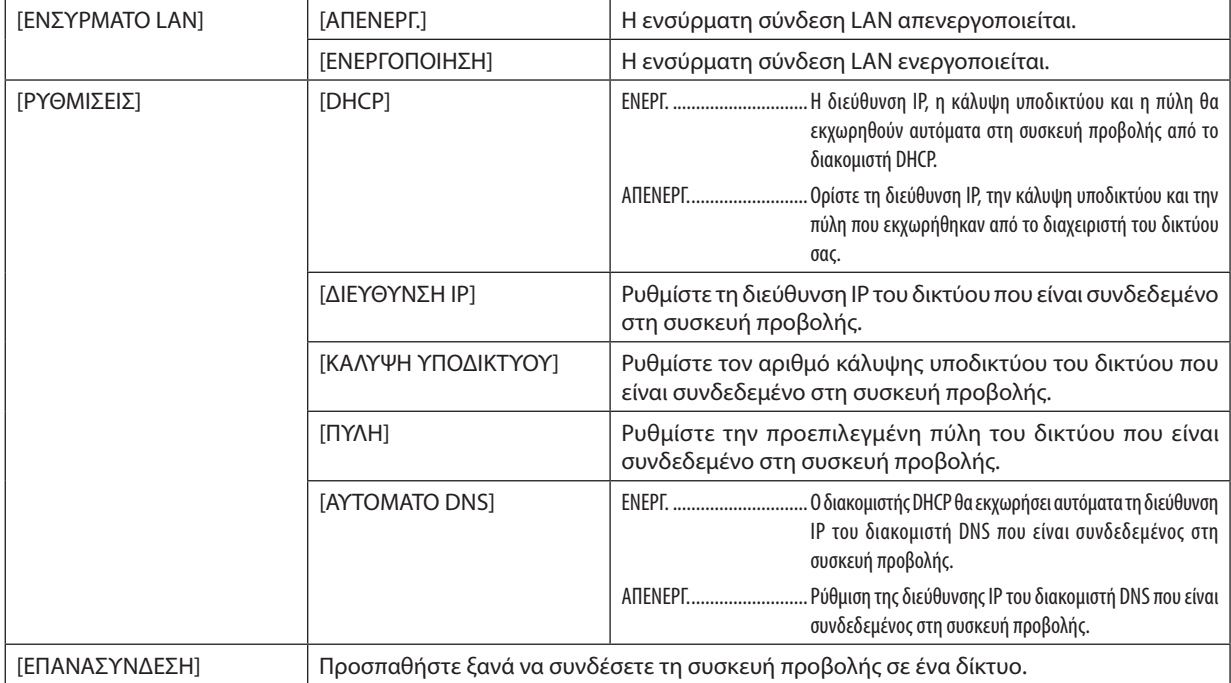

### <span id="page-119-0"></span>Ρύθμιση της Συσκευής Προβολής για Ασύρματη Σύνδεση LAN (με συνδεδεμένη την προαιρετική Μονάδα USB Ασύρματου LAN) [ΑΣΥΡΜΑΤΟ LAN]

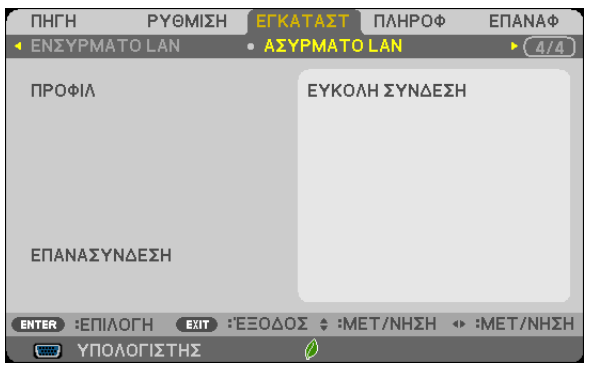

### **Σημαντικό**

- Συμβουλευτείτε το διαχειριστή του δικτύου σας για τις ρυθμίσεις αυτές.
- Όταν χρησιμοποιείτε ασύρματη σύνδεση LAN, συνδέστε στη συσκευή προβολής την προαιρετική Μονάδα USB Ασύρματου LAN.
	- $\rightarrow$  σελίδα [128](#page-138-0))

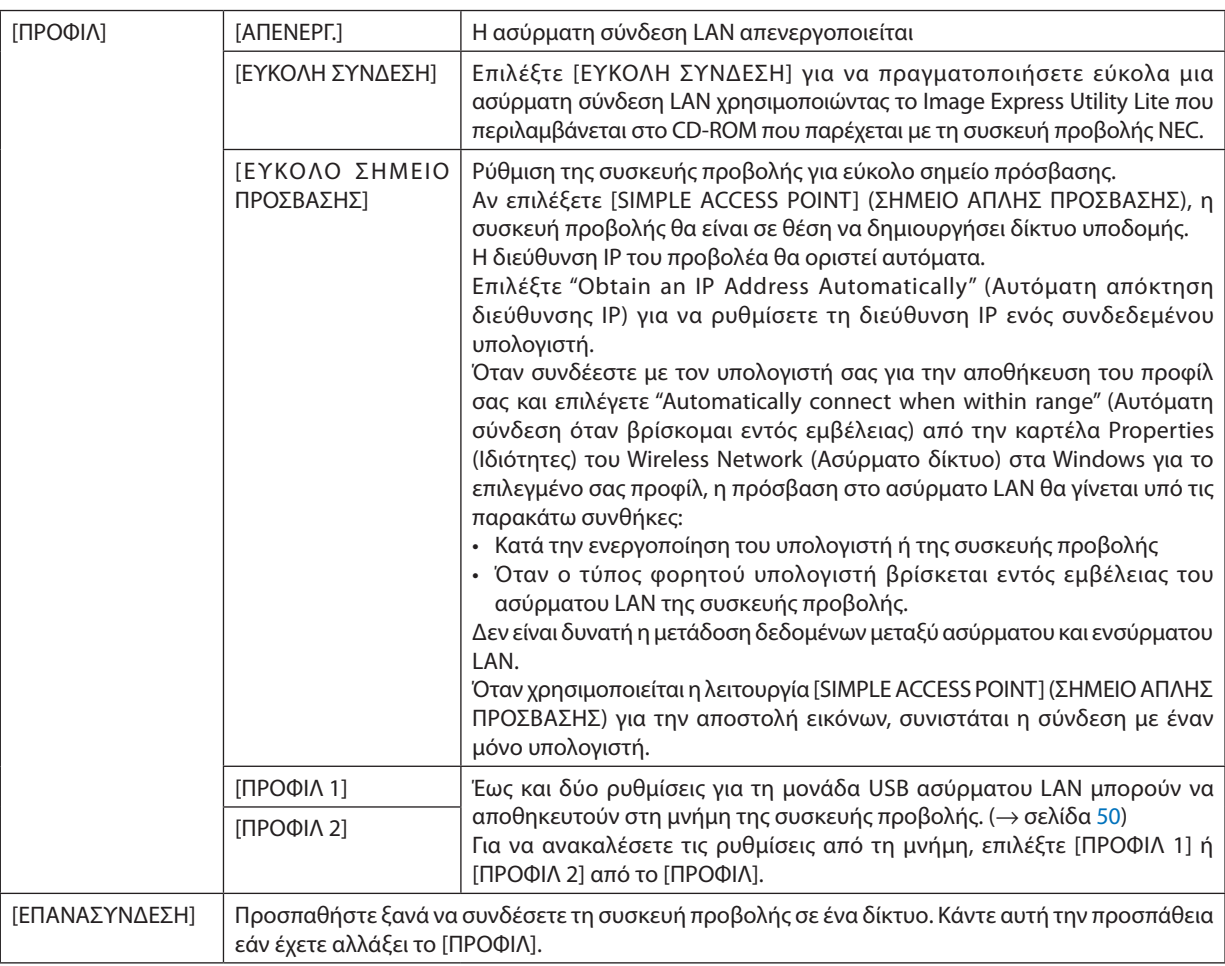

ΣΗΜΕΙΩΣΗ: Αφού επιλέξετε [ΕΥΚΟΛΗ ΣΥΝΔΕΣΗ] από το [ΠΡΟΦΙΛ], δεν μπορείτε να κάνετε ρυθμίσεις στα [DHCP], [ΔΙΕΥΘΥΝΣΗ IP], [ΚΑΛΥΨΗ ΥΠΟΔΙΚΤΥΟΥ], [ΠΥΛΗ], και [ΑΥΤΟΜΑΤΟ DNS], μόνο στο [ΚΑΝΑΛΙ].

### **Υποδείξεις για τον Τρόπο Δημιουργίας Σύνδεσης LAN**

### **Για να ρυθμίσετε τη συσκευή προβολής για μια σύνδεση LAN:**

Εισέλθετε στη λειτουργία διακομιστή HTTP για να εμφανίσετε το πρόγραμμα διαδικτυακής περιήγησης (→ σελίδα 4[7\)](#page-57-0) και επιλέξτε [ΡΥΘΜΙΣΕΙΣ ΔΙΚΤΥΟΥ] →[ΡΥΘΜΙΣΕΙΣ] →[ΑΣΥΡΜΑΤΟ LAN] →[ΠΡΟΦΙΛ 1] ή [ΠΡΟΦΙΛ 2].

Μπορείτε να πραγματοποιήσετε δύο ρυθμίσεις για τη Μονάδα USB Ασύρματου LAN.

Στη συνέχεια επιλέξτε [ΡΥΘΜΙΣΕΙΣ] για το επιλεγμένο πρφίλ και κατόπιν επιλέξτε [ΕΝΕΡΓΟΠΟΙΗΣΗ] ή [ΑΠΕΝΕΡΓ.] για τα [DHCP], [ΔΙΕΥΘΥΝΣΗ IP], [ΚΑΛΥΨΗ ΥΠΟΔΙΚΤΥΟΥ] και [ΠΥΛΗ]. Τέλος κάντε κλικ στο [ΑΠΟΘΗΚΕΥΣΗ]. Για να ισχύσουν οι αλλαγές, κάντε κλικ στην καρτέλα [ΡΥΘΜΙΣΗ] και στη συνέχεια κάντε κλικ στο [ΕΦΑΡΜΟΓΗ]. (→ σελίδα [50](#page-60-0))

### **Για να ανακαλέσετε τις ρυθμίσεις LAN που έχουν αποθηκευτεί στον αριθμό προφίλ:**

Για να χρησιμοποιήσετε τις ρυθμίσεις [PROFILE 1] ή [PROFILE 2] στον διακομιστή HTTP, από το μενού του προβολέα, επιλέξτε [SETUP] → [WIRELESS LAN] → [PROFILE] → [PROFILE 1] ή [PROFILE 2]. Τέλος, επιλέξτε YES και πατήστε το κουμπί ENTER.  $(\rightarrow$  σελίδα [10](#page-119-0)9)

### **Για να συνδέσετε ένα διακομιστή DHCP:**

Από το μενού της συσκευής προβολής, επιλέξτε [ΕΓΚΑΤΑΣΤ] → [ΕΝΣΥΡΜΑΤΟ LAN] → [ΡΥΘΜΙΣΕΙΣ] → [DHCP] → [ΕΝΕΡΓ.] και πιέστε το πλήκτρο ENTER. Για να ορίσετε τη διεύθυνση IP χωρίς να χρησιμοποιήσετε το διακομιστή DHCP, χρησιμοποιήστε τη λειτουργία διακομιστή HTTP. (→ σελίδα [4](#page-57-0)7)

### **Για να ρυθμίσετε μόνο ασύρματο LAN (ΤΥΠΟΣ ΔΙΚΤΥΟΥ και WEP/WPA):**

Εισέλθετε στη λειτουργία διακομιστή HTTP για να εμφανίσετε το πρόγραμμα διαδικτυακής περιήγησης (→ σελίδα 4[7\)](#page-57-0) και επιλέξτε [ΡΥΘΜΙΣΕΙΣ ΔΙΚΤΥΟΥ] →[ΡΥΘΜΙΣΕΙΣ] →[ΑΣΥΡΜΑΤΟ LAN] →[ΠΡΟΦΙΛ 1] ή [ΠΡΟΦΙΛ 2]. Κάντε τις απαραίτητες ρυθμίσεις στο [ΡΥΘΜΙΣΕΙΣ] και πατήστε [ΑΠΟΘΗΚΕΥΣΗ].

Από το μενού της συσκευής προβολής, επιλέξτε [ΕΓΚΑΤΑΣΤ] → [ΑΣΥΡΜΑΤΟ LAN] → [ΠΡΟΦΙΛ] → [ΠΡΟΦΙΛ 1] ή [ΠΡΟΦΙΛ 2].

### **Για να επιλέξετε ένα SSID:**

Εισέλθετε στη λειτουργία διακομιστή HTTP για να εμφανίσετε το πρόγραμμα διαδικτυακής περιήγησης (→ σελίδα [4](#page-57-0)7) και επιλέξτε [ΡΥΘΜΙΣΕΙΣ ΔΙΚΤΥΟΥ] → [ΡΥΘΜΙΣΕΙΣ] → [ΑΣΥΡΜΑΤΟ LAN] → [ΣΥΝΔΕΣΗ] → [ΕΠΙΣΚΟΠΗΣΗ ΠΕΡΙΟΧΗΣ] και επιλέξτε το αναγνωριστικό (ID).

Εάν δεν χρησιμοποιήσετε την [ΕΠΙΣΚΟΠΗΣΗ ΠΕΡΙΟΧΗΣ], πληκτρολογήστε το SSID στη [ΣΥΝΔΕΣΗ] και επιλέξτε [ΒΑΣΙΚΗ ΥΠΟΔΟΜΗ] ή [ΕΠΙΛΟΓΗ AD HOC]. (→ σελίδα [50](#page-60-0))

### **Για να λαμβάνετε μηνύματα χρόνου αντικατάστασης της λυχνίας ή μηνύματα σφαλμάτων μέσω e-mail:**

Εισέλθετε στη λειτουργία διακομιστή HTTP για να εμφανίσετε το πρόγραμμα διαδικτυακής περιήγησης (→ σελίδα 4[7\)](#page-57-0) και επιλέξτε [ΡΥΘΜΙΣΕΙΣ ΔΙΚΤΥΟΥ] →[ΑΛΛΗΛΟΓΡΑΦΙΑ ΕΙΔΟΠΟΙΗΣΗΣ], και ορίστε [ΔΙΕΥΘΥΝΣΗ ΑΠΟΣΤΟΛΕΑ], [ΟΝΟΜΑ ΔΙΑΚΟΜ. SMTP] και [ΔΙΕΥΘΥΝΣΗ ΠΑΡΑΛΗΠΤΗ]. Τέλος, κάντε κλικ στο [ΑΠΟΘΗΚΕΥΣΗ]. (→ σελίδα [52](#page-62-0))

### **Για να πραγματοποιήσετε [ΕΥΚΟΛΗ ΣΥΝΔΕΣΗ] με χρήση του Image Express Utility Lite:**

Η [ΕΥΚΟΛΗ ΣΥΝΔΕΣΗ] είναι μια λειτουργία που μπορεί να συντομεύσει τις πολύπλοκες ρυθμίσεις LAN όταν χρησιμοποιείτε το Image Express Utility Lite και συνδέετε τον υπολογιστή και τη συσκευή προβολής μέσω ασύρματου LAN. Το Image Express Utility Lite περιλαμβάνεται στο παρεχόμενο CD-ROM της Συσκευής Προβολής NEC.

Για να χρησιμοποιήσετε την [ΕΥΚΟΛΗ ΣΥΝΔΕΣΗ], εισέλθετε στη λειτουργία διακομιστή HTTP για να εμφανίσετε το πρόγραμμα διαδικτυακής περιήγησης (→ σελίδα 4[7\)](#page-57-0) και επιλέξτε [ΡΥΘΜΙΣΕΙΣ ΔΙΚΤΥΟΥ] → [ΡΥΘΜΙΣΕΙΣ] → [ΑΣΥΡΜΑΤΟ LAN] → [ΕΥΚΟΛΗ ΣΥΝΔΕΣΗ]. Στη συνέχεια επιλέξτε [ΡΥΘΜΙΣΕΙΣ] →[ΚΑΝΑΛΙ]. Τέλος κάντε κλικ στο [ΑΠΟΘΗΚΕΥΣΗ]. Από το μενού της συσκευής προβολής, επιλέξτε [ΕΓΚΑΤΑΣΤ] → [ΑΣΥΡΜΑΤΟ LAN] → [ΠΡΟΦΙΛ] → [ΕΥΚΟΛΗ ΣΥΝΔΕΣΗ].

## 7 Περιγραφές & Λειτουργίες του Μενού [ΠΛΗΡΟΦ]

Εμφανίζει την κατάσταση του τρέχοντος σήματος και τη χρήση της λυχνίας. Αυτό το στοιχείο διαθέτει έξισελίδες. Οι πληροφορίες που περιέχονται είναι οι εξής:

ΣΥΜΒΟΥΛΗ: Πατώνταςτοπλήκτρο HELPστοτηλεχειριστήριοεμφανίζονται ταστοιχείατουμενού[ΠΛΗΡΟΦ].

### [ΧΡΟΝΟΣ ΛΕΙΤΟΥΡΓΙΑΣ]

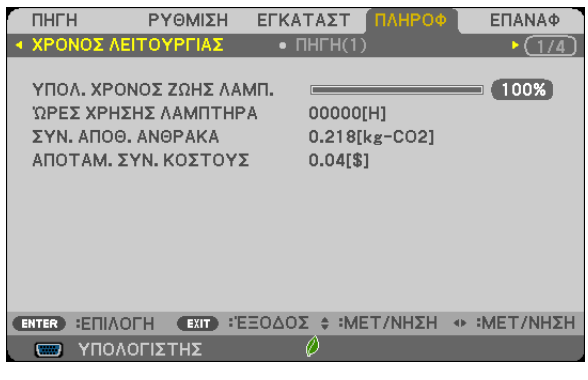

[ΥΠΟΛ. ΧΡΟΝΟΣ ΖΩΗΣ ΛΥΧΝΙΑΣ] (%)\* [ΩΡΕΣ ΧΡΗΣΗΣ ΛΥΧΝΙΑΣ] (Η) [ΣΥΝ. ΑΠΟΘ. ΑΝΘΡΑΚΑ] (kg-CO2) [ΛΠΟΤΑΜ. ΣΥΝ. ΚΟΣΤΟΥΣ](\$)

\* Η ένδειξη προόδου δείχνει το ποσοστό της απομένουσας διάρκειας ζωής του λαμπτήρα.

Αυτή η τιμή σας ενημερώνει πόσος είναι ο χρόνος λειτουργίας της λυχνίας. Όταν ο υπόλοιπος χρόνος ζωής της λυχνίας φτάσει στο 0, η γραμμή ένδειξης ΥΠΟΛ. ΧΡΟΝ. ΖΩΗΓΣ ΛΥΧΝΙΑΣ αλλάζει από 0% σε 100 Ώρες και ξεκινάει η αντίστροφη μέτρηση.

Εάν ο υπόλοιπος χρόνος ζωής της λυχνίας φτάσει τις 0 ώρες, η συσκευή προβολής δεν θα ενεργοποιείται.

• Το μήνυμα που εμφανίζεται για να δηλώσει ότι η λυχνία πρέπει να αντικατασταθεί θα εμφανιστεί για ένα λεπτό κατά την ενεργοποίηση του προβολέα και όταν πατηθεί το κουμπί POWER στον προβολέα ή το κουμπί STANDBY στο τηλεχειριστήριο.

Για να φύγει το μήνυμα, πιέστε οποιοδήποτε πλήκτρο στη συσκευή προβολής ή στο τηλεχειριστήριο.

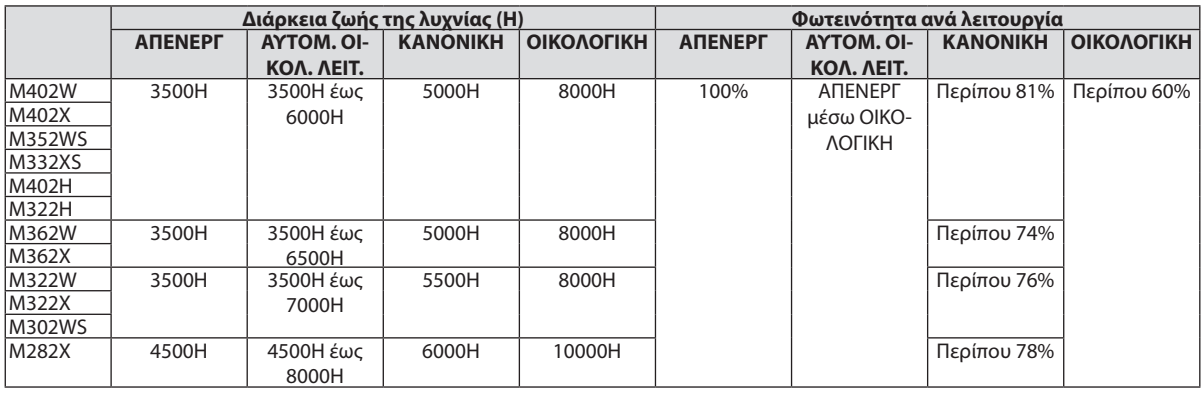

• [ΣΥΝ. ΑΠΟΘ. ΑΝΘΡΑΚΑ]

Προβάλλει τις πληροφορίες της εκτιμώμενης εξοικονόμησης άνθρακα σε κιλά. Ο παράγοντας αποτυπώματος διοξειδίου του άνθρακα στον υπολογισμό εξοικονόμησης άνθρακα βασίζεται στις οδηγίες του OECD (Έκδοση 2008). (→ σελίδα [34](#page-44-0))

### [ΠΗΓΗ(1)]

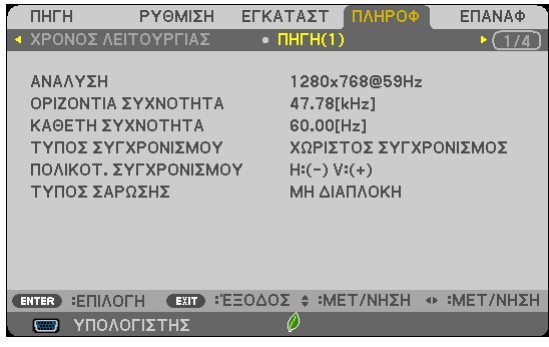

ΑΝΑΛΥΣΗ<br>ΚΑΘΕΤΗ ΣΥΧΝΟΤΗΤΑ<br>ΚΑΘΕΤΗ ΣΥΧΝΟΤΗΤΑ ΠΟΛΙΚΟΤ. ΣΥΓΧΡΟΝΙΣΜΟΥ

### [ΠΗΓΗ(2)]

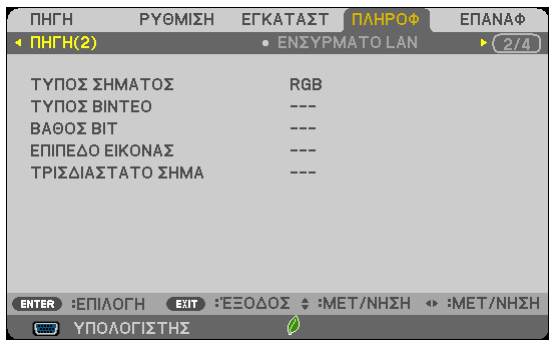

ΤΥΠΟΣ ΣΗΜΑΤΟΣ<br>
ΒΑΘΟΣ ΒΙΤ<br>
ΤΥΠΟΣ ΒΙΝΤΕΟ ΤΡΙΣΔΙΑΣΤΑΤΟ ΣΗΜΑ

ΤΥΠΟΣ ΒΙΝΤΕΟ

ΤΥΠΟΣ ΣΥΓΧΡΟΝΙΣΜΟΥ<br>ΤΥΠΟΣ ΣΑΡΩΣΗΣ

### [ΕΝΣΥΡΜΑΤΟ LAN]

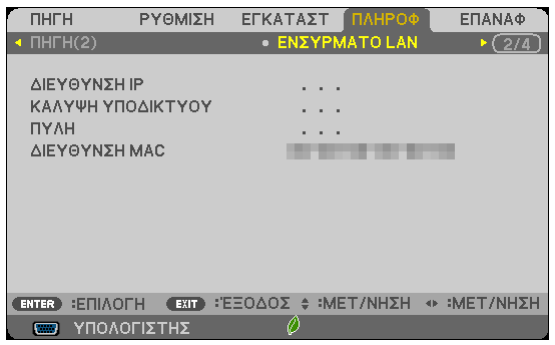

ΔΙΕΥΘΥΝΣΗ IP ΤΗΝ ΤΗΝ ΚΑΛΥΨΗ ΥΠΟΔΙΚΤΥΟΥ<br>ΠΥΛΗ ΔΙΕΥΘΥΝΣΗ ΜΑΣ ΔΙΕΥΘΥΝΣΗ ΜΑΣ

### [ΑΣΥΡΜΑΤΟ LAN]

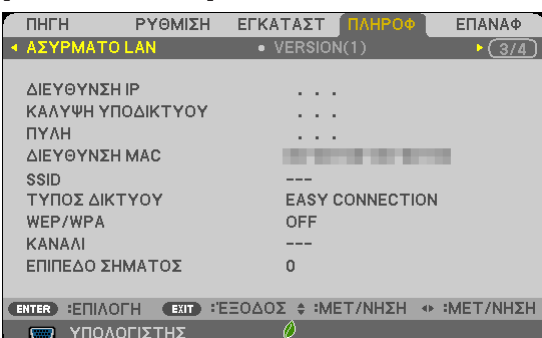

ΠΥΛΗ ΔΙΕΥΘΥΝΣΗ ΜΑΣ<br>ΣΑΙΣ<br>ΤΥΠΟΣ ΔΙΚΤΥΟΥ WEP/WPA ΕΠΙΠΕΔΟ ΣΗΜΑΤΟΣ

ΔΙΕΥΘΥΝΣΗ IP ΤΗΝ ΤΗΝ ΚΑΛΥΨΗ ΥΠΟΔΙΚΤΥΟΥ<br>ΠΥΛΗ ΔΙΕΥΘΥΝΣΗ ΜΑΣ ΤΥΠΟΣ ΔΙΚΤΥΟΥ<br>ΚΑΝΑΛΙ

### [VERSION(1)]

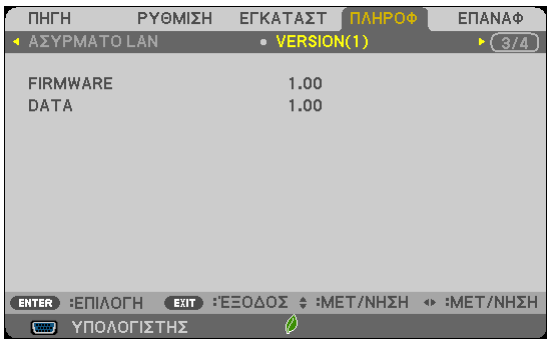

FIRMWARE DATA

[VERSION(2)]

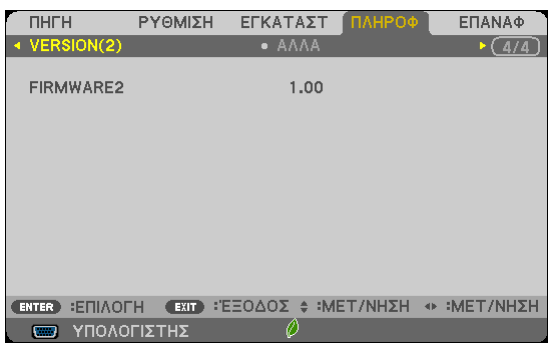

FIRMWARE2

### [ΑΛΛΑ]

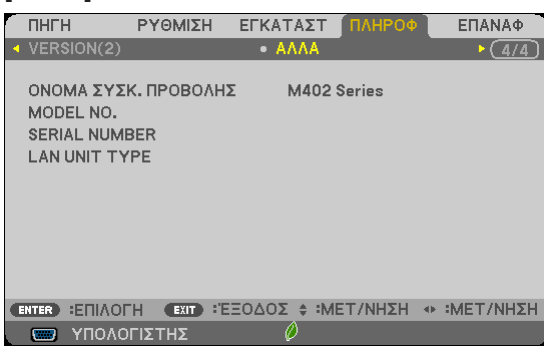

ΟΝΟΜΑ ΣΥΣΚ. ΠΡΟΒΟΛΗΣ MODEL NO. SERIAL NUMBER LAN UNIT TYPE ΚΩΔΙΚΟΣ ΕΛΕΓΧΟΥ (όταν έχει ρυθμιστεί [ΚΩΔΙΚΟΣ ΕΛΕΓΧΟΥ])

## <span id="page-125-0"></span>8 Περιγραφές & Λειτουργίες του Μενού [ΕΠΑΝΑΦ]

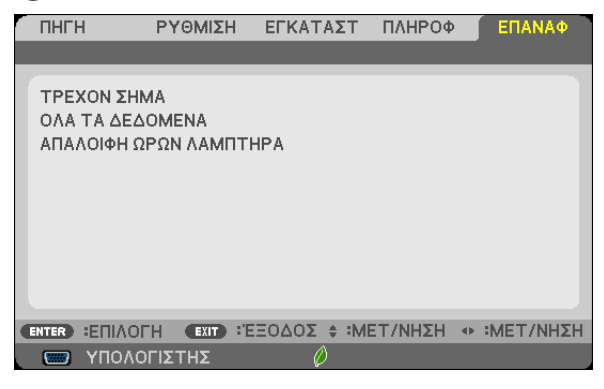

### Επιστροφή στις Εργοστασιακές Προεπιλογές [ΕΠΑΝΑΦ]

Η δυνατότητα ΕΠΑΝΑΦΟΡΑ σας επιτρέπει να αλλάξετε τις προσαρμογές και τις ρυθμίσεις στις εργοστασιακά προκαθορισμένες για μία ή όλες τις πηγές με εξαίρεση τα κάτωθι:

### [ΤΡΕΧΟΝ ΣΗΜΑ]

Επαναφέρει τις προσαρμογές για τον τρέχον σήμα στα εργοστασιακά ρυθμισμένα επίπεδα.

Τα στοιχεία στα οποία μπορεί να γίνει επαναφορά είναι: [ΠΡΟΚΑΘΟΡΙΣΜΕΝΟ], [ΑΝΤΙΘΕΣΗ], [ΦΩΤΕΙΝΟΤΗΤΑ], [ΧΡΩΜΑ], [ΑΠΟΧΡΩΣΗ], [ΕΥΚΡΙΝΕΙΑ], [ΛΟΓΟΣ ΔΙΑΣΤΑΣΕΩΝ], [ΟΡΙΖΟΝΤΙΑ], [ΚΑΘΕΤΗ], [ΚΛΕΙΔΩΜΑ], [ΦΑΣΗ], [ΥΠΕΡΒΟΛΙΚΗ ΣΑΡΩΣΗ], [ΜΕΙΩΣΗ ΘΟΡΥΒΟΥ] και [ΤΗΛΕΣΙΝΕ].

### [ΟΛΑ ΤΑ ΔΕΔΟΜΕΝΑ]

Επαναφέρει τις προσαρμογές και τις ρυθμίσεις για όλα τα σήματα στην εργοστασιακά προκαθορισμένη ρύθμιση. Μπορεί να γίνει επαναφορά σε όλα τα στοιχεία **ΕΚΤΟΣ** από τα [ΓΛΩΣΣΑ], [ΦΟΝΤΟ], [ΑΣΦΑΛΕΙΑ], [ΤΑΧΥΤΗΤΑ ΕΠΙΚΟΙΝΩΝΙΑΣ], [ΚΩΔΙΚΟΣ ΕΛΕΓΧΟΥ], [ΛΕΙΤΟΥΡΓΙΑ ΑΝΑΜΟΝΗΣ], [ΛΕΙΤΟΥΡΓΙΑ ΑΝΕΜΙΣΤΗΡΑ], [ΜΕΤΑΤΡΟΠΗ ΣΕ ΚΑΡΜΠΟΝ], [ΝΟΜΙΣΜΑ], [ΜΕΤΑΤΡΟΠΗ ΝΟΜΙΣΜΑΤΟΣ], [ΥΠΟΛ. ΧΡΟΝ. ΖΩΗΣ ΛΥΧΝΙΑΣ], [ΩΡΕΣ ΧΡΗΣΗΣ ΛΥΧΝΙΑΣ], [ΣΥΝ. ΑΠΟΘ. ΑΝΘΡΑΚΑ], [ΕΝ-ΣΥΡΜΑΤΟ LAN] και [ΑΣΥΡΜΑΤΟ LAN].

Για να επαναφέρετε το χρόνο χρήσης λυχνίας, δείτε την παρακάτω ενότητα "Απαλοιφή Μετρητή Ωρών Λυχνίας [ΑΠΑΛΟΙΦΗ ΩΡΩΝ ΛΥΧΝΙΑΣ]".

### **Απαλοιφή Μετρητή Ωρών Λυχνίας [ΑΠΑΛΟΙΦΗ ΩΡΩΝ ΛΥΧΝΙΑΣ]**

Επαναφέρει το ρολόι της λυχνίας στο μηδέν. Με αυτή την επιλογή εμφανίζεται ένα υπομενού για επιβεβαίωση. Επιλέξτε [ΝΑΙ] και πιέστε το πλήκτρο ENTER.

ΣΗΜΕΙΩΣΗ: Ο χρόνοςχρήσηςτηςλυχνίαςπουέχειπαρέλθειδενθαεπηρεαστείακόμακιότανπραγματοποιηθεί [ΕΠΑΝΑΦΟΡΑ]απότομενού.

ΣΗΜΕΙΩΣΗ: Η συσκευή προβολής θα τεθεί εκτός λειτουργίας και θα μεταβεί σε κατάσταση αναμονής εάν συνεχίσετε ναχρησιμοποιείτε τη συσκευή προβολής για άλλες 100 ώρες μετά το τέλος της διάρκειας ζωής της λυχνίας. Σε αυτή την περίπτωση δεν μπορείτε να απαλείψετε το μετρήπου συμβείαντος πιέστε το πλήκτρο HELP στο τηλεχειριστήριο για 10 δευτερόλεπτα ώστε να μηδενίσετε το ρολόι της λυχνίας. Αυτό πρέπει να γίνει μόνο μετά την αντικατάσταση της λυχνίας.

# 6. Εγκατάσταση και Συνδέσεις

Στην παρούσα ενότητα περιγράφεραι ο τρόπος ρύθμισης της συσκευής προβολής και ο τρόπος σύνδεσης πηγών εικόνας και ήχου. Η ρύθμιση και η χρήση της συσκευής προβολής γίνονται με απλό τρόπο. Πριν ξεκινήσετε όμως, πρέπει πρώτα να:

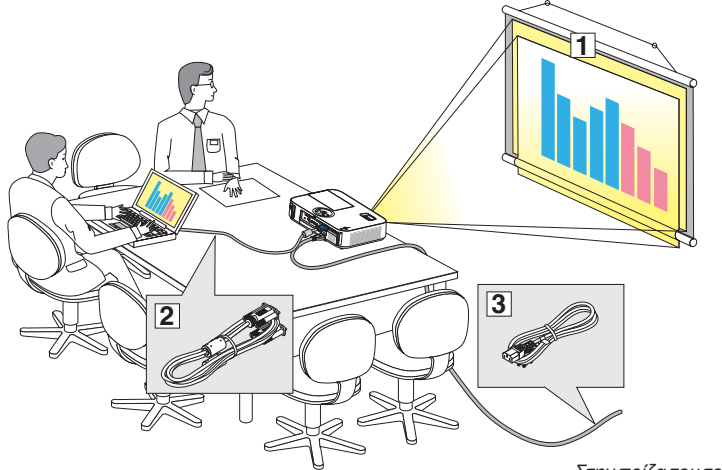

- ① Εγκαταστήσετε μια οθόνη και τη συσκευή προβολής.
- ② Συνδέσετε τον υπολογιστή σας ή τον εξοπλισμό εικόνας στη συκευή προβολής. (→ σελίδα [121](#page-131-0), [123,](#page-133-0) [124](#page-134-0), [125](#page-135-0), [126,](#page-136-0) [12](#page-137-0)7)
- ③ Συνδέσετε το παρεχόμενο καλώδιο ρεύματος. (→ σελίδα [16](#page-26-0))

ΣΗΜΕΙΩΣΗ: Βεβαιωθείτε ότι έχετε αποσυνδέσει το καλώδιο ρεύματοςκαικάθεάλλοκαλώδιοαπότηνπρίζαπρινμετακινήσετε τη συσκευή προβολής. Όταν μετακινείτε τη συσκευή προβολής ή όταν δεν τη χρησιμοποιείτε, καλύπτετε το φακό με το ολισθαίνον κάλυμμα φακού.

*Στην πρίζα του τοίχου.*

## Εγκατάσταση της Οθόνης και της Συσκευής Προβολής. Επιλογή Θέσης

### **[M402X/M362X/M322X/M282X]**

Όσο πιο μακριά βρίσκεται η συσκευή προβολής από την οθόνη ή τον τοίχο, τόσο μεγαλύτερη είναι η εικόνα. Το ελάχιστο μέγεθος της εικόνας είναι περίπου 30" (0,76 m) διαγόνια ενώ η συσκευή προβολής είναι περίπου 48 ίντσες (1,2 m) από τον τοίχο ή την οθόνη. Το μέγιστο μέγεθος που μπορεί να έχει η εικόνα είναι 7,6 m (300") όταν η συσκευή προβολής είναι περίπου 12,7 m (499 ίντσες) από τον τοίχο ή την οθόνη.

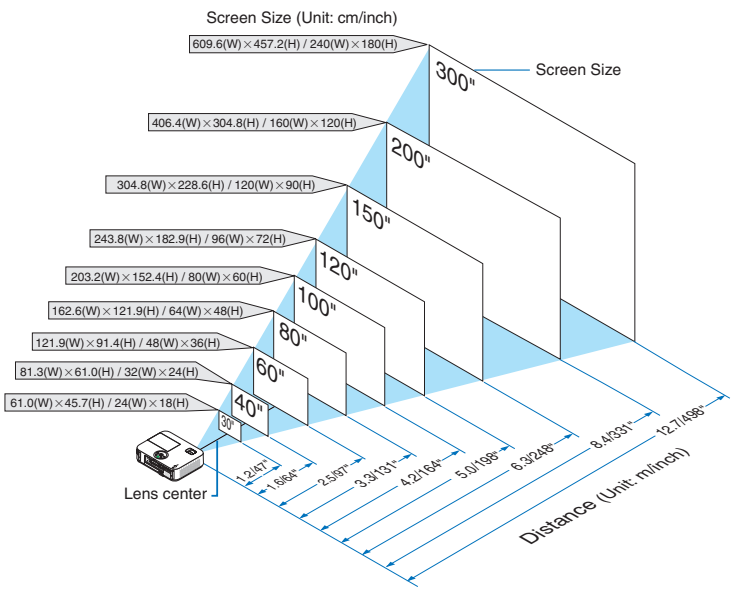

ΣΥΜΒΟΥΛΗ:

- Οι αποστάσεις υποδεικνύονται από τις μέσες τιμές μεταξύ τηλεοπτικής και ευρυγώνιας προβολής. Χρησιμοποιείστε τες σαν ένα πρόχειρο γενικό κανόνα.
- Για περισσότερες λεπτομέρειες σχετικά με την απόσταση προβολής, δείτε τη σελίδα [119](#page-129-0).

### **[M402W/M362W/M322W]**

Όσο πιο μακριά βρίσκεται η συσκευή προβολής από την οθόνη ή τον τοίχο, τόσο μεγαλύτερη είναι η εικόνα. Το ελάχιστο μέγεθος της εικόνας είναι περίπου 30" (0,76 m) διαγόνια ενώ η συσκευή προβολής είναι περίπου 41 ίντσες (1,0 m) από τον τοίχο ή την οθόνη. Το μέγιστο μέγεθος που μπορεί να έχει η εικόνα είναι 7,6 m (300") όταν η συσκευή προβολής είναι περίπου 10,7 m (423 ίντσες) από τον τοίχο ή την οθόνη.

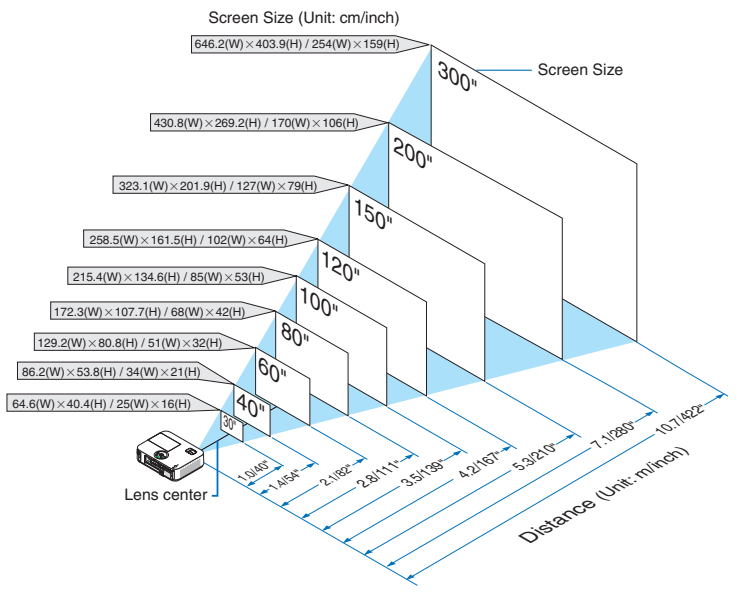

ΣΥΜΒΟΥΛΗ:

- Οι αποστάσεις υποδεικνύονται από τις μέσες τιμές μεταξύ τηλεοπτικής και ευρυγώνιας προβολής. Χρησιμοποιείστε τες σαν ένα πρόχειρο γενικό κανόνα.
- Για περισσότερες λεπτομέρειες σχετικά με την απόσταση προβολής, δείτε τη σελίδα [119](#page-129-0).

### **[M332XS]**

Όσο πιο μακριά βρίσκεται η συσκευή προβολής από την οθόνη ή τον τοίχο, τόσο μεγαλύτερη είναι η εικόνα. Το ελάχιστο μέγεθος της εικόνας είναι περίπου 60" (1,52 m) διαγόνια ενώ η συσκευή προβολής είναι περίπου 27 ίντσες (0,68 m) από τον τοίχο ή την οθόνη. Το μέγιστο μέγεθος που μπορεί να έχει η εικόνα είναι 3,8 m (150") όταν η συσκευή προβολής είναι περίπου 1,8 m (69 ίντσες) από τον τοίχο ή την οθόνη.

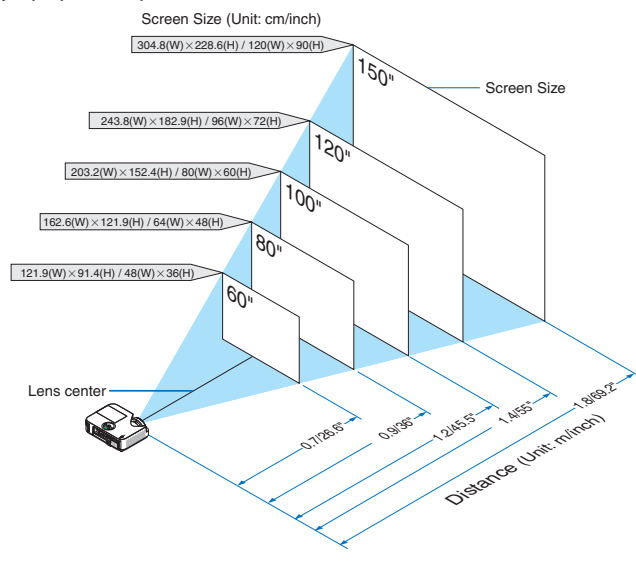

ΣΥΜΒΟΥΛΗ:

Για περισσότερες λεπτομέρειες σχετικά με την απόσταση προβολής, δείτε τη σελίδα [119](#page-129-0).

Το Ψηφιακό Zoom μπορεί να προκαλέσει θολή εικόνα εξαιτίας του ηλεκτρονικού zoom.

### **[M352WS/M302WS]**

Όσο πιο μακριά βρίσκεται η συσκευή προβολής από την οθόνη ή τον τοίχο, τόσο μεγαλύτερη είναι η εικόνα. Το ελάχιστο μέγεθος της εικόνας είναι περίπου 60" (1,52 m) διαγόνια ενώ η συσκευή προβολής είναι περίπου 22 ίντσες (0,6 m) από τον τοίχο ή την οθόνη. Το μέγιστο μέγεθος που μπορεί να έχει η εικόνα είναι 3,8 m (150") όταν η συσκευή προβολής είναι περίπου 1,5 m (58 ίντσες) από τον τοίχο ή την οθόνη.

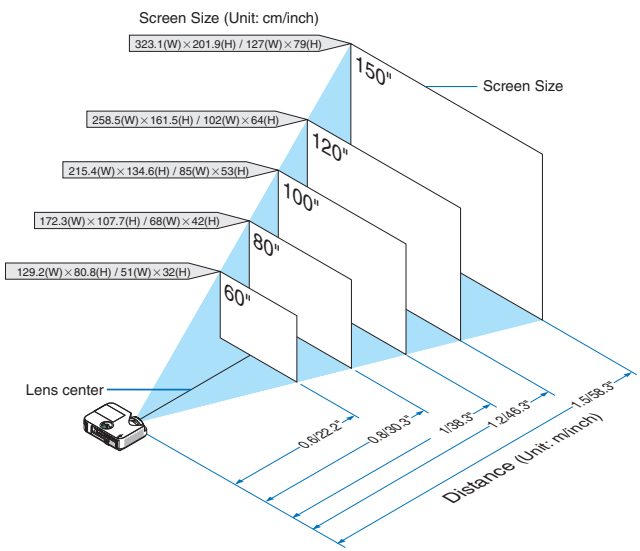

ΣΥΜΒΟΥΛΗ:

- Το Ψηφιακό Zoom μπορεί να προκαλέσει θολή εικόνα εξαιτίας του ηλεκτρονικού zoom.
- Για περισσότερες λεπτομέρειες σχετικά με την απόσταση προβολής, δείτε τη σελίδα [119](#page-129-0).

### **[M402H/M322H]**

Όσο πιο μακριά από την οθόνη ή τον τοίχο βρίσκεται η συσκευή προβολής σας, τόσο μεγαλύτερο είναι το μέγεθος της εικόνας. Το ελάχιστο μέγεθος της εικόνας μπορεί να είναι περίπου 30" (0,76 μ.), μετρημένο διαγώνια όταν η συσκευή προβολής είναι σε απόσταση περίπου 41 ίντσες (1,0 μ.) από τον τοίχο ή την οθόνη. Το μέγιστο μέγεθος της εικόνας μπορεί να είναι 300" (7,62 μ.) όταν η συσκευή προβολής είναι σε απόσταση περίπου 436 ιντσών (11,1 μ.) από τον τοίχο ή την οθόνη.

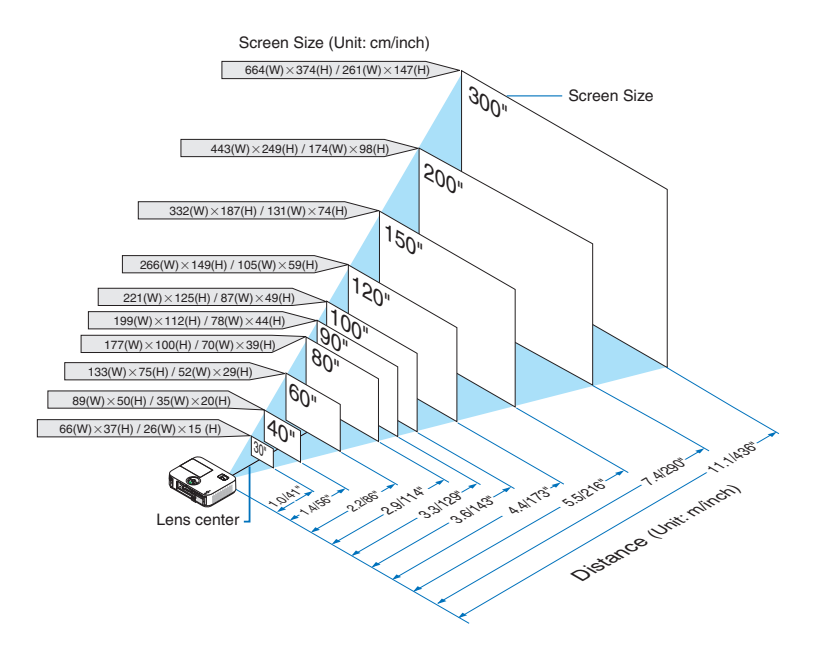

### <span id="page-129-0"></span>Απόσταση Προβολής και Μέγεθος Οθόνης

Παρακάτω παρουσιάζονται οι κατάλληλες σχετικές θέσεις για τη συσκευή προβολής και την οθόνη. Ανατρέξτε στον πίνακα για να προσδιορίσετε τη θέση εγκατάστασης.

### **Σχεδιάγραμμα Αποστάσεων**

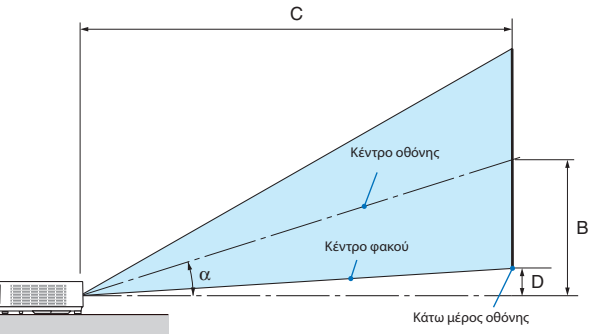

- B = Κάθετη απόσταση μεταξύ κέντρου φακού και κέντρου οθόνης
- C = Απόσταση προβολής
- D = Κάθετη απόσταση μεταξύ κέντρου φακού και κάτω μέρους οθόνης (επάνω μέρους οθόνης για εφαρμογή σε οροφή)
- α= Γωνία προβολής

ΣΗΜΕΙΩΣΗ: Οι τιμές στους πίνακες είναι τιμές που αντιστοιχούν στο σχεδιασμό και ενδέχεται να ποικίλλουν.

### **[M402X/M362X/M322X/M282X]**

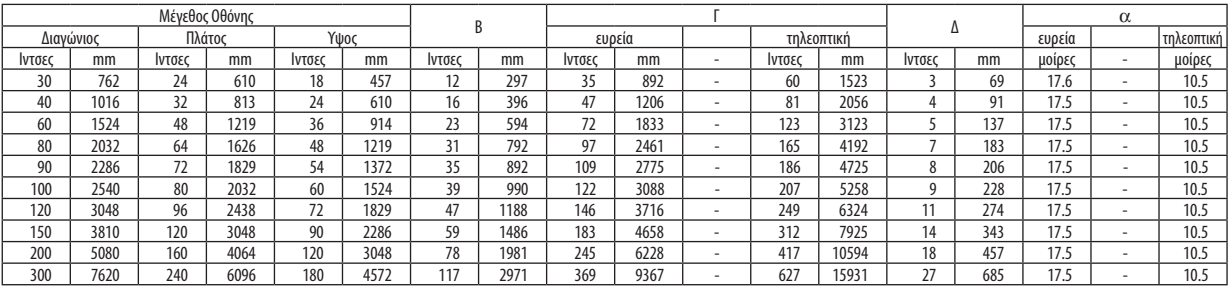

### **[M402W/M362W/M322W]**

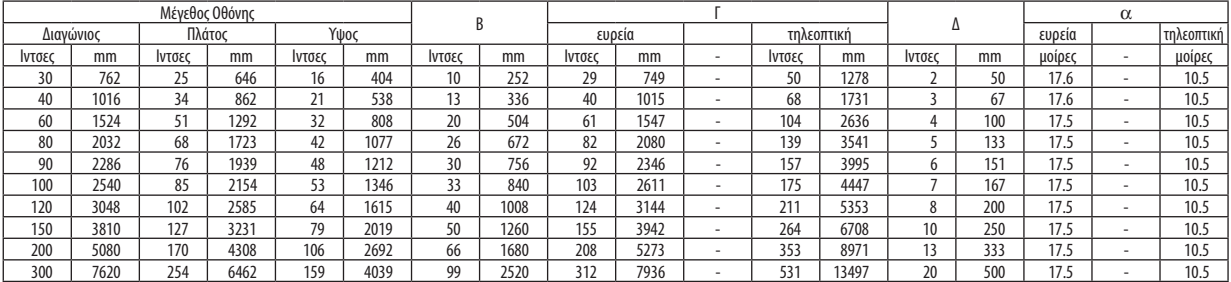

### **[M332XS]**

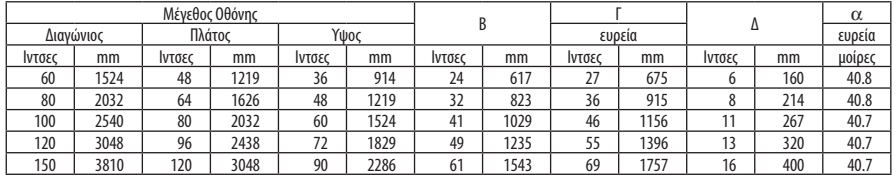

### **[M352WS/M302WS]**

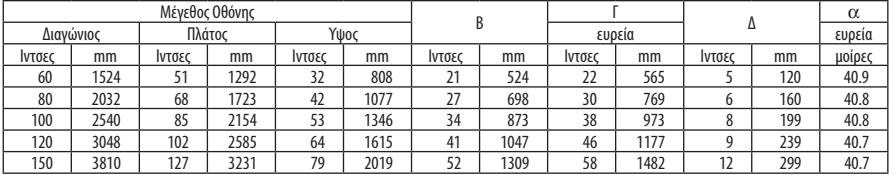

### **[M402H/M322H]**

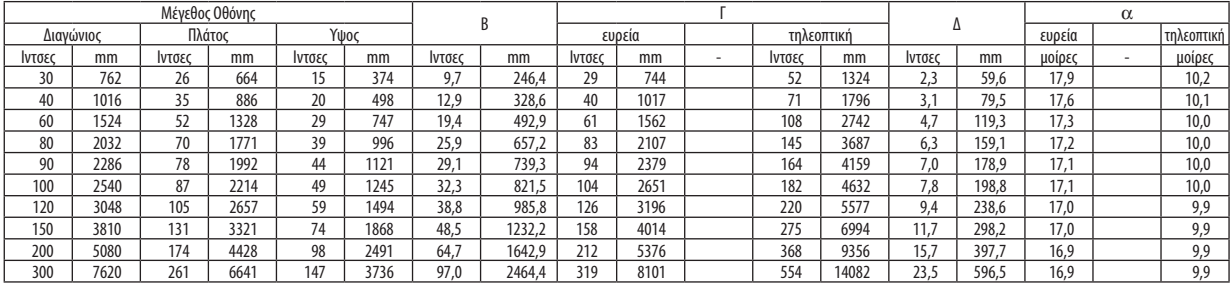

### **ΠΡΟΕΙΔΟΠΟΙΗΣΗ**

- \* Η εγκατάσταση της συσκευής προβολής στην οροφή να γίνει από ειδικευμένο τεχνικό. Για περισσότερες πληροφορίες, επικοινωνήστε με την αντιπροσωπεία της NEC.
- \* Μην επιχειρήσετε μόνοι σας την εγκατάσταση της συσκευής προβολής.
- Χρησιμοποιείτε τη συσκευή προβολής μόνο επάνω σε μια σταθερή, επίπεδη επιφάνεια. Εάν η συσκευή προβολής πέσει στο δάπεδο, μπορεί να τραυματιστείτε και η συσκευή να υποστεί σοβαρή ζημιά.
- Μη χρησιμοποιείτε τη συσκευή προβολής σε χώρους με σημαντικές διαφορές θερμοκρασίας. Η συσκευή προβολής πρέπει να χρησιμοποιείται σε θερμοκρασίες μεταξύ 5°C (41°F) και 40°C (104°F) (η Οικολογική λειτουργία επιλέγεται αυτόματα σε θερμοκρασίες 35°C έως 40°C/95°F έως 104°F).
- Μην εκθέτετε τη συσκευή προβολής σε υγρασία, σκόνη ή κάπνα. Αυτά θα αλλοιώσουν την εικόνα της οθόνης.
- Εξασφαλίστε επαρκή αερισμό γύρω από τη συσκευή προβολής ώστε η θερμότητα να διαχέεται. Μην καλύπτετε τα ανοίγματα αερισμού στο πλάι ή στην πρόσοψη της συσκευής προβολής.

### **Αντικατοπτρισμός της Εικόνας**

Η χρήση ενός καθρέφτη για αντικατοπτρισμό της εικόνας της συσκευής προβολής σας επιτρέπει να απολαύσετε πολύ μεγαλύτερη εικόνα όταν απαιτείται μικρότερος χώρος. Επικοινωνήστε με την ανριπροσωπεία της NEC εάν χρειάζεστε σύστημα αντικατοπτρισμού. Εάν χρησιμοποιείτε σύστημα αντικατοπτρισμού και η εικόνα σας είναι αντεστραμμένη, χρησιμοποιείστε το ΜΕΝΟΥ και τα πλήκτρα ▲▼◀▶ στην κονσόλα της συσκευής προβολής ή στο τηλεχειριστήριο για να διορθώσετε τον προσανατολισμό. (→ σελίδα [99](#page-109-0))

## <span id="page-131-0"></span>Συνδέσεις

ΣΗΜΕΙΩΣΗ: Όταν χρησιμοποιείτε ένα φορητό υπολογιστή, φροντίστε να συνδέσετε τη συσκευή προβολής και το φορητό υπολογιστή ενώ η συσκευή προβολής βρίσκεται σε κατάσταση αναμονής και πριν θέσετε σε λειτουργία το φορητό υπολογιστή.

Στις περισσότερες περιπτώσεις το σήμα εξόδου από το φορητό υπολογιστή δεν εονοσυείται εάν δεν τον συνδέσετε στο πουσκευή προβολής πριν τον θέσετε σε λειτουρνία.

Εάν η οθόνη εμφανιστεί κενή όταν χρησιμοποιήσετε το τηλεχειριστήριο, αυτό ίσως είναι αποτέλεσμα του προγράμματος προστασίας οθόνης του υπολογιστή ή του λογισμικού διαχείρισης ενέργειας.

### Ενεργοποίηση της εξωτερικής οθόνης του υπολογιστή

Η εμφάνιση μιας εικόνας στην οθόνη του φορητού υπολογιστή δεν σημαίνει απαραίτητα ότι ο υπολογιστής εξάγει σήμα στη συσκευή προβολής.

Όταν χρησιμοποιείτε ένα συμβατό φορητό υπολογιστή, ένας συνδυασμός πλήκτρων λειτουργίας ενεργοποιούν/απενεργοποιούν την εξωτερική οθόνη.

Συνήθως, ο συνδυασμός του πλήκτρου "Fn" μαζί με ένα από τα 12 πλήκτρα λειτουργίας ενεργοποιεί ή απενεργοποιεί την εξωτερική οθόνη. Για παράδειγμα, στους φορητούς υπολογιστές NEC χρησιμοποιούνται τα πλήκτρα Fn + F3, ενώ στους φορητούς υπολογιστές Dell χρησιμοποιείται ο συνδυασμός πλήκτρων Fn + F8 για εναλλαγή μεταξύ των επιλογών εξωτερικής οθόνης.

### Σύνδεση του Υπολογιστή Σας

ΣΗΜΕΙΩΣΗ: Σήματα που υποστηρίζονται από το Plug & Play (DDC2)

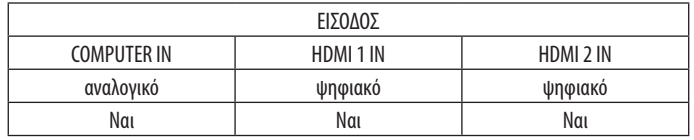

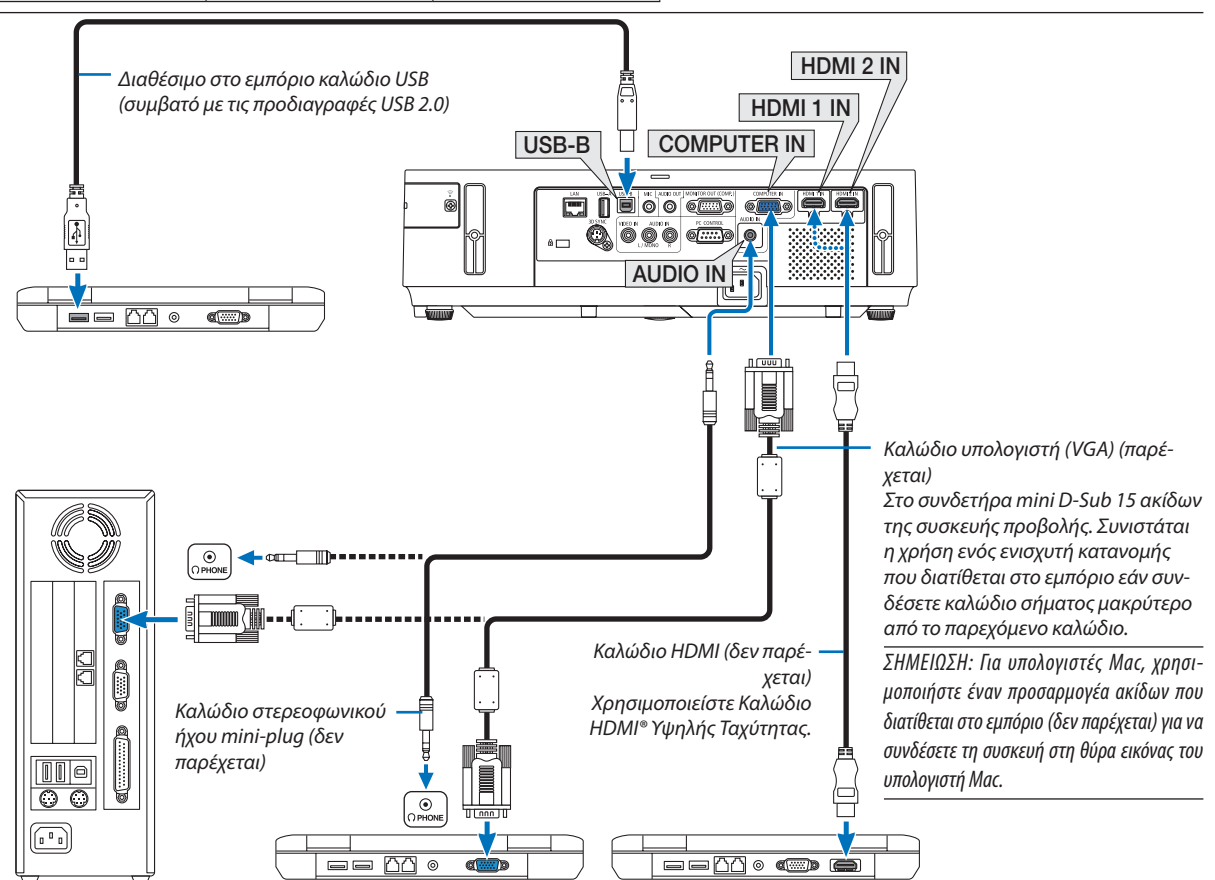

• Επιλέξτε το όνομα της πηγής για τον κατάλληλο συνδετήρα εισόδου αφού ενεργοποιήσετε τη συσκευή προβολής.

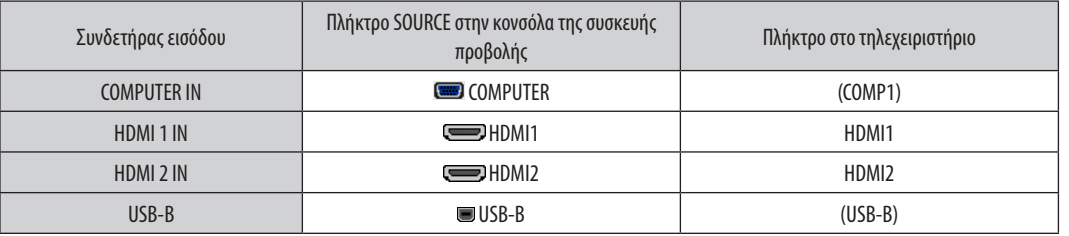

ΣΗΜΕΙΩΣΗ: Η συσκευή προβολής δεν είναι συμβατή με τις εξόδους αποκωδικοποίησης εικόνας του μεταλλάκτη NEC ISS-6020.

ΣΗΜΕΙΩΣΗ: Μίαεικόναμπορείναμηνεμφανιστείσωστάότανμία Πηγήβίντεοαναπαράγεταιμέσω τουμετατροπέασάρωσηςπουδιατίθεταιστοεμπόριο.

Αυτό συμβαίνει διότι η συσκευή προβολής επεξεργάζεται το σήμα βίντεο σαν σήμα υπολογιστή στην προθήμαι το πραγματοποιήστε τα εξής. \* Ότανμιαεικόναεμφανίζεταιμετοεπάνω καικάτω τμήματηςοθόνηςναείναιορατόήότανμιασκοτεινήεικόναδενεμφανίζεταισωστά:

Προβάλλετε μια εικόνα η οποία γεμίζει την οθόνη και στη συνέχεια πιέστε το πλήκτρο AUTO ADJ. στο τηλεχειριστήριο ή στην κονσόλα της συσκευής προβολής.

### <span id="page-133-0"></span>Σύνδεση Εξωτερικής Οθόνης

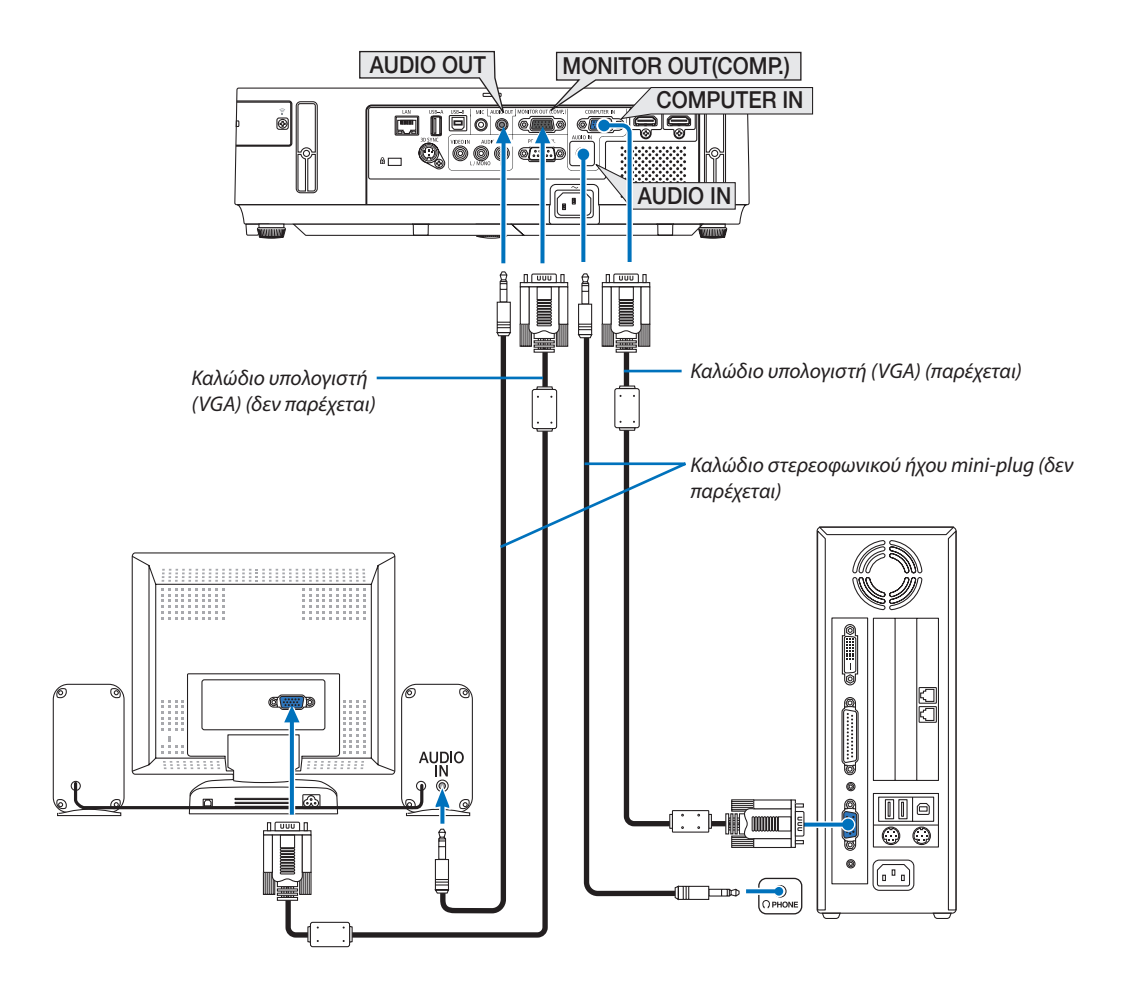

Μπορείτε να συνδέσετε μια ξεχωριστή, εξωτερική οθόνη στη συσκευή προβολής για ταυτόχρονη προβολή σε μια οθόνη υπολογιστή της αναλογικής εικόνας που προβάλλετε.

*ΣΗΜΕΙΩΣΗ:*

- Η αλυσιδωτή σειριακή σύνδεση δεν είναι εφικτή.
- Όταν συνδέετε εξοπλισμό ήχου, το ηχείο της συσκευής προβολής απενεργοποιείται.

Έξοδος οθόνης και λειτουργία αδράνειας:

- Ο ακροδέκτης MONITOR OUT (COMP.) δεν θα λειτουργήσει όταν επιλεχθεί [ΚΑΝΟΝΙΚΗ] για [ΛΕΙΤΟΥΡΓΙΑ ΑΝΑΜΟΝΗΣ]. Ο ακροδέκτης MONITOR OUT (COMP.) θα λειτουργήσει μόνο στη λειτουργία αδράνειας. Εφαρμόζοντας ένα σήμα από τον ακροδέκτη COMPUTER IN ο προβολέας θα τεθεί σε λειτουργία αδράνειας, η οποία σας επιτρέπει να χρησιμοποιήσετε τον ακροδέκτη MONITOR OUT(COMP.) και τη μίνι υποδοχή AUDIO OUT. Ο ήχος από την υποδοχή εισόδου του μικροφώνου θα εξαχθεί στη μίνι υποδοχή AUDIO OUT. Η λειτουργία αδράνειας είναι μία από τις λειτουργίες αναμονής. Η λειτουργία αδράνειας δεν μπορεί να επιλεγεί από το μενού.
- Στη λειτουργία δικτύου σε αναμονή, θα ακουστεί ο ήχος από την τελευταία προβολή υπολογιστή ή πηγής βίντεο.
- Το μετατρεπόμενο από BNC σε D-SUB σήμα δεν βγαίνει στη λειτουργία αναμονής και στη λειτουργία αδράνειας.

### <span id="page-134-0"></span>Σύνδεση Συσκευής DVD σε Άλλο Οπτικοακουστικό Εξοπλισμό

Σύνδεση Εισόδου Video

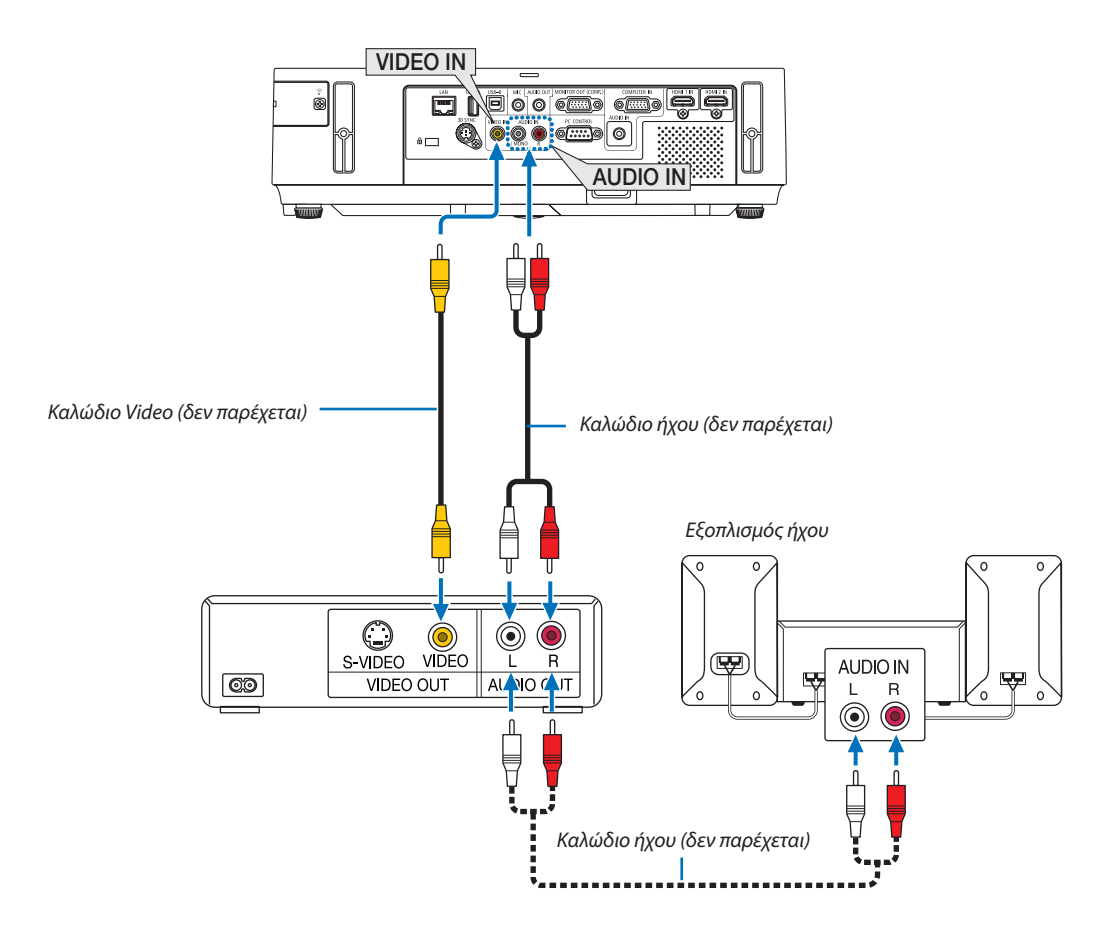

• Επιλέξτε το όνομα της πηγής για τον κατάλληλο συνδετήρα εισόδου αφού ενεργοποιήσετε τη συσκευή προβολής.

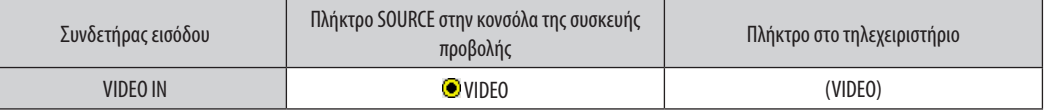

ΣΗΜΕΙΩΣΗ: Οι υποδοχές AUDIO IN L και R (RCA) διαμοιράζονται μεταξύ των εισόδων Βίντεο.

ΣΗΜΕΙΩΣΗ: Ανατρέξτε στο εγχειρίδιο χρήσης του VCR σας για περισσότερες πληροφορίες σχετικά με τις απαιτήσεις εξόδου εικόνας του εξοπλισμού σας.

ΣΗΜΕΙΩΣΗ: Μία εικόνα μπορεί να μην εμφανιστεί σωστά όταν μία Πηγή βίντεο αναπαράγεται με γρήγορη προώθηση προς τα εμπρός ή προς τα πίσω μέσω του μετατροπέα σάρωσης.

### <span id="page-135-0"></span>Σύνδεση Εισόδου Συσκευής

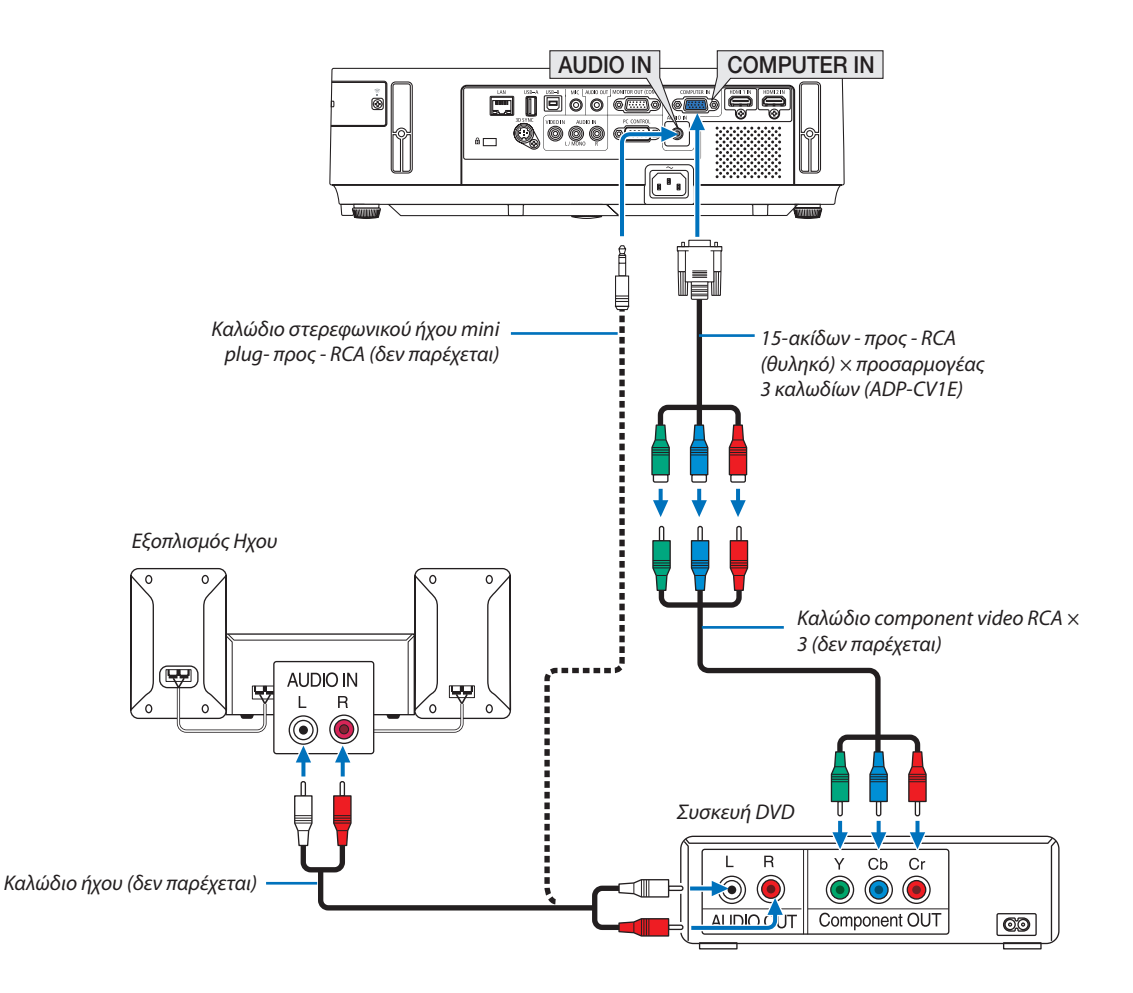

• Επιλέξτε το όνομα της πηγής για τον κατάλληλο συνδετήρα εισόδου αφού ενεργοποιήσετε τη συσκευή προβολής.

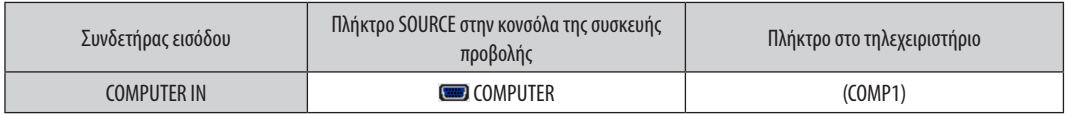

ΣΗΜΕΙΩΣΗ: Ανατρέξτε στο εγχειρίδιο χρήσης του DVD σας για περισσότερες πληροφορίες σχετικά με τις απαιτήσεις εξόδου εικόνας της συσκευής DVD.

### <span id="page-136-0"></span>Σύνδεση Εισόδου HDMI

Μπορείτε να συνδέσετε την έξοδο HDMI της συσκευής DVD, της συσκευής αναπαραγωγής σκληρού δίσκου, της συσκευής Blu-ray ή ενός φορητού υπολογιστή τύπου notebook στο συνδετήρα HDMI IN της συσκευής προβολής.

ΣΗΜΕΙΩΣΗ: Ο συνδετήρας HDMI IN υποστηρίζει Plua & Play (DDC2B).

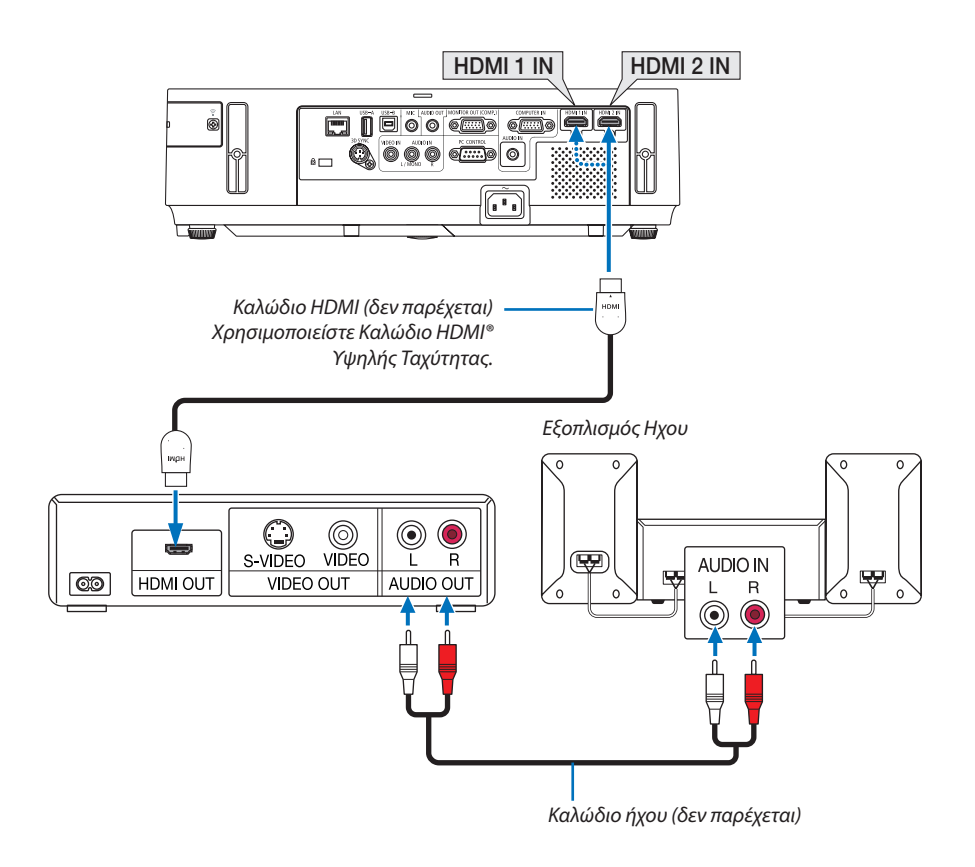

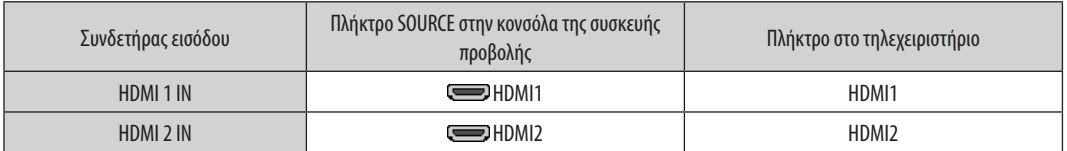

ΣΥΜΒΟΥΛΗ:Γιαχρήστεςοπτικοακουστικούεξοπλισμούμεσυνδετήρα HDMI:

Επιλέξτε "Βελτιωμένο" αντί για "Κανονική" εάν η έξοδος HDMI είναι εναλλάξιμη μεταξύ των "Βελτιωμένο" και "Κανονική".

Με αυτόν τον τρόπο παρέχονται βελτιωμένη αντίθεση εικόνας και λεπτομερέστερες σκούρες περιοχές.

Για πληροφορίες σχετικά με τις ρυθμίσεις, ανατρέξτε στο εγχειρίδιο οδηγιών του οπτικοακουστικού εξοπλισμού που πρόκειται να συνδέσετε.

- Όταν συνδέετε το συνδετήρα HDMI IN της συσκευής προβολής στη συσκευή αναπαραγωγής DVD, το επίπεδο εικόνας της συσκευής προβολής μπορεί να ρυθμιστεί σύμφωνα με το επίπεδο εικόνας της συσκευής αναπαραγωγής DVD. Στο μενού επιλέξτε [ΡΥΘΜΙΣΕΙΣ HDMI] → [ΕΠΙΠΕΔΟ ΕΙΚΟΝΑΣ] και προβείτε στις αναγκαίες ρυθμίσεις.
- Aν ο ήχος της εισόδου HDMI δεν ακούγεται, στο μενού επιλέξτε [ΡΥΘΜΙΣΕΙΣ HDMI] ⊠ [ΕΠΙΛΟΓΗ ΗΧΟΥ] ⊠ [HDMI1] ή [HDMI2].

### <span id="page-137-0"></span>Σύνδεση σε Ενσύρματο LAN

Η συσκευή προβολής διαθέτει ως βασικό εξοπλισμό μία θύρα LAN (RJ-45), η οποία παρέχει σύνδεση LAN με χρήση ενός καλωδίου LAN.

Για να χρησιμοποιήσετε μία σύνδεση LAN, θα πρέπει να ρυθμίσετε το LAN στο μενού της συσκευής προβολής. Επιλέξτε [ΕΓΚΑΤΑΣΤ] →[ΕΝΣΥΡΜΑΤΟ LAN]. (→ σελίδα [108](#page-118-0))

### **Παράδειγμα σύνδεσης LAN**

Παράδειγμα σύνδεσης ενσύρματου LAN

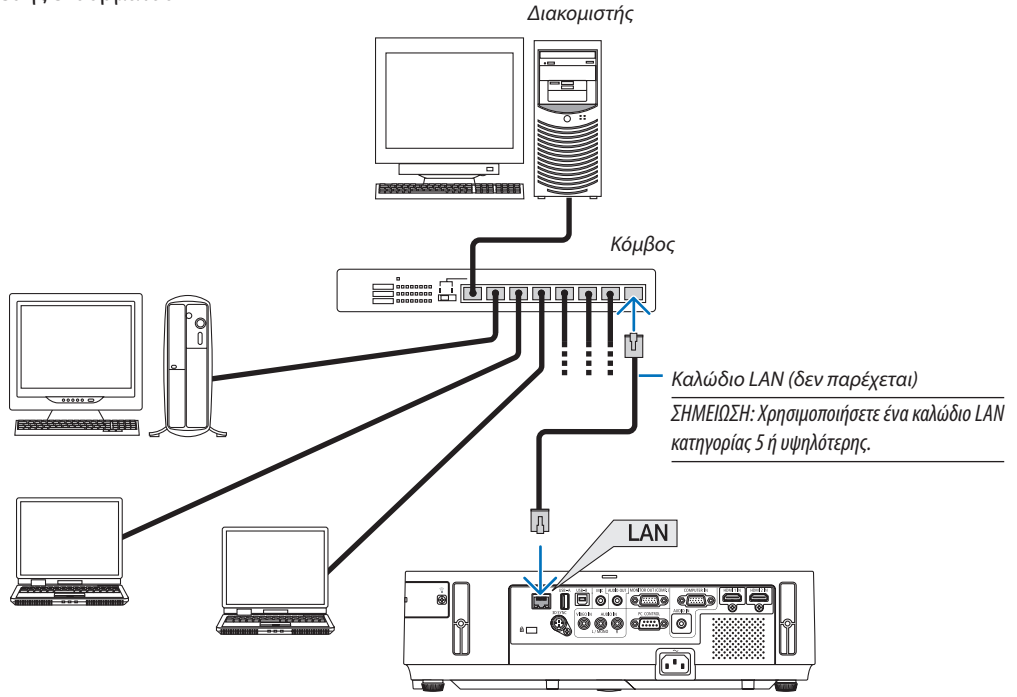

### <span id="page-138-0"></span>Σύνδεση σε Ασύρματο LAN

Η Μονάδα USB Ασύρματου LAN παρέχει επίσης ασύρματη σύνδεση LAN. Για να χρησιμοποιήσετε μία ασύρματη σύνδεση LAN, θα πρέπει να εκχωρίσετε στη συσκευή προβολής μία διεύθυνση IP.

### **Σημαντικό:**

- Εάν χρησιμοποιήσετε τη συσκευή προβολής με τη Μονάδα USB Ασύρματου LAN σε περιοχή όπου η χρήση εξοπλισμού ασύρματου LAN απαγορεύεται, αφαιρέστε τη Μονάδα USB Ασύρματου LAN από τη συσκευή προβολής.
- Αγοράστε την κατάλληλη Μονάδα USB Ασύρματου LAN για τη χώρα σας ή την περιοχή σας.

### ΣΗΜΕΙΩΣΗ:

- • Ότανοπροβολέας ενεργοποιηθείμε τοποθετημένητηνπροαιρετικήμονάδαασύρματουLAN,ηένδειξηθαανάψειμπλεκαιηπράσινηλυχνίαLED στη Μονάδα Ασύρματου LAN USB θα αναβοσβήνει για να δείξει ότι η Μονάδα Ασύρματου LAN USB λειτουργεί.
- • Ο προσαρμογέας(ήημονάδα)ασύρματουLAN τουυπολογιστήσαςπρέπεινασυμμορφώνεταιμετοπρότυποWi-Fi (IEEE802.11b/g/n).

### **Ροή Ρύθμισης Ασύρματου LAN**

- *Βήμα 1:* **Συνδέστε τη Μονάδα USB Ασύρματου LAN στη συσκευή προβολής.**
- *Βήμα 2:* **Συνδέστε τον υπολογιστή στη συσκευή προβολής μέσω ενσύρματου LAN. (**→ *σελίδα [127](#page-137-0))*

 **Χρησιμοποιήστε το πρόγραμμα περιήγησης του υπολογιστή σας για να εμφανίσετε το διακομιστή HTTP της** *συσκευής προβολής. (*→ *σελίδα [47\)](#page-57-0)*

### *Βήμα 3:* **Χρησιμοποιήστε ένα διακομιστή HTTP για να ρυθμίσετε το ασύρματο LAN. (**→ *σελίδα [50](#page-60-0))*

 **Εισέλθετε στη λειτουργία διακομιστή HTTP για να ρυθμίσετε [ΡΥΘΜΙΣΕΙΣ ΔΙΚΤΥΟΥ]** → **[ΡΥΘΜΙΣΕΙΣ]** → **[ΑΣΥΡΜΑΤΟ]** → **[ΕΥΚΟΛΗ ΣΥΝΔΕΣΗ], [ΑΠΛΟ ΣΗΜΕΙΟ ΠΡΟΣΒΑΣΗΣ], [ΠΡΟΦΙΛ1] ή [ΠΡΟΦΙΛ2].**

### ΣΗΜΕΙΩΣΗ:

• Για να χρησιμοποιήσετε τη λειτουργία διακομιστή HTTP, η συσκευή προβολής πρέπει να είναι συνδεδεμένη σε ένα δίκτυο.

Χρησιμοποιήστε πρώτα το ενσύρματο LAN για να συνδέσετε τη συσκευή προβολής σε ένα δίκτυο και κατόπιν χρησιμοποιήστε το διακομιστή HTTP για να ρυθμίσετε το ασύρματο LAN. • Αφού ρυθμίσετε το ασύρματο LAN χρησιμοποιώντας το διακομιστή HTTP, ρυθμίστε [ΡΥΘΜΙΣΕΙΣ ΔΙΚΤΥΟΥ] → [ΡΥΘΜΙΣΕΙΣ] → [ΕΝΣΥΡΜΑΤΟ] → [ΑΠΕΝΕΡΓ.]

### **Όταν περάσετε στη ρύθμιση της συσκευής προβολής μετά τη σύνδεση στο ασύρματο LAN: Χρησιμοποιήστε το μενού για να ρυθμίσετε τη σύνδεση ασύρματου LAN για τη συσκευή προβολής.**  $(\rightarrow$  σελίδα [10](#page-119-0)9)

Επιλέξτε [ΑΠΕΝΕΡΓ.], [ΕΥΚΟΛΗ ΣΥΝΔΕΣΗ], [ΠΡΟΦΙΛ1] ή [ΠΡΟΦΙΛ2] όπως ρυθμίσατε από το διακομιστή HTTP.

### **Σύνδεση της Μονάδας USB Ασύρματου LAN**

### *ΣΗΜΕΙΩΣΗ:*

- Η Μονάδα USB Ασύρματου LAN πρέπει να τοποθετηθεί στη θύρα Μονάδας USB Ασύρματου LAN προς τη σωστή κατεύθυνση. Δεν μπορεί να τοποθετηθεί προς την αντίθετη κατεύθυνση.Εάνη Μονάδα USB ΑσύρματουLAN τοποθετηθείπροςτηναντίθετηκατεύθυνσηασκώνταςυπερβολικήδύναμη,ηθύρα USB μπορείνασπάσει.
- Πριν αγγίξετε τη Μονάδα USB Ασύρματου LAN, αγγίξτε ένα μεταλλικό αντικείμενο (όπως ένα πόμολο πόρτας ή ένα αλουμινένιο κούφωμα παραθύρου) για να εκκενώσετε το στατικό ηλεκτρισμό από το σώμα σας.
- Πάντα να τοποθετείτε ή να αφαιρείτε τη Μονάδα USB Ασύρματου LAN όταν η κύρια τροφοδοσία είναι σβηστή. Εάν δεν το κάνετε αυτό, ενδέχεται να προκληθεί δυσλειτουργία της συσκευής προβολής ή βλάβη της μονάδας USB ασύρματου LAN. Εάν η συσκευή προβολής δεν λειτουργεί σωστά, θέστε τη συσκευή προβολής εκτός λειτουργίας, αποσυνδέστε το καλώδιο ρεύματος από την πρίζα και στη συνέχεια συνδέστε το ξανά.
- Μην τοποθετείτε άλλες συσκευές USB στη θύρα μονάδας USB Ασύρματου LAN. Μην τοποθετείτε τη Μονάδα USB Ασύρματου LAN στη θύρα USB-B (Τύπος B).

Έχετε πρόχειρο από πριν ένα κατσαβίδι Phillips.

- **1. Πιέστε τοπλήκτροPOWERγιαναθέσετε τησυσκευήπροβολής εκτός λειτουργίαςκαισεκατάστασηαναμονήςκαιαποσυνδέστετοκαλώδιο ρεύματος από την πρίζα.**
- **2. Αφαιρέστε το κάλυμμα της θύρας USB (LAN).**

*Λασκάρετε τη βίδα στερέωσης του καλύμματος της θύρας.*

 • Η βίδα δεν αφαιρείται.

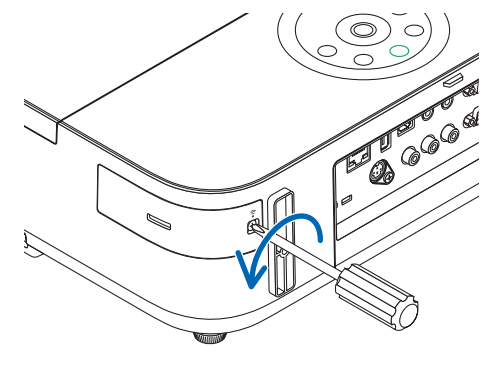

**RACCO** 

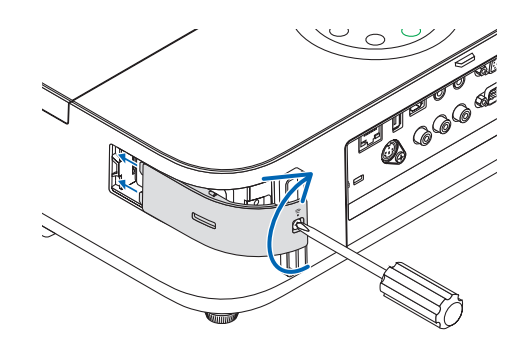

**3. Τοποθετήστε αργά τη Μονάδα USB Ασύρματου LAN στη θύρα USB (LAN).**

*Αφαιρέστε το καπάκι της Μονάδας USB Ασύρματου LAN και τοποθετήστε την με την επιφάνεια (πλευρά ένδειξης) στραμμένη προς τα έξω. Κρατήστε το καπάκι για να το χρησιμοποιήστε αργότερα.*

ΣΗΜΕΙΩΣΗ: Μην ασκείτε δύναμη για να τοποθετήσετε τη Μονάδα USB Ασύρματου LAN.

**4. Τοποθετήστε το κάλυμμα της θύρας USB (LAN) ξανά στη θέση του.**

*Τοποθετήστε το δοντάκι του καλύμματος της θύρας USB (LAN) στην αυλάκωση που βρίσκεται στην κονσόλα της συσκευής προβολής και κατόπιν σφίξτε τη βίδα για να στερεώσετε το κάλυμμα.*

Για να αφαιρέσετε τη Μονάδα USB Ασύρματου LAN, αποσυνδέστε το καλώδιο ρεύματος από την πρίζα και εφαρμόστε την παραπάνω διαδικασία.

### ΣΗΜΕΙΩΣΗ:

- Η πράσινη ενδεικτική λυχνία στη Μονάδα USB Ασύρματου LAN αναβοσβήνει για να δείξει ότι η Μονάδα ΑσύρματουLANβρίσκεταισελειτουργία.ΕάνηΜονάδαUSBΑσύρματουLANτοποθετηθείεσφαλμένα, ημπλεενδεικτικήλυχνίαδενθααναβοσβήνει.
- • Μην πιέσετε το πλήκτρο της Μονάδας USB Ασύρματου LAN. Το πλήκτρο δεν δουλεύει με αυτό το μοντέλο.

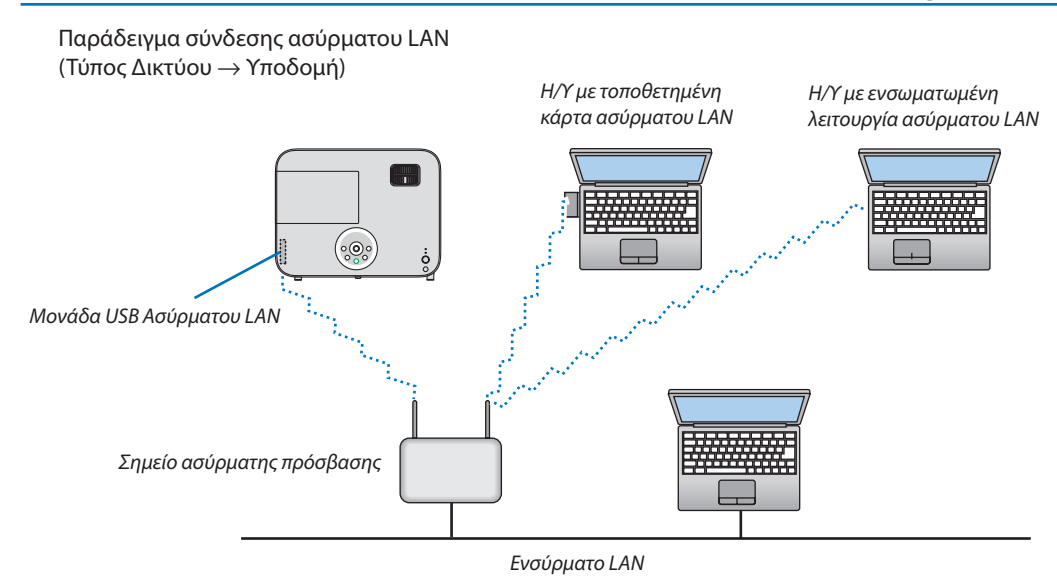

Χρησιμοποιήστε τη λειτουργία διακομιστή HTTP για να πραγματοποιήσετε τις ρυθμίσεις. (→ σελίδα [4](#page-57-0)7)

Παράδειγμα σύνδεσης ασύρματου LAN (Τύπος Δικτύου  $\rightarrow$  Ad Hoc)

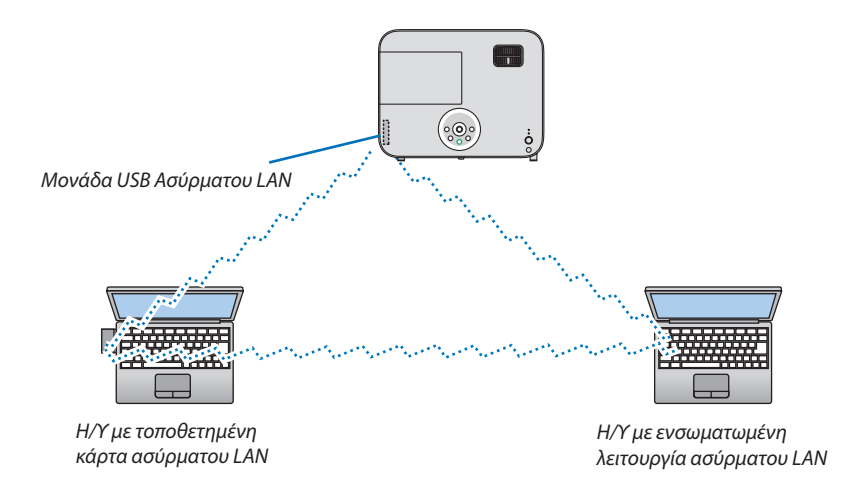

Για να είναι δυνατή η άμεση επικοινωνία (δηλ. peer-to-peer (διομότιμη)) ανάμεσα σε ηλεκτρονικούς υπολογιστές και συσκευές προβολής, πρέπει να επιλέξετε τον τρόπο λειτουργίας Ad Hoc.

Χρησιμοποιήστε τη λειτουργία διακομιστή HTTP για να πραγματοποιήσετε τις ρυθμίσεις. (→ σελίδα [4](#page-57-0)7)

# 7. Συντήρηση

Αυτή η ενότητα περιγράφει τις απλές διαδικασίες συντήρησης που θα πρέπει να ακολουθήσετε για να καθαρίσετε τον φακό, το περίβλημα, και για να αντικαταστήσετε τη λυχνία.

## ❶ Καθαρισμός του Φακού

### **ΠΡΟΕΙΔΟΠΟΙΗΣΗ**

- Μην ψεκάζετε με εύφλεκτο αέριο για να απαλλαγείτε από τη σκόνη και τις ακαθαρσίες που συσσωρεύονται στον φακό. Αν το κάνετε αυτό μπορεί να προκληθεί πυρκαγιά.
- Θέστε τη συσκευή προβολής εκτός λειτουργίας πριν τον καθαρισμό.
- Η συσκευή προβολής διαθέτει πλαστικό φακό. Χρησιμοποιήστε ένα εμπορικά διαθέσιμο καθαριστικό για πλαστικούς φακούς.
- Προσέξτε να μη γρατζουνίσετε ή χαλάσετε την επιφάνεια του φακού, καθώς είναι εύκολα να γρατζουνιστεί ο πλαστικός φακός.
- Ποτέ μη χρησιμοποιείτε οινόπνευμα ή καθαριστικό για γυάλινους φακούς, καθώς κάτι τέοιο θα καταστρέψει την πλαστική επιφάνεια του φακού.

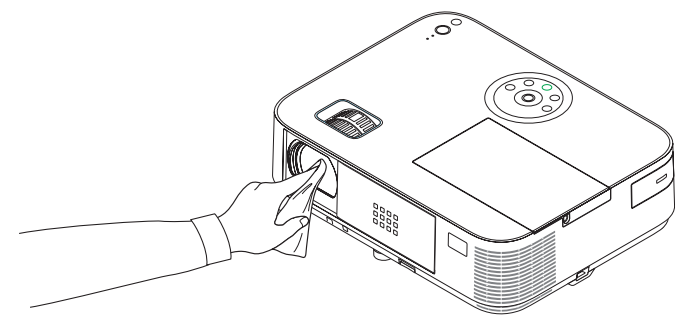

## ❷ Καθαρισμός της κονσόλας

Θέστε τη συσκευή προβολής εκτός λειτουργίας και αποσυνδέστε την από την πρίζα πριν τον καθαρισμό.

- Χρησιμοποιείστε ένα στεγνό μαλακό πανί για να σκουπίσετε τη σκόνη από την κονσόλα. Εάν η κονσόλα είναι πολύ λερωμένη, χρησιμοποιείστε ένα ήπιο απορρυπαντικό.
- Ποτέ μη χρησιμοποιείτε ισχυρά απορρυπαντικά ή διαλύτες, όπως οινόπνευμα ή αραιωτικά.
- Όταν καθαρίζετε τις οπές ή το ηχείο χρησιμοποιώντας ηλεκτρική σκούπα, μην ωθείτε τη βούρτσα της σκούπας εντός των σχισμών της κονσόλας.

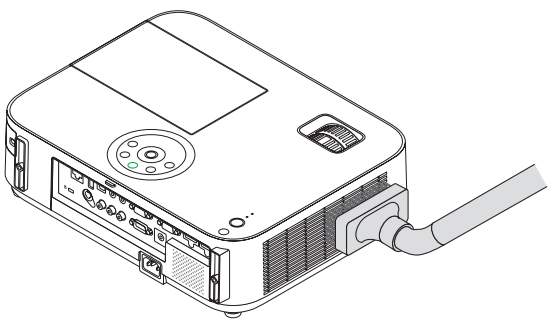

*Αναρροφήστε με τη σκούπα τη σκόνη από τις οπές.*

- Οι φραγμένες οπές ενδέχεται να προκαλέσουν αύξηση της εσωτερικής θερμοκρασίας της συσκευής προβολής, οδηγώντας σε δυσλειτουργία της συσκευής προβολής.
- Μη γρατζουνάτε ή χτυπάτε την κονσόλα με τα δάκτυλά σας ή με σκληρά αντικείμενα
- Για τον καθαρισμό του εσωτερικού της συσκευής προβολής, επικοινωνήστε με την αντιπροσωπεία.

ΣΗΜΕΙΩΣΗ: Μην εφαρμόζετε πτητικές ουσίες, όπως εντομοκτόνα, στην κονσόλα, το φακό ή την οθόνη. Μην αφήνετε κάποιο αντικείμενο από καουτσούκ ή βινύλιο να έρχεται σε παρατεταμένη επαφή με τη συσκευή. Στην αντίθετη περίπτωση, το φινίρισμα της επιφάνειας θα αλλοιωθεί ή η επικάλυψη μπορεί να φθαρεί.

## ❸ Αντικατάσταση της Λυχνίας

Όταν η λυχνία φτάσει στο τέλος της διάρκειας ζωής της, η ενδεικτική λυχνία LAMP στην κονσόλα θα αναβοσβήνει με κόκκινο χρώμα και θα εμφανιστεί το μήνυμα "ΠΛΗΣΙΑΖΕΙ ΤΟ ΤΕΛΟΣ ΔΙΑΡΚΕΙΑΣ ΖΩΗΣ ΤΗΣ ΛΥΧΝΙΑΣ. ΠΑΡΑΚΑΛΩ ΑΝΤΙΚΑΤ/ΣΤΕ ΤΗ ΛΥΧΝΙΑ."(\*). Παρόλο που η λυχνία μπορεί να εξακολουθεί να λειτουργεί, αντικαταστήστε τη λυχνία για να διατηρήσετε τη μέγιστη απόδοση της συσκευής προβολής. Μετά την αντικατάσταση της λυχνίας, μην ξεχάσετε να μηδενίσετε το μετρητή ωρών της λυχνίας. (→ σελίδα [115](#page-125-0))

### **ΠΡΟΣΟΧΗ**

- ΜΗΝ ΑΓΓΙΖΕΤΕ ΤΗ ΛΑΜΠΑ αμέσως μετά την χρήση της. Η λυχνία θα είναι υπερβολικά καυτή. Απενεργοποιήστε τη συσκευή προβολής και στη συνέχεια αποσυνδέστε το καλώδιο ηλεκτρικού ρεύματος. Αφήστε να περάσει τουλάχιστον μια ώρα για να κρυώσει η λυχνία πριν την πιάσετε.
- Χρησιμοποιήστε τον καθορισμένο λαμπτήρα για ασφάλεια και απόδοση.

Για να παραγγείλετε τον λαμπτήρα αντικατάστασης, προσδιορίστε τον τύπο λαμπτήρα.

Λαμπτήρας αντικατάστασης:

NP30LP: M402W/M402X/M352WS/M332XS/M402H/M322H NP29LP: M362W/M362X NP28LP: M322W/M322X/M302WS NP27LP: M282X

- ΜΗΝ ΑΦΑΙΡΕΙΤΕ ΚΑΜΙΑ ΒΙΔΑ εκτός από τη μία βίδα του καλύμματος της λυχνίας και τις τρεις βίδες του περιβλήματος της λυχνίας. Μπορεί να υποστείτε ηλεκτροπληξία.
- Μην σπάσετε το γυαλί στο περίβλημα της λυχνίας.

Μην αφήσετε αποτυπώματα δακτύλων στη γυάλινη επιφάνεια του διαμερίσματος της λυχνίας. Εάν αφήσετε αποτυπώματα δακτύλων στη γυάλινη επιφάνεια, το αποτέλεσμα μπορεί να είναι μια ανεπιθύμητη σκιά και κακή ποιότητα εικόνας.

• Η συσκευή προβολής θα τεθεί εκτός λειτουργίας και θα μεταβεί σε κατάσταση αναμονής εάν συνεχίσετε να χρησιμοποιείτε τη συσκευή προβολής για άλλες 100 ώρες μετά το τέλος της διάρκειας ζωής της λυχνίας. Εάν συμβεί αυτό, φροντίστε να αντικαταστήσετε τη λυχνία. Εάν συνεχίσετε να χρησιμοποιείτε τη λυχνία μετά το τέλος της διάρκειας ζωής της, ο λαμπτήρας της λυχνίας ενδέχεται να θρυμματιστεί και θραύσματα γυαλιού μπορεί να σκορπιστούν στη θήκη της λυχνίας. Μην τα αγγίξετε, καθώς τα θραύσματα γυαλιού μπορεί να προκαλέσουν τραυματισμό. Εάν συμβεί αυτό, επικοινωνήστε με την αντιπροσωπεία της NEC για αντικατάσταση της λυχνίας.

 $*$ ΣΗΜΕΙΩΣΗ: Αυτό το μήνυμα θα εμφανιστεί στις εξής περιπτώσεις:

- για ένα λεπτό μετά την ενεργοποίηση της συσκευής προβολής
- όταν πιέσετε το πλήκτρο (Φ) (ΛΕΙΤΟΥΡΓΙΑ) στην κονσόλα της συσκευής προβολής ή το πλήκτρο STANDBY στο τηλεχειριστήριο

Για να απαλείψετε το μήνυμα, πιέστε οποιοδήποτε πλήκτρο στην κονσόλα της συσκευής προβολής ή στο τηλεχειριστήριο.

Προαιρετική λυχνία και εργαλεία που απαιτούνται για την αντικατάσταση:

- Κατσαβίδι Phillips (σταυρωτό)
- Ανταλλακτική λυχνία

### Ροή Αντικατάστασης της Λυχνίας

*Βήμα 1. Αντικαταστήστε τη λυχνία* 

*Βήμα 2.* **Διαγράψτε τις ώρες χρήσης της λυχνίας (**→ *σελίδα [115\)](#page-125-0)*

### **Για να αντικαταστήσετε τη λυχνία:**

### **1. Αφαιρέστε το κάλυμμα της λυχνίας.**

(1) Λασκάρετε τη βίδα του καλύμματος της λυχνίας.

• Η βίδα του καλύμματος της λυχνίας δεν αφαιρείται.

(2) Πιέστε και σύρετε το κάλυμμα της λυχνίας μέχρι να εξέλθει.

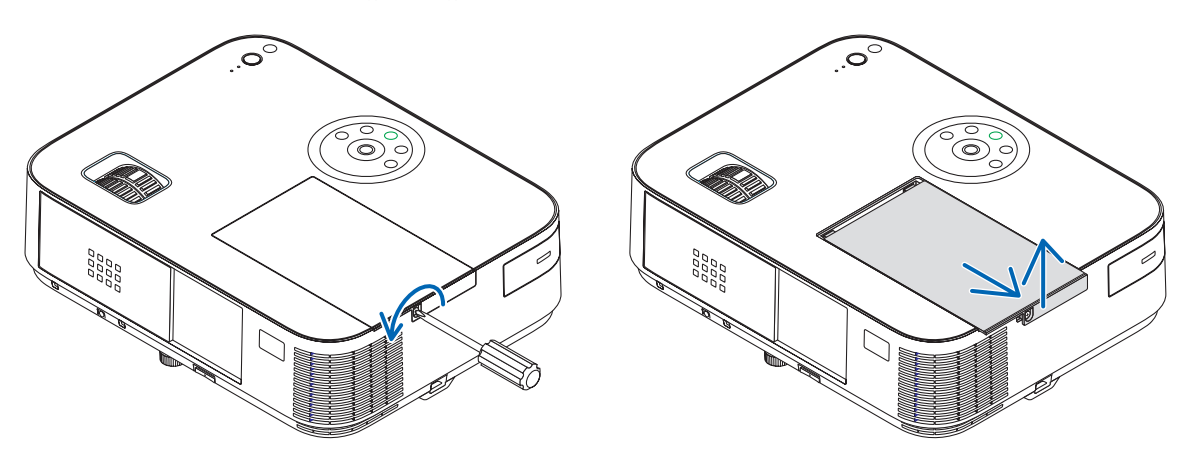

### **2. Αφαιρέστε το περίβλημα της λυχνίας.**

(1) Χαλαρώστε τις τρεις βίδες που ασφαλίζουν το περίβλημα της λυχνίας μέχρι το κατσαβίδι phillips να κινείται ελεύθερα.

• Οι τρεις βίδες δεν αφαιρούνται.

*Διάταξη ασφάλισης*

000<br>000<br>000<br>000<br>000

- Υπάρχει μια διαταξη ασφάλισης που προστατεύει από τον κίνδυνο ηλεκτροπληξίας. Μην επιχειρήσετε να επέμβετε σε αυτήν τη διάταξη ασφάλισης.
- (2) Αφαιρέστε το περίβλημα της λυχνίας κρατώντας το.

 $\circ$ 

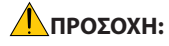

Βεβαιωθείτε ότι το περιβλήμα της λυχνίας έχει κρυώσει επαρκώς πριν το αφαιρέσετε.

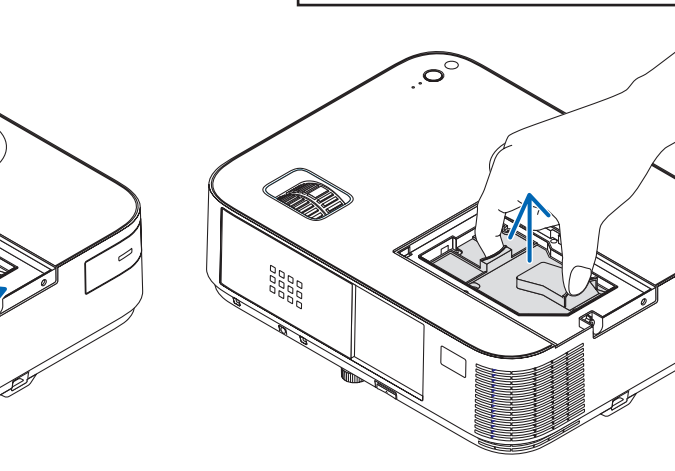

**133**
#### <span id="page-144-0"></span>**3. Εγκαταστήστε ένα νέο περίβλημα λυχνίας.**

- (1) Τοποθετήστε ένα νέο περίβλημα λυχνίας μέχρι το περίβλημα να εισχωρήσει στην υποδοχή.
- (2) Πιέστε το επάνω κέντρο του περιβλήματος της λυχνίας για να το ασφαλίσετε στη θέση του.
- (3) Στερεώστε το στη θέση του με τις τρεις βίδες.
	- Βεβαιωθείτε ότι έχετε σφίξει τις βίδες.

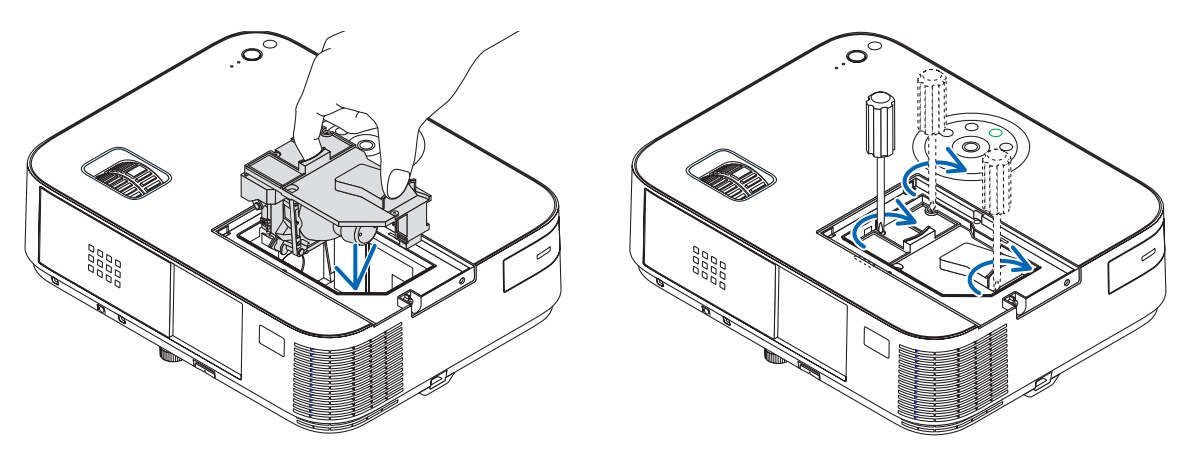

#### **4. Τοποθετήστε ξανά το κάλυμμα της λυχνίας.**

(1) Σύρετε το κάλυμμα της λυχνίας προς τα πίσω μέχρι να κουμπώσει στη θέση του.

(2) Σφίξτε τη βίδα για να στερεώσετε το κάλυμμα της λυχνίας.

• Βεβαιωθείτε ότι έχετε σφίξει τις βίδες.

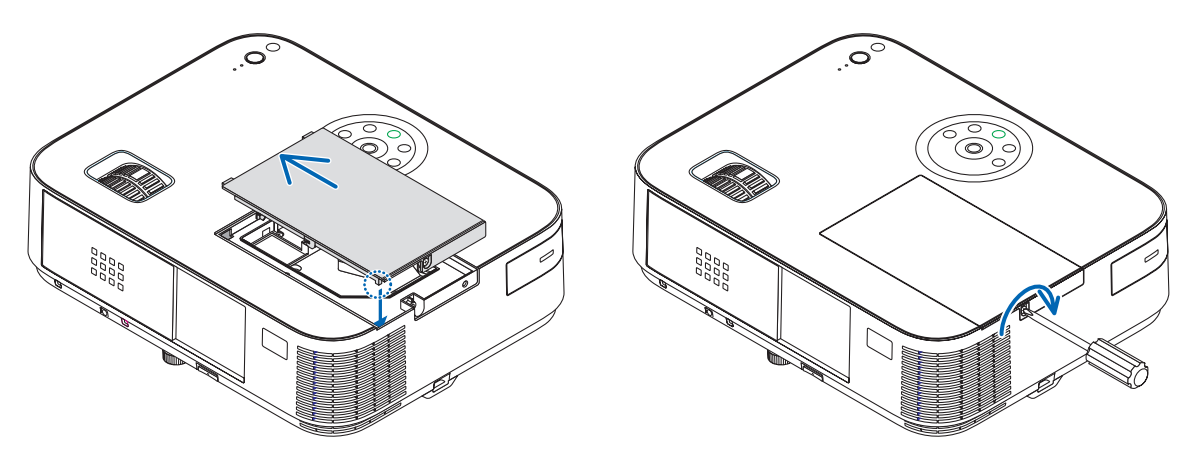

#### **Εδώ ολοκληρώνεται η αντικατάσταση της λυχνίας. Συνεχίστε με τη διαγραφή των μετρητών ωρών της λυχνίας.**

ΣΗΜΕΙΩΣΗ: Εάν συνεχίσετε να χρησιμοποιείτε τη συσκευή προβολής για άλλες 100 ώρες μετά το τέλος της διάρκειας ζωής της λυχνίας, η συσκευή προβολής δεν μπορεί να τεθεί σελειτουργίακαι τομενούδενεμφανίζεται.

Εάνσυμβείαυτό,πιέστετοπλήκτρο HELPστοτηλεχειριστήριογια10δευτερόλεπτα ώστεναμηδενίσετετορολόι τηςλυχνίας. Όταντορολόι τηςλυχνίαςμηδενιστεί,ηενδεικτικήλυχνίαLAMPσβήνει.

#### **Για να διαγράψετε τις ώρες χρήσης της λυχνίας:**

- **1. Τοποθετήστε τον προβολέα όπου μπορείτε να τον χρησιμοποιήσετε.**
- **2. Συνδέστε το καλώδιο ρεύματος στην πρίζα, και κατόπιν ενεργοποιήστε τον προβολέα.**
- **3. Διαγράψτε τις ώρες χρήσης της λυχνίας.**

*Από το μενού, επιλέξτε [ΕΠΑΝΑΦ]* → *[ΑΠΑΛΟΙΦΗ ΩΡΩΝ ΛΥΧΝΙΑΣ] και μηδενίστε τις ώρες χρήσης της λυχνίας.*

# <span id="page-145-0"></span>8. Παράρτημα

# Εντοπισμός Βλαβών

Η παρούσα ενότητα σας βοηθάει να επιλύσετε προβλήματα που ενδέχεται να συναντήσετε κατά τη ρύθμιση ή τη χρήση της συσκευής προβολής.

#### Μηνύματα Ενδεικτικών Λυχνιών

#### **Ενδεικτική Λυχνία Λειτουργίας**

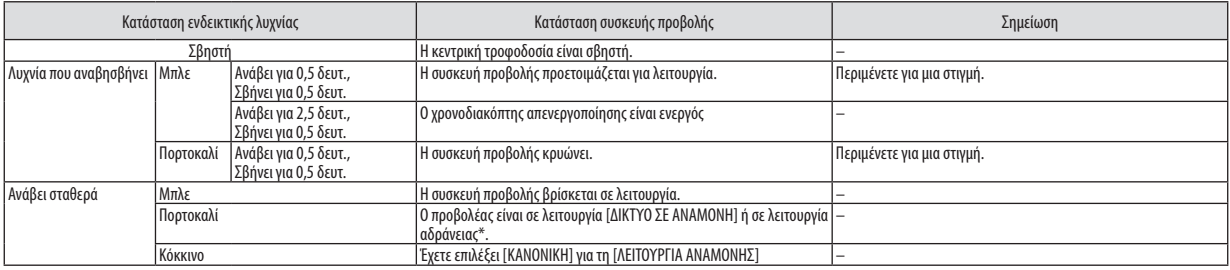

#### **Ενδεικτική Λυχνία Κατάστασης**

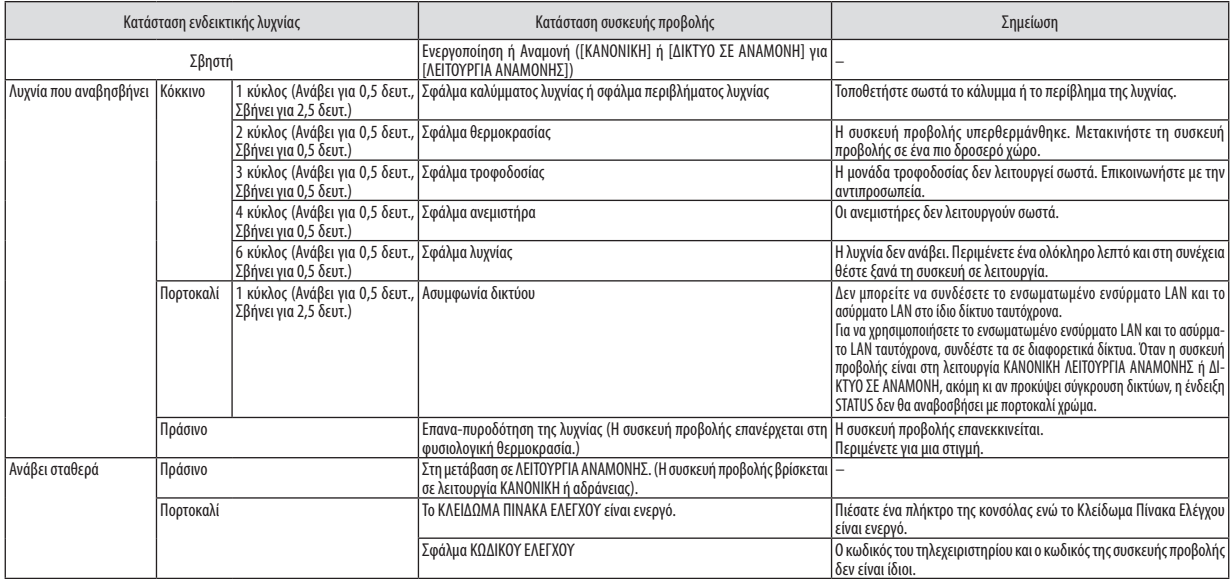

#### **Λαμπτήρας Ενδεικτικής Λυχνίας**

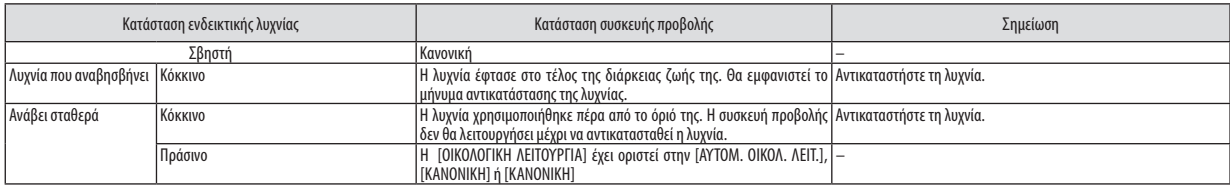

\*Για περισσότερες πληροφορίες σχετικά με τη «λειτουργία αδράνειας», ανατρέξτε στη σελίδα [123.](#page-133-0)

#### **Προστασία από Υπερθέρμανση**

Εάν η θερμοκρασία στο εσωτερικό της συσκευής προβολής αυξηθεί υπερβολικά, η διάταξη προστασίας από υπερθέρμανση θα σβήσει αυτόματα τη λυχνία,.ενώ η ενδεικτική λυχνία STATUS θα αρχίσει να αναβοσβήνει (2 κύκλοι Ανασβοσβήματος.) Εάν συμβεί αυτό, πραγματοποιήστε τα εξής.

- Αποσυνδέστε το καλώδιο ρεύματος από την πρίζα αφού οι ανεμιστήρες ψύξης σταματήσουν.
- Μετακινήστε τη συσκευή προβολής σε ένα δροσερότερο χώρο εάν το δωμάτιο όπου γίνεται η παρουσίαση είναι ιδιαίτερα ζεστό.
- Καθαρίστε τις οπές, εάν έχουν φράξει από τη σκόνη.
- Περιμένετε περίπου 60 λεπτά μέχρι η θερμοκρασία στο εσωτερικό της συσκευής προβολής να μειωθεί επαρκώς.

### Συνηθισμένα Προβλήματα & Λύσεις

(→ "Ενδεικτική λυχνία Τροφοδοσίας/Κατάστασης/Λυχνίας" στη σελίδα [135](#page-145-0).)

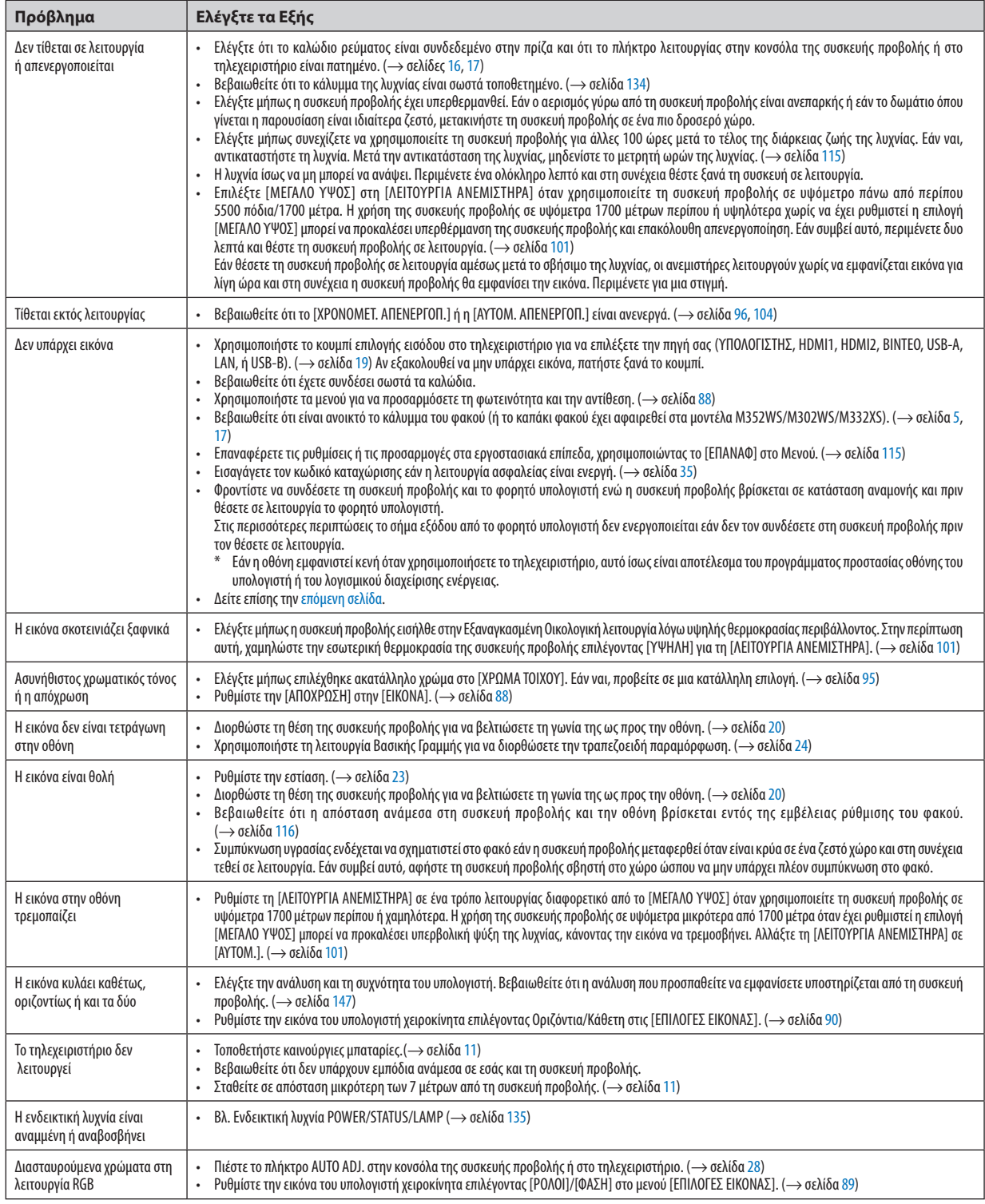

Για περισσότερες πληροφορίες, επικοινωνήστε με την αντιπροσωπεία.

#### <span id="page-147-0"></span>Εάν δεν υπάρχει εικόνα ή εάν η εικόνα δεν εμφανίζεται σωστά.

• Διαδικασία ενεργοποίησης της συσκευής προβολής και του υπολογιστή.

Φροντίστε να συνδέσετε τη συσκευή προβολής και το φορητό υπολογιστή ενώ η συσκευή προβολής βρίσκεται σε κατάσταση αναμονής και πριν θέσετε σε λειτουργία το φορητό υπολογιστή.

Στις περισσότερες περιπτώσεις το σήμα εξόδου από το φορητό υπολογιστή δεν ενεργοποιείται εάν δεν τον συνδέσετε στη συσκευή προβολής πριν τον θέσετε σε λειτουργία.

ΣΗΜΕΙΩΣΗ: Μπορείτε να ελέγξετε την οριζόντια συχνότητα του τρέχοντος σήματος στο μενού της συσκευής προβολής κάτω από το Πληροφορίες. Εάν αναγράφεται "0kHz", αυτό σημαίνει ότι δεν εξάγεται σήμα από τον υπολογιστή. (→ σελίδα [112](#page-122-0) ή προχωρήστε στο επόμενο βήμα)

• Ενεργοποίηση της εξωτερικής οθόνης του υπολογιστή.

Η εμφάνιση μιας εικόνας στην οθόνη του φορητού υπολογιστή δεν σημαίνει απαραίτητα ότι ο υπολογιστής εξάγει σήμα στη συσκευή προβολής. Όταν χρησιμοποιείτε ένα συμβατό φορητό υπολογιστή, ένας συνδυασμός πλήκτρων λειτουργίας ενεργοποιούν/απενεργοποιούν την εξωτερική οθόνη. Συνήθως, ο συνδυασμός του πλήκτρου "Fn" μαζί με ένα από τα 12 πλήκτρα λειτουργίας ενεργοποιεί ή απενεργοποιεί την εξωτερική οθόνη. Για παράδειγμα, στους φορητούς υπολογιστές NEC χρησιμοποιούνται τα πλήκτρα Fn + F3, ενώ στους φορητούς υπολογιστές Dell χρησιμοποιείται ο συνδυασμός πλήκτρων Fn + F8 για εναλλαγή μεταξύ των επιλογών εξωτερικής οθόνης.

• Έξοδος μη τυπικού σήματος από τον υπολογιστή

Εάν το σήμα εξόδου από ένα φορητό υπολογιστή δεν είναι βιομηχανικό σήμα, η προβαλλόμενη εικόνα μπορεί να μην εμφανίζεται σωστά. Εάν συμβεί αυτό, απενεργοποιήστε την οθόνη LCD του φορητού υπολογιστή όταν βρίσκεται σε χρήση η οθόνη της συσκευής προβολής. Κάθε φορητός υπολογιστής απενεργοποιεί/επανενεργοποιεί τις τοπικές οθόνες LCD με διαφορετικό τρόπο, όπως περιγράφεται στο προηγούμενο βήμα. Για αναλυτικές πληροφορίες, ανατρέξτε στη βιβλιογραφία του υπολογιστή σας.

• Η εικόνα που εμφανίζεται είναι εσφαλμένη όταν χρησιμοποιείται υπολογιστής Mac

Όταν χρησιμοποιείτε υπολογιστή Mac με τη συσκευή προβολής, ρυθμίστε το μικροδιακόπτη του προσαρμογέα Mac (δεν παρέχεται με τη συσκευή προβολής) σύμφωνα με την ανάλυσή σας. Μετά από αυτή τη ρύθμιση, επανεκκινήστε τον υπολογιστή Mac για να εφαρμοστούν οι αλλαγές.

Για τη ρύθμιση άλλων τρόπων απεικόνισης εκτός από αυτούς που υποστηρίζονται από τον υπολογιστή Mac και τη συσκευή προβολής, η αλλαγή του μικροδιακόπτη σε ένα προσαρμογέα Mac μπορεί να προκαλέσει ήπια αναπήδηση της εικόνας ή να μην εμφανίζει τίποτα. Εάν συμβεί αυτό, ρυθμίστε το μικροδιακόπτη στον πάγιο τρόπο λειτουργίας 13" και κατόπιν επανεκκινήστε τον υπολογιστή Mac. Στη συνέχεια, επαναφέρετε τους μικροδιακόπτες σε έναν τρόπο που εμφανίζει εικόνα και επανεκκινήστε τον υπολογιστή Mac.

ΣΗΜΕΙΩΣΗ:Για MacBookχωρίςσύνδεσμοmini D-Sub15ακίδωνθαχρειαστείτεένακαλώδιοπροσαρμογέαβίντεοπουκατασκευάζεταιαπότην AppleInc.

- Κατοπτρισμός σε MacBook
	- \* Όταν χρησιμοποιείτε τη συσκευή προβολής με ένα MacBook, η έξοδος δεν μπορεί να ρυθμιστεί σε 1024 × 768 εκτός εάν το "mirroring" (κατοπτρισμός) είναι απενεργοποιημένο στο MacBook. Για πληροφορίες σχετικά με τον κατοπτρισμό, ανατρέξτε στο εγχειρίδιο που παρέχεται με τον υπολογιστή Mac.
- Φάκελοι ή εικονίδια αποκρύπτονται στην οθόνη του Mac

Οι φάκελοι ή τα εικονίδια μπορεί να μη φαίνονται στην οθόνη. Εάν συμβεί αυτό, επιλέξτε [View] (Προβολή) → [Arrange] (Τακτοποίηση) από το μενού της Apple και τακτοποιήστε τα εικονίδια.

# Προδιαγραφές

Στην παρούσα ενότητα παρέχονται τεχνικές πληροφορίες για την απόδοση της συσκευής προβολής.

#### **[M402W/M362W/M322W/M402X/M362X/M322X/M282X]**

#### Οπτικά χαρακτηριστικά

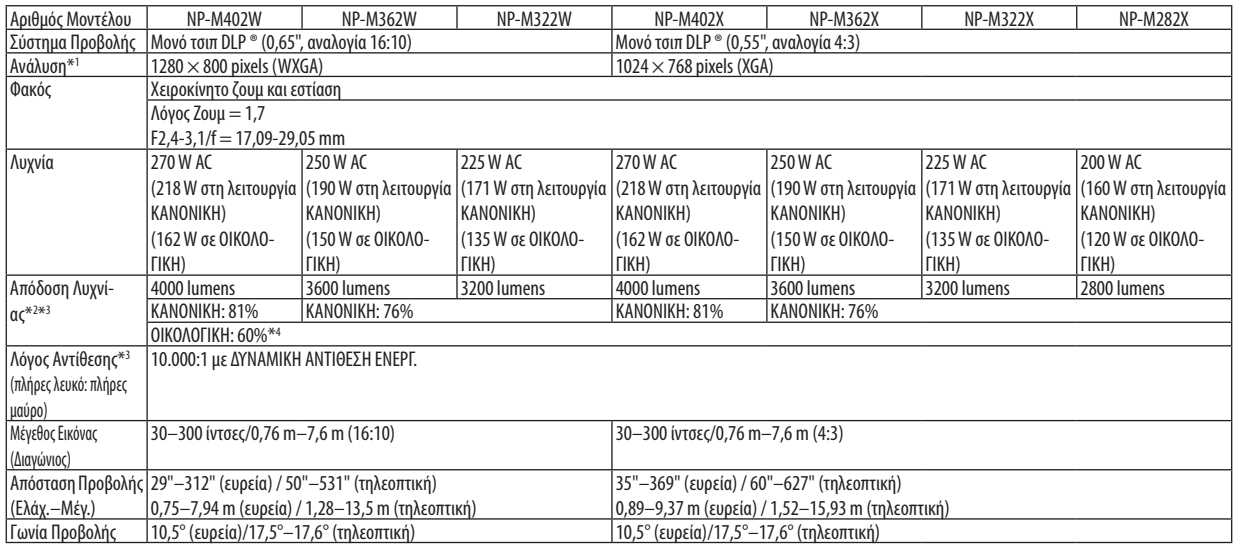

\*1 Τα ενεργά pixel είναι περισσότερα από 99,99%.

\*2 Αυτή είναι η τιμή απόδοσης της λυχνίας (lumens) όταν έχετε ορίσει τον [ΠΡΟΚΑΘΟΡΙΣΜΕΝΟ] τρόπο λειτουργίας σε [ΥΨ. ΦΩΤΕΙΝ.]. Εάν επιλέξετε κάποιον άλλο τρόπο λειτουργίας ως τον [ΠΡΟΚΑΘΟΡΙΣΜΕΝΟ] τρόπο, η τιμή απόδοσης της λυχνίας μπορεί να πέσει ελαφρά.

\*3 Συμμόρφωση με ISO21118-2005

\*4 Η μέγιστη ισχύς γίνεται ισοδύναμη με την ισχύ στην ΟΙΚΟΛΟΓΙΚΗ (ΟΙΚΟΛΟΓΙΚΗ ΛΕΙΤΟΥΡΓΙΑ).

#### Ηλεκτρικά χαρακτηριστικά

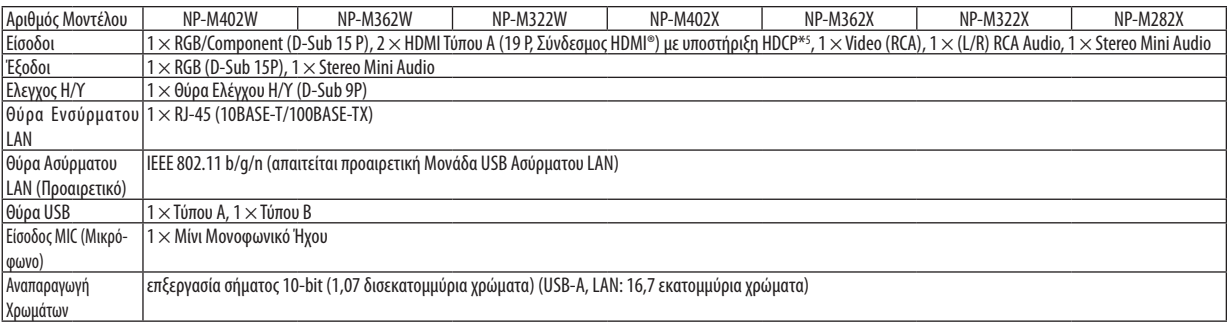

\*5 HDMI® (Deep Color, LipSync, 3D) με HDCP

Τι είναι η τεχνολογία HDCP/HDCP?

Το HDCP είναι το ακρώνυμο για το High-bandwidth Digital Content Protection (Προστασία Ψηφιακού Περιεχομένου Υψηλού εύρου ζώνης). ΗΠροστασία Ψηφιακού Περιεχομένου Υψηλού εύρου ζώνης (HDCP) είναι ένα σύστημα πρόληψης της παράνομης αντιγραφής δεδομένων εικόνας τα οποία αποστέλλονται μέσω μιας Διεπαφής Πολυμέσων Υψηλής Ανάλυσης (HDMI).

Εάν δεν μπορείτε να δείτε υλικό μέσω της εισόδου HDMI, αυτό δεν σημαίνει απαραίτητα ότι η συσκευή προβολής δεν λειτουργεί σωστά. Με την εφαρμογή του HDCP, ενδέχεται να υπάρχουν περιπτώσεις στις οποίες ορισμένα είδη περιεχομένου προστατεύονται με το HDCP και μπορεί να μην εμφανίζονται λόγω της απόφασης/πρόθεσης της κοινότητας HDCP (Προστασία Ψηφιακού Περιεχομένου, LLC). Εικόνα: Βαθύ χρώμα; 8/10/12-bit, LipSync

Ήχος: LPCM; έως 2 κανάλια, ρυθμός δειγματοληψίας 32/44.1/48 KHz, bit δειγματοληψίας, 16/20/24-bit

\*6 Μια εικόνα με υψηλότερη ή χαμηλότερη ανάλυση από την εγγενή ανάλυση της συσκευής προβολής M402X/M362X/M322X/M282X: 1024 × 768 / M402W/M362W/M322W: 1280 × 800) θα εμφανίζεται με Advanced AccuBlend.

### 8. Παράρτημα

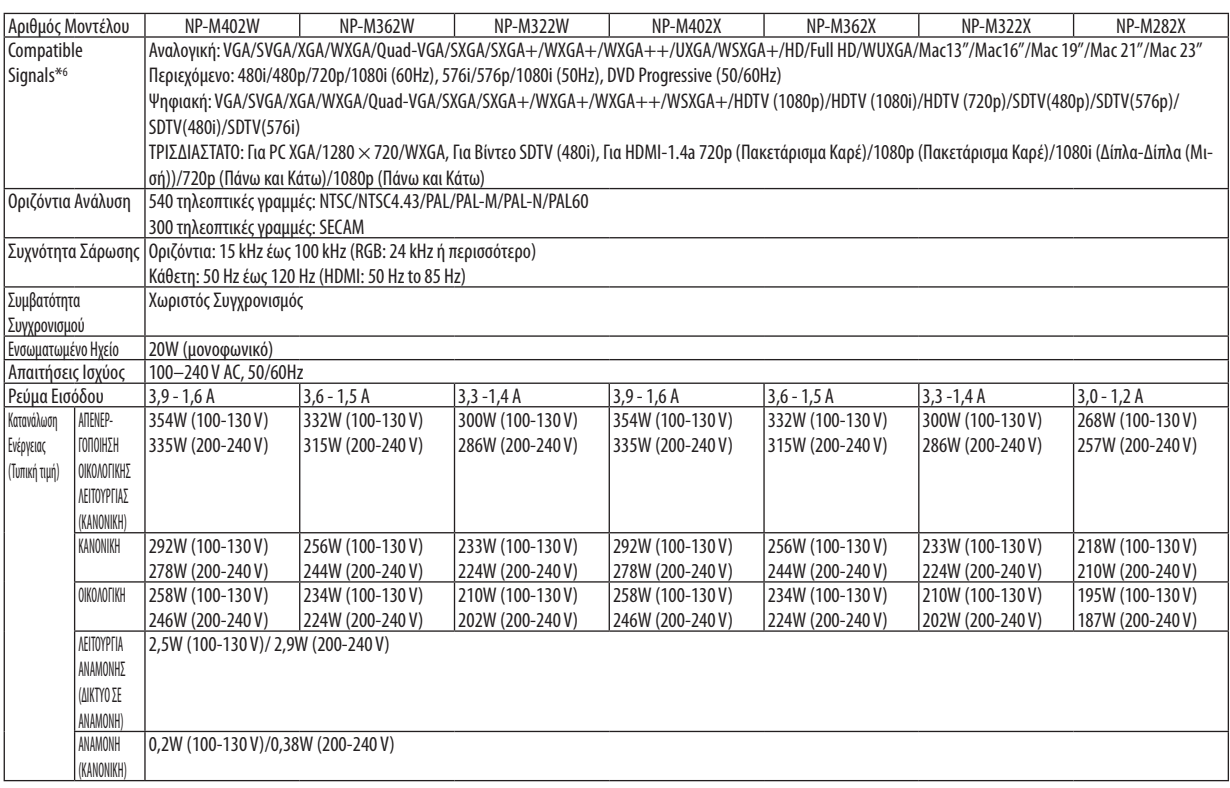

### Μηχανικά χαρακτηριστικά

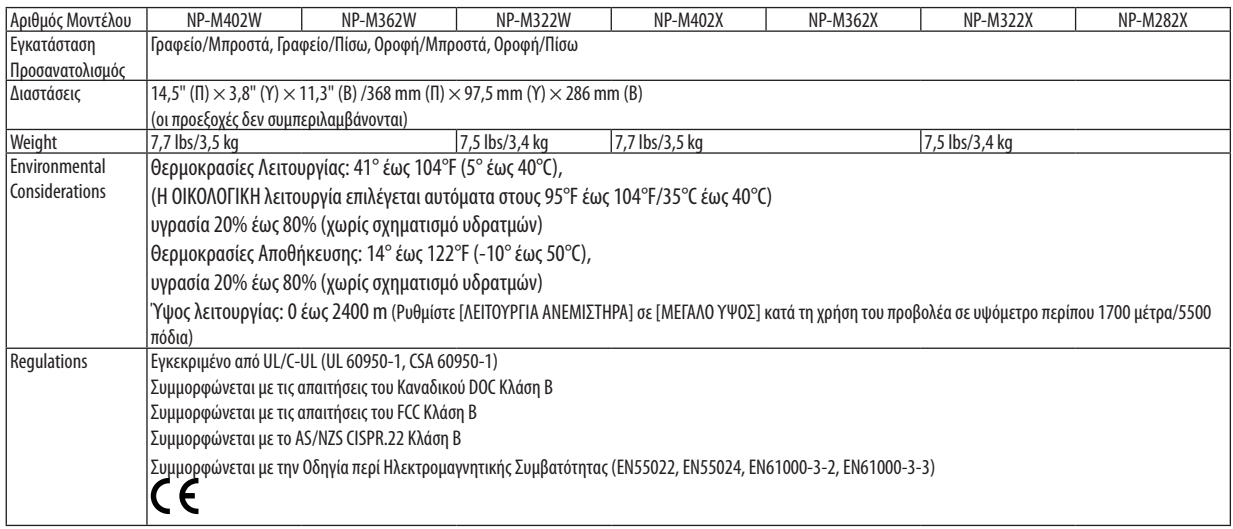

#### **[M352WS/M302WS/M332XS]**

#### Οπτικά χαρακτηριστικά

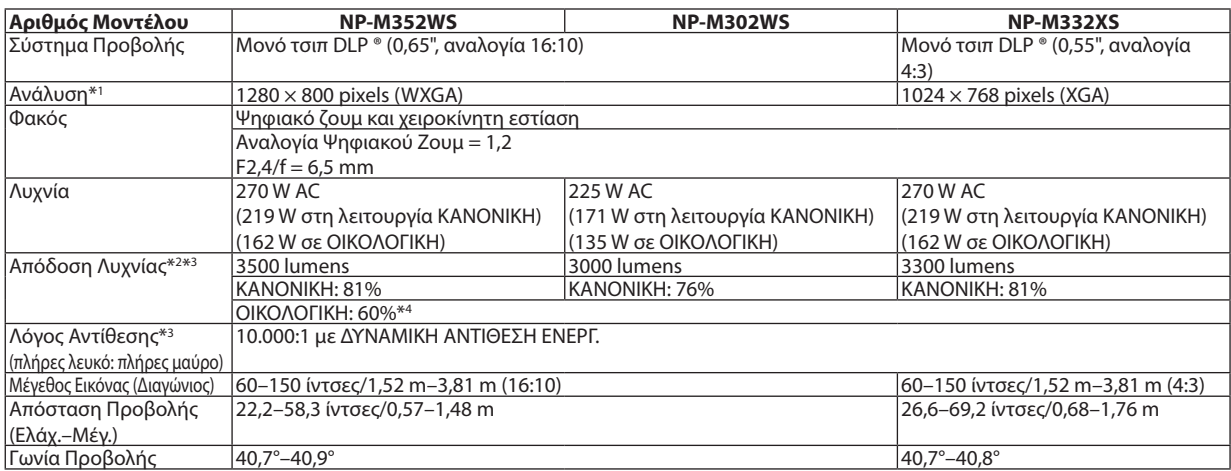

\*1 Τα ενεργά pixel είναι περισσότερα από 99,99%.

\*2 Αυτή είναι η τιμή απόδοσης της λυχνίας (lumens) όταν έχετε ορίσει τον [ΠΡΟΚΑΘΟΡΙΣΜΕΝΟ] τρόπο λειτουργίας σε [ΥΨ. ΦΩΤΕΙΝ.]. Εάν επιλέξετε κάποιον άλλο τρόπο λειτουργίας ως τον [ΠΡΟΚΑΘΟΡΙΣΜΕΝΟ] τρόπο, η τιμή απόδοσης της λυχνίας μπορεί να πέσει ελαφρά.

\*3 Συμμόρφωση με ISO21118-2005

\*4 Η μέγιστη ισχύς γίνεται ισοδύναμη με την ισχύ στην ΟΙΚΟΛΟΓΙΚΗ (ΟΙΚΟΛΟΓΙΚΗ ΛΕΙΤΟΥΡΓΙΑ).

#### Ηλεκτρικά χαρακτηριστικά

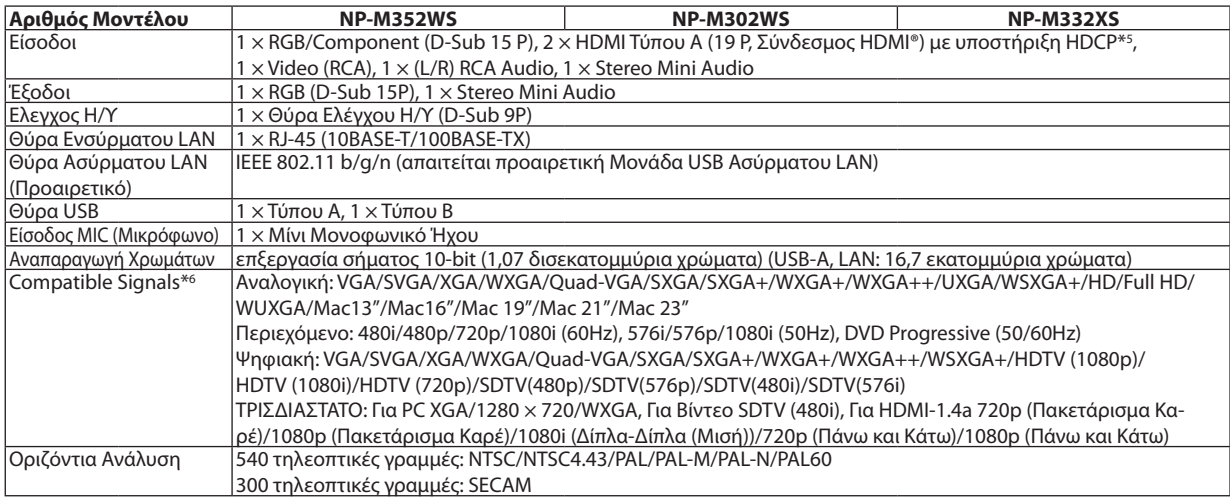

\*5 HDMI® (Deep Color, LipSync, 3D) με HDCP

Τι είναι η τεχνολογία HDCP/HDCP?

Το HDCP είναι το ακρώνυμο για το High-bandwidth Digital Content Protection (Προστασία Ψηφιακού Περιεχομένου Υψηλού εύρου ζώνης). ΗΠροστασία Ψηφιακού Περιεχομένου Υψηλού εύρου ζώνης (HDCP) είναι ένα σύστημα πρόληψης της παράνομης αντιγραφής δεδομένων εικόνας τα οποία αποστέλλονται μέσω μιας Διεπαφής Πολυμέσων Υψηλής Ανάλυσης (HDMI).

Εάν δεν μπορείτε να δείτε υλικό μέσω της εισόδου HDMI, αυτό δεν σημαίνει απαραίτητα ότι η συσκευή προβολής δεν λειτουργεί σωστά. Με την εφαρμογή του HDCP, ενδέχεται να υπάρχουν περιπτώσεις στις οποίες ορισμένα είδη περιεχομένου προστατεύονται με το HDCP και μπορεί να μην εμφανίζονται λόγω της απόφασης/πρόθεσης της κοινότητας HDCP (Προστασία Ψηφιακού Περιεχομένου, LLC). Εικόνα: Βαθύ χρώμα; 8/10/12-bit, LipSync

Ήχος: LPCM; έως 2 κανάλια, ρυθμός δειγματοληψίας 32/44.1/48 KHz, bit δειγματοληψίας, 16/20/24-bit

\*6 Μια εικόνα με υψηλότερη ή χαμηλότερη ανάλυση από την εγγενή ανάλυση της συσκευής προβολής M332XS: 1024 × 768 / M352WS/M302WS: 1280 × 800) θα εμφανίζεται με Advanced AccuBlend.

#### 8. Παράρτημα

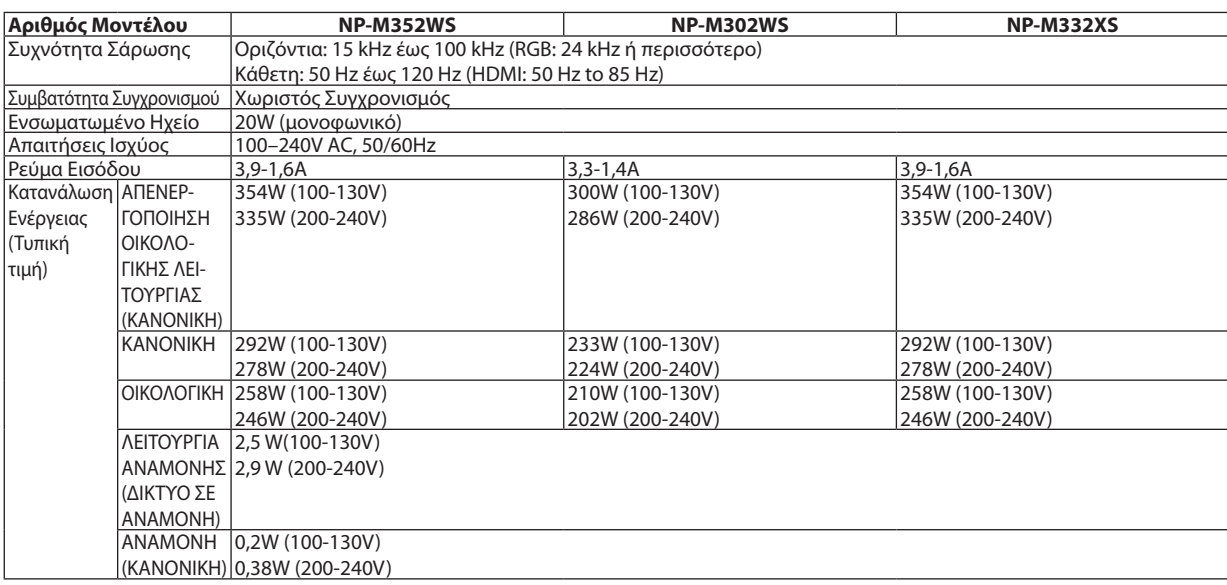

#### Μηχανικά χαρακτηριστικά

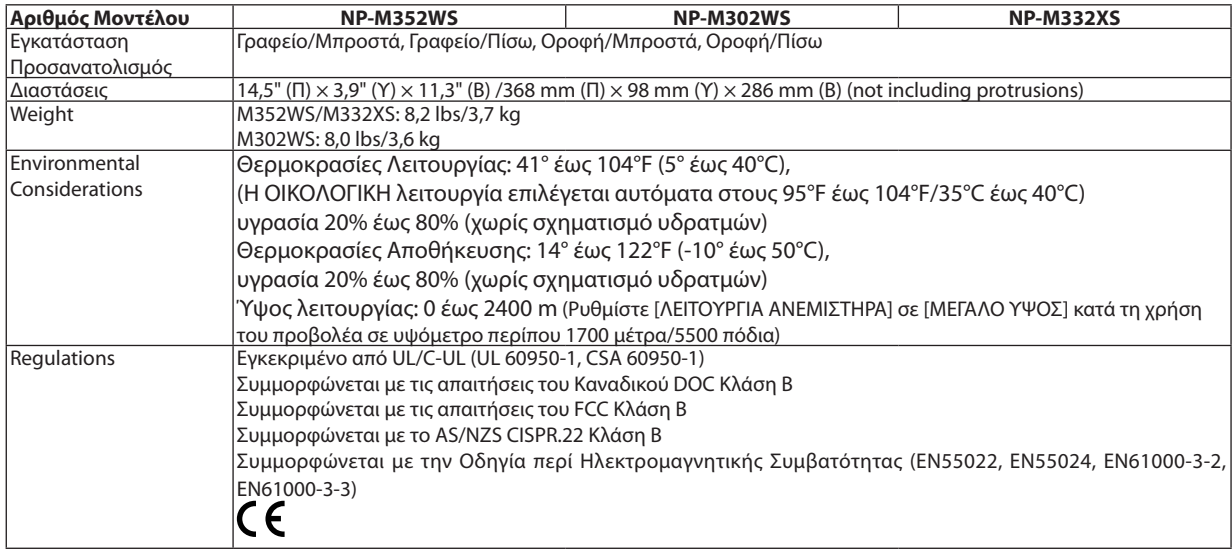

Για επιπλέον πληροφορίες, επισκεφθείτε την ιστοσελίδα: ΗΠΑ: [http://www.necdisplay.com](http://www.necdisplay.com/)/ Ευρώπη: [http://www.nec-display-solutions.com](http://www.nec-display-solutions.com/)/ Διεθνώς: <http://www.nec-display.com/global/index.html> Για πληροφορίες σχετικά με τα προαιρετικά αξεσουάρ μας, επισκεφθείτε την ιστοσελίδα μας ή δείτε το διαφημιστικό μας φυλλάδιο.

Οι προδιαγραφές υπόκεινται σε αλλαγές χωρίς προειδοποίηση.

#### **[M402H/M322H]**

#### Οπτικά χαρακτηριστικά

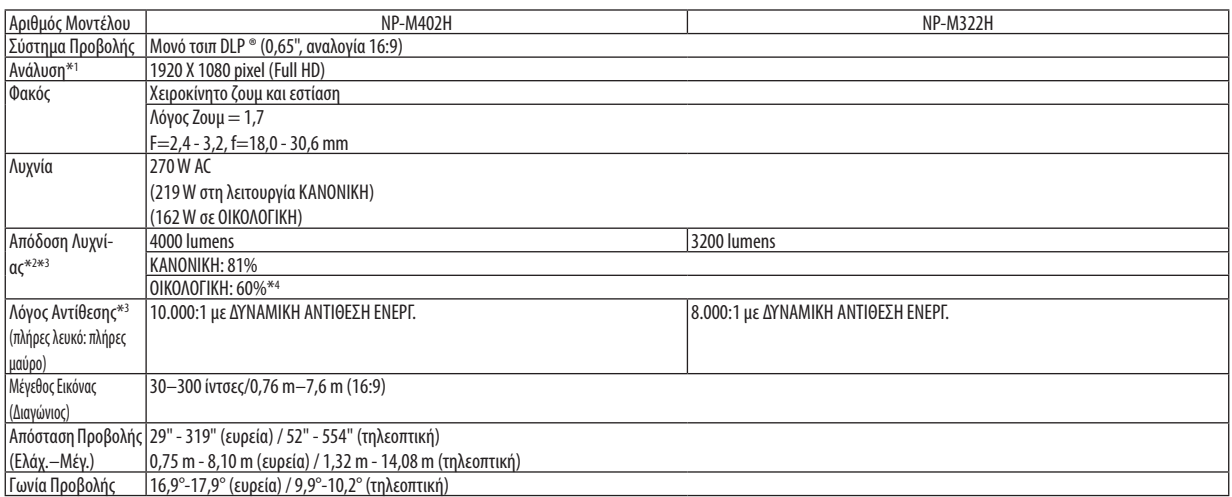

\*1 Τα ενεργά pixel είναι περισσότερα από 99,99%.

\*2 Αυτή είναι η τιμή απόδοσης της λυχνίας (lumens) όταν έχετε ορίσει τον [ΠΡΟΚΑΘΟΡΙΣΜΕΝΟ] τρόπο λειτουργίας σε [ΥΨ. ΦΩΤΕΙΝ.]. Εάν επιλέξετε κάποιον άλλο τρόπο λειτουργίας ως τον [ΠΡΟΚΑΘΟΡΙΣΜΕΝΟ] τρόπο, η τιμή απόδοσης της λυχνίας μπορεί να πέσει ελαφρά.

\*3 Συμμόρφωση με ISO21118-2005

\*4 Η μέγιστη ισχύς γίνεται ισοδύναμη με την ισχύ στην ΟΙΚΟΛΟΓΙΚΗ (ΟΙΚΟΛΟΓΙΚΗ ΛΕΙΤΟΥΡΓΙΑ).

#### Ηλεκτρικά χαρακτηριστικά

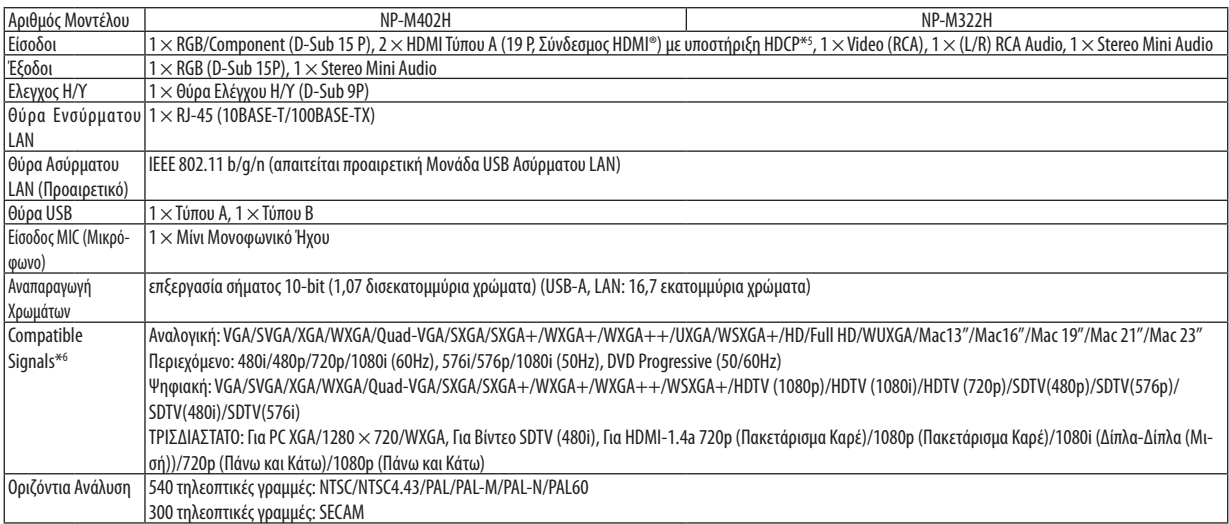

\*5 HDMI® (Deep Color, LipSync, 3D) με HDCP

Τι είναι η τεχνολογία HDCP/HDCP?

Το HDCP είναι το ακρώνυμο για το High-bandwidth Digital Content Protection (Προστασία Ψηφιακού Περιεχομένου Υψηλού εύρου ζώνης). ΗΠροστασία Ψηφιακού Περιεχομένου Υψηλού εύρου ζώνης (HDCP) είναι ένα σύστημα πρόληψης της παράνομης αντιγραφής δεδομένων εικόνας τα οποία αποστέλλονται μέσω μιας Διεπαφής Πολυμέσων Υψηλής Ανάλυσης (HDMI).

Εάν δεν μπορείτε να δείτε υλικό μέσω της εισόδου HDMI, αυτό δεν σημαίνει απαραίτητα ότι η συσκευή προβολής δεν λειτουργεί σωστά. Με την εφαρμογή του HDCP, ενδέχεται να υπάρχουν περιπτώσεις στις οποίες ορισμένα είδη περιεχομένου προστατεύονται με το HDCP και μπορεί να μην εμφανίζονται λόγω της απόφασης/πρόθεσης της κοινότητας HDCP (Προστασία Ψηφιακού Περιεχομένου, LLC). Εικόνα: Βαθύ χρώμα; 8/10/12-bit, LipSync

Ήχος: LPCM; έως 2 κανάλια, ρυθμός δειγματοληψίας 32/44.1/48 KHz, bit δειγματοληψίας, 16/20/24-bit

\*6 Μια εικόνα με υψηλότερη ή χαμηλότερη ανάλυση από την εγγενή ανάλυση της συσκευής προβολής (M402H/M322H: 1920 × 1080) θα εμφανίζεται με Advanced AccuBlend.

### 8. Παράρτημα

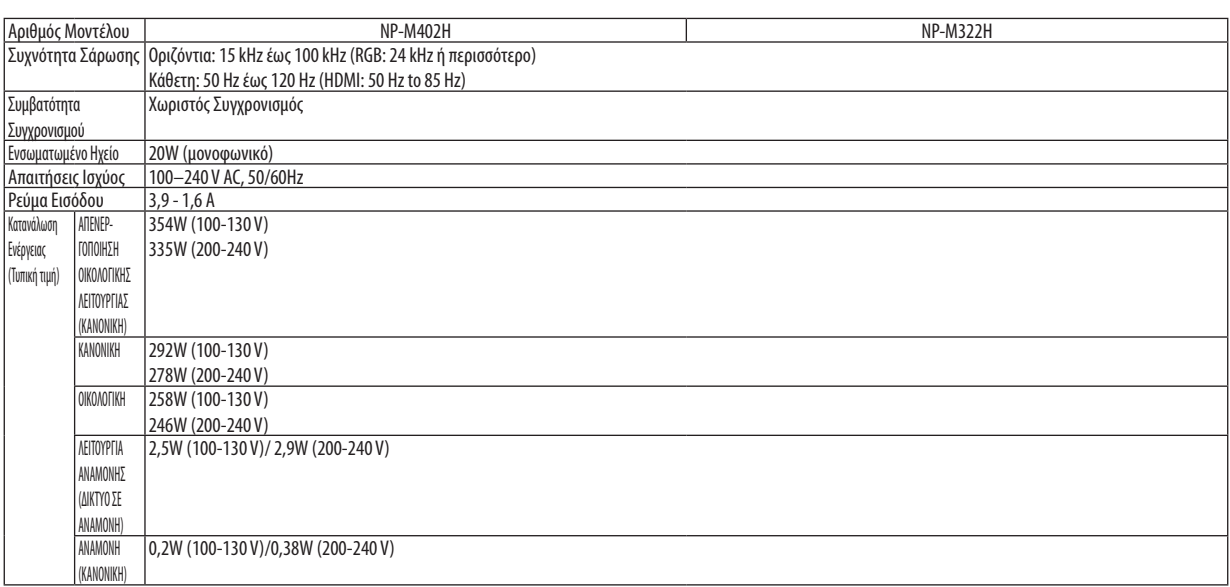

### Μηχανικά χαρακτηριστικά

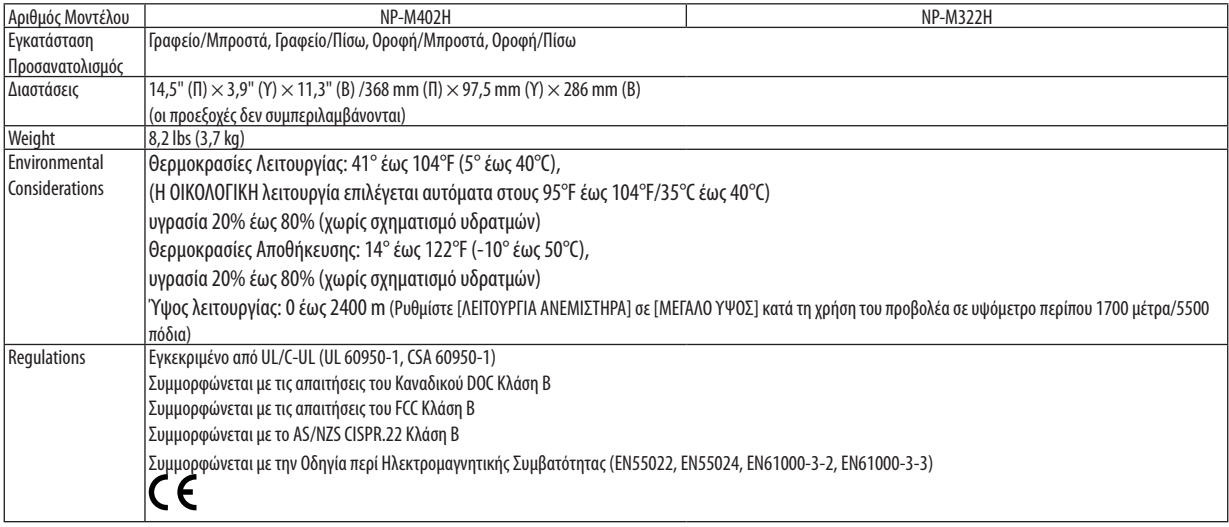

## Διαστάσεις Κονσόλας

**[M402W/M362W/M322W/M402X/M362X/M322X/M282X/M402H/M322H]**

#### Μονάδα: mm (ίντσες)

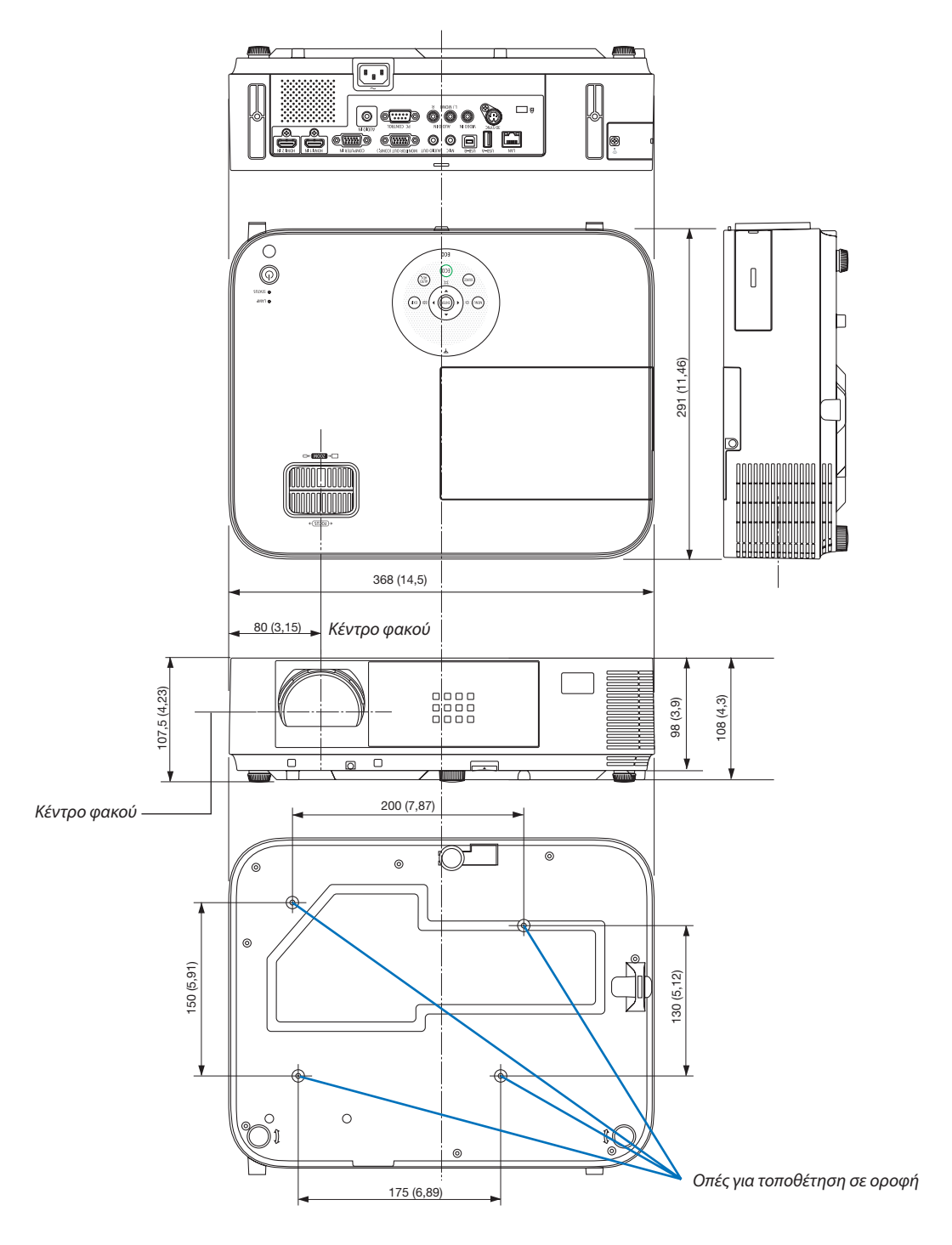

#### **[M352WS/M302WS/M332XS]**

#### Μονάδα: mm (ίντσες)

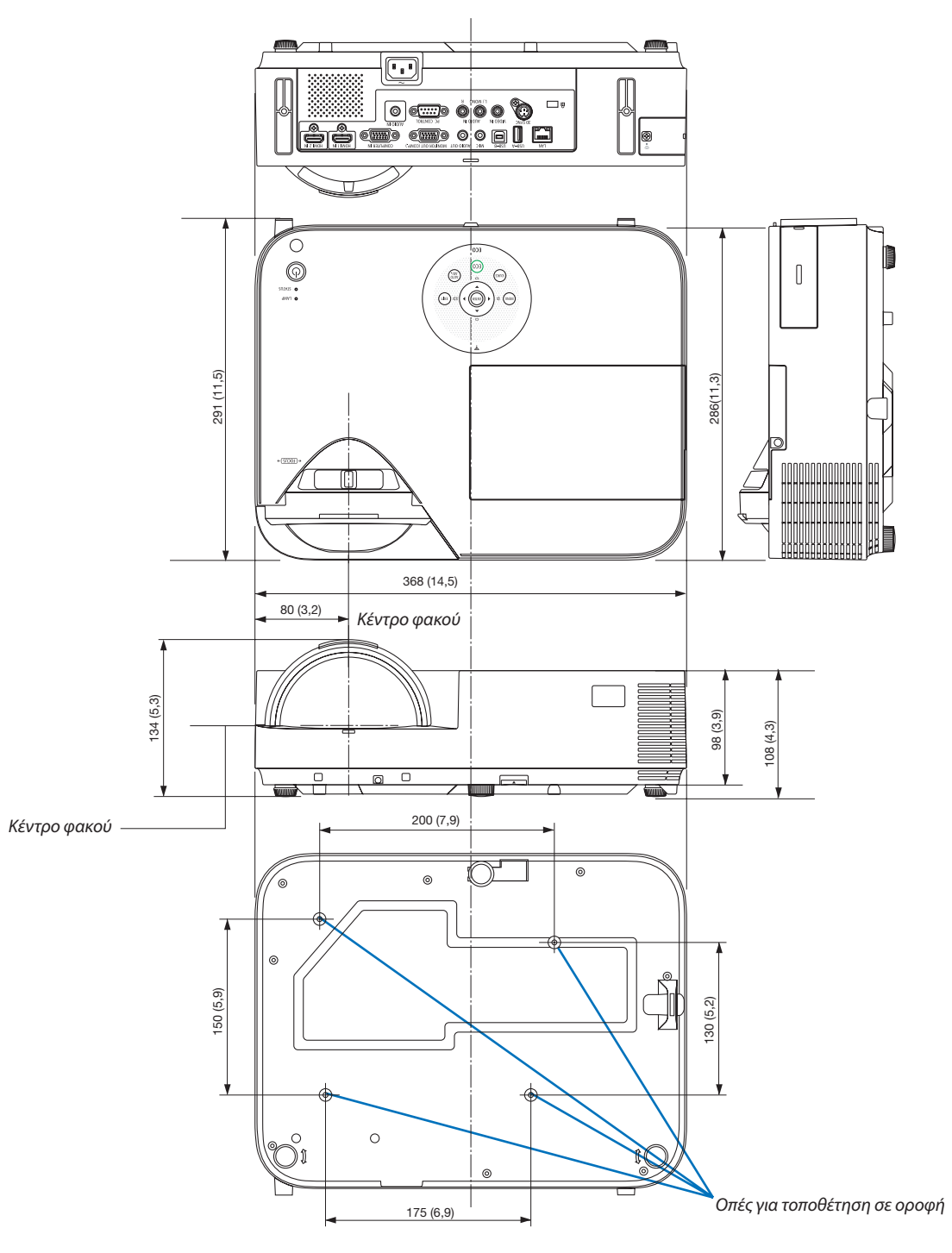

#### Σύνδεση του Προαιρετικού Καλύμματος Καλωδίου (NP05CV)

Διατίθεται ένα προαιρετικό κάλυμμα καλωδίου (NP05CV) για απόκρυψη των καλωδίων.

### **ΠΡΟΣΟΧΗ:**

- Φροντίστε να σφίξετε τις βίδες μετά την προσάρτηση του καλύμματος του καλωδίου. Αν δεν τηρήσετε αυτή την οδηγία το κάλυμμα του καλωδίου μπορεί να βγει και να πέσει, προκαλώντας τραυματισμό ή ζημιά στο κάλυμμα του καλωδίου.
- Μην τοποθετείτε πολλά καλώδια μαζί στο κάλυμμα του καλωδίου. Διαφορετικά, ενδέχεται να προκληθεί ζημιά στο καλώδιο τροφοδοσίας, προκαλώντας φωτιά.
- Μην ασκείτε υπερβολική πίεση στο κάλυμμα καλωδίου. Κάτι τέτοιο μπορεί να προκαλέσει ζημιά στο κάλυμμα του καλωδίου, προκαλώντας τραυματισμό.

#### **Σύνδεση του καλύμματος του καλωδίου**

Προσαρτήστε το κάλυμμα του καλωδίου μετά την εγκατάσταση του προβολέα σε οροφή και τη σύνδεση των καλωδίων. Τα εργαλεία που απαιτούνται για την τοποθέτηση:

- ατσαβίδι Phillips (με κεφαλή)
- **1. Ευθυγραμμίστε τις δύο γλωττίδες στο εξωτερικό του καλύμματος του καλωδίου με τις εγκοπές του προβολέα και σπρώξτε την πάνω άκρη.**
	- • Ταυτόχρονα οι δύο γλωττίδες στο εσωτερικό του καλύμματος του καλωδίου θα δεσμευτούν στις ανάλογες εγκοπές του *προβολέα.*

#### *ΣΗΜΕΙΩΣΗ:*

Να είστε προσεκτικοί ώστε να μην πιαστούν καλώδια ανάμεσα στο κάλυμμα του καλωδίου και στον προβολέα.

#### **2. Σφίξτε τις βίδες του καλύμματος του καλωδίου.**

• Φροντίστε να σφίξετε τις βίδες.

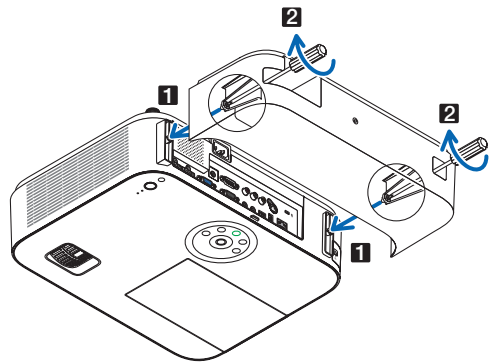

#### **Αφαίρεση του καλύμματος του καλωδίου**

**1. Χαλαρώστε τις βίδες του καλύμματος του καλωδίου μέχρι το κατσαβίδι Phillips να περιστρέφεται εύκολα.**

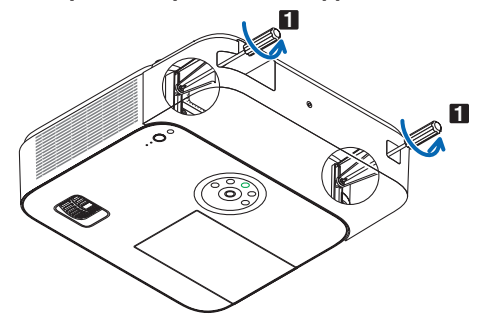

**2. Αφαιρέστε το κάλυμμα του καλωδίου.** *Σπρώξτε προς τα επάνω το κάλυμμα καλωδίου ελαφρώς και περιστρέψτε το για να απελευθερωθεί.*

# <span id="page-157-0"></span>Εκχωρήσεις Ακίδων του Συνδέσμου D-Sub για Εισόδο ΥΠΟΛΟΓΙΣΤΗ

Σύνδεσμος mini D-Sub 15 ακίδων

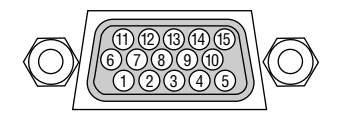

Επίπεδο Σήματος Σήμα βίντεο: 0,7Vp-p (Αναλογικό) Σήμα συγχρονισμού: Επιπεδο TTL

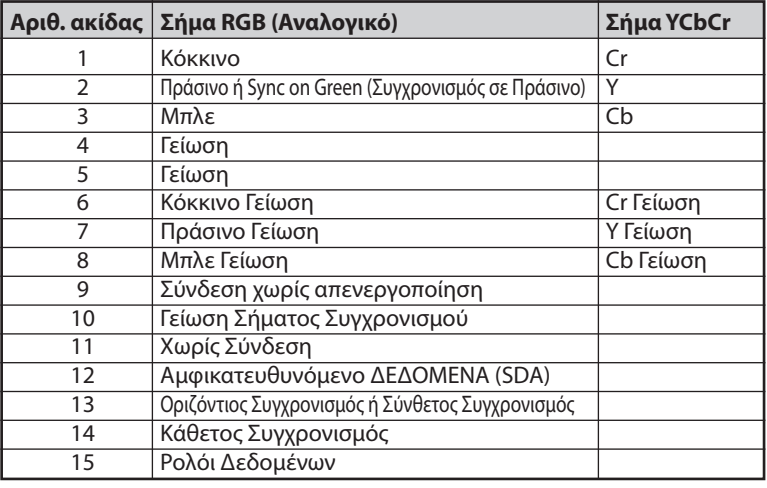

**COMPUTER IN:** 

ΣΗΜΕΙΩΣΗ: Οιακίδεςαρ.12και15απαιτούνταιγιατο DDC/CI.

# 5 Λίστα Συμβατών Σημάτων Εισόδου

#### **Αναλογικό RBG**

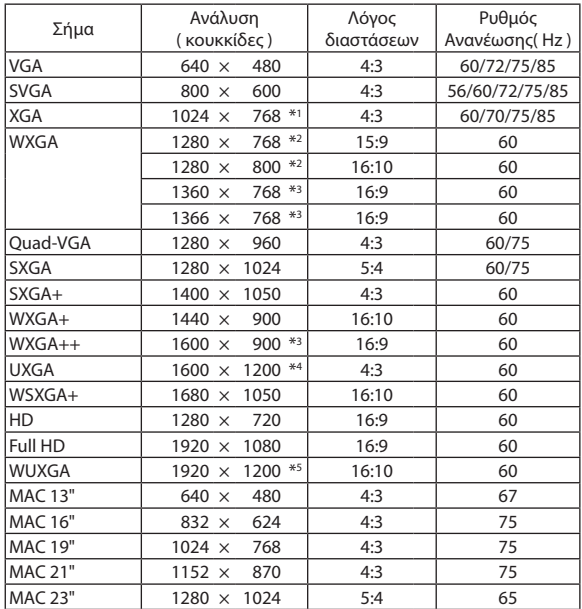

#### **Component (Συσκευή)**

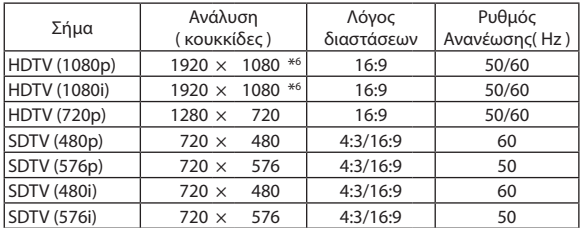

#### **Composite Video**

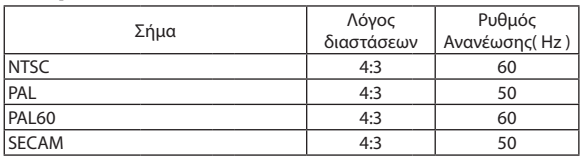

\*1 Φυσική ανάλυση στο μοντέλο XGA (M402X/M362X/M322X/M282X/ M332XS)

\*2 Φυσική ανάλυση στο μοντέλο WXGA (M402W/M362W/M322W/M352WS/ M302WS)

\*3 Η συσκευή προβολής ενδέχεται να μην προβάλει σωστά αυτά τα σήματα, όταν έχει επιλεγεί το στοιχείο [ΑΥΤΟΜ.] για την επιλογή [ΛΟΓΟΣ ΔΙΑΣΤΑ-ΣΕΩΝ] στο μενού επί της οθόνης.

Η εργοστασιακή ρύθμιση είναι [ΑΥΤΟΜ.] για την επιλογή [ΛΟΓΟΣ ΔΙΑΣΤΑ-ΣΕΩΝ]. Για να εμφανίζονται αυτά τα σήματα, επιλέξτε [16:9] για το στοιχείο [ΛΟΓΟΣ ΔΙΑΣΤΑΣΕΩΝ].

#### **HDMI**

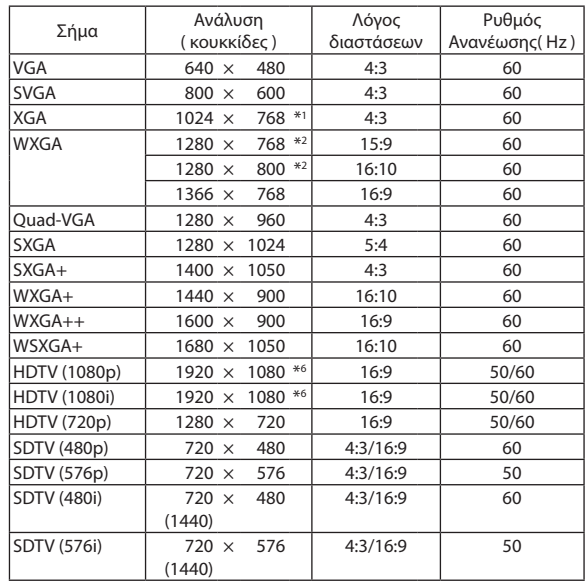

#### **3D**

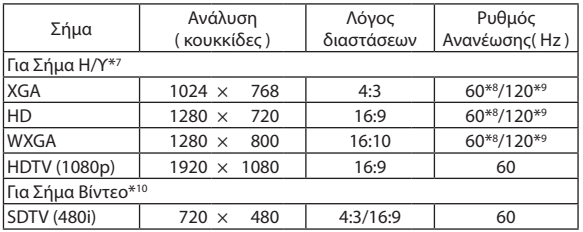

#### **HDMI 3D**

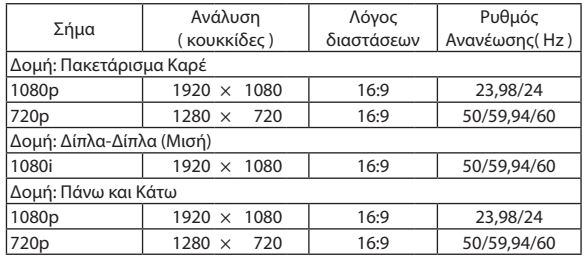

\*4 ΛΕΙΤΟΥΡΓΙΑ WXGA: ΑΠΕΝΕΡΓ

\*5 ΛΕΙΤΟΥΡΓΙΑ WXGA: ΕΝΕΡΓ.

\*6 Φυσική ανάλυση στο M402H/M322H

\*7 Περιλαμβάνονται τα σήματα HDMI. \*8 Τα σήματα των 60 Hz υποστηρίζονται για Δίπλα-Δίπλα, Πάνω και Κάτω, και ιαδοχικό Καρέ.

\*9 Τα σήματα των 120 Hz υποστηρίζονται μόνο για Διαδοχικό Καρέ. \*10 Το σήμα βίντεο (SDTV 480i) υποστηρίζεται μόνο για Διαδοχικό Καρέ.

*ΣΗΜΕΙΩΣΗ:*

• Μιαεικόναμευψηλότερηήχαμηλότερηανάλυσηαπότηνεγγενήανάλυσητηςσυσκευήςπροβολής(M402X/M362X/M322X/M282X/M332XS:1024×768/M402W/M362W/  $M$ 322W/M352WS/M302WS: 1280 × 800 / M402H/M322H: 1920 × 1080) θα εμφανίζεται με Advanced AccuBlend.

• Τα σύνθετα (Composite) σήματα συγχρονισμού και τα σήματα Sync-on-Green δεν υποστηρίζονται.

• Σήματα διαφορετικά από αυτά που ορίζονται στον παραπάνω πίνακα ενδέχεται να μην εμφανίζονται σωστά. Εάν συμβεί αυτό, αλλάξτε το ρυθμό ανανέωσης ή την ανάλυση του υπολογιστή σας. Για τις σχετικές διαδικασίες, ανατρέξτε στην ενότητα βοήθειας Ιδιότητες Οθόνης.

# 6 Κωδικοί Ελέγχου Η/Υ και Καλωδιακή Σύνδεση

### Κωδικοί Ελέγχου Η/Υ

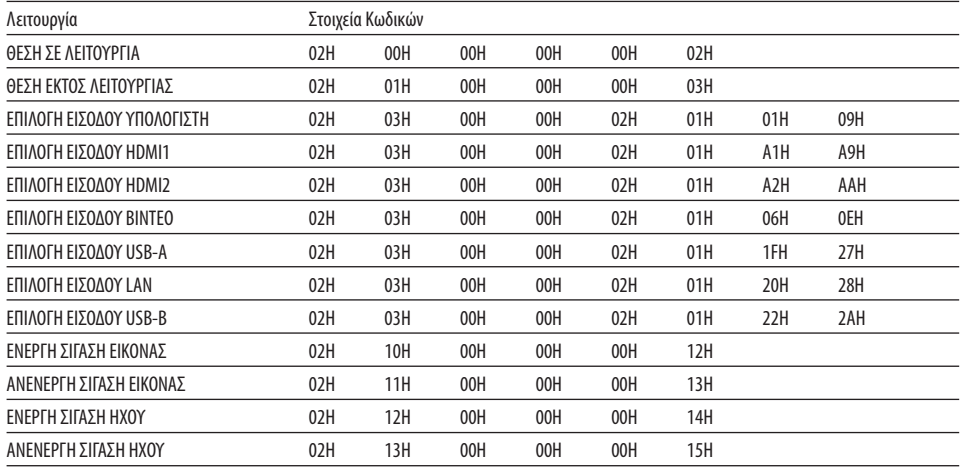

ΣΗΜΕΙΩΣΗ:ΕπικοινωνήστεμετηναντιπροσωπείατηςπεριοχήςσαςγιαένανπλήρηκατάλογοτωνΚωδικώνΕλέγχου Η/Υ,εάνχρειαστεί.

### Καλωδιακή Σύνδεση

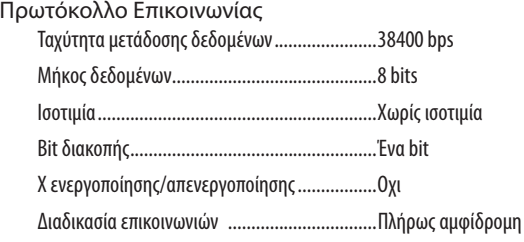

ΣΗΜΕΙΩΣΗ: Ανάλογαμετονεξοπλισμό,μιαχαμηλότερηταχύτηταμετάδοσηςδεδομένωνενδέχεταινασυνιστάταιγιαμακριέςδιαδρομέςτουκαλωδίου.

### Σύνδεσμος Ελέγχου Η/Υ (D-SUB 9P)

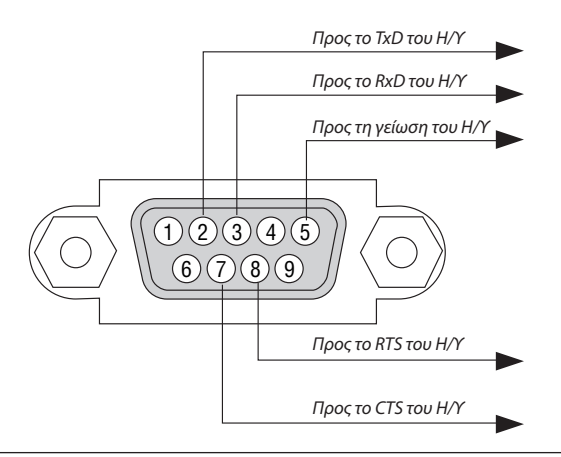

ΣΗΜΕΙΩΣΗ 1: Οιακίδες1,4,6και9δενχρησιμοποιούνται.

ΣΗΜΕΙΩΣΗ 2: Γεφυρώστε τα "Request to Send" (Αίτημα αποστολής) και "Clear to Send" (Ελεύθερο για Αποστολή) μαζί στα δύο άκρα του καλωδίου για να απλοποιήσετε την καλωδιακή σύνδεση.

ΣΗΜΕΙΩΣΗ 3: Για μακριές διαδρομές καλωδίου, συνιστάται να ρυθμίσετε την ταχύτητα επικοινωνίας στα μενού της συσκευής προβολής στα 9600 bps.

# 7 Λίστα Ελέγχου Αντιμετώπισης Προβλημάτων

Πριν επικοινωνήσετε με την αντιπροσωπεία ή το προσωπικό του σέρβις, ελέγξτε την ακόλουθη λίστα για να βεβαιωθείτε ότι χρειάζονται επισκευές, ανατρέχοντας επίσης στην ενότητα "Αντιμετώπιση προβλημάτων" στο εγχειρίδιο χρήσης. Η παρακάτω λίστα ελέγχου θα μας βοηθήσει να λύσουμε το πρόβλημά σας πιο αποτελεσματικά.

\* Εκτυπώστε αυτή τη σελίδα και την επόμενη σελίδα για να πραγματοποιήσετε τον έλεγχο.

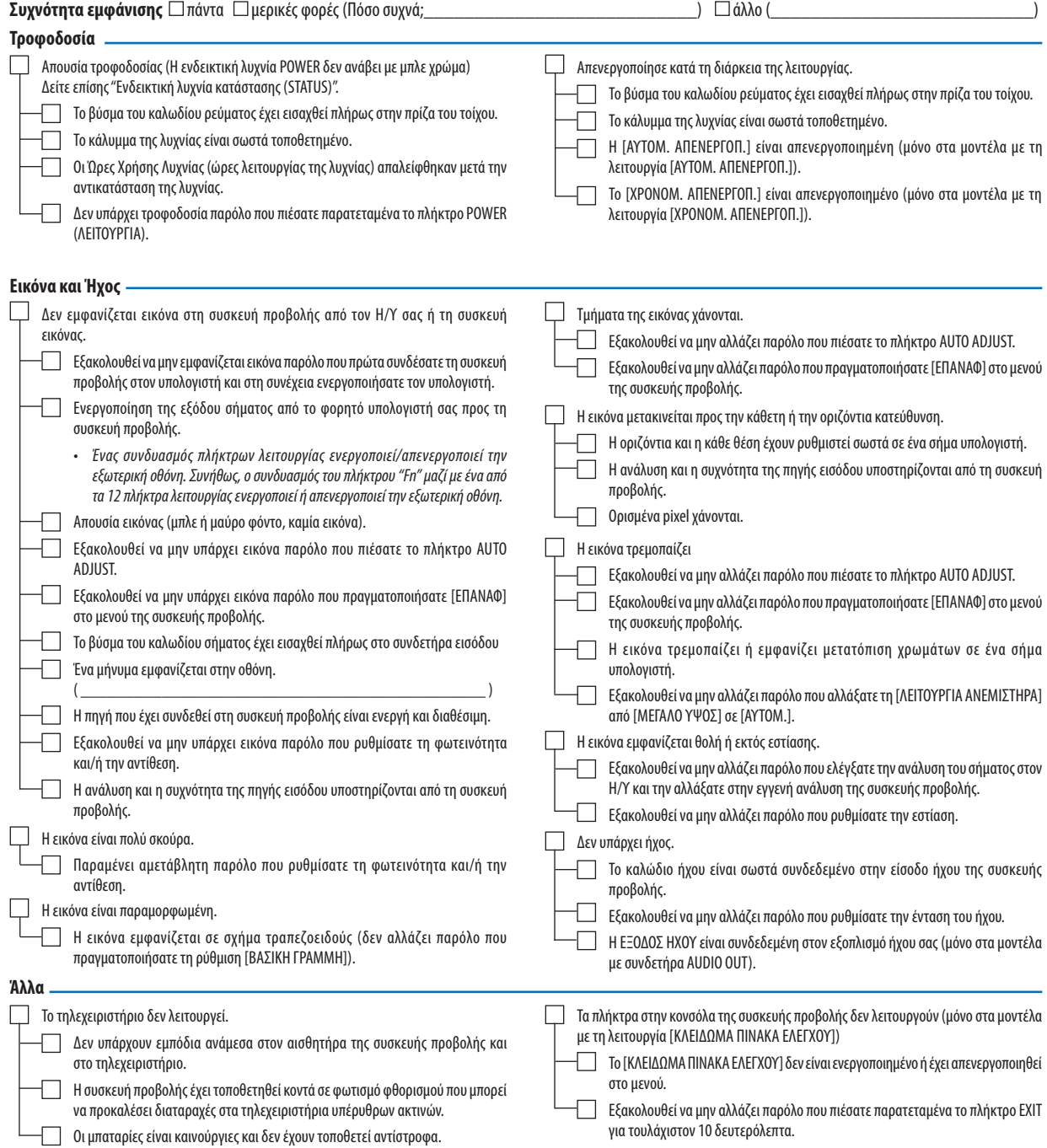

**Στον παρακάτω κενό χώρο περιγράψτε αναλυτικά το πρόβλημά σας.**

#### **Πληροφορίες σχετικά με την εφαρμογή και το περιβάλλον όπου χρησιμοποιείται η συσκευή προβολής**

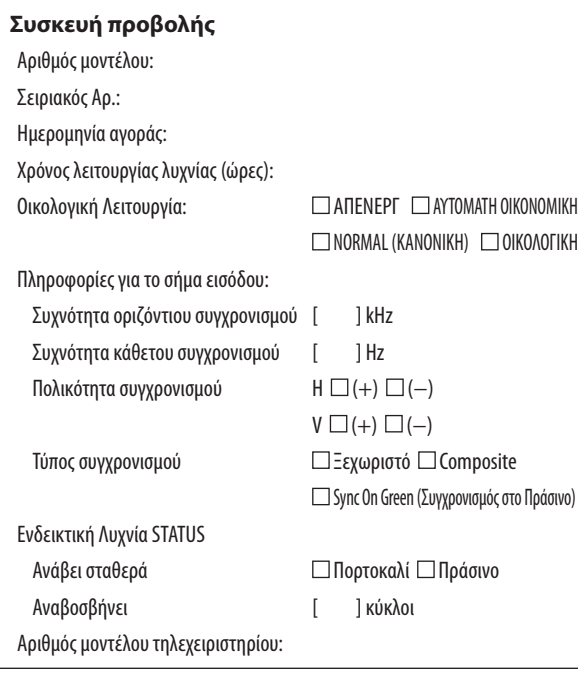

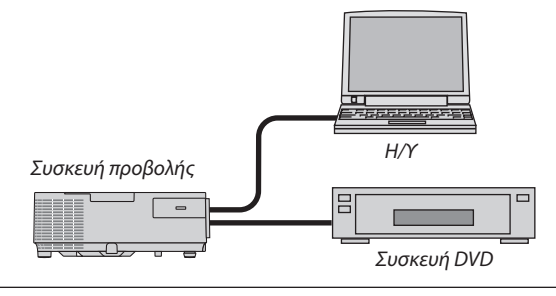

#### **Καλώδιο σήματος**

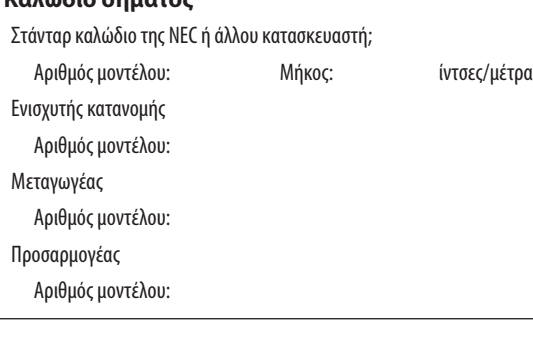

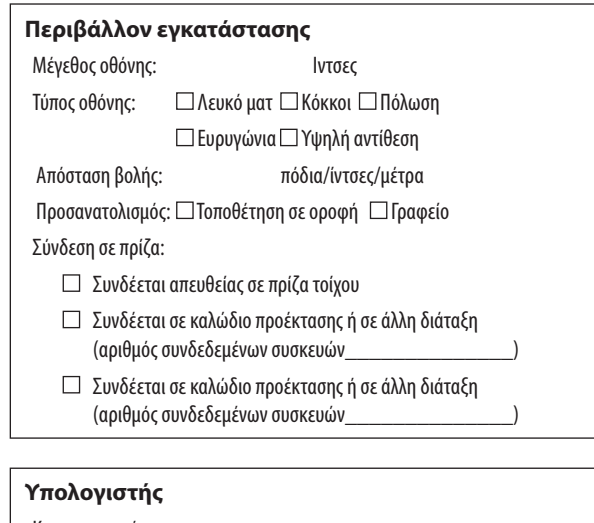

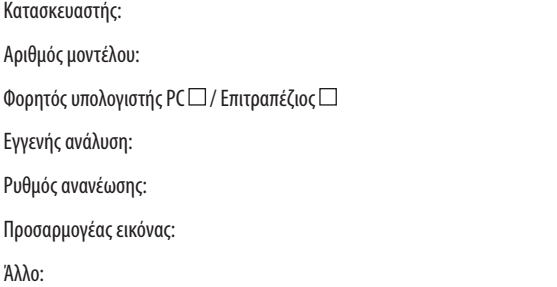

#### **Εξοπλισμός εικόνας**

VCR, συσκευή DVD, Βιντεοκάμερα, Βιντεοπαιχνίδι ή άλλο

Κατασκευαστής:

Αριθμός μοντέλου:

# 8 Πιστοποίηση TCO

Μερικά μοντέλα της συγκεκριμένης κατηγορίας προϊόντων διαθέτουν πιστοποίηση TCO. Όλα τα πιστοποιημένα με TCO μοντέλα φέρουν μια σήμανση TCO στην πλακέτα ενδείξεων (στο κάτω μέρος του προϊόντος). Για να δείτε μια λίστα των πιστοποιημένων με TCO συσκευών προβολής καθώς και την Πιστοποίηση TCO για κάθε μία από αυτές (μόνο στα αγγλικά), επισκεφθείτε την ιστοσελίδα μας στο [http://www.nec-display.com/ap/en\\_projector/tco/index.html](http://www.nec-display.com/ap/en_projector/tco/index.html )

Η Πιστοποίηση TCO, σχεδιασμένη από την TCO Development, είναι ένα διεθνές περιβαλλοντικό και εργονομικό πρότυπο για εξοπλισμό πληροφορικής.

Μερικές φορές, δημοσιεύουμε μια λίστα πιστοποιημένων με TCO προϊόντων στην ιστοσελίδα μας, πριν την τοποθέτηση της σήμανσης TCO στο προϊόν. Η απόκλιση αυτή οφείλεται στο γεγονός ότι η ημερομηνία πιστοποίησης μπορεί να διαφέρει σε σχέση με την ημερομηνία κατασκευής των συσκευών προβολής.

## 9 ΚΑΤΑΧΩΡΙΣΗ ΤΗΣ ΣΥΣΚΕΥΗΣ ΠΡΟΒΟΛΗΣ! (για κατοίκους των Ηνωμένων Πολιτειών, του Καναδά και του Μεξικού)

Αφιερώστε λίγο από το χρόνο σας για να καταχωρίσετε τη νέα συσκευή προβολής σας. Με αυτό τον τρόπο θα τεθεί σε ισχύ η περιορισμένη εγγύηση για ανταλλακτικά και εργατικά και το πρόγραμμα σέρβις InstaCare.

Επισκεφτείτε τον ιστότοπό μας www.necdisplay.com, κάντε κλικ στο κέντρο υποστήριξης/καταχώριση προϊόντος και συμπληρώστε την online φόρμα.

Μετά τη λήψη, θα σας στείλουμε μια επιστολή επιβεβαίωσης που θα περιλαμβάνει όλα τα στοιχεία που θα χρειαστείτε, ώστε να επωφεληθείτε από τα γρήγορα και αξιόπιστα προγράμματα σέρβις, καθώς και από την εγγύηση, τα οποία παρέχει η πρωτοπόρα στο χώρος της εταιρεία, NEC Display Solutions of America, Inc.

# **NEC**